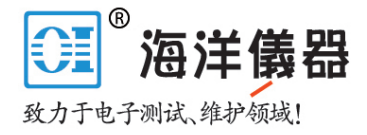

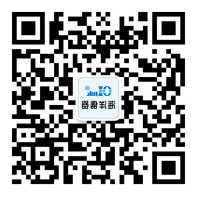

# PSM3000、PSM4000<br>和 PSM5000 系列 和 PSM5000 系列 射频和微波功率传感器/功率计 用户手册

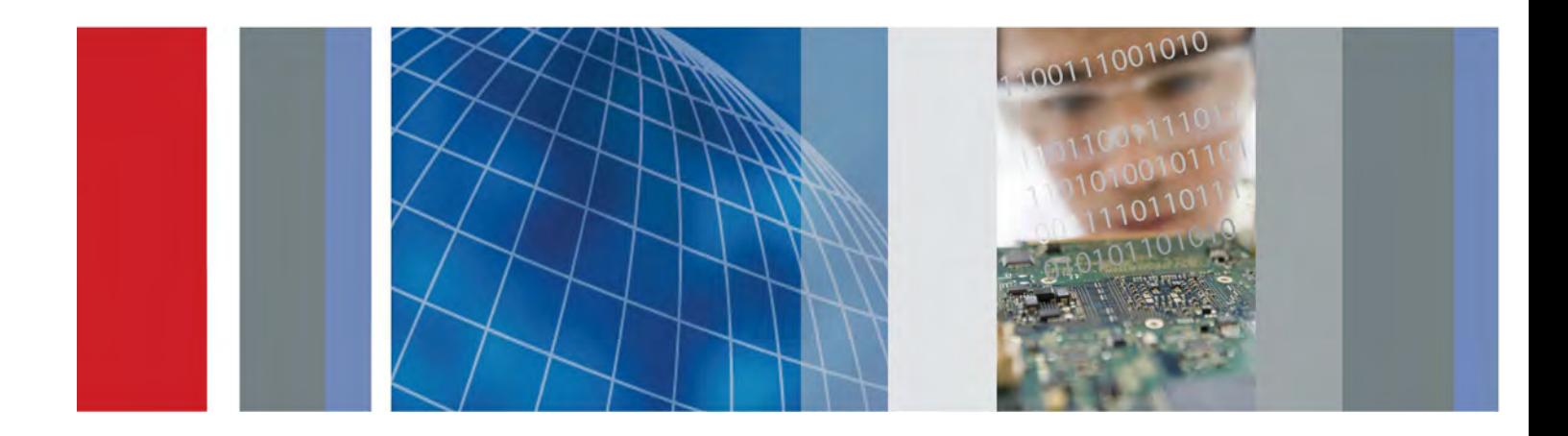

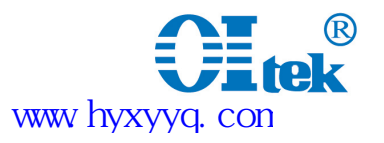

# 目录

**College** 

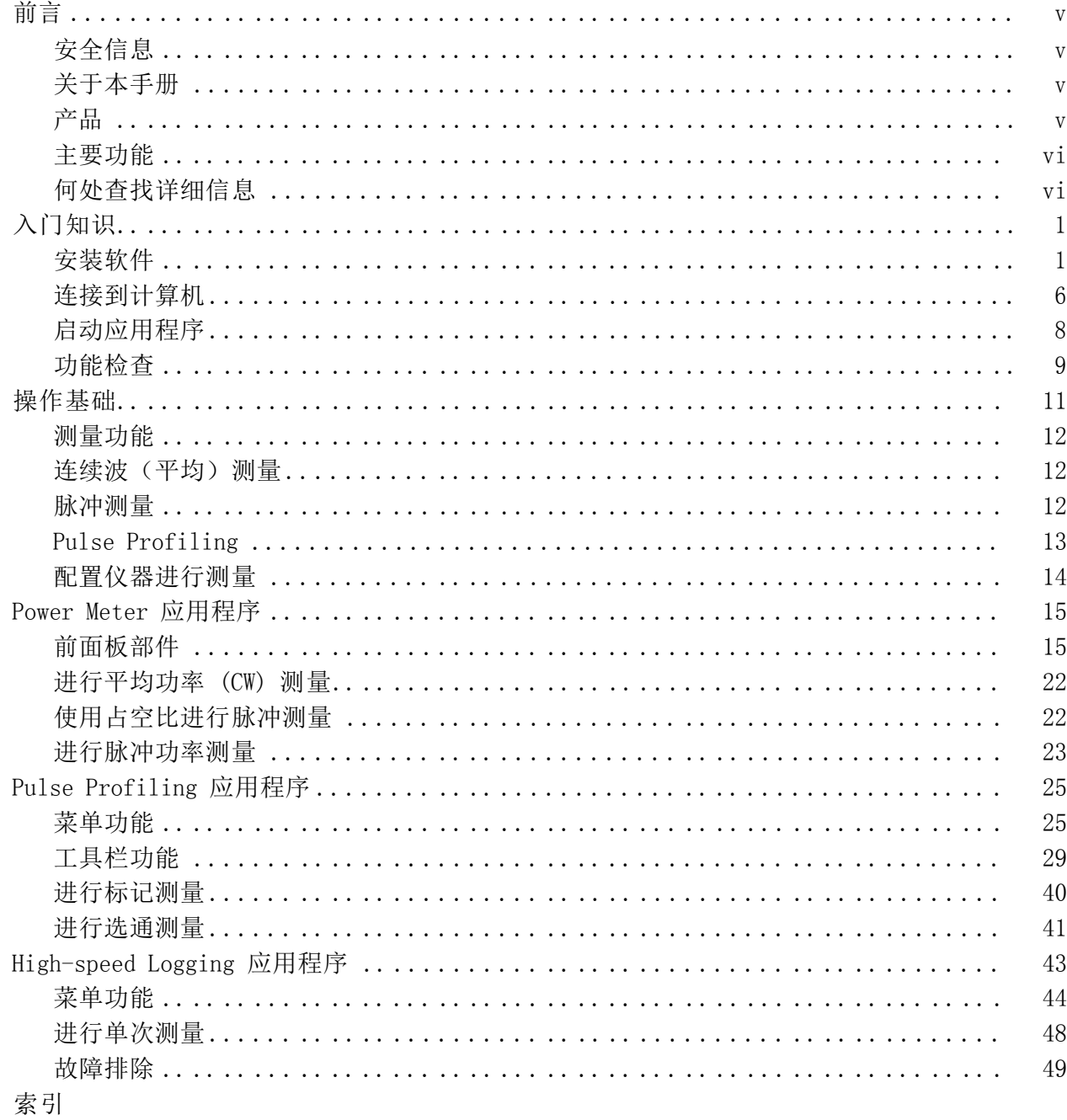

 $\,$ i

# 图目录

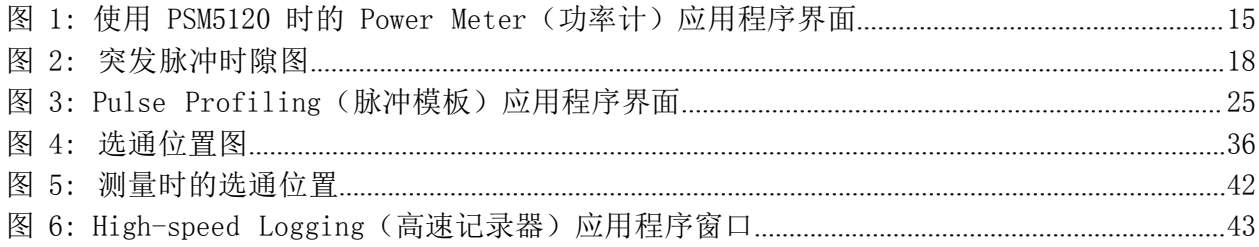

# 表目录

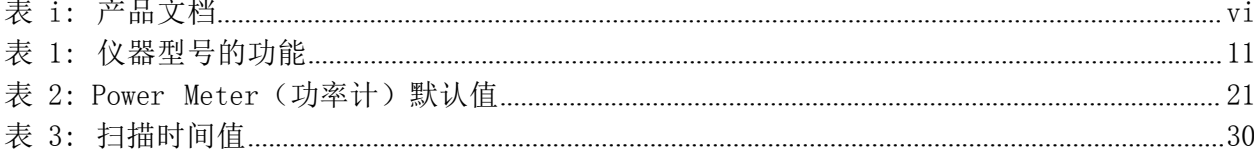

# か言う しょうかい しょうしょう しょうしょく しょうしょく

# 安全信息

本手册中所指产品的一般安全信息、EMC 和安全符合性以及环境符合性 信息在《安装和安全指南》中介绍。 随本产品附带的包装盒内有此文档 的印刷版,在产品附带的包装盒内的 USB 存储设备中有其电子版,在 www.tektronix.com/manuals 可以在线查阅。 在安装和使用本产品之前请 参阅该手册。 本手册中所指产品的一般安全信息、EMC 和安全符合性以及环境符合性<br>信息在《安装和安全指南》中介绍。 随本产品附带的包装盒内有此文档<br>的印刷版,在产品附带的包装盒内的 USB 存储设备中有其电子版,在<br>www.tektronix.com/manuals 可以在线查阅。 在安装和使用本产品之前请<br>参阅该手册。<br><br>频和微波功率传感器/功率计的以下信息:<br>频和微波功率传感器/功率计的以下信息:<br>■ 入门知识一<sup>备提供</sup>仪器功能的总体介绍、安装 5册中所指产品的一般安全信息、EMC 和安全符合性以及环<br>5在《安装和安全指南》中介绍。 随本产品附带的包装盒内<br><br>F刷版,在产品附带的包装盒内的 USB 存储设备中有其电<br>tektronix.com/manuals 可以在线查阅。 在安装和使用本产<br>可该手册。<br>可以在我国人在线查阅。 在安装和使用本产<br>T微波功率传感器/功率计的以下信息:<br>入门知识一章提供仪器功能的总体介绍、安装指南以及功能<br>骤。 ( 见第1页)<br>操作基础一章介绍 均、脉冲测量、连续波测量和脉冲模板方面的信息。 ( 见第 11 页) mux、H = many +a hy 也表点内的 USB +a ta 安装和使用本产品之前请<br>tektronix.com/manuals 可以在线查阅。 在安装和使用本产品之前请<br>该手册。<br>後于册。<br>微波功率传感器/功率计的以下信息:<br>《工具 = 章并仅器功能的总体介绍、安装指南以及功能检查步<br>》。( 见第 1 页)<br>操作基础一章介绍仪器工作原理、如何配置仪器进行测量,以及关于 平<br>5、脉冲测量、连续波测量和脉冲模板方面的信息。( 见第

# 关于本手册

频和微波功率传感器/功率计的以下信息:

- 入门知识一章提供仪器功能的总体介绍、安装指南以及功能检查步
- 操作基础一章介绍仪器工作原理、如何配置仪器进行测量,以及关于 平 T後手册。<br><br>K档介绍 Tektronix PSM3000 系列、PSM4000 系列和 PSM5000 系列射<br>T微波功率传感器/功率计的以下信息:<br>入门知识一章提供仪器功能的总体介绍、安装指南以及功能检查步<br>骤。( 见第 1 页)<br>操作基础一章介绍仪器工作原理、如何配置仪器进行测量,以及关于 平<br>均、脉冲测量、连续波测量和脉冲模板方面的信息。( 见第 11 页)<br>Power Meter 应用一章介绍有关此应用的使用信息。( 见第 2
- 
- 
- 档介绍 Tektronix PSM3000 系列、PSM4000 系列和 PSM5000 系列射微波功率传感器/功率计的以下信息:<br>入门知识一章提供仪器功能的总体介绍、安装指南以及功能检查步入门知识一章提供仪器功能的总体介绍、安装指南以及功能检查步<br>聚。(见第1页)<br>操作基础一章介绍仪器工作原理、如何配置仪器进行测量,以及关于 平<br>5、脉冲测量、连续波测量和脉冲模板方面的信息。(见第11页)<br>Power Meter 应用一章介绍有关此应用 页)

# アストライト しょうしょう しんしょう しんしょう しんしょう

■ 入门知识一章提供仪器功能的总体介绍、安装指南以及功能检查步<br>-- 骤。( 见第1页)<br>-- 操作基础一章介绍仪器工作原理、如何配置仪器进行测量,以及关于 平<br>-- 均、脉冲测量、连续波测量和脉冲模板方面的信息。( 见第 11 页)<br>-- Power Meter 应用一章介绍有关此应用的使用信息。( 见第 25 页)<br>-- Power Meter 应用一章介绍有关此应用的使用信息。( 见第 25 页)<br>-- Pulse Profili 骤。 ( 见第 1 页)<br>■ 操作基础一章介绍仪器工作原理、如何配置仪器进行测量,以及关于 平<br> 均、脉冲测量、连续波测量和脉冲模板方面的信息。 ( 见第 11 页)<br>■ Power Meter 应用一章介绍有关此应用的使用信息。 ( 见第 25 页)<br>■ Power Meter 应用一章介绍有关此应用的使用信息。 ( 见第 25 页)<br>■ High Speed Logger 应用一章介绍有关此应用的使用信息。 ( 见第 43 ■ 操作基础一章介绍仪器工作原理、如何配置仪器进行测量,以及关于 平均、脉冲测量、连续波测量和脉冲模板方面的信息。( 见第 11 页)<br>■ Power Meter 应用一章介绍有关此应用的使用信息。( 见第 15 页)<br>■ Pulse Profiling 应用一章介绍有关此应用的使用信息。( 见第 25 页)<br>■ High Speed Logger 应用一章介绍有关此应用的使用信息。( 见第 25 页)<br>页)<br>Tektronix PSM ■ 深作塞幅一早介绍处理后列本人,如何此直仅备进行思。(见第11页)<br>■ Power Meter 应用一章介绍有关此应用的使用信息。(见第15页)<br>■ Power Meter 应用一章介绍有关此应用的使用信息。(见第15页)<br>■ Pulse Profiling 应用一章介绍有关此应用的使用信息。(见第25页)<br>■ High Speed Logger 应用一章介绍有关此应用的使用信息。(见第43页)<br>页)<br>Tektronix PSM30

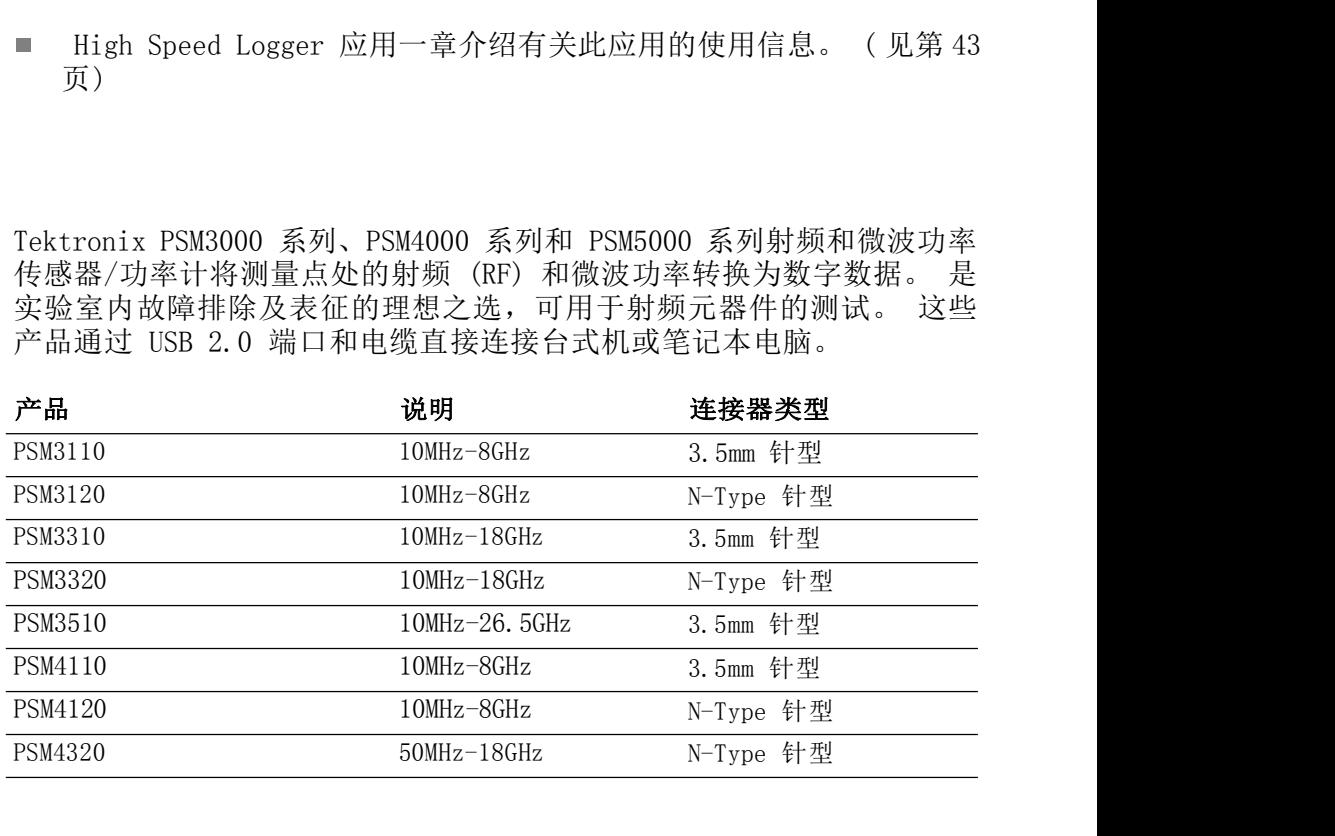

5

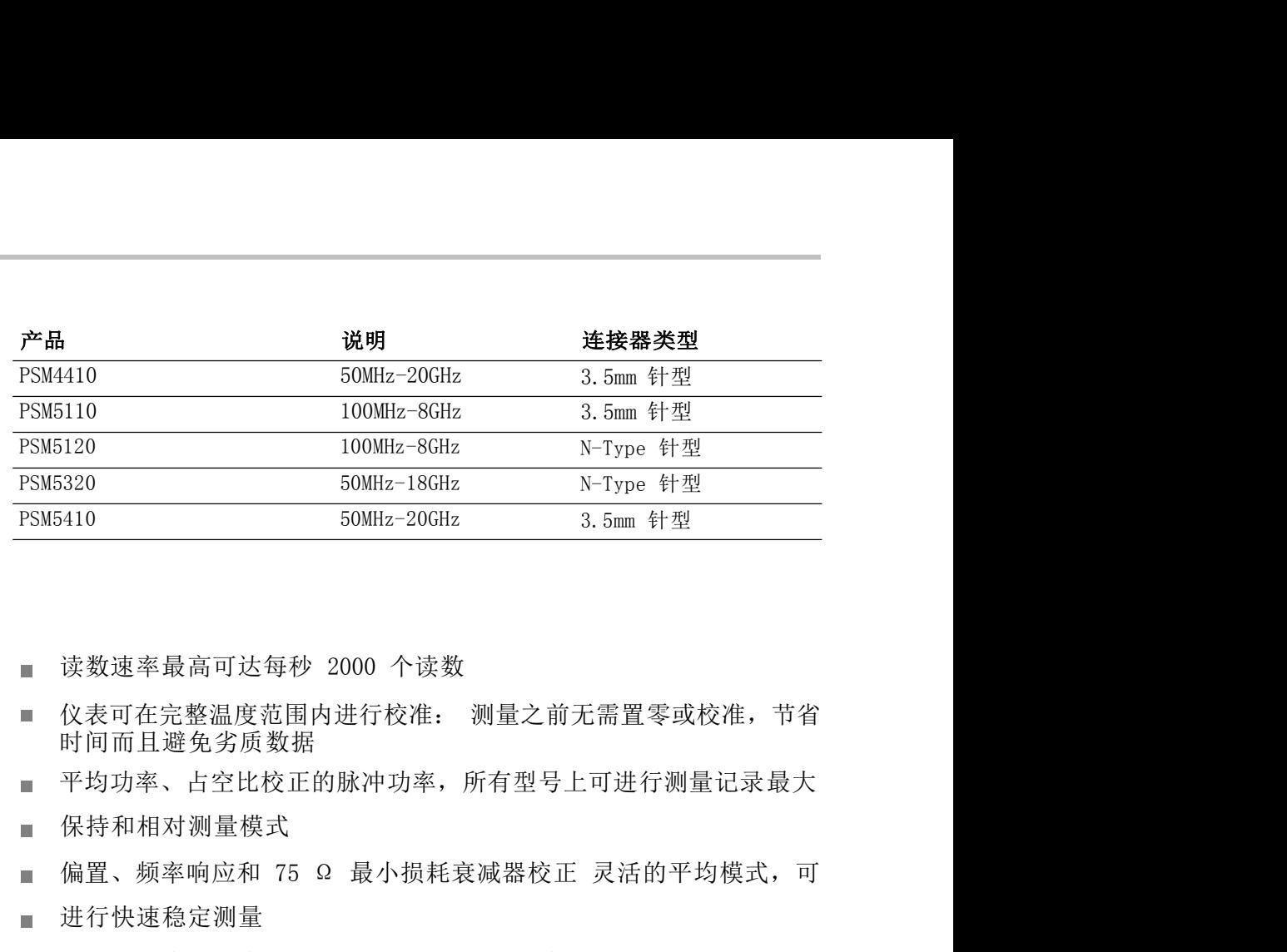

# 主要功能

- m.
- 时间而且避免劣质数据 读数速率最高可达每秒 2000 个读数<br>仪表可在完整温度范围内进行校准: 测量之前无需置零或校准,节省<br>时间而且避免劣质数据<br>平均功率、占空比校正的脉冲功率,所有型号上可进行测量记录最大<br>保持和相对测量模式<br>偏置、频率响应和 75 Ω 最小损耗衰减器校正 灵活的平均模式,可<br>进行快速稳定测量<br>ITL 触发输入和输出,可与外部仪器进行同步 通过/不通过极限测<br>试 读数速率最高可达每秒 2000 个读数<br>仪表可在完整温度范围内进行校准: 测量之前无需置零或校准,节省<br>时间而且避免劣质数据<br>平均功率、占空比校正的脉冲功率,所有型号上可进行测量记录最大<br>保持和相对测量模式<br>偏置、频率响应和 75 Ω 最小损耗衰减器校正 灵活的平均模式,可<br>进行快速稳定测量<br>进行快速稳定测量<br>式<br>PSM3000 系列提供真实平均功率测量,可为任何信号形状或调制提供<br>PSM3000 系列提供真实平均功率测量,可为任何信号
- 平均功率、占空比校正的脉冲功率,所有型号上可进行测量记录最大  $\blacksquare$
- 保持和相对测量模式  $\overline{\phantom{a}}$
- $\blacksquare$
- 进行快速稳定测量  $\blacksquare$
- $\blacksquare$
- 试  $\overline{\phantom{a}}$
- 精确结果 K47.5元光点温度,这日1.8mm以上, 1.8量之高度大量的功率、占空比校正的脉冲功率,所有型号上可进行测量记录最大<br>平均功率、占空比校正的脉冲功率,所有型号上可进行测量记录最大<br>保持和相对测量模式<br>偏置、频率响应和 75 Ω 最小损耗衰减器校正 灵活的平均模式,可<br>进行快速稳定测量<br><br>TTL 触发输入和输出,可与外部仪器进行同步 通过/不通过极限测<br>试<br>PSM3000 系列提供真实平均功率测量,可为任何信号形状或调制提供<br>精确结果 PSM5000 系列包含一个 Pulse Profiling(脉冲模板)应用,适用于对
- 率以及波峰因数测量
- 重复性脉冲信号进行测量

# 入门知识

本部分提供以下信息: 如何安装软

- 件
- \*分提供以下信息: 如何安装软<br>件<br>如何安装 USB 驱动程序及连接计算器 如何启动应用<br>程序及执行功能检查
- 程序及执行功能检查

### 安装软件

本部分提供以下信息: 如何安装软<br>■ 件<br>■ 如何安装 USB 驱动程序及连接计算器 如何启动应用<br>■ 程序及执行功能检查<br><br><br>软件。也可从 Tektronix 网站 www.tektronix.com/software 查找最新软<br>件。 本部分提供以下信息: 如何安装软<br>■ 件<br>■ 如何安装 USB 驱动程序及连接计算器 如何启动应用<br>■ 程序及执行功能检查<br><br>软件。也可从 Tektronix 网站 www.tektronix.com/software 查找最新软<br>软件。 件。 ■ 如何安装 USB 驱动程序及连接计算器 如何启动应用<br>■ 程序及执行功能检查<br>■ 程序及执行功能检查<br><br>软件。也可从 Tektronix 网站 www.tektronix.com/software 查找最新软件。也可从 Tektronix 网站 www.tektronix.com/software 查找最新软件。<br>什**第机硬件要求:** 要下载仪器软件的计算机必须至少有 2 GB 内存,并有一个能够提供 450 mA, 5 V 的 U ■ 如何安装 USB 驱动程序及连接计算器 如何启动应用<br>■ 程序及执行功能检查<br>■ 程序及执行功能检查<br>软件。也可从 Tektronix 网站 www.tektronix.com/software 查找最新软<br>件。<br>计**算机硬件要求:** 要下载仪器软件的计算机必须至少有 2 GB 内存,并有<br>一个能够提供 450 mA, 5 V 的 USB 2.0 端口。<br>电**源要求:** 连接计算机时,本仪器通过 USB 电缆供电。计算机的 USB - 《科文·汉·文·三·三》: 《大学·三年》: 《科·元·文·三·<br>- 程序及执行功能检查<br>- 程序及执行功能检查<br>软件。也可从 Tektronix 网站 www.tektronix.com/software 查找最新软<br>件。<br><br>计算机硬件要求: 要下载仪器软件的计算机必须至少有 2 GB 内存,并有<br>一个能够提供 450 mA,5 V 的 USB 2.0 端口。<br>端口必须提供超过 450 mA,5 V。Tektronix 建议本产品 ■ 程序及执行功能检查<br>将仪器连接到计算机之前,先要加载仪器附带的 USB 存储设备中提供的<br>软件。也可从 Tektronix 网站 www.tektronix.com/software 查找最新软件。<br>什。<br>**计算机硬件要求:** 要下载仪器软件的计算机必须至少有 2 GB 内存,并有<br>一个能够提供 450 mA, 5 V 的 USB 2.0 端口。<br>电**源要求:** 连接计算机时,本仪器通过 USB 电缆供电。计算机的 USB 2.0<br> 将仪器连接到计算机之前,先要加载仪器附带的 USB 存储设备中提供的<br>软件。也可从 Tektronix 网站 www.tektronix.com/software 查找最新软件。<br>**计算机硬件要求:** 要下载仪器软件的计算机必须至少有 2 GB 内存,并有<br>一个能够提供 450 mA, 5 V 的 USB 2.0 端口。<br>端耳必须提供超过 450 mA, 5 V。Tektronix 建议本产品使用所附带的 USB<br>电缆。这根电缆使用 20

■ 件<br>■ 如何安裝 USB 驱动程序及连接计算<br>■ 程序及执行功能检查<br>■ 程序及执行功能检查<br>※ 程序及执行功能检查<br>最后进行为:先要加载仪:<br>软件。也可从 Tektronix 网站 www.tek<br>件。<br>计算机、系统和 USB 计算机硬件要求:要下载仪器软件的计算<br>要求 一个能够提供 450 mA, 5 V 的 USB 2.0<br>电源要求: 连接计算机时,本仪器通过 L<br>电源要求: 连接计算机时,本仪器通过 L 要求 一个能够提供 450 mA, 5 V 的 USB 2.0 端口。

将仪器连接到计算机之前,先要加载仪器附带的 USB 存储设备中提供的<br>软件。也可从 Tektronix 网站 www.tektronix.com/software 查找最新软件。<br>什。<br>**计算机硬件要求:** 要下载仪器软件的计算机必须至少有 2 GB 内存,并有<br>一个能够提供 450 mA,5 V 的 USB 2.0 端口。<br>电**源要求:** 连接计算机时,本仪器通过 USB 电缆供电。计算机的 USB 2.0<br>端口必须提供超过 450 m 器/功率计技术规格和现场验证技术参考》中的技术规格部分以了解有关 电气要求的更多信息。 **计算机硬件要求:** 要下载仪器软件的计算机必须至少有 2 GB 内存,并有一个能够提供 450 mA,5 V 的 USB 2.0 端口。<br>电源要求: 连接计算机时,本仪器通过 USB 电缆供电。计算机的 USB 2.0<br>端口必须提供超过 450 mA,5 V。Tektronix 建议本产品使用所附带的 USB<br>电缆。这根电缆使用 20 AWG 电源线,比大多数 USB 电缆的规格要高。<br>说明:请参阅《PSM3000、PSM4000 和 **计算机硬件要求:** 要下载仪器软件的计算机必须至少有 2 GB 内存,并有一个能够提供 450 mA, 5 V 的 USB 2.0 端口。<br><br>电源要求: 连接计算机时,本仪器通过 USB 电缆供电。计算机的 USB 2.0<br>端口必须提供超过 450 mA,5 V。Tektronix 建议本产品使用所附带的 USB<br>电缆。这根电缆使用 20 AWG 电源线,比大多数 USB 电缆的规格要高。<br>设明: 请参阅《PSM3000、PSM4000 电**源要求:** 连接计算机时,本仪器通过 USB 电缆供电。计算机的 USB 2.0<br>端口必须提供超过 450 mA,5 V。Tektronix 建议本产品使用所附带的 USB<br>电缆。这根电缆使用 20 AWG 电源线,比大多数 USB 电缆的规格要高。<br>器,功率计技术规格和现场验证技术参考》中的技术规格部分以了解有关<br>器/功率计技术规格和现场验证技术参考》中的技术规格部分以了解有关<br>电气要求的更多信息。<br>电气要求的更多信息。<br>电气要求的 电源要求: 连接计算机时,本仪器通过 USB 电缆供电。计算机的 USB 2.0<br>端口必须提供超过 450 mA,5 V。Tektronix 建议本产品使用所附带的 USB<br>电缆。这根电缆使用 20 AWG 电源线,比大多数 USB 电缆的规格要高。<br>**说明:** 请参阅《PSM3000、PSM4000 和 PSM5000 系列射频和微波功率传感<br>器,对率计技术规格和现场验证技术参考》中的技术规格部分以了解有关<br>是为工作规定的更多信息。<br>电

者是用电池供电的便携式计算机,则需要有源的或自供电的集线器。 1:请参阅《PSM3000、PSM4000 和 PSM5000 系列射频和微波功率传感<br>功率计技术规格和现场验证技术参考》中的技术规格部分以了解有关<br>《要求的更多信息。<br>《要求的更多信息。<br>《要求的更多信息。<br>《要求》:算机上的 USB 主机端口在正常情况下能够为仪器提供足<br>》<br>5.对率。但是,如果使用的 USB 电缆长于 3 至 5 米、连接多台仪器或<br>是用电池供电的便携式计算机,则需要有源的或自供电的集线器。<br><br>《是理吸收电流在 5 (要求的更多信息。<br><br><br>\$**器建议:** 计算机上的 USB 主机端口在正常情况下能好。<br><br><br><br><br><br><br><br><br><br><br>#再型吸收电流在 5 VDC 时为 450 mA。有源集线器能<br><br>#典型吸收电流在 5 VDC 时为 450 mA。有源集线器能<br><br>#典型吸收电流在 5 VDC 时为 450 mA。有源集线器能<br><br>#典型吸收电流在 5 VDC 时为 450 mA。有源集线器能<br><br>#DB = 20 mH<br>\$P\$:所下载的仪器软件兼容以下操作系统:<br>W **钱器建议:** 计算机上的 USB 主机端口在正常情况下能够为仪器提供足<br>J功率。但是,如果使用的 USB 电缆长于 3 至 5 米、连接多台仪器或<br>5功率。但是,如果使用的 USB 电缆长于 3 至 5 米、连接多台仪器或<br>5用电池供电的便携式计算机,则需要有源的或自供电的集线器。<br>6度 FM 电缆中的直流电压降进行补偿。同时也会保护便携式计算机<br>5的 USB 电缆中的直流电压降进行补偿。同时也会保护便携式计算机<br>5电池寿命。<br>W

中的电池寿命。

系统要求: 所下载的仪器软件兼容以下操作系统:

- 
- $\blacksquare$
- 

1

- 软件安装步骤 这些步骤可让您安装一个或多个下列软件应用或程序:
- 步骤可让您安装一个或多个下列软件应用或程序:<br><br>Power Meter 应用程序: 为仪器提供虚拟的功率计前面板。使用该应<br>用程序软件可进行功率计测量。<br>High-speed Logging 应用程序: 可让您从仪器中获取原始的高速读 用程序软件可进行功率计测量。 步骤可让您安装一个或多个下列软件应用或程序:<br>Power Meter 应用程序: 为仪器提供虚拟的功率计前面板。使用该应<br>用程序软件可进行功率计测量。<br>High-speed Logging 应用程序: 可让您从仪器中获取原始的高速读<br>女。<br>Pulse Profiling 应用程序: (仅活用于 PSM5000 系列)提供用于完 步骤可让您安装一个或多个下列软件应用或程序:<br>Power Meter 应用程序: 为仪器提供虚拟的功率计前面板。使用该应用程序软件可进行功率计测量。<br><br>High-speed Logging 应用程序: 可让您从仪器中获取原始的高速读<br><br><br>Pulse Profiling 应用程序: (仅适用于 PSM5000 系列)提供用于完<br><br>整表征调制信号的工具。<br>示例代码: 提供仪器远程控制的编程示例。从 Tektronix 网站
	- 数。
	- 整表征调制信号的工具。
- 步骤可让您安装一个或多个下列软件应用或程序:<br>Power Meter 应用程序: 为仪器提供虚拟的功率计前面板。使用该应<br>|程序软件可进行功率计测量。<br>|igh-speed Logging 应用程序: 可让您从仪器中获取原始的高速读<br>|。<br>|ulse Profiling 应用程序: (仅适用于 PSM5000系列)提供用于完<br>|表征调制信号的工具。<br>|示例代码: 提供仪器远程控制的编程示例。从 Tektronix 网站<br>|射频和微波功率传 を步骤可让您安装一个或多个下列软件应用或程序:<br>Power Meter 应用程序: 为仪器提供虚拟的功率计前面板。使用该应<br>用程序软件可进行功率计测量。<br>High-speed Logging 应用程序: 可让您从仪器中获取原始的高速读<br>数。<br>Pulse Profiling 应用程序: (仅适用于 PSM5000 系列)提供用于完<br>整表征调制信号的工具。<br>不例代码: 提供仪器远程控制的编程示例。从 Tektronix 网站<br>www.tek 列射频和微波功率传感器/功率计编程手册》中可以了解有关远程编程 的更多内容。

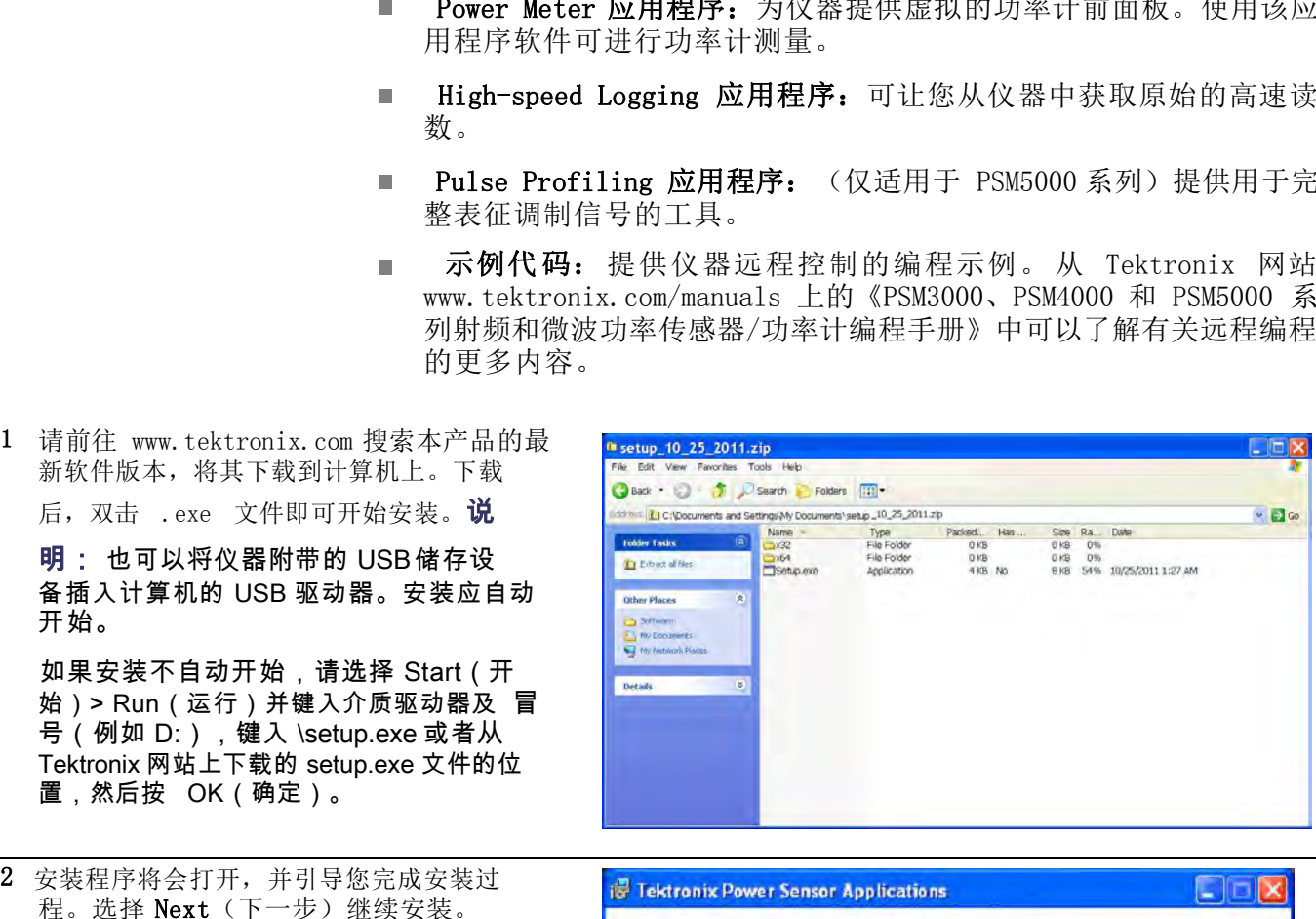

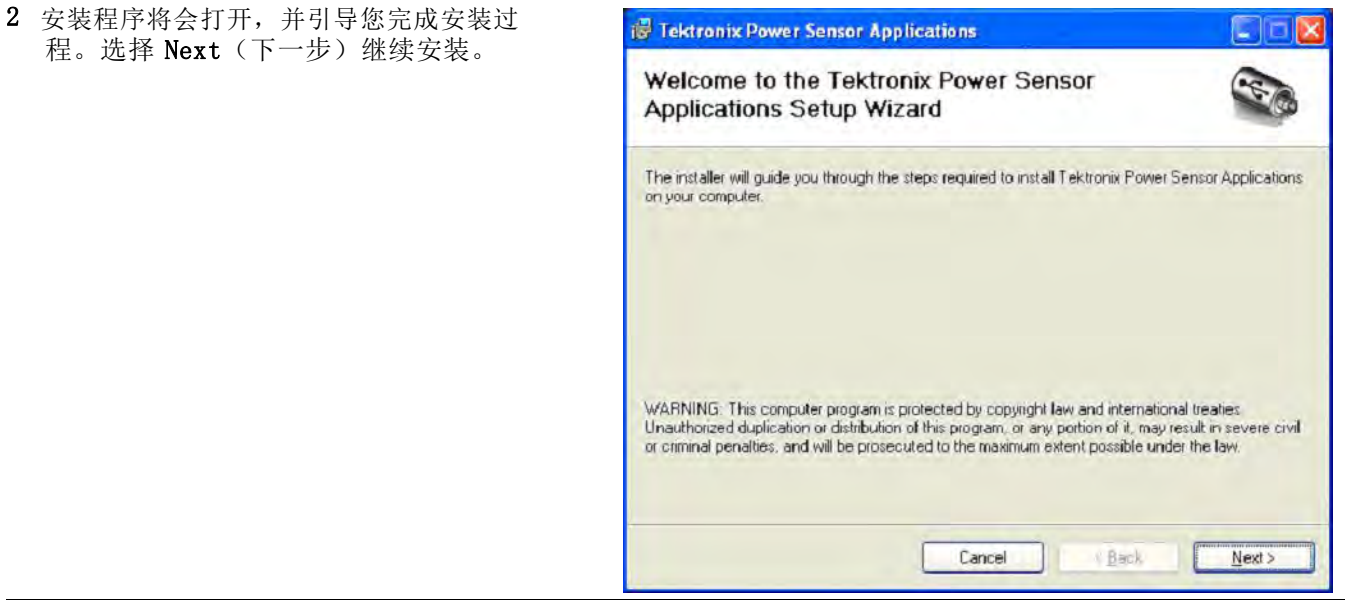

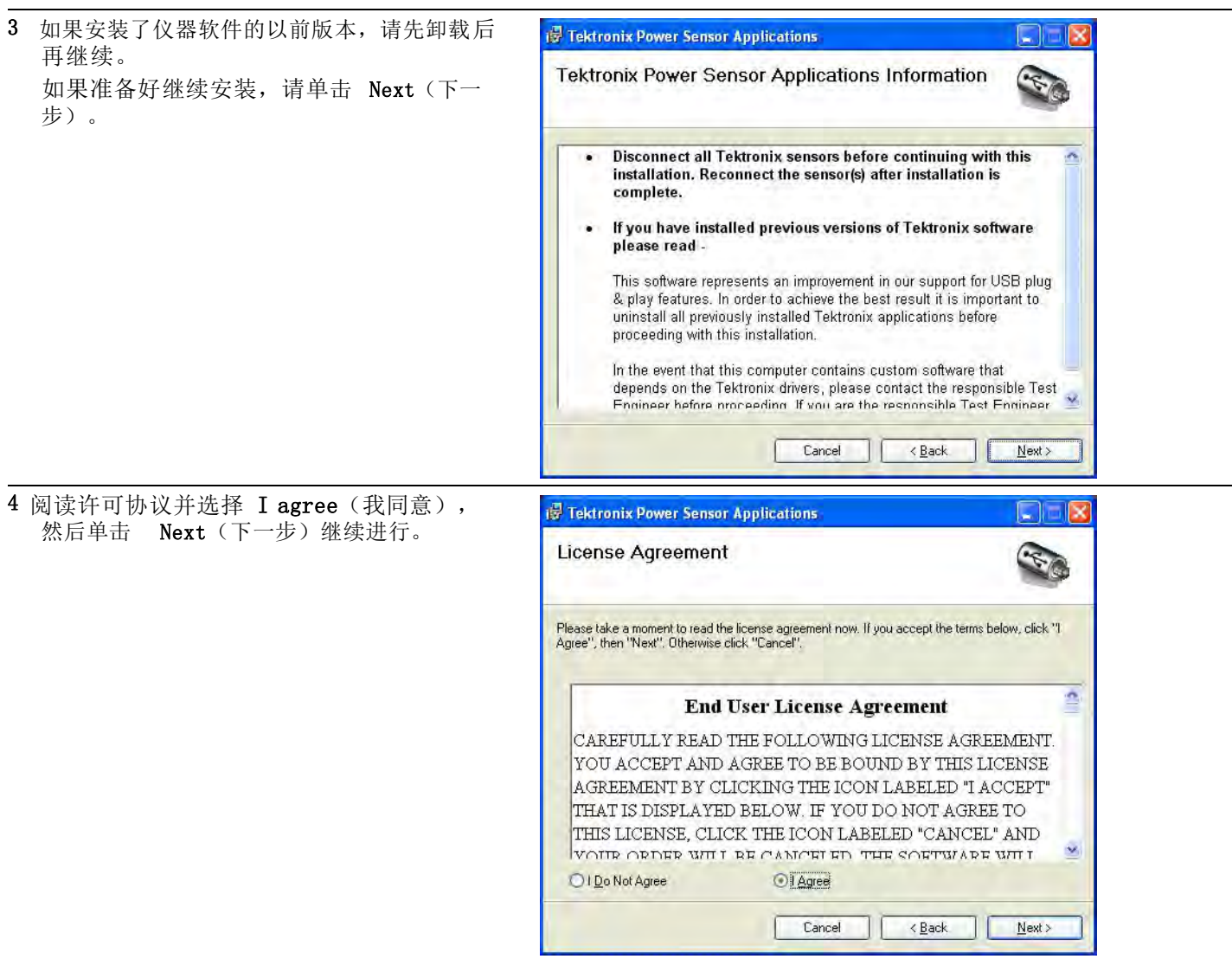

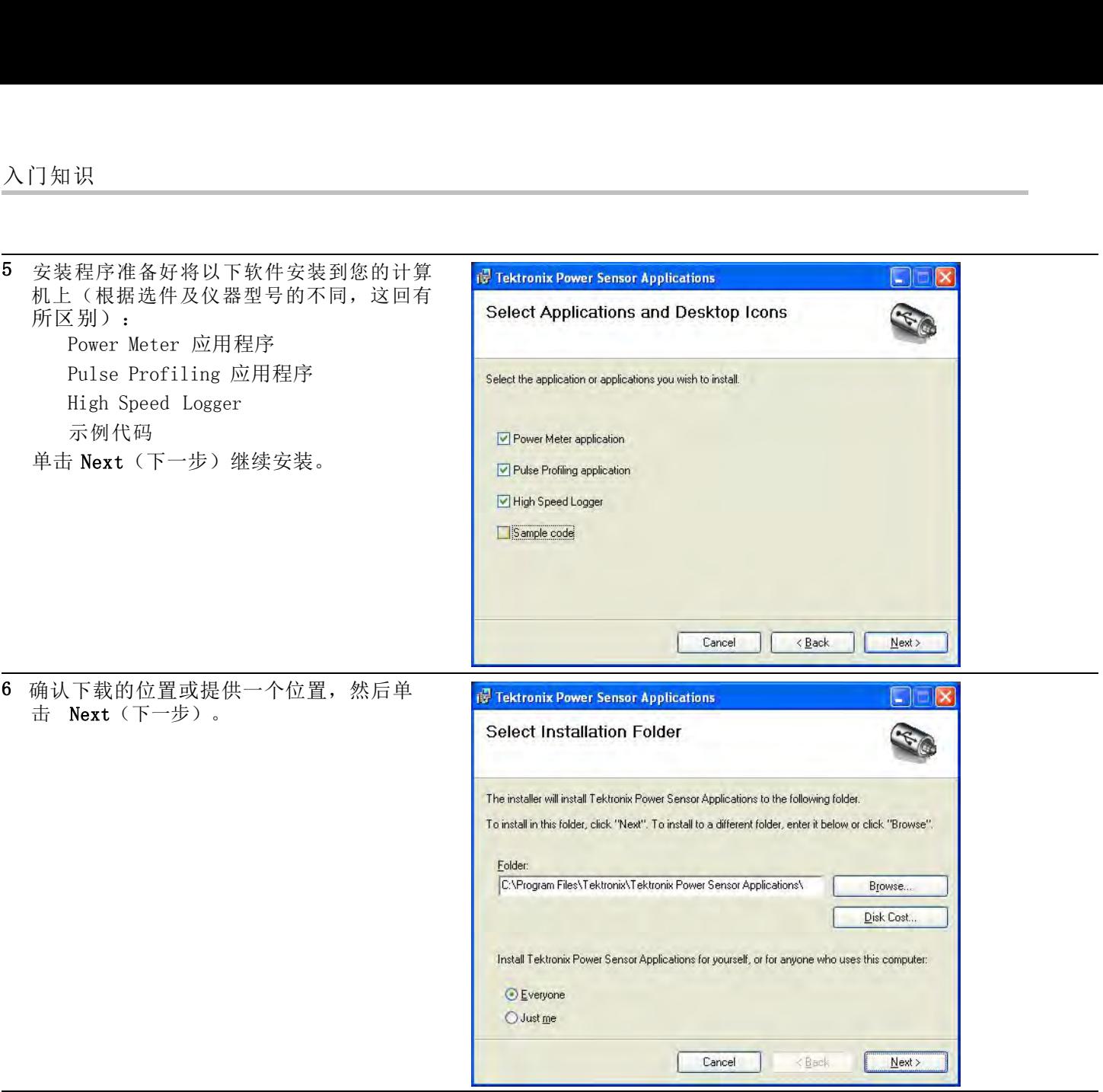

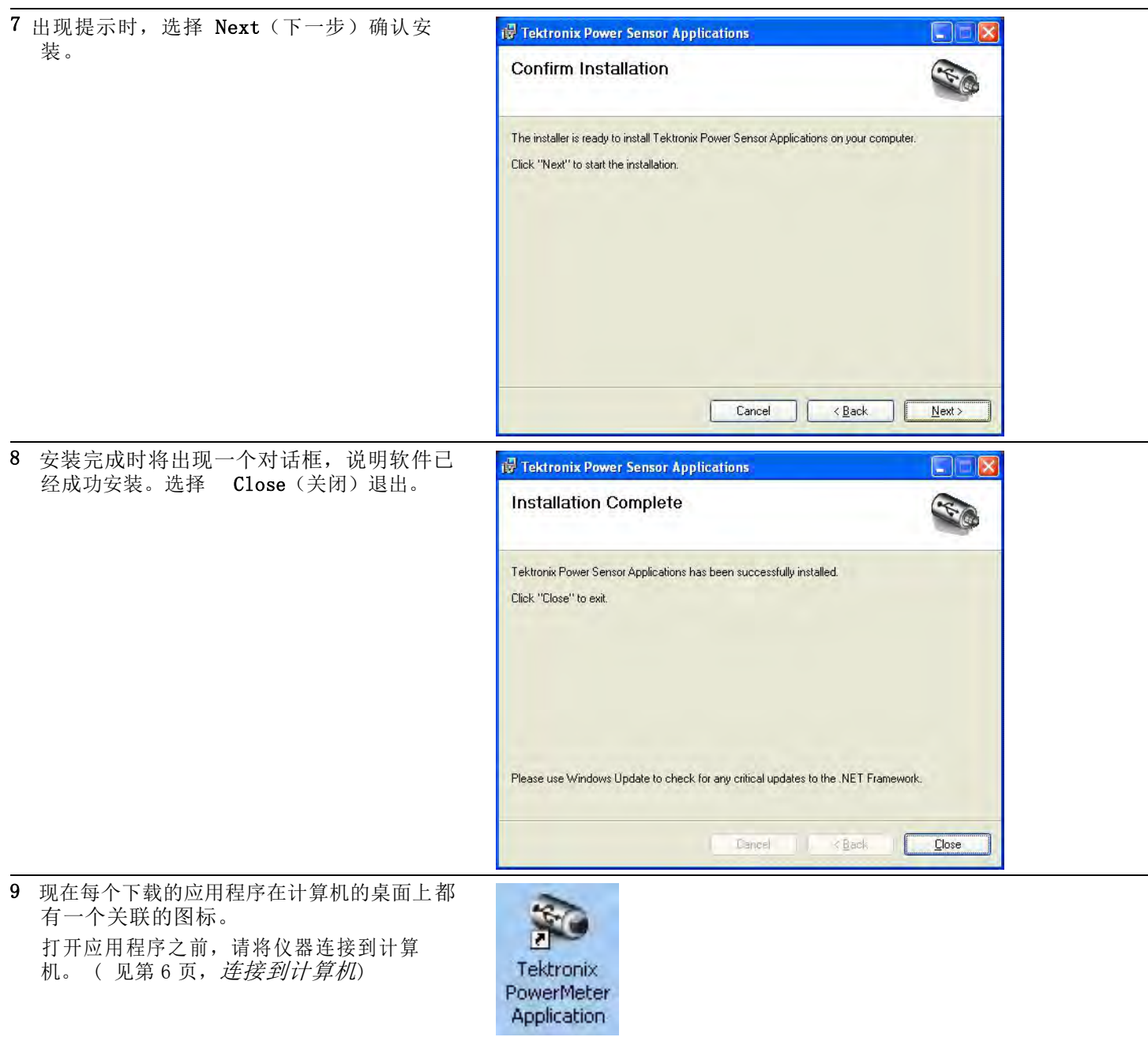

5

# 连接到计算机

知识<br>**接到计算机**<br>安装 USB 驱动程序 仪器通过连接计算机上的 USB 电缆供电。请使用以下步骤安装 USB 驱动<br>程序,使计算机能与仪器进行通信。驱动程序安装以后,可启动已经安装<br>的 Power Meter 应用程序软件以及其他仪器应用程序。<br>**说明:T**ektronix 建议本产品使用所附带的 USB 电缆。这根电缆使用 20 程序, 使计算机能与仪器进行通信。驱动程序安装以后, 可启动已经安装<br>的 Power Meter 应用程序软件以及其他仪器应用程序。 器通过连接计算机上的 USB 电缆供电。请使用以下步骤安装 USB 驱动<br>程序,使计算机能与仪器进行通信。驱动程序安装以后,可启动已经安装<br>的 Power Meter 应用程序软件以及其他仪器应用程序。<br>**说明:**Tektronix 建议本产品使用所附带的 USB 电缆。这根电缆使用 20 器通过连接计算机上的 USB 电缆供电。请使用以下步骤安装 USB 驱动<br>程序,使计算机能与仪器进行通信。驱动程序安装以后,可启动已经安装<br>的 Power Meter 应用程序软件以及其他仪器应用程序。<br>**说明:**Tektronix 建议本产品使用所附带的 USB 电缆。这根电缆使用 20<br>AWG 电源线,比大多数 USB 电缆的规格要高。 器通过连接计算机上的 USB 电缆供电。请使用以下步骤安装 USB 驱动<br>程序,使计算机能与仪器进行通信。驱动程序安装以后,可启动已经安装<br>的 Power Meter 应用程序软件以及其他仪器应用程序。<br>**说明:**Tektronix 建议本产品使用所附带的 USB 电缆。这根电缆使用 20<br>AWG 电源线,比大多数 USB 电缆的规格要高。 连接到计算机<br>安装 USB 驱动程序 仪器通过连接计算机上的 USB 电缆供电。请使用以<br><br>程序,使计算机能与仪器进行通信。驱动程序安装<br>的 Power Meter 应用程序软件以及其他仪器应用<br><br>WE 电源线,比大多数 USB 电缆的规格要高。<br>AWG 电源线,比大多数 USB 电缆的规格要高。<br>1使用 USB-A 至 USB-B 接口电缆将仪器连接<br>到计算机。

到计算机。

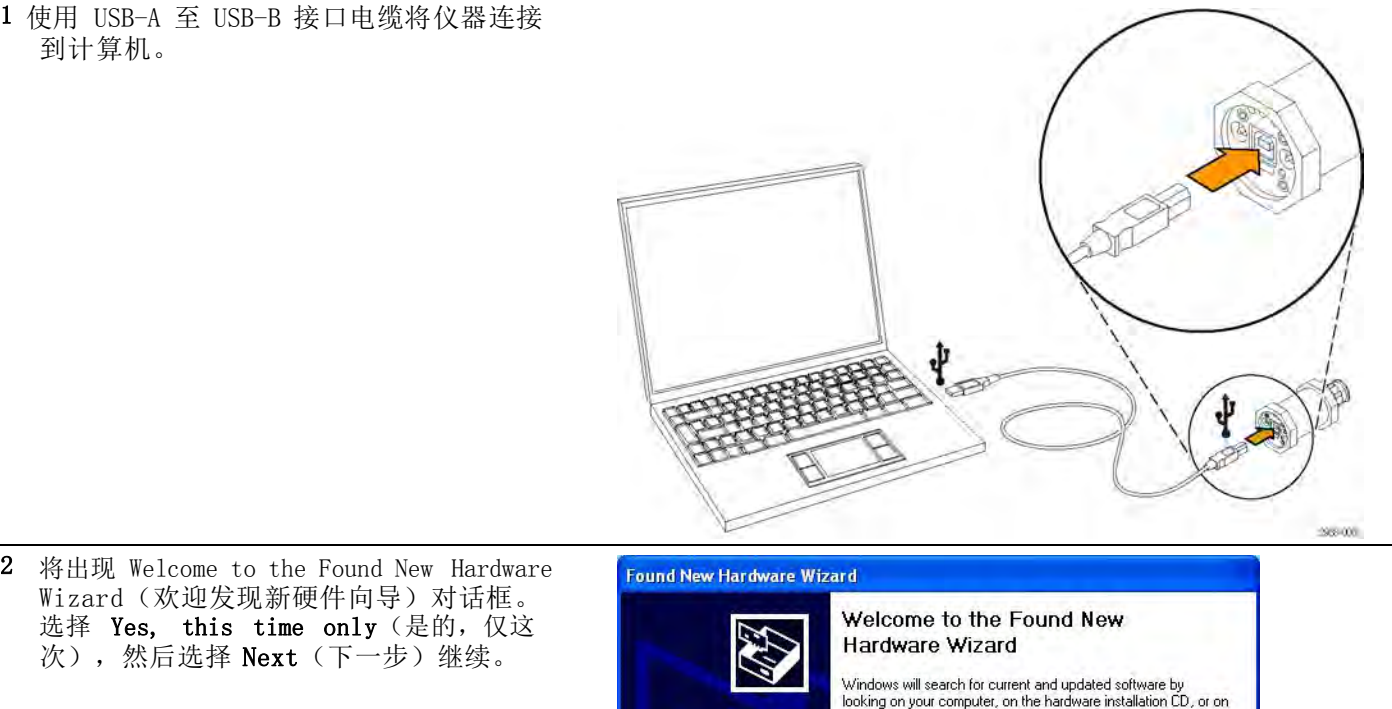

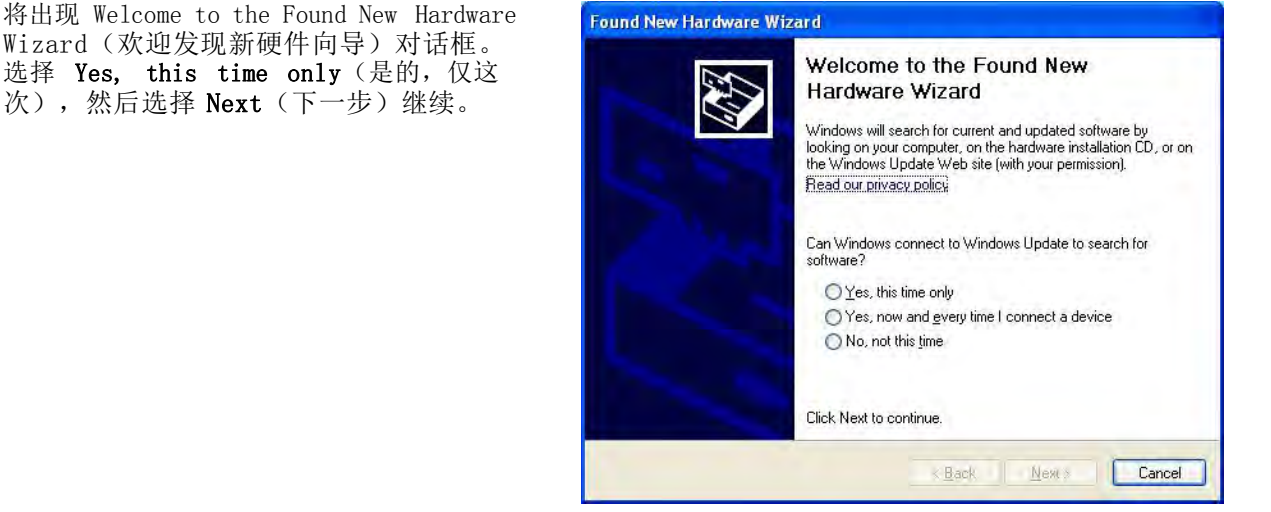

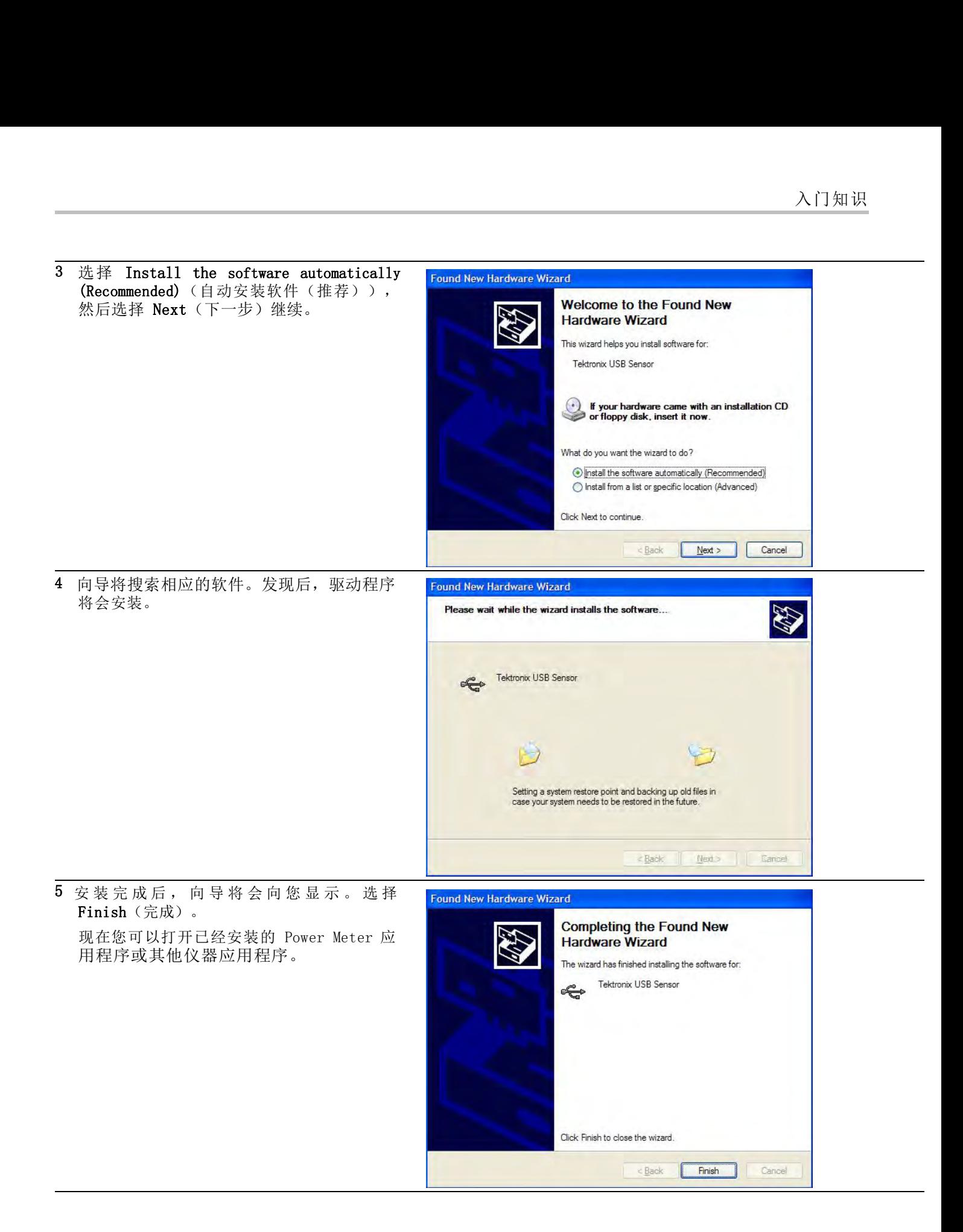

7

连接多台仪器 如果您将多台仪器连接到计算机,请使用 USB 集线器。 USB 端口或集线<br>器业将接受合议器连接到计算机,请使用 USB 集线器。 USB 端口或集线<br>源要求的更多信息。(见第 1 页,*计算机、系统和 USB 要求*) 1果您将多台仪器连接到计算机,请使用 USB 集线器。 USB 端口或集线<br>器必须提供超过 450 mA, 5 VDC 用于功率仪器的工作。 阅读有关 USB 电<br>源要求的更多信息。 ( 见第 1 页,*计算机、系统和 USB 要求*) 果您将多台仪器连接到计算机,请使用 USB 集线器。 USB 端口或集线<br>器必须提供超过 450 mA,5 VDC 用于功率仪器的工作。 阅读有关 USB 电<br>源要求的更多信息。 ( 见第 1 页,*计算机、系统和 USB 要求*)<br>计算机

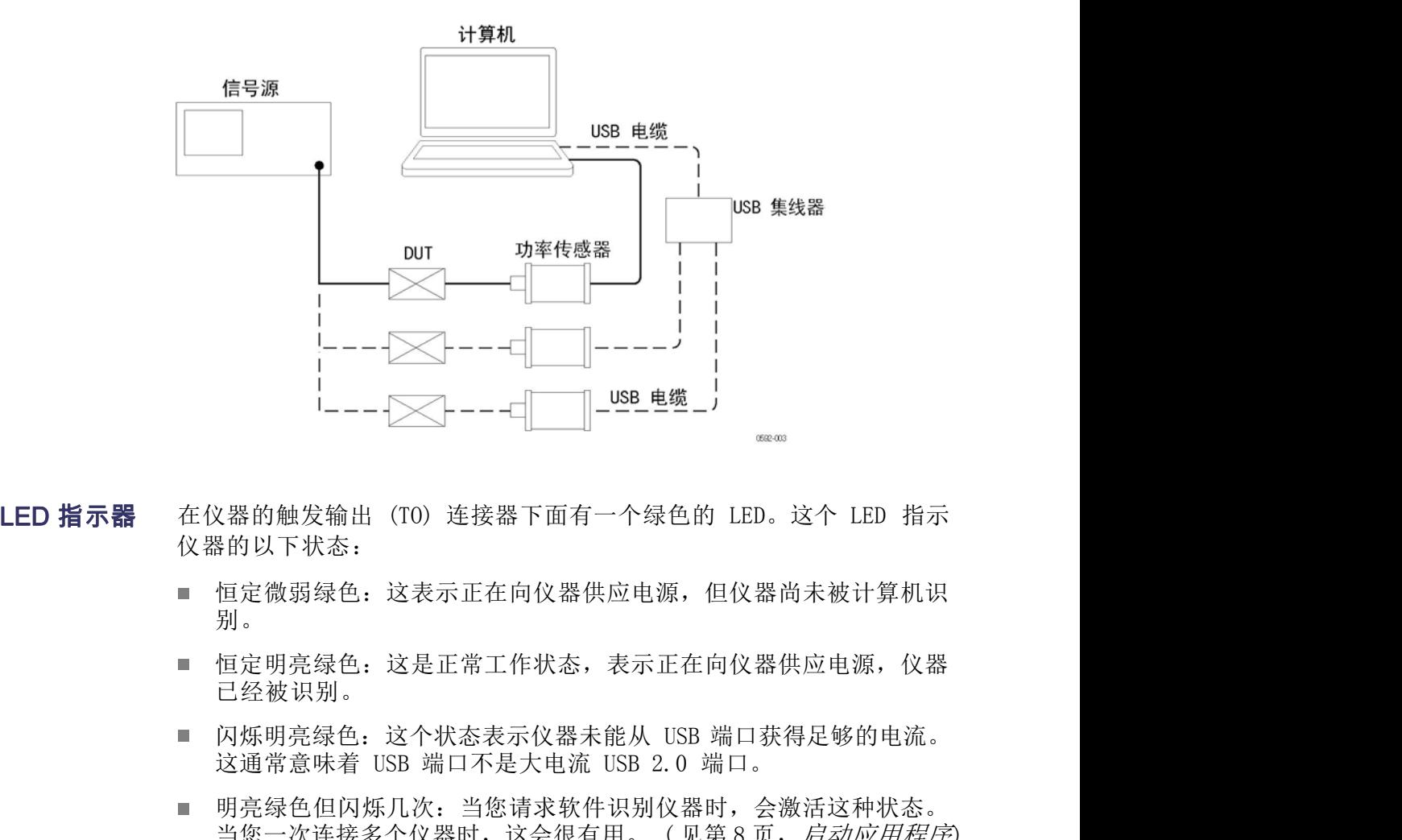

- 仪器的以下状态:
	- 恒定微弱绿色:这表示正在向仪器供应电源,但仪器尚未被计算机识 别。
- 2器的触发输出(TO)连接器下面有一个绿色的 LED。这个 LED 指示<br>各的以下状态:<br><br>国定明亮绿色: 这表示正在向仪器供应电源,但仪器尚未被计算机识别。<br>知是<br>但定明亮绿色: 这是正常工作状态,表示正在向仪器供应电源,仪器<br>已经被识别。<br>闪烁明亮绿色: 这个状态表示仪器未能从 USB 端口获得足够的电流。<br>这通常意味着 USB 端口不是大电流 USB 2.0 端口。<br>明亮绿色但闪烁几次: 当您请求软件识别仪器时,会激活这种状态 恒定明亮绿色:这是正常工作状态,表示正在向仪器供应电源,仪器 ш 已经被识别。
	-
	- 明亮绿色但闪烁几次: 当您请求软件识别仪器时,会激活这种状态。<br>当您一次连接多个仪器时,这会很有用。(见第8页,*启动应用程序*)

# 启动应用程序

要启动应用程序,请双击计算机桌面上相应的图标,或者从计算机的程序 位 置进行选择(例如通过 Start(开始)菜单)。

说明: 只有仪器连接到计算机以后,应用程序才会启动。

这通常意味着 USB 端口不是大电流 USB 2.0 端口。<br>■ 明亮绿色但闪烁几次: 当您请求软件识别仪器时,会激活这种状态。<br>当您一次连接多个仪器时,这会很有用。(见第 8 页,*启动应用程序*)<br>置进行选择(例如通过 Start(开始)菜单)。<br><br>**说明**: 只有仪器连接到计算机桌面上相应的图标,或者从计算机的程序 位<br>如果使用多台仪器,必须为每台仪器打开应用程序才会启动。<br>如果使用多台仪器,必须为每台仪器打开应用程序软件的一个新 件的每个实例通过在软件窗口的标题栏内显示型号、序列号和端口地址来 识 别其相应的仪器。

要识别哪台仪器对应哪个软件窗口,请将软件内显示的序列号与仪器 USB 入门知识<br>要识别哪台仪器对应哪个软件窗口,请将软件内显示的序列号与仪器 USB<br>端口下面粘贴的序列号进行比较。 或者,在应用程序中单击 Sensor ID<br>(传感器 ID),这时仪器 LED 会闪烁四次。 人门知识<br>要识别哪台仪器对应哪个软件窗口,请将软件内显示的序列号与仪器 USB<br>端口下面粘贴的序列号进行比较。 或者,在应用程序中单击 Sensor ID (传感器 ID) ,这时仪器 LED 会闪烁四次。

### 功能检查

安装软件并将仪器连接到计算机以后,请执行功能检查以确认仪器工作正 **常。** 

您将需要以下设备来执行功能检查:

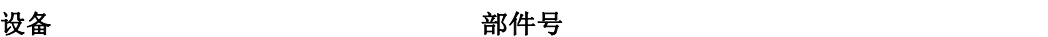

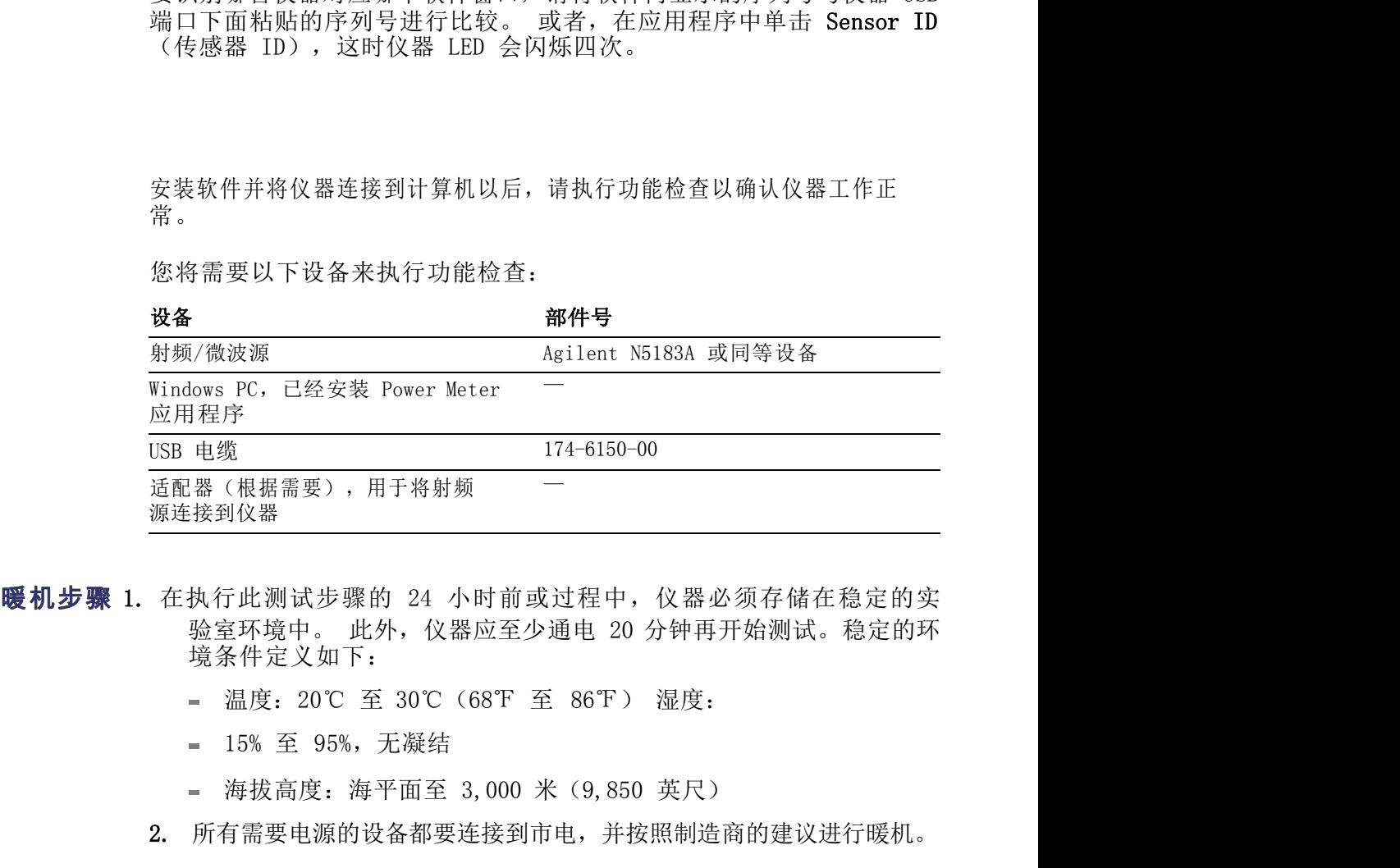

- 境条件定义如下: 源连接到仪器<br>**暖机步骤 1.** 在执行此测试步骤的 24 小时前或过程中,仪器必须存储在稳定的实<br>如金军环境中。此外,仪器应至少通电 20 分钟再开始测试。稳定的环<br>境条件定义如下:<br>- 温度: 20℃ 至 30℃ (68下 至 86下)湿度:<br>- 温度: 20℃ 至 30℃ (68下 至 86下)湿度:<br>- 海拔高度: 海平面至 3,000 米 (9,850 英尺)<br>2. 所有需要电源的设备都要连接到市电,并按照制造商的建议进行暖机
	-
	-
	-
	- 2. 所有需要电源的设备都要连接到市电,并按照制造商的建议进行暖机。
- - 2. 打开并预设信号源。
	- 3. 关闭源射频输出。
- 境条件定义如下:<br>- 温度: 20℃ 至 30℃ (68下 至 86下) 湿度:<br>- 温度: 20℃ 至 30℃ (68下 至 86下) 湿度:<br>- 海拔高度: 海平面至 3,000 米 (9,850 英尺)<br>2. 所有需要电源的设备都要连接到市电,并按照制造商的建议进行暖机。<br>2. 所有需要电源的设备都要连接到计算机(如果尚未连接)。<br>1. 使用 USB 电缆将仪器连接到计算机(如果尚未连接)。<br>3. 关闭源射频输出。<br>3. 关闭源射 缆可能造成结果出现时滞,因此建议直接连接信号源。) - 15% 至 95%, 无凝结<br>- 海拔高度: 海平面至 3,000 米 (9,850 英尺)<br>2. 所有需要电源的设备都要连接到市电,并按照制造商的建议进行暖机。<br>1. 使用 USB 电缆将仪器连接到计算机(如果尚未连接)。<br>2. 打开并预设信号源。<br>3. 关闭源射频输出。<br>4. 将信号源连接到仪器的输入连接器。(根据需要使用适配器。 使用电<br>缆可能造成结果出现时滞,因此建议直接连接信号源。)<br>5. 启动 Power Meter 应用 - 海拔高度: 海平面至 3,000 米 (9,850 英尺)<br>2. 所有需要电源的设备都要连接到市电,并按照制造商的建议进行暖机。<br>1. 使用 USB 电缆将仪器连接到计算机(如果尚未连接)。<br>2. 打开并预设信号源。<br>3. 关闭源射频输出。<br>4. 将信号源连接到仪器的输入连接器。(根据需要使用适配器。 使用电<br>缆可能造成结果出现时滞,因此建议直接连接信号源。)<br>5. 启动 Power Meter 应用程序。<br>6. 应用程序启动后,单击 使用 USB 电缆将仪器连接到计算机(如果尚未连接)。<br>打开并预设信号源。<br>关闭源射频输出。<br>将信号源连接到仪器的输入连接器。(根据需要使用适配器。 使用电<br>缆可能造成结果出现时滞,因此建议直接连接信号源。)<br>启动 Power Meter 应用程序。<br>应用程序启动后,单击 Default Setup(默认设置)按钮。<br>改变输入功率以证明仪器功能正常。使用以下步骤。<br>a. 将 SOURCE(源)频率设置为 1 GHz。<br>b. 将 SOURC 使用 USB 电缆将仪器连接到计算机(如果尚未连接)。<br>打开并预设信号源。<br>关闭源射频输出。<br>※闭源射频输出。<br>缆可能造成结果出现时滞,因此建议直接连接信号源。)<br>园前进成结果出现时滞,因此建议直接连接信号源。)<br>启动 Power Meter 应用程序。<br>应用程序启动后,单击 Default Setup(默认设置)按钮。<br>改变输入功率以证明仪器功能正常。使用以下步骤。<br>a. 将 SOURCE(源)频率设置为 1 GHz。<br>b. 将 SOU
	-
	-
	- 7. 改变输入功率以证明仪器功能正常。使用以下步骤。
		-
		-

9

- c. 打开 SOURCE RF (源射频) 输出。<br>d. 读出仪器功率读数。
- d. 读出仪器功率读数。
- 
- e. 打开 SOURCE RF (源射频) 输出。<br>d. 读出仪器功率读数。<br>e. 将 SOURCE(源)功率设置为 -20 dBm。<br>f. 使用高质量的 SOURCE(源)和适配器,SOURCE(源)和仪器功率<br>清晰应在 +1 de Pl.p. 对于其此信是源可能会看到再士美导 c. 打开 SOURCE RF (源射频) 输出。<br>d. 读出仪器功率读数。<br>e. 将 SOURCE (源) 功率设置为 -20 dBm。<br>f. 使用高质量的 SOURCE (源) 和适配器, SOURCE (源) 和仪器功率<br>读数应在 ±1 dB 以内。对于某些信号源可能会看到更大差异。<br>g 加里仪器位于 SOURCE (源) 功率的 +1 dB 以内。则功能检查成 打开 SOURCE RF(源射频)输出。<br>读出仪器功率读数。<br>将 SOURCE(源)功率设置为 -20 dBm。<br>使用高质量的 SOURCE(源)和适配器,SOURCE(源)和仪器功率<br>读数应在 ±1 dB 以内。对于某些信号源可能会看到更大差异。<br>如果仪器位于 SOURCE(源)功率的 ±1 dB 以内,则功能检查成<br><sub>Th .</sub>
- c. 打开 SOURCE RF (源射频) 输出。<br>d. 读出仪器功率读数。<br>e. 将 SOURCE (源) 功率设置为 -20 dBm。<br>f. 使用高质量的 SOURCE (源) 和适配器,SOURCE (源) 和仪器功率<br>读数应在 ±1 dB 以内。对于某些信号源可能会看到更大差异。<br>g. 如果仪器位于 SOURCE (源) 功率的 ±1 dB 以内,则功能检查成<br>功。 功。

# 操作基础

————————————————————<br>本部分包含以下主题内容,适用于所有仪器型号: 测量<br>■ 功能

- 功能
- 脉冲功率和脉冲模板测量
- 设定中心频率以及进行测量的步骤

所有仪器型号均可使用 Power Meter 应用程序。 但是,有些测量功能仅 本部分包含以下主题内容,适用于所有仪器型号: 测量<br>■ 功能<br>■ 脉冲功率和脉冲模板测量<br>■ 脉冲功率和脉冲模板测量<br>■ 设定中心频率以及进行测量的步骤<br>所有仪器型号均可使用 Power Meter 应用程序。 但是,有些测量功能仅<br>在特定的型号上提供。 ( 见表 1)<br>表 1: **仪器型号的功能** 

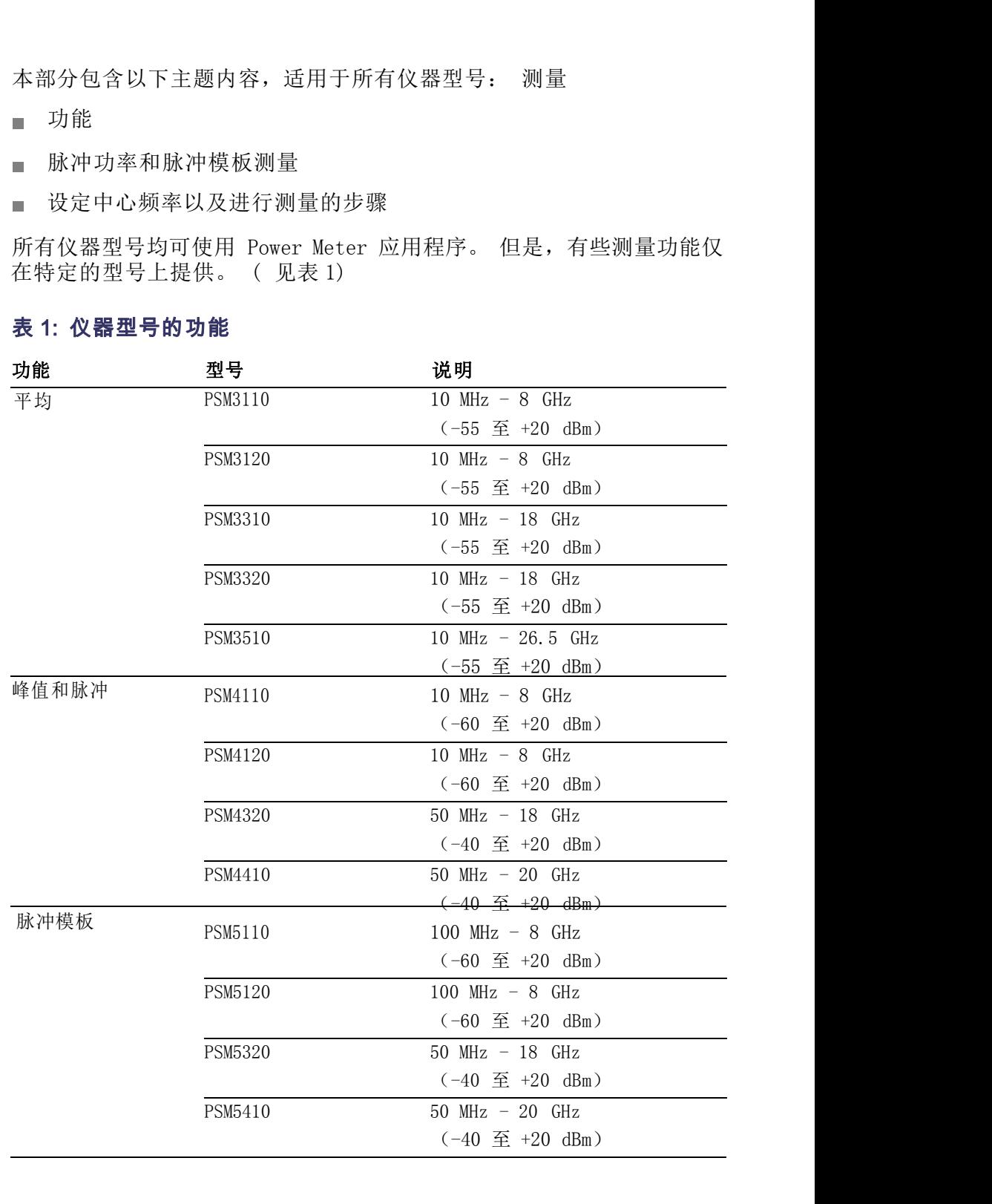

# 测量功能

不同型号的测量功能有所不同。 所有仪器都接受射频或微波型号、检测<br>包络、将功率转换成数字值,然后通过 USB 连接将测量值发送至 PC。 所<br>有型号能够每秒产生 2000 个稳定测量。 不同型号的测量功能有所不同。 所有仪器都接受射频或微波型号、检测<br>包络、将功率转换成数字值,然后通过 USB 连接将测量值发送至 PC。 所<br>有型号能够每秒产生 2000 个稳定测量。<br>PSM3000 系列仪器是真正的平均值仪器,非常适用于对于窄带和宽带信号 不同型号的测量功能有所不同。 所有仪器都接受射频或微波型号、检测<br>包络、将功率转换成数字值,然后通过 USB 连接将测量值发送至 PC。 所有型号能够每秒产生 2000 个稳定测量。<br>有型号能够每秒产生 2000 个稳定测量。<br>PSM3000 系列仪器是真正的平均值仪器,非常适用于对于窄带和宽带信号<br>进行精确的平均功率测量。 适用于 PSM3000 系列仪器的应用程序有两

不同型号的测量功能有所不同。 所有仪器都接受射频或微波型号、检测<br>包络、将功率转换成数字值,然后通过 USB 连接将测量值发送至 PC。 所<br>有型号能够每秒产生 2000 个稳定测量。<br>PSM3000 系列仪器是真正的平均值仪器,非常适用于对于窄带和宽带信号<br>进行精确的平均功率测量。 适用于 PSM3000 系列仪器的应用程序有两<br>个; Power Meter(功率计)应用程序和 High Speed Logger(高速记录<br>个; Pow 不同型号的测量功能有所不同。 所有仪器都接受射频或微波型号、检测<br>包络、将功率转换成数字值,然后通过 USB 连接将测量值发送至 PC。 所有型号能够每秒产生 2000 个稳定测量。<br>有型号能够每秒产生 2000 个稳定测量。<br>PSM3000 系列仪器是真正的平均值仪器,非常适用于对于窄带和宽带信号<br>进行精确的平均功率测量。 适用于 PSM3000 系列仪器的应用程序有两<br>个: Power Meter(功率计)应用程序和 High Spe 不同型号的测量功能有所不同。 所有仪器都接受射频或微波型号、检测<br>包络、将功率转换成数字值,然后通过 USB 连接将测量值发送至 PC。 所<br>有型号能够每秒产生 2000 个稳定测量。<br>PSM3000 系列仪器是真正的平均值仪器,非常适用于对于窄带和宽带信号<br>进行精确的平均功率测量。 适用于 PSM3000 系列仪器的应用程序有两<br>个; Power Meter(功率计)应用程序和 High Speed Logger(高速记录<br>各)应用程序 不同型号的测量功能有所不同。 所有仪器都接受射频或微波型号、检测<br>包络、将功率转换成数字值,然后通过 USB 连接将测量值发送至 PC。 所<br>有型号能够每秒产生 2000 个稳定测量。<br>PSM3000 系列仪器是真正的平均值仪器,非常适用于对于窄带和宽带信号<br>个: Power Meter(功率计)应用程序和 High Speed Logger(高速记录<br>器)应用程序。 当这些仪器与这些应用程序配合使用时,仅提供连续波<br>(平均)测量。<br>(平 (平均)测量。 不同型号的测量功能有所不同。 所有仪器都接受射频或微波型号、检测<br>包络、将功率转换成数字值,然后通过 USB 连接将测量值发送至 PC。 所<br>有型号能够每秒产生 2000 个稳定测量。<br>PSM3000 系列仪器是真正的平均值仪器,非常适用于对于窄带和宽带信号<br>FSM3000 系列仪器是真正的平均值仪器,非常适用于对于窄带和宽带信号<br>个: Power Meter (功率计) 应用程序和 High Speed Logger (高速记录<br>个: 不同型号的测量功能有所不同。 所有仪器都接受射频或微波型号、检测<br>包络、将功率转换成数字值,然后通过 USB 连接将测量值发送至 PC。 所<br>齐型号能够每秒产生 2000 个稳定测量。<br>PSM3000 系列仪器是真正的平均值仪器,非常适用于对于窄带和宽带信号<br>进行精确的平均功率测量。 适用于 PSM3000 系列仪器的应用程序有两<br>举)应 PE Weer (功率计)应用程序和 High Speed Logger(高速续波<br>器)应用程序。 不同型号的测量功能有所不同。 所有仪器都接受射频或微波型号、检测<br>包络、将功率转换成数字值,然后通过 USB 连接将测量值发送至 PC。 所<br>有型号能够每秒产生 2000 个稳定测量。<br>PSM3000 系列仪器是真正的平均值仪器,非常适用于对于窄带和宽带信号<br>进行精确的平均功率测量。 适用于 PSM3000 系列仪器的应用程序有两<br>准计 Power Meter(功率计)应用程序和 High Speed Logger(高速记录<br>〈 Powe 不同型号的测量功能有所不同。 所有仪器都接受射频或微波型号、检测包络、将功率转换成数字值,然后通过 USB 连接将测量值发送至 PC。 所<br>有型号能够每秒产生 2000 个稳定测量。<br>PSM3000 系列仪器是真正的平均值仪器,非常适用于对于窄带和宽带信号<br>进行精确的平均功率测量。 适用于 PSM3000 系列仪器的应用程序有两<br><br>个: Power Meter(功率计)应用程序和 High Speed Logger(高速记录<br>器)应用程序 7-13、将功率转换成数字值,然后通过 USB 连接将测量值发送至 PC。<br>有型号能够每秒产生 2000 个稳定测量。<br>FSM3000 系列仪器是真正的平均值仪器,非常适用于对于窄带和宽带信号<br>FSM3000 系列仪器是真正的平均值仪器,非常适用于对于窄带和宽带信号<br>法律确的平均功率测量。 适用于 PSM3000 系列仪器的应用程序有两<br>注行精确的平均功率测量。 适用于 PSM3000 系列仪器的应用程序有两<br>(平均)测量。 当这些仪器与 847、\$P\$\$P\$ "最后,然而如此,非常适用于对于容带和宽带有限的。系列仪器是真正的平均值仪器,非常适用于对于容带和宽带有两天的确的平均功率测量。 适用于 PSM3000 系列仪器的应用程序有两头扩充输的平均功率测量。 适用于 PSM3000 系列仪器的应用程序有两个: Power Meter (功率计) 应用程序和 High Speed Logger (高速记录<br>器)应用程序。 当这些仪器与这些应用程序配合使用时,仅提供连续波<br>器 F1313000《烈化器具正的平均值值器,非常适用于对于窄带和宽带信号<br>PSM3000系列仪器是真正的平均值仅器,非常适用于对于窄带和宽带信号<br>进行确确的平均或率计算,所以到4年,比如 Speed Logger (高速记录<br>个: Power Meter (功率计) 应用程序和 High Speed Logger (高速记录<br>器)应用程序。 当这些仪器与这些应用程序配合使用时,仅提供连续波<br>(平均) 测量。<br>PSM4000 和 PSM500

中,可选择连续波(平均)和脉冲测量。 PSM4000 和 PSM5000 系列仪器还测量平均功率,但主要适用于调制带宽水<br>于或等于 10 MHz 的重复性脉冲信号。 这些仪器还能测量射频和微波脉冲中包含的平均对率和峰值功率。这些型号可同时使用 Power Meter(功率计)和 High Speed Logger(高速记录器)应用程序。 在两个应用程序中可选择连续波(平均)和脉冲测量。<br>除了脉冲功率测量以外,PSM5000 系列仪器设计用于脉冲以及其他调制信中,可选择连续波( 于或等于 10 MHz 的重复性脉冲信号。 这些仅器还能测量射频和微波脉冲中包含的平均功率和峰值功率。这些型号可同时使用 Power Meter(功率)和 High Speed Logger(高速记录器)应用程序。在两个应用程序<br>中计、可选择变改(平均)和脉冲测量。<br>中,可选择变效(平均)和脉冲测量。<br>除了脉冲功率测量以外,PSM5000 系列仪器设计用于脉冲以及其他调制信<br>除了脉冲功率测量以外,PSM5000 系列仪器设计用于脉冲以及

# 连续波(平均)测量

平均功率测量可提供测量窗口中射频或微波信号中包含的平均功率。

冲中包含的平均功率和峰值功率。 这些型号可同时使用 Power Meter(为<br>率计)和 High Speed Logger(高速记录器)应用程序。 在两个应用程序<br>中,可选择连续波(平均)和脉冲测量。<br>除了脉冲功率测量以外,PSM5000 系列仪器设计用于脉冲以及其他调制信<br>可张冲功率测量以外,这些仪器中包含的 Pulse Profiling(脉冲模板)应<br>用程序可用于建立脉冲射频包络,并在脉冲包络上进行 13 种不同的测量。<br>全日程序 中,可选择连续波(平均)和脉冲测量。<br>除了脉冲功率测量以外,PSM5000 系列仪器设计用于脉冲以及其他调制信号格式的时域分析。 这些仪器中包含的 Pulse Profiling(脉冲模板)应用程序可用于建立脉冲射频包络,并在脉冲包络上进行 13 种不同的测量。<br>用程序可用于建立脉冲射频包络,并在脉冲包络上进行 13 种不同的测量。<br>平均功率测量可提供测量窗口中射频或微波信号中包含的平均功率。<br>每台 PSM3000 系列仪器被称为"真实平 除了脉冲功率测量以外,PSM5000 系列仪器设计用于脉冲以及其他调制信号格式的时域分析。 这些仪器中包含的 Pulse Profiling(脉冲模板)应用程序可用于建立脉冲射频包络,并在脉冲包络上进行 13 种不同的测量。<br>用程序可用于建立脉冲射频包络,并在脉冲包络上进行 13 种不同的测量。<br>平均功率测量可提供测量窗口中射频或微波信号中包含的平均功率。<br>每台 PSM3000 系列仪器被称为"真实平均传感器",这意味着对待测信<br>号中包含 ■<br>平均功率测量可提供测量窗口中射频或微波信号中包含的平均功率。<br>每台 PSM3000 系列仪器被称为"真实平均传感器",这意味着对待测信<br>号中包含的宽带功率进行积分。 虽然测量硬件不同,但结果与热传感器<br>相似。 PSM3000 系列仪器对于传感器带宽内的调制效果很好。<br>平均功率也可在 PSM4000 和 PSM5000 系列上进行准确测量。但是,实现<br>脉冲测量所用的取样技术将调制带宽限制为 10 MHz。<br>**说明:** 此处信息仅适用于 每台 PSM3000 系列仪器被称为"真实平均传感器",这意味着对待测信号中包含的宽带功率进行积分。 虽然测量硬件不同,但结果与热传感器相似。 PSM3000 系列仪器对于传感器带宽内的调制效果很好。<br>相似。 PSM3000 系列仪器对于传感器带宽内的调制效果很好。<br>平均功率也可在 PSM4000 和 PSM5000 系列上进行准确测量。但是,实现<br>脉冲测量所用的取样技术将调制带宽限制为 10 MHz。<br><br>2009 和 PSM5000 系 母古 PSM3000 系列仪器依外分。具头节 PSM传感器 , 这是啄看对象<br>特似。 PSM3000 系列仪器对于传感器带宽内的调制效果很好。<br>相似。 PSM3000 系列仪器对于传感器带宽内的调制效果很好。<br>平均功率也可在 PSM4000 和 PSM5000 系列上进行准确测量。但是,实现<br>脉冲测量所用的取样技术将调制带宽限制为 10 MHz。<br><br>10. The MAM DR ASMS000 系列仪器使用检波器、取样系统和信号处理来检

# 脉冲测量

- 脉冲内部的平均功率
- 脉冲内部的峰值功率
- 占空比
- 波峰因数(也称为峰值平均功率比)

用于执行脉冲测量的欠取样技术依赖于重复性脉冲。 也就是说,这些测 量不执行"单次测量",同时在调制一直变化的信号上效果也不好。 平 均和扩展平均可用于提高测量窗口,改善低电平测量的质量,并且增加峰 值功率的取样概率。 接作基础<br>用于执行脉冲测量的欠取样技术依赖于重复性脉冲。 也就是说,这些测量不执行"单次测量",同时在调制一直变化的信号上效果也不好。 平<br>均和扩展平均可用于提高测量窗口,改善低电平测量的质量,并且增加峰<br>值功率的取样概率。<br>这些系统中的检波和取样系统使其能够测量调制速度低于 10 MHz 的信号。<br>PSM4000 和 PSM5000 系列仪器的实时取样速率为 500 kS/s,远低于视频 开于执行脉冲测量的欠取样技术依赖于重复性脉冲。 也就是说,这些测量不执行"单次测量",同时在调制一直变化的信号上效果也不好。 平<br>量不执行"单次测量",同时在调制一直变化的信号上效果也不好。 平均和扩展平均可用于提高测量窗口,改善低电平测量的质量,并且增加峰<br>值功率的取样概率。<br>这些系统中的检波和取样系统使其能够测量调制速度低于 10 MHz 的信号。<br>PSM4000 和 PSM5000 系列仪器的实时取样速率为 500 kS/s,远低于 开于执行脉冲测量的欠取样技术依赖于重复性脉冲。 也就是说,这些测量不执行"单次测量",同时在调制一直变化的信号上效果也不好。 平均和扩展平均可用于提高测量窗口,改善低电平测量的质量,并且增加峰<br>的和扩展平均可用于提高测量窗口,改善低电平测量的质量,并且增加峰<br><br>值功率的取样概率。<br>PSM4000 和 PSM5000 系列仪器的实时取样速率为 500 kS/s,远低于视频<br>带宽 10 MHz。 假波现象可能影响调制信号高于 200 kHz **用于执行脉冲测量的欠取样技术依赖于重复性脉冲。 也就是说,这些测量不执行"单次测量",同时在调制一直变化的信号上效果也不好。 平均和扩展平均可用于提高测量窗口,改善低电平测量的质量,并且增加峰位和扩展平均可用于提高测量窗口,改善低电平测量的质量,并且增加峰位为率的取样概率。<br>这些系统中的检波和取样系统使其能够测量调制速度低于 10 MHz 的信号。<br>这些系统中的检波和取样系统使其能够测量调制速度低于 10 MHz 的信号。<br>PSM400** 用于执行脉冲测量的欠取样技术依赖于重复性脉冲。 也就是说,这些测量不机行"单次测量",同时在调制一直变化的信号上效果也不好。平均可用于提高测量窗口,改善低电平测量的质量,并且增加峰值功率的取样概率。<br>这些系统中的检波和取样系统使其能够测量调制速度低于 10 MHz 的信号。<br>这些系统中的检波和取样系统使其能够测量调制速度低于 10 MHz 的信号的精度<br>PSM4000 和 PSM5000 系列仪器的实时取样速率为 500 kS/s,远低于

需要附加的处理功率,激活后可能会减慢测量速率。

用于执行脉冲测量的欠取样技术依赖于重复性脉冲。 也就是说,这些刚才能够为利行,举入河相<sup>于</sup>展不知行,并且增加峰上的机构形成并不好的时候,并且增加峰位为率的取样概率。<br>这些系统中的检波和取样系统使其能够测量调制速度低于 10 MHz 的信号。<br>这些系统中的检波和取样系统使其能够测量调制速度低于 10 MHz 的信号。<br>PSM4000 和 PSM5000 系列仪器的实时取样速率为 500 kS/s,远低于视频<br>FSM4000 和 PSM50 用于执行脉冲测量的欠取样技术依赖于重复性脉冲。 也就是说,这些测量不执行"单次测量",同时在调制一直变化的信号上效果也不好。 平均加重的现在,并且增加峰值功率的取样概率。<br>全机功要的时用于提高测量窗口,改善低电平测量的质量,并且增加峰位为考虑中的检波和取样系统使其能够测量调制速度低于 10 MHz 的信号。<br>在场来的时候来和取样系统使其能够测量调制速度低于 10 MHz 的信号。<br>PSM4000 和 PSM5000 系列仪器的实时取样速率 用于执行脉冲测量的欠取样技术依赖于重复性脉冲。 也就是说,这些测量不执行"单次测量",同时在调制一直变化的信号上效果也不好。 平均加速率均可用于提高测量窗口,改善低电平测量的质量,并且增加峰<br>均和扩展平均可用于提高测量窗口,改善低电平测量的质量,并且增加峰<br>值功率的取样概率。<br>这些系统中的检波和取样系统使其能够测量调制速度低于 10 MEz 的信号。<br>FSM4000 和 PSM5000 系列仪器的实时取样速率为 500 kS/s,远低于视 用于大多数应用的自动设置。 用于拟行研测量配方次展杆技术的工具管理工程、最大执行。当然调查的人员,同时在调制一直通过,为为扩展平均可用于提高测量窗口,改善低值功率的取样机率。这些系统中的检波和取样系统使其能够测量计划中扩展平均时期于提高测量窗口,改善低位和扩展平均问用于提高测量窗口,改善低位和扩展的时候波和取样系统使其能够测量计划率的取样机会。这些系统中的检波和取样系统使其能够测量计划率,200kHz以上信号,200kHz以上信号,需要出加的处理功率,激活后可能会减 PSM9000 系列仪器的现在分词 PSM5000 系列公器。<br>带宽由10 MEz。假设现象可能影响制信号高于 200 kB/s,远低的信号的精度。<br>提供的防假波功能能够避免 200 kHz 以上信号的假波现象。 防假波功能<br>需要附加的处理功率,激活后可能会减慢测量速率。<br>为了执行脉冲测量,需要建立识别脉冲的标准。 这就是要设定一个阈值。<br>为了执行脉冲测量,需要建立识别脉冲的标准。 这就是要设定一个阈值。<br>与 Pulse Profilin 需要附加的处理切率,激活后可能会减慢测量速率。<br>为了执行脉冲测量,需要建立识别脉冲的标准。 Rower Meter(功率计)<br>与Pulse Profiling(脉冲使用分解作用程序(Power Meter(功率计同,<br>包络穿越这个阈值的点确冲模板)应用程序之间设定标准的方法有些不同,<br>因此请参阅本手册中的有关章节了解详情。 两个应用程序都允许选择适<br>因此请参阅本手册中的有关章节了解详情。 两个应用程序都允许选择适<br>用于大多数应用的自动设置 为了执行脉冲测量,需要建立识别脉冲的标准。 这就是要设定一个阈值。<br>包络穿越这个阈值的点确定脉冲的开始和结尾。 Power Meter(功率计)<br>与 Pulse Profiling(脉冲模板)应用程序之间设定标准的方法有些不同,<br>因此的不可能可以的有关章节了解详情。 两个应用程序都允许选择适<br>用于大多数应用的自动设置。<br>用于大多数应用的自动设置。<br>使用 Pulse Profiling(脉冲模板)应用程序的 PSM5000 系列仪器用等<br>效 ,包络穿越法个阈的点确定脉冲的开始和结尾。Pow<br>包络穿越这个阈值的点确定脉冲的开始和结尾。Pow<br>与 Pulse Profiling (脉冲模板) 应用程序之间设定标<br>因此请参阅本手册中的有关章节了解详情。 两个应,<br>用于大多数应用的自动设置。<br><br>使用 Pulse Profiling (脉冲模板) 应用程序的 PSM<br>效时间取样来建立重复性输入信号的包络光迹。 等<br>3 MS/s。<br>Pulse Profiling (脉冲模板) 应用程序内

与 Pulse Profiling (脉冲模板) 应用程序乙间设定标准的万法有些个同,<br>因此请参阅本手册中的有关章节了解详情。 两个应用程序都允许选择适<br>用于大多数应用的自动设置。<br><br>使用 Pulse Profiling(脉冲模板)应用程序的 PSM5000 系列仪器用等<br>效时间取样来建立重复性输入信号的包络光迹。 等效时间取样速度为<br>48 MS/s。<br>Pulse Profiling(脉冲模板)应用程序内提供多种测量, 包括: 上升时<br> 间 (RT) 1: 此处信息仅适用于 PSM5000 系列仪器。<br>引 Pulse Profiling(脉冲模板)应用程序的 PSM5000 系列仪<br>j间取样来建立重复性输入信号的包络光迹。 等效时间取样;<br>MS/s。<br>se Profiling(脉冲模板)应用程序内提供多种测量, 包括:<br>间(RT)<br>下降时间(FT)脉冲 **引: 此处信息仅适用于 PSM5000 系列仪器。**<br>引 Pulse Profiling(脉冲模板)应用程序的 PSM50<br>†间取样来建立重复性输入信号的包络光迹。 等<br>MS/s。<br>se Profiling(脉冲模板)应用程序内提供多种测量<br>间(RT)<br>下降时间(FT)脉冲<br>宽度(PW)<br>脉冲重复时间(PRT) 1: 此处信息仅适用于 PSM5000 系列仪器。<br>引 Pulse Profiling(脉冲模板)应用程序的 PSM5000 系列<br>†间取样来建立重复性输入信号的包络光迹。 等效时间取<br>MS/s。<br>se Profiling(脉冲模板)应用程序内提供多种测量, 包括<br>间(RT)<br>下降时间(FT)脉冲<br>宽度(PW)<br>脉冲重复时间(PRT)<br>脉冲重复频率(PRF) <del>」, 见又旧恶以迫用 1 1.555660 寒乃氏轴。</del><br><br><br>| Pulse Profiling(脉冲模板)应用程序的 PSM5000 系列<br>|同取样来建立重复性输入信号的包络光迹。 等效时间取<br>| MS/s。<br>se Profiling(脉冲模板)应用程序内提供多种测量, 包括<br>|<br>| NG (RT)<br>| KT<br>| TG (RT)<br>| KT<br>| TG (PRT)<br>| KT (PRT)<br>| KT (PRT)<br>| KT (PRT)<br>| KT 占空比 (DC) 脉冲功 †间取样来建立重复性输入信号的包络光迹。<br><br><br><br>se Profiling(脉冲模板)应用程序内提供多种?<br>间(RT)<br>同(RT)<br><br>下降时间(FT)脉冲<br>宽度(PW)<br>脉冲重复频率(PRF)<br>占空比(DC)脉冲功<br>占空比(DC)脉冲功<br>本(P1s)<br>率(PIs)<br><br>峰值功率(Pk)平均

se Profiling(脉冲模板)应用程序内提供多种测量, 包括:<br>间(RT)<br>同(RT)<br>下降时间(FT)脉冲<br>宽度(PW)<br>脉冲重复频率(PRF)<br><br>占空比(DC)脉冲功<br><sup>之 (</sup>CRF)<br>辛(PIs)<br><sup>率</sup>(PIs)<br>峰值功率(Pk)平均

- 
- ш
- п
- ш
- ш
- m.
- m.
- $\blacksquare$
- $\overline{\phantom{a}}$
- e rrorring (*marrickx)* (*marrickx)* (*marricky*) (*marricky*) (*marricky*) (*marricky*) (*marricky*) (*marricky*) (*marricky*) (*marricky*) (*marricky*) (*marricky*) (*marricky*) (*marricky*) (*marricky*) (*marricky*) ( 「降时间(FT)脉冲<br>宽度(PW)<br>脉冲重复频率(PRF)<br>脉冲重复频率(PRF)<br>占空比(DC)脉冲功<br>率(P1s)<br>峰值功率(Pk)平均<br>功率(Avg)<br>功率(Avg)<br>波峰因数(CF 或 CrF) 过 + Hotel (PW)<br>宽度 (PW)<br>脉冲重复频率 (PRF)<br>占空比 (DC) 脉冲功<br>率 (P1s)<br>峰值功率 (Pk) 平均<br>功率 (Avg)<br>波峰因数 (CF 或 CrF) 过<br>冲 (OvSh)  $\blacksquare$
- m.
- ア 垂 しんしゃ しんしゃ しんしゃ しんしゃく しんしゃく しんしゃく しんしゃく
- 开关比

可设置触发电平和条件,对包络应用数字滤波器,并且设置软件对光迹一 起 平均。

■ 下垂<br>■ 开关比<br>■ 开关比<br>可设置触发电平和条件,对包络应用数字滤波器,并且设置软件对光迹一 起<br>平均。<br>整体光迹显示在 Panoramic Trace(全景光迹)窗口内。 平移和缩放功能<br>允许您选择光迹的某个子集,将显示在 Measurement Trace(测量光迹)<br>窗口内。 所有测量都在 Measurement(测量)窗口数据上进行。 这些测 ■ 下垂<br>■ 开关比<br>■ 开关比<br>可设置触发电平和条件,对包络应用数字滤波器,并且设置软件对光迹一 起<br>整体光迹显示在 Panoramic Trace(全景光迹)窗口内。 平移和缩放功能<br>允许您选择光迹的某个子集,将显示在 Measurement Trace(测量光迹)<br>窗口内。 所有测量都在 Measurement (测量) 窗口数据上进行。 这些测<br>量可通过标记和选通进一步限定。 ■ 下垂<br>■ 开关比<br>可设置触发电平和条件,对包络应用数字滤波器,并且设置软件对光迹一 起<br>平均。<br>充许您选择光迹的某个子集,将显示在 Measurement Trace(测量光迹)<br>危许的选择光迹的某个子集,将显示在 Measurement Trace(测量光迹)<br>窗口内。 所有测量都在 Measurement(测量)窗口数据上进行。 这些测<br>量可通过标记和选通进一步限定。<br>Auto Measurements(白动测量)功能企连单走一 量可通过标记和选通进一步限定。 ■ 下垂<br>■ 开关比<br>可设置触发电平和条件,对包络应用数字滤波器,并且设置软件对光迹一 起<br>平均。<br>整体光迹显示在 Panoramic Trace(全景光迹)窗口内。 平移和缩放功能<br>允许您选择光迹的某个子集,将显示在 Measurement Trace(测量光迹)<br>窗口内。 所有测量都在 Measurement (测量) 窗口数据上进行。 这些测<br>量可通过标记和选通进一步限定。<br>Auto Measurements(自动测量)功能允许单 ■ 下垂<br>■ 开关比<br>■ 开关比<br>可设置触发电平和条件,对包络应用数字滤波器,并且设置软件对光迹一 起<br>平均。<br>整体光迹显示在 Panoramic Trace(全景光迹)窗口内。 平移和缩放功能<br>允许您选择光迹的某个子集,将显示在 Measurement Trace(测量光迹)<br>窗口内。 所有测量都在 Measurement (测量)窗口数据上进行。 这些测<br>量可通过标记和选通进一步限定。<br>Measurements(自动测量)功能允许单 ■ 下垂<br>■ 开关比<br>■ 开关比<br>可设置触发电平和条件,对包络应用数字滤波器,并且设置软件对光迹一 起<br>空场。<br>整体光迹显示在 Panoramic Trace (全景光迹) 窗口内。 平移和缩放功能<br>全体悠选是不在 Manoramic Trace (测量) 窗口数据上进行。 这些测<br>窗口内。 所有测量都在 Measurement (测量) 窗口数据上进行。 这些测<br>量可通过标记和选通进一步限定。<br>Auto Measurements (自 ■ 开关比<br>可设置触发电平和条件,对包络应用数字滤波器,并且设置软件对光迹一 起<br>平均。<br>平均。<br>光体选显示在 Panoramic Trace(全景光迹)窗口内。 平移和缩放功能<br>允许选述手术的时间量,将是示在 Measurement Trace(测量光迹)<br>窗口内。 所有测量都在 Measurement(测量)窗口数据上进行。 这些测<br>量可通过标记和选通进一步限定。<br>Measurement Trace(测量光迹)窗口数据可以进行统计, ■ ハベに<br>可设置触发电平和条件,对包络应用数字滤波器,并且设置软件对光迹一 起<br>平均。<br>整体光迹显示在 Panoramic Trace(全景光迹)窗口内。 平移和缩放功能<br>允许您选择光迹的某个子集,将显示在 Measurement Trace(测量光迹)<br>窗口内。 所有测量都在 Measurement(测量)窗口数据上进行。 这些测<br>量可通过标记和选通进一步限定。<br>Auto Measurements(自动测量)功能允许单击一个按钮即

两个脉冲上进行所有测量。

# 配置仪器进行测量

以下信息可帮助配置仪器来进行测量。

- Auto Measurements (自动测量) 功能允许单击一个按钮即在测量光迹的前<br>
两个脉冲上进行所有测量。<br>
Measurement Trace (测量光迹) 窗口数据可以进行统计,包括 CDF、CCDF<br>
和 PDF。 (见第 27 页, *CDF、CCDF 和 PDF 显示*)<br>
您可以对此应用进行详细了解。 (见第 25 页, *Pulse Profiling 应用<br>
程 伊)* (见第 35 页, *选通工具栏中的选通测* 两个脉冲上进行所有测量。<br>Measurement Trace(测量光迹)窗口数据可以进行统计,包括 CDF、CCDF<br>和 PDF。 (见第 27 页,*CDF、CCDF 和 PDF 显示*)<br>您可以对此应用进行详细了解。 (见第 25 页,*Pulse Profiling 应用*<br>*程 序*)(见第 35 页,*选通工具栏中的选通测量类型*)<br>以下信息可帮助配置仪器来进行测量。<br>设定。 否则可能造成很大误差。 每个应用都提供一个按钮或菜单 设置输入信号的频率。
- 您可以对此应用进行详细了解。 (见第 25 页, *Pulse Profiling 应用<br>程序 / 见第 35 页, <i>选通工具栏中的选通测量类型*)<br><br>**议器进行测量**<br>以下信息可帮助配置仪器来进行测量。<br><br>设置中心频率 当输入信号频率变化时, 需要设置中心频率。 测量精度需要对频率进行<br>设置的入信号的频率。<br>设置输入信号的频率。<br><br>更改传感器地址 每个应用都有一个按钮或菜单项用于更改仪器地址。 这项功能在将多台 仪<br> 器连接到计算机 *程 序*) (见第 35 页, *选通工具栏中的选通测量类型*)<br>以下信息可帮助配置仪器来进行测量。<br>[输入信号频率变化时, 需要设置中心频率。 测量精度需要对频率进行<br>设定。 否则可能造成很大误差。 每个应用都提供一个按钮或菜单项用于<br>设置输入信号的频率。<br><br>希连接到计算机时非常有用。 在更改仪器地址。 这项功能在将多台 仪<br>器连接到计算机时非常有用。 在更改仪器地址。 这项功能在将多台 仪<br>会关闭。 断开仪器连接后再重新连接,然后重 以下信息可帮助配置仪器来进行测量。<br>1输入信号频率变化时,需要设置中心频率。 测量精度需要对频率进行<br>设定。 否则可能造成很大误差。 每个应用都提供一个按钮或菜单项用于<br>设置输入信号的频率。<br><br>器连接到计算机时非常有用。 在更改仪器地址。 这项功能在将多台 仪<br>经连接到计算机时非常有用。 在更改仪器地址。 这项功能在将多台 仪<br>会关闭。 断开仪器连接后再重新连接,然后重新打开应用程序。 将为该 仪器显示新的地址。 以下信息可帮助配置仪器来进行测量。<br>**置中心频率** 当输入信号频率变化时,需要设置中心频率。 测量精度需要对频率进行<br>设定。 否则可能造成很大误差。 每个应用都提供一个按钮或菜单项用于<br>设置输入信号的频率。<br>**传感器地址** 每个应用都有一个按钮或菜单项用于更改仪器地址。 这项功能在将多台 仪<br>器选接到计算机时非常有用。 在更改仪器的地址后,软件应用程序将<br>会关闭。 断开仪器连接后再重新连接,然后重新打开应用程序。 将为该<br>仪器显示新的地址 |输入信号频率变化时,需要设置中心频率。 测量精度需要对频率进行<br>设置输入信号的频率。<br>设置输入信号的频率。<br>全置输入信号的频率。<br>器连接到计算机时非常有用。 在更改仪器地址。 这项功能在将多台 仪<br>器连接到计算机时非常有用。 在更改仪器地址后,软件应用程序将将<br>会关闭。断开仪器连接后再重新连接,然后重新打开应用程序。 将为该<br>仪器显示新的地址。<br>些功率传感器在很大的温度范围内都很稳定, 在使用前或温度变化时 不需要进行置零或校准。 每年 设定。 含则可能造成很大误差。 每个应用都提供一个按钮或菜单项用于<br>设置输入信号的频率。<br>常量输入信号的频率。<br>器连接到计算机时非常有用。 在更改仪器地址。 这项功能在将多台 仪<br>器是接到计算机时非常有用。 在更改仪器的地址后,软件应用程序将<br>会关闭。 断开仪器连接后再重新连接,然后重新打开应用程序。 将为该<br>仪器显示新的地址。<br><br>监功率传感器在很大的温度范围内都很稳定, 在使用前或温度变化时 不<br>微量。 新的地址。 每年需要一次厂家校准 19.1 抽入信亏的观率。<br><br>全法接到计算机时非常有用。 在更改仪器的地址后,软件应用程序将<br>器连接到计算机时非常有用。 在更改仪器的地址后,软件应用程序。<br><br>位权器显示新的地址。<br>也功率传感器在很大的温度范围内都很稳定, 在使用前或温度变化时 不<br>需要进行置零或校准。 每年需要一次厂家校准来保持对国家标准的溯<br>源性。<br>**注意**: PSM3000 系列仪器需要时间来达到热稳定。 如果需要,在高于<br>难性。<br>-40.0 dBm 的测量中需要 个应用都有一个按钮或菜单项用于更改仪器地址。 这项功能在将多台 仪<br>器连接到计算机时非常有用。 在更改仪器的地址后,软件应用程序将<br>会关闭。 断开仪器连接后再重新连接,然后重新打开应用程序。 将为该<br>仪器显示新的地址。<br>電子板器在很大的温度范围内都很稳定, 在使用前或温度变化时 不<br>需要进行置零或校准。 每年需要一次厂家校准来保持对国家标准的溯<br>源性。<br>40.0 dBm 的测量中需要短时间暖机。 但是,要在低于 -40.0 dBm 进行
	- 源性。 测量分辨率 幅度分辨率固定为测量单位的千分之一。 频率在 MHz 或 GHz 范围内可

选。

说明: 此应用程序可用于所有仪器型号。

**Power Meter 应用程序**<br> **亚明:此应用程序可用于所有仪器型号。**<br>
Power Meter (功率计) 应用程序软件允许从模拟典型台式功率计的显示<br>
Power Meter (功率计) 应用程序软件允许从模拟典型台式功率计的显示<br>
在进行功率计测量。 双击桌面上的 Power Meter (功率计) 应用程序图<br>标即 Kattings (胜认 设置) 按钮可随时换软件访问到畔认识置格式  $\overline{\mu}$ 用程序<br><br><br>Power Meter(功率计)应用程序软件允许从模拟典型台式功率计的显示<br>上进行功率计测量。 双击桌面上的 Power Meter(功率计)应用程序图<br>标即可启动该应用程序。 格显示控制面板并使用默认设置。 通过单击<br>标即可启动该应用程序。 格显示控制面板并使用默认设置。 通过单击  $\overline{u}$ 用程序<br><br><br><br>Power Meter(功率计)应用程序软件允许从模拟典型台式功率计的显示<br>上进行功率计测量。 双击桌面上的 Power Meter(功率计)应用程序图<br>标即可启动该应用程序。 将显示控制面板并使用默认设置。 通过单击<br>Default Settings(默认设置)按钮可随时将软件返回到默认设置状态。 **) 用程序**<br><br><br>**说明:此应用程序可用于所有仪器型号。 <br>Power Meter(功率计)应用程序软件允许从模拟典型台式功率计的显示<br>上进行功率计测量。 双击桌面上的 Power Meter(功率计)应用程序图<br>标即可启动该应用程序。 将显示控制面板并使用默认设置。 通过单击<br>Default Settings(默认设置)按钮可随时将软件返回到默认设置状态。** Default Settings(默认设置)按钮可随时将软件返回到默认设置状态。  $\overline{u}$ 用 看看<br><br><br>Power Meter (功率计) 应用程序软件允许从模拟典型台式功率计的显示<br>上进行功率计测量。 双击桌面上的 Power Meter (功率计) 应用程序图<br>标即可启动该应用程序。 将显示控制面板并使用默认设置。 通过单击<br>Default Settings (默认设置) 按钮可随时将软件返回到默认设置状态。<br>注意: 不要超过 +23 dBm, 200 mW 或 3.15 VRMS。 确保传感器上的射频<br>输 3、19、1世应用程序可用于所有仪器型号。<br>Power Meter(功率计)应用程序软件允许从模拟典型台式功率计的显示<br>上进行功率计测量。 双击桌面上的 Power Meter(功率计)应用程序<br>标即可启动该应用程序。 将显示控制面板并使用以设置。 通过单击标即可启动该应用程序。 将显示控制面板并使用现认设置。 通过单击<br>befault Settings(默认设置)按钮可随时将软件返回到默认设置状态。<br>注意: 不要超过 +23 dBm,

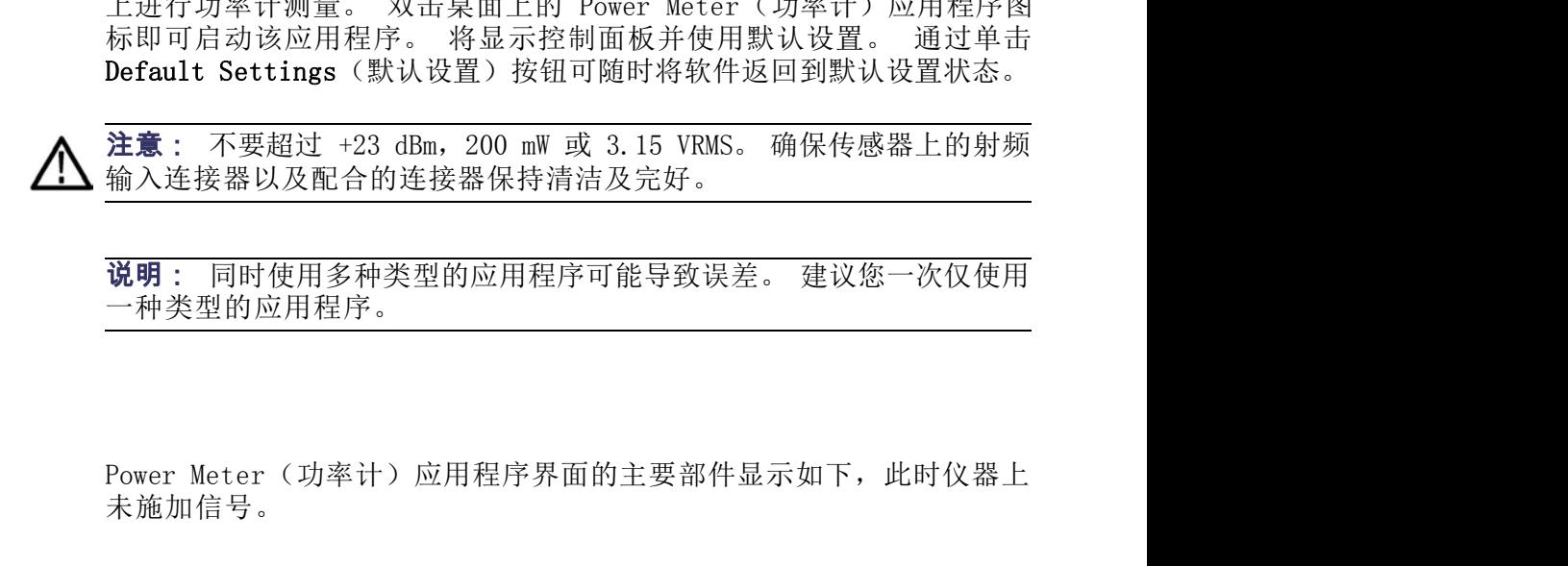

一种类型的应用程序。

# 前面板部件

未施加信号。

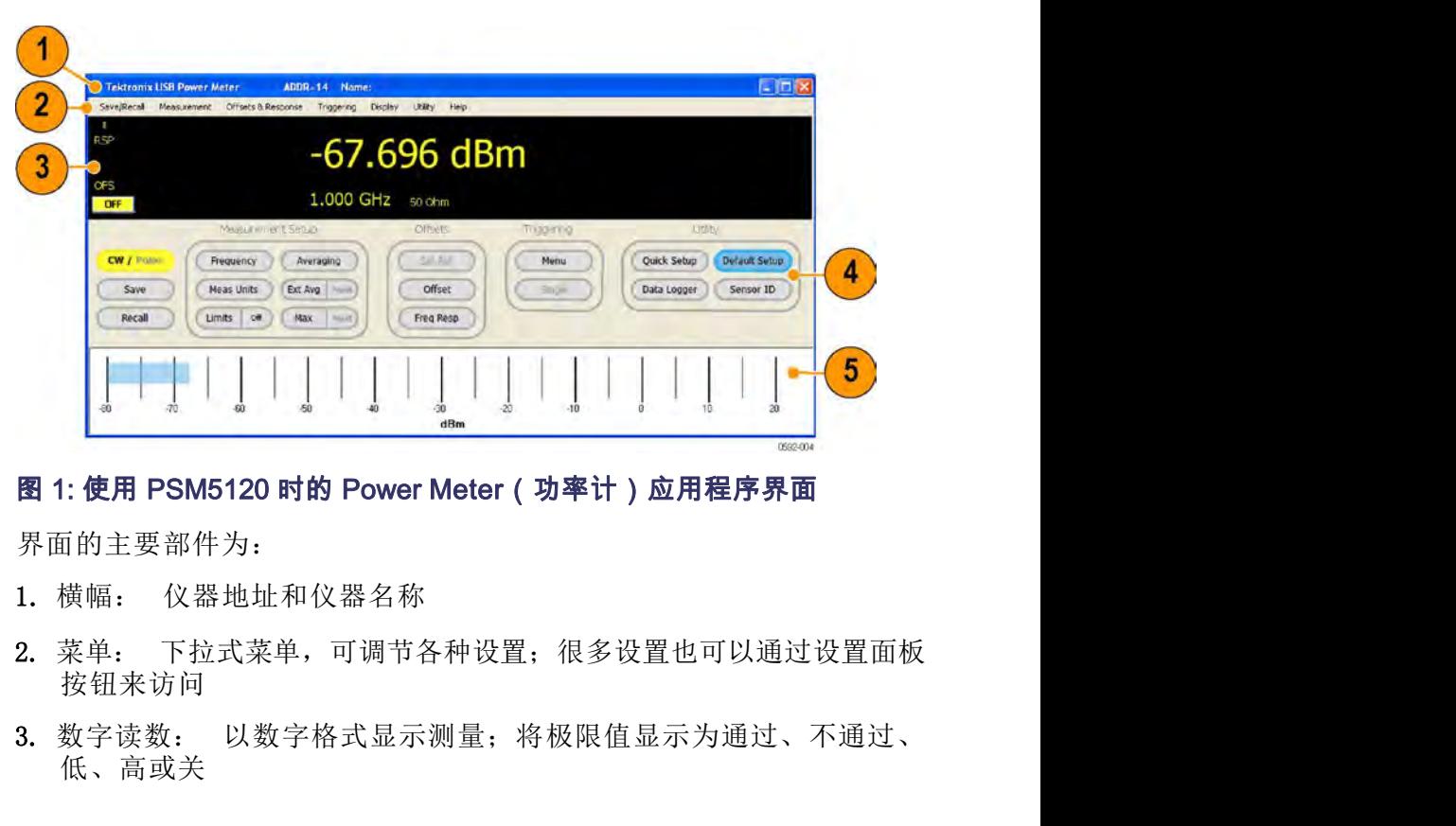

界面的主要部件为:

- 
- 按钮来访问
- 低、高或关
- 4. 设置面板: 通过单击相关按钮来访问测量设置、偏置设置、触发设置<br>和辅助功能<br>和辅助功能<br>5. 功率计栏: 提供模拟的仪表读数视图: 此视图可在 Display(显示) 和辅助功能
- 4. 设置面板: 通过单击相关按钮来访问测量设置、偏置设置、触发设置和辅助功能<br>和辅助功能<br>5. 功率计栏: 提供模拟的仪表读数视图; 此视图可在 Display(显示)<br>下拉菜单中启用 下拉菜单中启用

### CW/Pulse(连续波/脉 在连续波和脉冲测量之间切换。 冲)

er 应用程序<br>
4. 设置面板: 通过单击相关按钮来访问测量设置、偏置设置、触发设置<br>
和辅助功能<br>
5. 功率计栏: 提供模拟的仪表读数视图, 此视图可在 Display (显示)<br>
下拉菜单中启用<br>
Save (保存)调出 Save Named State(保存已命名状态)窗口。 在这个窗口内, 可将<br>
冲)<br>
Save (保存)调出 Save Named State(保存已命名状态)窗口。 在这个窗口内, 可将<br>
调出 )下拉菜单 4. 设置面板: 通过单击相关按钮来访问测量设置、偏置设置、触发设置<br>- 和辅助功能<br>- 和辅助功能<br>- 不拉菜单中启用<br>下拉菜单中启用<br>在连续波和脉冲测量之间切换。<br>- 出 Save Named State(保存已命名状态)窗口。 在这个窗口内,可将<br>测试设置保存为记录或已命名状态。 这个功能可从 Save/Recall(保存/<br>调出)下拉菜单中访问。<br>- 出 To 个 Save/Recall(保存/调出)记录,每个记录都保留字整状本 调出)下拉菜单中访问。 4. 设置面板: 通过单击相关按钮来访问测量设置、偏置设置、触发设置<br>和辅助功能<br>5. 功率计栏: 提供模拟的仪表读数视图; 此视图可在 Display (显示)<br>下拉菜单中启用<br>在连续波和脉冲测量之间切换。<br><br>出 Save Named State (保存已命名状态) 窗口。 在这个窗口内,可将<br>测试设置保存为记录或已命名状态。 这个功能可从 Save/Recall (保存/<br>调出)下拉菜单中访问。<br>共有 10 个 Save/Recall 和辅助功能<br>5. 功率计栏: 提供模拟的仪表读数视图; 此视图可在 Display (显示)<br>下拉菜单中启用<br>在连续波和脉冲测量之间切换。<br><br>出 Save Named State (保存已命名状态) 窗口。 在这个窗口内,可将<br>测试设置保存为记录或已命名状态。 这个功能可从 Save/Recall (保存/<br>调出)下拉菜单中访问。<br><br>其有 10 个 Save/Recall (保存/调出) 记录, 每个记录都保留完整状态。<br>这些状态不是保留

F拉菜单中启用<br>
<br>
Save (保存 ) 调出 Save Named State (保存已命名状态)窗口。 在这个窗口内,可将<br>
潮试设置保存为记录或已命名状态。 这个功能可从 Save/Recall (保存/<br>
调出 ) 下拉菜单中访问。<br>
共有 10 个 Save/Recall (保存/调出) 记录, 每个记录都保留完整状态。<br>
这些状态不是保留在仪器内, 而是驻留在本地 PC 上。<br>
Recall (调出 ) 调出 Recall 在连续波和脉冲测量之间切换。<br>出 Save Named State(保存已命名状态)窗口。 在这个窗口内,可将<br>测试设置保存为记录或已命名状态。 这个功能可从 Save/Recall(保存/<br>调出)下拉菜单中访问。<br>共有 10 个 Save/Recall(保存/调出)记录,每个记录都保留完整状态。<br>这些状态不是保留在仪器内,而是驻留在本地 PC 上。<br>出 Recall Named State(调出已命名状态)窗口。 在这个窗口内,可<br>以调 菜单中访问。 Save (保存 ) 调出 Save Named State (保存已命名状<br>
测试设置保存为记录或己命名状态。<br>
调出 ) 下拉菜单中访问。<br>
共有 10 个 Save/Recall (保存/调出)<br>
这些状态不是保留在仪器内,而是驻<br>
Recall (调出 ) 调出 Recall Named State (调出已命名<br>
以调出某个记录或状态。这个功能可<br>
菜单中访问。<br>
Manage Named States<br>
(管理已命名状态) N 出 Save Named State(保存己命名状态)窗口。 在这个窗口内,可将<br>测试设置保存为记录或已命名状态。 这个功能可从 Save/Recall(保存/<br>调出)下拉菜单中访问。<br>共有 10 个 Save/Recall(保存/调出)记录,每个记录都保留完整状态。<br>这些状态不是保留在仪器内,而是驻留在本地 PC 上。<br><br>以调出某个记录或状态。 这个功能可从 Save/Recall(保存/调出)下拉<br>菜单中访问。<br><br>此菜单项位于 Sav 出 Save Named State(保存已命名状态)窗口。 在这个窗口内,可测试设置保存为记录或已命名状态。 这个功能可从 Save/Recall(保存/调出)下拉菜单中访问。<br>共有 10 个 Save/Recall(保存/调出)记录,每个记录都保留完整状态。<br>这些状态不是保留在仪器内,而是驻留在本地 PC 上。<br>出 Recall Named State(调出已命名状态)窗口。 在这个窗口内,可<br>以调出某个记录或状态。 这个功能可从 S

# (管理已命名状态) Named States (管理已命名状态)窗口, 从中可删除和查看已命名的状态。

调出)下拉菜单中访问。<br>
共有 10 个 Save/Recall (保存/调出) 记录, 每个记录都保留完整状态。<br>
这些状态不是保留在仪器内, 而是驻留在本地 PC 上。<br>
Recall ( 调出 ) 调出 Recall Named State ( 调出已命名状态) 窗口。在这个窗口内, 可<br>
以调出某个记录或状态。 这个功能可从 Save/Recall (保存/调出) 下拉<br>
菜单中访问。<br>
Rage Named States 共有 10 个 Save/Recall (保存/调出) 记录, 每个记录都保留完整状态。<br>这些状态不是保留在仪器内, 而是驻留在本地 PC 上。<br>出 Recall Named State (调出已命名状态) 窗口。 在这个窗口内, 可<br>以调出某个记录或状态。 这个功能可从 Save/Recall (保存/调出) 下拉<br>菜单中访问。<br><br>本单中访问。<br>Mamed States (管理已命名状态) 窗口, 从中可删除和查看已命名的状态。<br>Ame 设置频率,否则会造成很大误差。 出 Recall Named State(调出己命名状态)窗口。 在这个窗口内,可<br>以调出某个记录或状态。 这个功能可从 Save/Recall(保存/调出)下拉<br>菜单中访问。<br><br>水车中访问。<br>Named States(管理已命名状态)窗口,从中可删除和查看已命名的状态。<br>Named States(管理已命名状态)窗口,从中可删除和查看已命名的状态。<br>频率,因为此频率设置用于确定校准因数。 要获得最佳测量精度就需要<br>设置频率,否则会造成很 Meas Units(测量单 以调出某个记录或状态。 这个功能可从 Save/Recall (保存/调出) 下拉<br>菜单中访问。<br><br>此菜单项位于 Save/Recall (保存/调出) 下拉菜单中。 可以调出 Manage<br>Named States (管理已命名状态) 窗口,从中可删除和查看已命名的状态。<br>频率单位 (MHz 或 GHz) 。 当输入信号频率改变时,必须更新中心<br>频率,因为此频率设置用于确定校准因数。 要获得最佳测量精度就需要<br>设置频率,否则会造成很大误 Limits (Dn/Off)(极限<br>
设置测量极限技术指标,通过在数字显示<br>
Units (列量单<br>
选择频率单位(MHz 或 GHz)。当输入信<br>
微率,因为此频率设置用于确定校准因数:<br>
设置频率, 否则会造成很大误差。<br>
可从 Measurement (测量) 下拉菜单中找3<br>
Meas Units (测量单<br>
选择功率单位(dBm、dBW、dBkW、dBuV、dBuV、dBas Units (测量单<br>
选择功率单位(dBm、dB 择频率单位(MHz 或 GHz)。 当输入信号频率改变时,必须更新中心<br>频率,因为此频率设置用于确定校准因数。 要获得最佳测量精度就需要<br>设置频率,否则会造成很大误差。<br>可从 Measurement(测量)下拉菜单中找到此项。<br>选择功率单位(dBm、dBW、dBkW、dBuV、dBmV、dBV、W、V、dB 相对)。<br>选择功率单位(dBm、dBW、dBkW、dBuV、dBmV、dBV、W、V、dB 相对)。<br>低)指示器。<br>从 Displa 择频率单位(MHz 或 GHz)。 当输入信号频率改变时,必须更新中心<br>频率,因为此频率设置用于确定校准因数。 要获得最佳测量精度就需要<br>设置频率,否则会造成很大误差。<br>可从 Measurement(测量)下拉菜单中找到此项。<br><br><br>选择功率单位(dBm、dBW、dBkW、dBuV、dBmV、dBV、W、V、dB 相对)。<br><br>选择功率单位(dBm、dBW、dBkW、dBuV、dBmV、dBV、W、V、dB 相对)。<br>设置测量极限技术指标,通

の ついじょう しょうしょう しょうしょう しょうしょく しょうしょく しょうしょく しょうしょく しょうしょく しょうしょく しょうしょく しょうしょく しょうしょく

(开/关)) 设置测量极限技术指标,通过在数字显示面板上显示通过或不通过(高/ 低)指示器。

为通过或不通过。 选择功率单位(dBm、dBW、dBkW、dBuV、dBmV、dBV、W、V、dB 相对)。<br>设置测量极限技术指标,通过在数字显示面板上显示通过或不通过(高/低)指示器。<br>低)指示器。<br>从 Display(显示)下拉菜单中,可建立单个测试极限或测试上限和下<br>限。 极限是固定值,用来比较测量值。 在测量过程中进行估值,并表示<br>为通过或不通过。<br>对于上限和下限,该值可以在极限之外、在极限之间或等于其中一个极限<br>何一个指定为通过或不通过。<br>对于上

对于单个极限,该值可以低于、等于或高于此极限,可以将这些条件中的 任 何一个指定为通过或不通过。

对于上限和下限,该值可以在极限之外、在极限之间或等于其中一个极限

Power Meter 应用程序<br>Averaging (平均) 在 Power Meter (功率计) 应用程序中可以使用两种类型的平均来改善测量的稳定性,尤其是在低电平上: 平均和扩展平均。 量的稳定性,尤其是在低电平上: 平均和扩展平均。

平均功能对一定数量的测量进行平均,然后显示平均值。 要平均的测量 个数可以更改,范围是 1 到 100,000。默认情况下,对于每个显示的读 数将对 75 个测量进行平均。

平均也有扩展测量间隔的效果。 这将增加用于确定峰值脉冲功率、波峰 因数和占空比的数据量。 对于脉冲较窄或峰值较快的信号,提高平均可 以获得稳定的峰值功率、波峰因数和占空比测量。 例如,每个原始测量需要约 250 μs 的时间。 将平均设置为 10,000,则 在 Power Meter (功率计) 应用程序中可以使用两种类型的平均来改善测量的稳定性,尤其是在低电平上, 平均和扩展平均。<br>量的稳定性,尤其是在低电平上, 平均和扩展平均。<br>平均功能对一定数量的测量进行平均,然后显示平均值。 要平均的测量<br>个数可以更改,范围是 1 到 100,000。默认情况下,对于每个显示的读<br>数将对 75 个测量进行平均。<br>区域和方案是同隔的效果。这将增加用于确定峰值脉冲功率、波峰<br>因数和占空比的数据量。 对 在 Power Meter (功率计) 应用程序中可以使用两种类型的平均来改善测定性,尤其是在低电平上: 平均和扩展平均。要平均的测量<br>平均功能对一定数量的测量进行平均,然后显示平均值。要平均的测量<br>个数可以更为,范围是 1 到 100,000。默认情况下,对于每个显示的读<br>数将对 75 个测量进行平均。这将增加用于确定峰值脉冲功率、波峰<br>平均也有扩展测量同隔的效果。这将增加用于确定峰值脉冲功率、波峰<br>例如存空比的数据显。对于脉冲控制量。

量的稳定性,尤其是在低电平上: 平均和<br>平均功能对一定数量的测量进行平均, 然后<br>个数可以更改, 范围是 1 到 100,000。默认<br>教将对 75 个测量间隔的效果。这将增加用<br>数将对 75 个测量间隔的效果。这将增加用<br>因数和占空比的数据量。对于脉冲较窄或此<br>以获得定的峰值功率、波峰因数和占空比:<br>以获得定的峰值功率、波峰因数和占空比:<br>例如,每个原始测量需要约 250 μs x 10,000 =<br>最示读数之间的延迟为 250 μs Reset(扩展平均/复 可以将平均与扩展平均结合起来,为您的应用和预置实现稳定性和响应度 之 间的平衡。

位)<br>通过 Ext Avg / Reset (扩展平均/复位) 按钮和 Measurement (测量) 下 个数可以更改,范围是 1 到 100,000。默认情况下,对于每个显示的读<br>数将对 75 个测量进行平均。<br>平均也有扩展测量间隔的效果。 这将增加用于确定峰值脉冲功率、波峰<br>因数和占空比的数据量。 对于脉冲较窄或峰值较快的信号,提高平均可<br>以来得稳定的峰值功率、波峰因数和占空比测量。<br>例如,每个原始测量需要约 250 μs 的时间。 将平均设置为 10,000,则<br>显示读数之间的延迟为 250 μs x 10,000 = 2.5 s。 在 数将对 75 个测量进行平均。<br>平均也有扩展测量问隔的效果。 这将增加用于确定峰值脉冲功率、波峰<br>因数和占空比的数据量。 对于脉冲较窄或峰值较快的信号,提高平均可<br>以获得稳定的峰值功率、波峰因数和占空比测量。<br>例如,每个原始测量需要约 250 μs 的时间。 将平均设置为 10,000,则<br>显示读数之间的延迟为 250 μs x 10,000 = 2.5 s。 在显示每个读数之<br>前将计算平均。 如果平均被设置为高,则显示更新较慢。<br>前将计 平均也有扩展测量间隔的效果。 这将增加用于确定峰值脉冲功率、波峰<br>因数和占空比的数据量。 对于脉冲较窄或峰值较快的信号,提高平均可以获得稳定的峰值功率、波峰因数和占空比测量。<br>例如,每个原始测量需要约 250 μs 的时间。 将平均设置为 10,000,则<br>显示读数之间的延迟为 250 μs 的时间。 将平均设置为 10,000,则<br>显示读数之间的延迟为 250 μs x 10,000 = 2.5 s。在显示每个读数之<br>前将计算平均。 如 因数和占空比的数据量。 对于脉冲较窄或峰值较快的信号,提高平均可以获得稳定的峰值功率、波峰因数和占空比测量。<br>例如,每个原始测量需要约 250 μs 的时间。 将平均设置为 10,000,则<br>显示读数之间的延迟为 250 μs x 10,000 = 2.5 s。 在显示每个读数之<br>前将计算平均。 如果平均被设置为高,则显示更新较慢。<br>前将计算平均。 如果平均被设置为高,则显示更新较慢。<br>通过 Ext Avg / Reset (扩展平均/复 以获得稳定的峰值功率、波峰因数和占空比测量。<br>例如,每个原始测量需要约 250 μs 的时间。 将平均设置为 10,000, 则<br>显示读数之间的延迟为 250 μs x 10,000 = 2.5 s。 在显示每个读数之<br>前将计算平均。 如果平均被设置为高,则显示更新较慢。<br>前将计算平均。 如果平均被设置为高,则显示更新较慢。<br>可以将平均与扩展平均结合起来,为您的应用和预置实现稳定性和响应度 之<br>国的平衡。<br>通过 Ext Avg / Res 当扩展平均被启用并设置为大于 1 时,数字显示上将出现 xAvg 指示器。

同时复位或重启最大保持和扩展平均功能。

**Extended Averaging /** 可以将平均与扩展平均结合起来,为您的应用<br>
Reset ( 扩展平均/复 间的平衡。<br>
位 ) 通过 Ext Avg / Reset ( 扩展平均/复位 )<br>
拉<br>
拉<br>
拉<br>
拉<br>
拉<br>
拉<br>
拉<br>
拉<br>
在<br>
由于扩展平均对最后 n 个读数进行移动的<br>
前于扩展平均对最后 n 个读数进行移动的<br>
数, 显示将快速更新, 但测量对变化的响应<br>
同时复位或重启最大保持和扩展平均功能。<br>
当扩 位) 冲、峰值、波峰因数、平均、占空比)都保留其最大值,独立于其他读 可以将平均与扩展平均结合起来,为您的应用和预置实现稳定性和响应度<br>定计 Ext Avg / Reset (扩展平均/复位) 按钮和 Measurement (测量) 下<br>拉菜单,可设置、启动和复位扩展平均。 扩展平均应看成为平均的附属功能: 可用于进一步平滑读数,同时不会向平均那样减慢显示更新速率。<br>能: 可用于进一步平滑读数, 同时不会向平均那样减慢显示更新速率。<br>出于扩展平均对最后 n 个读数进行移动指数平均,其中 n 为扩展平均个<br> F)的平,对于以来自己的平衡。 可以 Measurement (测量)<br>通的平衡。 Ext Avg / Reset (扩展平均复位) 按钮和 Measurement (测量) 下<br>拉某单,可设置、启动和复位扩展平均。 扩展平均应看成为平均的附属功能,可用于进一步平滑读数,同时不会向平均那样减慢显示更新速率。<br>能: 可用于进一步平滑读数,同时不会向平均那样减慢显示更新速率。<br>电子扩展平均对最后 n 个读数进行移动指数平均,其中 n 为扩展平 量)下拉菜单中找到此项。 当 Max Hold(最大保持)被启用时,数字显示内将出现 MAX(最大)指 Set Ref(设置参考) 设置参考值,从而能够相对于显示上的功率测量来测量随后的功率电平。 同时复位或重启最大保持和扩展平均功能。<br>当扩展平均被启用并设置为大于 1 时,数字显示上将出现 xAvg 指示器。<br>保留最大测量值,直至复位或关闭为止。 对于脉冲测量,每个读数(脉<br>冲、峰值、波峰因数、平均、占空比)都保留其大值,独立于其他读<br>数。可单击 Reset(复位)来复位或重启此功能。 可从 Measurement(测<br>量)下拉菜单中找到此项。<br>当 Max Hold(最大保持)被启用时,数字显示内将出现 MAX(最大)指<br>示器。<br> 当扩展平均被启用并设置为大于 1 时,数字显示上将出现 xAvg 指示器。<br>保留最大测量值,直至复位或关闭为止。 对于脉冲测量,每个读数(脉冲、峰值、波峰因数、平均、占空比)都保留其最大值,独立于其他读<br>对。可单击 Reset(复位)来复位或重启此功能。 可从 Measurement(测整。可进击 Reset(复位)来复位或重启此功能。 可从 Measurement(测量)下拉菜单中找到此项。<br>量)下拉菜单中找到此项。<br>当 Max Hol 保留最大测量值,直至复位或关闭为止。 对于脉冲测量,每个读数(脉冲、峰值、波峰因数、平均、占空比)都保留其最大值,独立于其他读数。 可单击 Reset(复位)来复位或重启此功能。 可从 Measurement(测量)下拉菜单中找到此项。<br>量)下拉菜单中找到此项。<br>量)下拉菜单中找到此项。<br>当 Max Hold(最大保持)被启用时,数字显示内将出现 MAX(最大)指示器。<br>示器。<br>57 Max Hold(最大保持)被启用时,数字显示内将出现

示器。

On/Off(相对单位开/关)项来启用此设置。

 $\mathbb{F}_4$  , 可单击 Reset (复位) 来复位或重启此功能。 可从 Measurement (测量) 下拉菜单中找到此项。<br>当 Max Hold (最大保持) 被启用时,数字显示内将出现 MAX (最大) 指示器。<br>9f (设置参考) 设置参考值,从而能够相对于显示上的功率测量来测量随后的功率电平。<br>当 Reserved (偏置) 被置参考值,从而能够相对于显示上的功率测量来测量随后的功率电平。<br>当 Response (偏 Response(响应)下拉菜单中找到此项。 当 Offset(偏置)被启用时,数字显示内将出现 OFS(偏置)指示器。

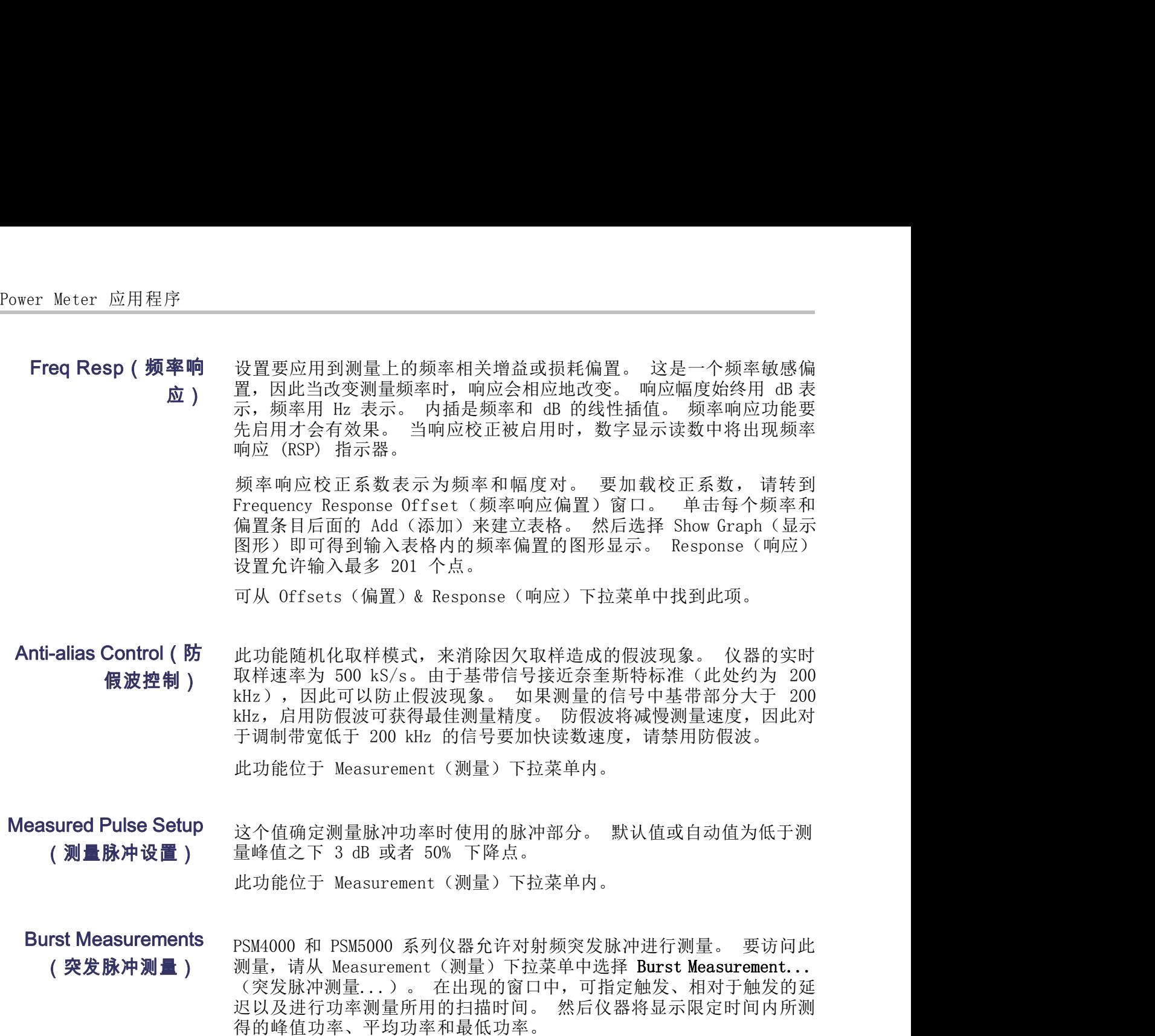

(测量脉冲设置) 量峰值之下 3 dB 或者 50% 下降点。

(突发脉冲测量) 测量, 请从 Measurement (测量) 下拉菜单中选择 Burst Measurement...<br>(突发脉冲测量...) 。在出现的窗口中, 可指定触发、相对于触发的延 kHz),因此可以防止假波现象。 如果测量的信号中基带部分大于 200<br>kHz,启用防假波可获得最佳测量精度。 防假波将减慢测量速度,因此对<br>于调制带宽低于 200 kHz 的信号要加快读数速度,请禁用防假波。<br>此功能位于 Measurement(测量)下拉菜单内。<br>最峰值之下 3 dB 或者 50% 下降点。<br>量峰值之下 3 dB 或者 50% 下降点。<br><br>PSM4000 和 PSM5000 系列仪器允许对射频突发脉冲进行测量。 要访问 kHz, 启用防假波可获得最佳测量精度。 防假波将减慢测量速度,因此对<br>于调制带宽低于 200 kHz 的信号要加快读数速度,请禁用防假波。<br>此功能位于 Measurement(测量)下拉菜单内。<br>量峰值之下 3 dB 或者 50% 下降点。<br>量峰值之下 3 dB 或者 50% 下降点。<br>KM的位于 Measurement(测量)下拉菜单内。<br>PSM4000 和 PSM5000 系列仪器允许对射频突发脉冲进行测量。 要访问此<br>测量,请从 得的峰值功率、平均功率和最低功率。

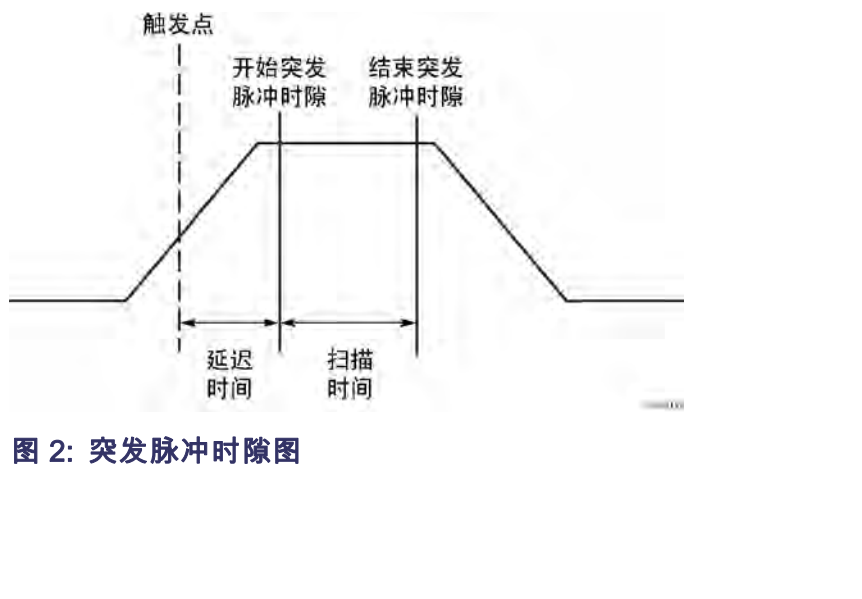

触发: 可通过输入射频信号或从外部 TTL 信号源来触发测量。 当使用 Power Meter 应用程序<br><br><br>Internal Auto Level (内部自动电平) 设置时, 触发电平被设置为大约脉<br>冲幅度的一半。<br> 冲幅度的一半。 **触发:**可通过输入射频信号或从外部 TTL 信号源来触发测量。 当使用<br>Internal Auto Level (内部自动电平) 设置时,触发电平被设置为大约脉<br>冲幅度的一半。<br>冲幅度的一半。<br>**延迟:** 延迟时间确定触发后多久开始扫描时间。<br><br>**扫描时间:** 扫描时间定义测量的持续时间。<br>分**辨率**: 功率测量数据按照仪器的实时取样速率进行采集,该速率为<br>500 kS/s,因此固定分辨率为 2 μs。<br>测量:测量包含在指定的扫描时间内

**延迟:** 延迟时间确定触发后多久开始扫描时间。

扫描时间: 扫描时间定义测量的持续时间。

分辨率: 功率测量数据按照仪器的实时取样速率进行采集,该速率为

测量: 测量包含在指定的扫描时间内观测到的峰值功率、平均功率和最低 **触发:** 可通过输入射频信号或从外部 TTL 信号源来触发测量。 当使用<br>Internal Auto Level(内部自动电平)设置时,触发电平被设置为大约脉<br>冲幅度的一半。<br>冲幅度的一半。<br>**延迟:** 延迟时间确定触发后多久开始扫描时间。<br>**分辨率**: 功率测量数据按照仪器的实时取样速率进行采集,该速率为<br>500 kS/s,因此固定分辨率为 2 μs。<br>测量: 测量包含在指定的扫描时间内观测到的峰值功率、平均功率和最低<br>功率。 通过 **触发:** 可通过输入射频信号或从外部 TTL 信号源来触发测量。 当使用<br>Internal Auto Level (内部自动电平) 设置时, 触发电平被设置为大约脉<br>冲幅度的一半。<br>冲幅度的一半。<br>**延迟:** 延迟时间确定触发后多久开始扫描时间。<br>**扫描时间:** 扫描时间定义测量的持续时间。<br>分**辨率**: 功率测量数据按照仪器的实时取样速率进行采集,该速率为<br>500 kS/s,因此固定分辨率为 2 μs。<br>功量: 测量包含在指定的扫描 触发: 可通过输入射频信号或从外部 TTL 信号源来触发测量。 当使用<br>Internal Auto Level(内部自动电平)设置时,触发电平被设置为大约脉<br>冲幅度的一半。<br>冲压度的一半。<br>延迟: 延迟时间确定触发后多久开始扫描时间。<br><br>500 kS/s,因此固定分辨率为 2 μs。<br>500 kS/s,因此固定分辨率为 2 μs。<br>30 kS/s,因此固定分辨率为 2 μs。<br>通量: 测量包含在指定的扫描时间内观测到的峰值功率、平均功率 到文档中。 延迟: 延迟时间确定触发后多久开始扫描时间。<br><br>**扫描时间**: 扫描时间定义测量的持续时间。<br>500 kS/s,因此固定分辨率为 2 µs。<br>测量: 测量包含在指定的扫描时间内观测到的峰值功率、平均功率和最低<br>测量: 测量包含在指定的扫描时间内观测到的峰值功率、平均功率和最低<br>功率。 通过选中 Continuous (连续) 复选框,可连续更新测量。 取消<br>功率。 通过选中 Continuous (连续) 复选框,可连续更新测量。 取消<br> 延迟:延迟时间确定触发后多久开始扫描时间。<br><br>**扫描时间**: 扫描时间定义测量的持续时间。<br>分辨率: 功率测量数据按照仪器的实时取样速率进行采集,该速率为<br>500 kS/s,因此固定分辨率为 2 µs。<br>测量: 测量包含在指定的扫描时间内观测到的峰值功率、平均功率和最低<br>功率。 通过选中 Continuous (连续) 复选框,可连续更新测量。 取消<br>选择比复选框可停止进行测量。 对于单个测量集,单击 Start (开始)<br>按钮。 Cop 分辨率: 功率测量数据按照仪器的实时,1980(KS/s,因此固定分辨率为 2 m s。<br>500 kS/s,因此固定分辨率为 2 m s。<br>测量: 测量包含在指定的扫描时间内观测至<br>功率。通过选中 Continuous (连续) 复<br>功率。通过选中 Continuous (连续) 复<br>功率。通过选中 Continuous (连续) 复<br>按钮、Copy (复制) 按钮将三个测量值<br>到文档中。<br>数据记录: 突发脉冲测量可以记录到文本7<br>或浏览 分辨率: 功率测量数据按照仪器的实时取样速率进行采集,该速率为500 kS/s,因此固定分辨率为 2 µs。<br>测量: 测量包含在指定的扫描时间内观测到的峰值功率、平均功率和最低<br>对率。 通过选中 Continuous (连续) 复选框,可连续更新测量。 取消<br>功率。 通过选中 Continuous (连续) 复选框,可连续更新测量。 取消<br>选择机复选框可停止进行测量。 对于单个测量集单击 Start(开始)<br>按钮。 Copy (复制) 按 500 kS/s,因此固定分辨率为 2 µs。<br>测量: 测量包含在指定的扫描时间内观测到的峰值功率、平均功率和最低<br>功率。 通过选中 Continuous(连续)复选框,可连续更新测量。 取消<br>选择此复选框可停止进行测量。 对于单个测量集,单击 Start(开始)<br>选择机复选框可停止进行测量。 对于单个测量集,单击 Start(开始)<br>按钮、 Copy(复制)按钮将三个测量值转移到剪贴板内,您可将其粘贴<br>到文档中。<br>到义档中。<br>或测览到某 **测量**: 测量包含在指定的扫描时间内观测到的峰值功率、平均功率和最低<br>功率。 通过选中 Continuous(连续)复选框,可连续更新测量。 取消<br>选择此复选框可停止进行测量。 对于单个测量集,单击 Start(开始)<br>按钮。 Copy(复制)按钮将三个测量值转移到剪贴板内,您可将其粘贴到文档中。<br>到文档中。<br>或浏览到某个文件,然后选择 Log Measurements(记录测量)复选框启用<br>或测览到某个文件,然后选择 Log Mea

数据记录。

量更新速率) (慢)、Medium(中等)、Fast(快)和 Fastest(最快)。

Minimum Loss Pad (最<br>
1998年有500g (复制) 按钮将三个测量<br>
1998年中。<br> **数据 记录**: 突发脉冲测量可以记录到文本了<br>
或浏览到某个文件,然后选择 Log Measure<br>
数据记录。<br>
数据记录。<br>
数据记录。<br>
然后选择 Log Measure<br>
数据记录。<br>
《国有方式库尔·贝尔(例如:<br>
《国有方式 化分和<br>
出功能位于 Measurement (测量) 下拉菜<br>
<br>
Minimum Lo  $\mathbf{A}$  **办损耗衰减器** ) 以在输入端连接一个 75 Ω 的最小损耗衰减器 (MLP)。 从 Offsets (偏<br>置) & Response (响应) 菜单选择 75 欧姆 MLP 对衰减器进行校正。 这 <sub>还存印</sub>。<br>按钮记录: 突发脉冲测量可以记录到文本文件中。 要做此操作,请键入到文档中。<br>到文档中。<br>到文化中。然后选择 Log Measurements(记录测量)复选框启用<br>现览到某个文件,然后选择 Log Measurements(记录测量)复选框启用<br>数据记录。<br>测量更新速率确定更新测量的速度。 选项包括 Slowest(最慢)、Slow<br>(慢)、Medium(中等)、Fast(快)和 Fastest(最慢)、Slow(慢) 按钮。 Lopy (夏制) 按钮将二个测量值转移到男贴板内,恐可将具备<br>到文档中。<br>**数据记录:** 突发脉冲测量可以记录到文本文件中。 要做此操作,请键入<br>或浏览到某个文件,然后选择 Log Measurements(记录测量)复选框启用<br>数据记录。<br>测量更新速率确定更新测量的速度。 选项包括 Slowest(最慢)、Slow (慢)、Medium (中等)、Fast (快) 和 Fastest(最慢)、Slow (慢)、Medium 到又仨出。<br>**数据记录:**突发脉冲测量可以记录到文本文件中。 要做此操作,请键入<br>或浏览到某个文件,然后选择 Log Measurements(记录测量)复选框启用<br>数据记录。<br>测量更新速率确定更新测量的速度。 选项包括 Slowest(最慢)、Slow(慢)、Medium(中等)、Fast(快)和 Fastest(最快)。<br>此功能位于 Measurement(测量)下拉菜单内。<br>以在输入端连接一个 75 Ω 的最小损耗衰减器 (MLP 数据记录:突发脉冲测量可以记录到文本文件中。 要做此操作,请键入<br>或浏览到某个文件,然后选择 Log Measurements(记录测量)复选框启用<br>数据记录。<br>数据记录。<br>则量更新速率确定更新测量的速度。 选项包括 Slowest(最慢)、Slow<br>(慢)、Medium(中等)、Fast(快)和 Fastest(最快)。<br>此功能位于 Measurement(测量)下拉菜单内。<br>以在输入端连接一个 75 Q 的最小损耗衰减器 (MLP)。 损耗衰减器)。 Menu (Triggering)(菜 测量更新速率确定更新测量的速度。 选项包括 Slowest(最慢)、Slow(慢)、Medium(中等)、Fast(快)和 Fastest(最快)。<br>此功能位于 Measurement(测量)下拉菜单内。<br>此功能位于 Measurement(测量)下拉菜单内。<br>20番有 50 Ω 的输入阻抗。 但是,对于需要 75 Ω 输入阻抗的应用,可<br>20在输入端连接一个 75 Ω 的最小损耗衰减器 (MLP)。 从 Offsets(偏<br>置)& R 测量更新速率确定更新测量的速度。 选项包括 Slowest(最慢)、Slow(慢)、Medium(中等)、Fast(快)和 Fastest(最快)。<br>此功能位于 Measurement(测量)下拉菜单内。<br>此功能位于 Measurement(测量)下拉菜单内。<br>以器有 50 Ω 的输入阻抗。 但是,对于需要 75 Ω 输入阻抗的应用,可<br>以在输入端连接一个 75 Ω 的最小损耗衰减器 (MLP)。 从 Offsets 。这<br>时,仪器将相应 此功能位于 Measurement (测量) 下拉菜单内。<br>仪器有 50 Q 的输入阻抗。 但是,对于需要 75 Q 输入阻抗的应用,可<br>以在输入端连接一个 75 Q 的最小损耗衰减器 (MLP)。 从 Offsets (偏<br>置) & Response (响应) 菜单选择 75 欧姆 MLP 对衰减器进行校正。 这<br>时,仪器将相应地调整其测量,显示上将出现 75ohm-MLP (75 欧姆最小<br>损耗衰减器)。<br>损害衰减器)。<br>转触发和触发 以在输入端连接一个 75 Q 的最小损耗衰减器 (MLP)。 从 Offsets (偏置) & Response (响应) 莱单选择 75 欧姆 MLP 对衰减器进行校正。 这<br>时,仪器将相应地调整其测量,显示上将出现 75ohm-MLP (75 欧姆最小<br>损耗衰减器)。<br>损耗衰减器)。<br>此按钮调出 Triggering (触发) 设置菜单。 在这里可以将触发设置为内<br>转载水部连续以及内部或外部单次。 也可设置 TTL 触发输入/输出、反

单 (触发)) 部或外部连续以及内部或外部单次。 也可设置 TTL 触发输入/输出、反 转触发和触发超时。

(功率计)界面对鼠标单击操作的响应变慢。

置) & Response (响应) 菜单选择 75 欧姆 MLP 对衰减器进行校正。 这一时,仅器将相应地调整其测量,显示上将出现 75ohm-MLP (75 欧姆最小<br>损耗衰减器) 。<br>损耗衰减器) 。<br>张衰减器) 。<br>部或外部连续以及内部或外部单次。 也可设置 TTL 触发输入/输出、反<br>转触发和触发超时。<br>转触发和触发超时。<br>(功率计)界面对鼠标单击操作的响应变慢。<br>(功率计)界面对鼠标单击操作的响应变慢。<br>(2) - 2) - 时,仪器将相应地调整其测量,显示上将出现 75chm-MLP (75 欧姆最小<br>损耗衰减器)。<br>此按钮调出 Triggering(触发)设置菜单。 在这里可以将触发设置为内<br>部或外部连续以及内部或外部单次。 也可设置 TTL 触发输入/输出、反<br>转触发和触发超时。<br><br>转始发和触发超时。<br>(以率计)界面对鼠标单击操作的响应变慢。<br>(以被启用、禁用或反转。 检测到触发后,测量将会开始并持续达到指定<br>以被启用、禁用或反转。 检测到触发后,测量将 损耗衰减器)。<br>此按钮调出 Triggering(触发)设置菜单。 在这里可以将触发设置为内<br>部或外部连续以及内部或外部单次。 也可设置 TTL 触发输入/输出、反<br>转触发和触发超时。<br>**说明: 当**触发超时被设置为时间较长并且触发出现较慢时,Power Meter<br>(功率计)界面对鼠标单击操作的响应变慢。<br>触发输入: 外部触发输入假定为 TTL 电平和正向边沿触发。 触发输入可<br>的平均个数。 在 External Single(外部单次 此按钮调出 Triggering(触发)设置菜单。 在这里可以将触发设置为内部或外部连续以及内部或外部单次。 也可设置 TTL 触发输入/输出、反转触发和触发超时。<br>转触发和触发超时。<br>转触发和触发超时。<br>(功率计)界面对鼠标单击操作的响应变慢。<br><br>**触发输入:** 外部触发输入假定为 TTL 电平和正向边沿触发。 触发输入可<br>以被启用、禁用或反转。 检测到触发后,测量将会开始并持续达到指定<br>Single(单次)接口、测量格监视节件的确定,

当触发输入被反转时,系统将寻找负向边沿(代替正向边沿),当检测到 负 向边沿时将开始测量。 可为外部触发输入设置一个触发超时时间,最 当触发输入被反转时,系统将寻找负向边沿(代替正向边沿<br>向边沿时将开始测量。 可为外部触发输入设置一个触<br>长为 30 秒。<br>长为 30 秒。<br>**触发输出:**触发输出与 TTL 电平相兼容。 可以被启用、

当触发输入被反转时,系统将寻找负向边沿(代替正向边沿),当检测到 负<br>向边沿时将开始测量。 可为外部触发输入设置一个触发超时时间,最<br>长为 30 秒。<br>**触发输出:** 触发输出与 TTL 电平相兼容。 可以被启用、禁用和反转。 触<br>发输出脉冲在每次测量的开始处出现。 即时外部触发被禁用且触发输出<br>被禁用,每次进行测量时都会产生一次触发。 当触发输入被反转时,系统将寻找负向边沿(代替正向边沿),当检测到 负<br>向边沿时将开始测量。 可为外部触发输入设置一个触发超时时间,最<br>长为 30 秒。<br>**触发输出:**触发输出与 TTL 电平相兼容。 可以被启用、禁用和反转。 触<br>发输出脉冲在每次测量的开始处出现。 即时外部触发被禁用且触发输出<br>被禁用,每次进行测量时都会产生一次触发。<br>默认情况下,触发输出通常为低。 触发的开始由输出的上升边沿来指示。 被禁用,每次进行测量时都会产生一次触发。 当触发输入被反转时,系统将寻找负向边沿(代替正向边沿),当检测到 负<br>向边沿时将开始测量。 可为外部触发输入设置一个触发超时时间,最<br>长为 30 秒。<br>发输出脉冲在每次测量的开始处出现。 即时外部触发被禁用且触发输出<br>发输出脉冲在每次测量的开始处出现。 即时外部触发被禁用且触发输出<br>被禁用,每次进行测量时都会产生一次触发。<br>默认情况下,触发输出通常为低。 触发的开始由输出的上升边沿来指示。<br>输出保持 TTL 高电平几毫秒时间,然后返回至低 当触发输入被反转时,系统将寻找负向边沿(代替正向边沿),当检测到 负<br>向边沿时将开始测量。 可为外部触发输入设置一个触发超时时间,最长为 30 秒。<br>**触发输出**:触发输出与 TTL 电平相兼容。 可以被启用、禁用和反转。 触<br>**触发输出**:触发输出与 TTL 电平相兼容。 可以被启用、禁用和反转。 触<br>被禁用,每次进行测量时都会产生一次触发。<br>默认情况下,触发输出通常为低。 触发的开始由输出的上升边沿来指示。<br>输出保持 TTL 高电平几 当触发输入被反转时,系统将寻找负向边沿(代替正向边沿),当检测到 负<br>向边沿时将开始测量。 可为外部触发输入设置一个触发超时时间,最长为 30 秒。<br>长为 30 秒。<br>**触发输出:** 触发输出与 TTL 电平相兼容。 可以被启用、禁用和反转。 触<br>按输出: 触发输出与 TTL 电平相兼容。 可以被启用、禁用和反转。 触<br>被禁用,每次进行测量时都会产生一次触发。<br>输送时,每次进行测量时都会产生一次触发。<br>后提供,TTL 高电平几毫秒时间,然

当触发输入被反转时,系统将寻找负向边沿(代替正向边沿),当检测到 负<br>向边沿时将开始测量。 可为外部触发输入设置一个触发超时时间,最长为 30 秒。<br>长为 30 秒。<br>发输出脉冲在每次测量的开始处出现。 即时外部触发被禁用且触发输出<br>按禁用,每次进行测量时都会产生一次触发。<br>默认情况下,触发输出通常为低。 触发的开始由输出的上升边沿来指示。<br>默认情况下,触发输出通常为低。 触发的开始由输出的上升边沿来指示。<br>反转,TTL 电平将从高到低过 计)应用程序的一个实例缺少触发将导致其他实例以较慢的速率更新,甚至 当触发输入被反转时,系统将寻找负向边沿(代替正向边沿),当检测到 负向边沿时将开始测量。 可为外部触发输入设置一个触发超时时间,最长为 30 秒。<br>长为 30 秒。<br>长久 30 秒。<br>长久 30 秒。<br>发输出脉冲在每次测量的开始处出现。 即时外部触发被禁用且触发输出<br>被禁用,每次进行测量时都会产生一次触发。<br>默认情况下,触发输出通常为低。 触发的开始由输出的上升边沿来指示。<br>输出保持 TTL 高电平几毫秒时间,然后返回至低电平。 如果触发 **触发输出:**触发输出与 TTL 电平相兼容。 可以被启用、禁用和反转。 触发系统出脉冲在每次测量的开始处出现。 即时外部触发被禁用且触发输出被被禁用,每次进行测量时都会产生一次触发。<br>被禁用,每次进行测量时都会产生一次触发。<br>默认情况下,触发输出通常为低。 触发的开始由输出的上升边沿来指示。<br>输出保持 TTL 高电平几毫秒时间,然后返回至低电平。 如果触发输出被<br>反转,TTL 电平将从高到低过渡来指示发生触发。<br>双转,TTL 电平将从高 触发输出:触发输出与 TTL 电平相兼容。 可以被启用、禁用和反转。 触发输出脉冲在每次测量的开始处出现。 即时外部触发被禁用且触发输出变换器用,每次进行测量时都会产生一次触发。<br>被禁用,每次进行测量时都会产生一次触发。<br>默认情况下,触发输出通常为低。 触发的开始由输出的上升边沿来指示。<br>输出保持 TTL 高电平几毫秒时间,然后返回至低电平。 如果触发输出被<br>反转,TTL 电平将从高到低过渡来指示发生触发。<br>反转,TTL 电平将从高到低过 反转,TTL 电平将从高到低过渡来指示发生触发。<br>**说明**: 当运行多个 Power Meter(功率计)实例时,Power Meter(功率<br>计)应用程序的一个实例缺少触发将导致其他实例以较慢的速率更新,甚 至<br>超时。 例如,如果一个仪器丢失外部触发源时就会出现这种情况。<br>从 Triggering(触发)下拉菜单中选择内部或外部单次触发,即可启用<br>此按钮。 单击此按钮可发起单次测量。<br>选择此项可调出窗口,从这一个窗口完成模式(连续波或脉

||默认情况下,触发输出通常为低。 触发的]<br>|输出保持 TTL 高电平几毫秒时间,然后返<br>|反转,TTL 电平将从高到低过渡来指示发生<br>|<br>|反转,TTL 电平将从高到低过渡来指示发生<br>|<br>|认真用程序的一个实例缺少触发将导致其外<br>|<br>|社)应用程序的一个实例缺少触发将导致其外部触发<br>||超时。 例如,如果一个仪器丢失外部触发<br>||超时。 例如,如果一个仪器丢失外部触发<br>||全国化室设计<br>||全国化发展率体发展单次测量。<br>|<br>||Cui 置) 率单位、平均数和偏置的设置。 选择此项可调出窗口,从这一个窗口完成模式(连续波或脉冲)、频率、 功

<br>
<br>
Single ( 单次 )<br>
<br>
从 Triggering ( 触发 ) 下拉菜单中选择内<br>
此按钮。 单击此按钮可发起单次测量。<br>
<br>
<br>
Quick Setup ( 快速设<br>
选择此项可调出窗口, 从这一个窗口完成模式<br>
電 )<br>
率单位、平均数和偏置的设置。<br>
<br>
<br>
<br>
Data Logger ( 数据记<br>
 可从 Utility (辅助功能) 下拉菜单中找到<br>
<br>
<br>
Data Logger ( 数据记<br>
 录器) Measurement (测量) 下拉菜单中的 Logging Setup (数据记录设置) 菜单 <sub>W</sub>\$P, = 1/47 sof = 1/2 sof = 1/2 sof = 1/2 sof = 1/2 sof = 1/2 sof = 1/2 in = 1/2 in = 1/2 in = 1/2 in = 1/2 i<br>it in )应用程序的一个实例缺少触发将导致其他实例以较慢的这种情况。<br>超时。 例如,如果一个仪器丢失外部触发源时就会出现这种情况。<br>此按钮。 单击此按钮可发起单次测量。<br>此按钮。 单击此按钮可发起单次测量。<br>率单 计) 应用程序的一个头例默少融丢失符节致共饱头例以权馊的速率更新,甚至超时。 例如,如果一个仪器丢失外部触发源时就会出现这种情况。<br>起时。 例如,如果一个仪器丢失外部触发源时就会出现这种情况。<br>此按钮。 单击此按钮可发起单次测量。<br>此按钮。 单击此按钮可发起单次测量。<br><br><br>率单位、平均数和偏置的设置。<br>可从 Utility(辅助功能)下拉菜单中找到此项。<br><br>叫从 Utility(辅助功能)下拉菜单中找到此项。<br>如来设置以下数据记录选项: 项来设置以下数据记录选项: 单击 Data Logger(数据记录器)按钮可显示数据记录图形,并在数据记 记录器将从 0 到 300 个读数开始绘图(底部比例,从右至左)。 占空 此功能允许在显示上绘出测量趋势图或者在文件中记录测量。 使用Measurement(测量)下拉菜单中的 Logging Setup(数据记录设置)菜单<br>项来设置以下数据记录选项:<br>■ 关闭存储<br>■ 指定文件名<br>■ 指定文件名<br>■ 指定文件名<br>■ 接置在文件结尾追加数据 设置覆盖文件中的数<br>■ 据<br>最<br>基据<br>最终置于开始将数据记录器)按钮可显示数据记录图形,并在数据记<br>录建立后开始将数据记录到文件。<br>记录器将从 0 到 300 个读数开始

- 关闭存储
- 指定文件名
- 设置在文件结尾追加数据 设置覆盖文件中的数
- 据 医二氯化物 医心包 医心包 医心包 医心包 医心包的 医心包的

录建立后开始将数据记录到文件。

Veasurement(测量)下拉菜单中的 Logging Setup(数据记录设置)菜单<br>项来设置以下数据记录选项:<br>■ 指定文件名<br>■ 指定文件名<br>■ 指定文件结尾追加数据 设置覆盖文件中的数<br>■ 指定文件名<br>■ 据<br>基据为向定时(数据记录器)按钮可显示数据记录图形,并在数据记<br>最早盘立后开始将数据记录到文件。<br>记录器直方向定标,从 0 到 30 个读数开始绘图(底部比例,从右至左)。 占空<br>比定垂直方向定标,从 0 到 30 化

■ 指定文件名<br>■ 指定文件结尾追加数据 设置覆盖文件中的数<br>■ 摄<br>■ 据<br>単击 Data Logger(数据记录器)按钮可显示数据记录图形,并在数据记<br>录建立后开始将数据记录到文件。<br>记录器将从 0 到 300 个读数开始绘图(底部比例,从右至左)。 占空<br>比在垂直方向定标,从 0 到 10%(每格 1%)。 波峰因数在垂直方向定<br>标,从 0 到 20 dB(每格 2 dB)。<br>**说明:**提供一个单独的 High Speed Log ■ 指定文件名<br>■ 设置在文件结尾追加数据 设置覆盖文件中的数<br>■ 设置在文件结尾追加数据 设置覆盖文件中的数<br>■ 据<br>录建立后开始将数据记录到文件。<br><br>记录器将从 0 到 300 个读数开始绘图(底部比例,从右至左)。 占空<br>比在垂直方向定标,从 0 到 10%(每格 1%)。 波峰因数在垂直方向定<br>标,从 0 到 20 dB(每格 2 dB)。<br>**说明:**提供一个单独的 High Speed Logger(高速记录器)应用,可将<br>高 ■ 指定文件名<br>■ 设置在文件结尾追加数据 设置覆盖文件中的数<br>■ 据<br>単击 Data Logger(数据记录器)按钮可显示数据<br>录建立后开始将数据记录到文件。<br>记录器将从 0 到 300 个读数开始绘图(底部比伊<br>比在垂直方向定标,从 0 到 10%(每格 1%)。<br>标,从 0 到 20 dB(每格 2 dB)。<br>**说明**:提供一个单独的 High Speed Logger(高<br>高速测量数据直接记录到文件中。(见第 43 页<br>应 用程

Default Setup (默认设 单击此按钮可将所有测量参数返回至默认设置)<br>如显示颜色或窗口大小。首次启动应用 置) 如显示颜色或窗口大小。首次启动应用程序时,所有参数都为默认设<br>置) 置。如不更改,这些参数将保持为默认值。(见表2) 单击此按钮可将所有测量参数返回至默认设置,但用户定义的设置除外, 例 Power Meter 应用程序<br>单击此按钮可将所有测量参数返回至默认设置,但用户定义的设置除外, 例<br>如显示颜色或窗口大小。 首次启动应用程序时,所有参数都为默认设<br>置。 如不更改,这些参数将保持为默认值。 ( 见表 2)<br>ま ?: DevyerMater ( rh 宰计 ) ■ ?! 信 Power Meter 应用程序<br>单击此按钮可将所有测量参数返回至默认设置,但用户定义的设置除外, 例<br>如显示颜色或窗口大小。 首次启动应用程序时,所有参数都为默认设<br>置。 如不更改,这些参数将保持为默认值。 ( 见表 2)<br>**表 2: PowerMeter ( 功率计 ) 默认值** 

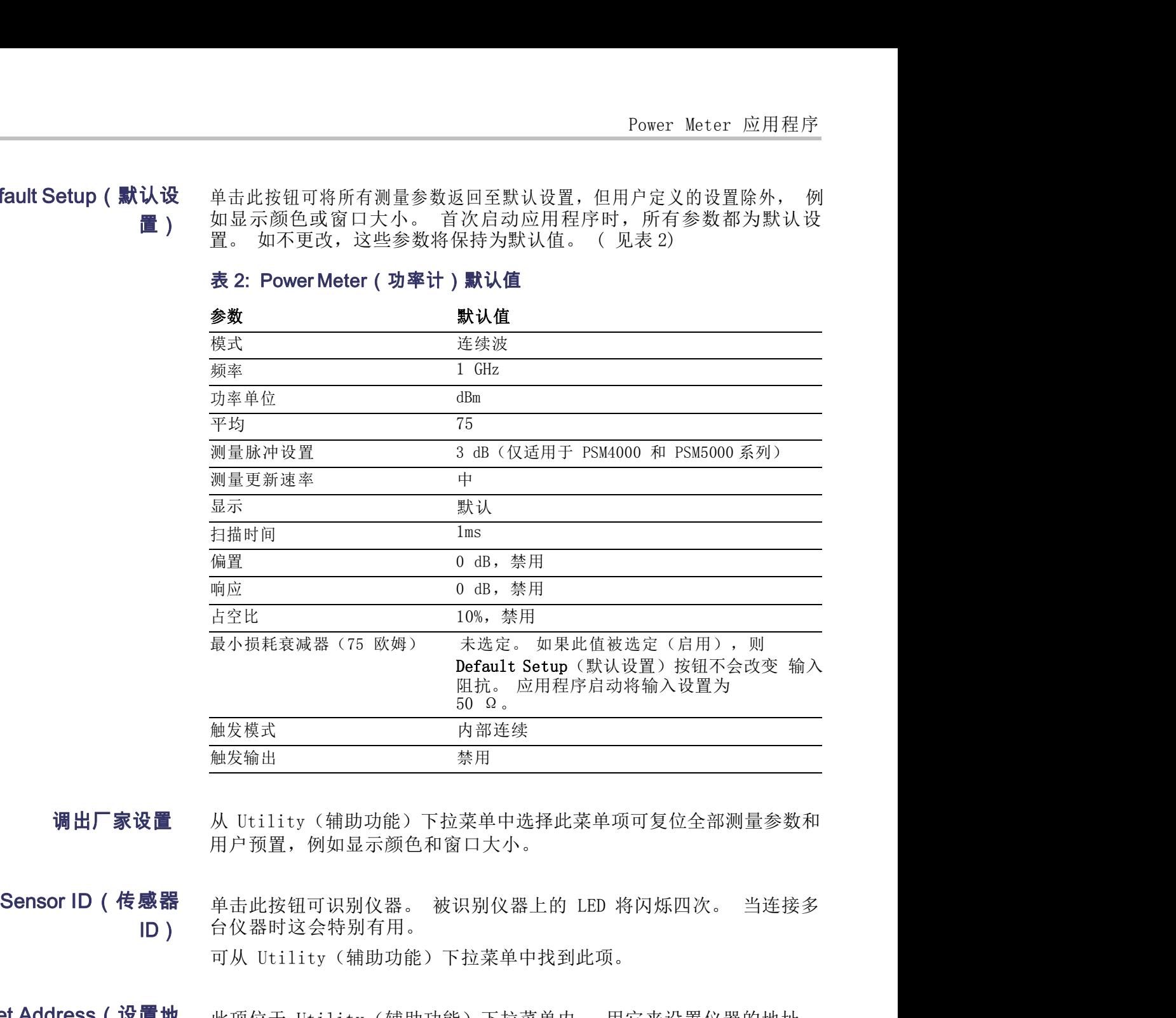

用户预置,例如显示颜色和窗口大小。

ID) 台仪器时这会特别有用。 **加发模式 内部连续**<br><br><br>**调出厂家设置** 从 Utility (辅助功能) 下拉菜单中选择<br>用户预置, 例如显示颜色和窗口大小。<br><br>Sensor ID (传感器 单击此按钮可识别仪器。被识别仪器上的<br>ID ) 台仪器时这会特别有用。<br>可从 Utility (辅助功能) 下拉菜单中找到<br>Set Address (设置地 此项位于 Utility (辅助功能) 下拉菜单中找到<br>Set Address (设置地 此项位于 Utility ( <sup>309</sup> \*\*<br>触发输出<br>触发输出<br>从 Utility(辅助功能)下拉菜单中选择此菜单项可复位全部测量参数和<br>用户预置,例如显示颜色和窗口大小。<br>单击此按钮可识别仪器。 被识别仪器上的 LED 将闪烁四次。 当连接多<br>合仪器时这会特别有用。<br>可从 Utility(辅助功能)下拉菜单中找到此项。<br>此项位于 Utility(辅助功能)下拉菜单中找到此项。<br>出项位于 Utility(辅助功能)下拉菜单中找到此项。 从 Utility(辅助功能)下拉菜单中选择此菜单项可复位全部测量参数和<br>用户预置,例如显示颜色和窗口大小。<br>单击此按钮可识别仪器。 被识别仪器上的 LED 将闪烁四次。 当连接多<br><br><br>可从 Utility(辅助功能)下拉菜单中找到此项。<br>此项位于 Utility(辅助功能)下拉菜单内。 用它来设置仪器的地址。<br>当连接多台仪器时这会特别有用。<br>**说明:**更改地址需要重新初始化 USB 连接。 在更改仪器地址后,应用<br>程序将会关闭,需要重新 Sensor ID (传感器 单击此按钮可识别仪器。被识别仪器上的<br>
ID ) 台仪器时这会特别有用。<br>
可从 Utility (辅助功能) 下拉菜单中找3<br>
Set Address (设置地 此项位于 Utility (辅助功能) 下拉菜单中找3<br>
生 ) 当连接多台仪器时这会特别有用。<br>
通明:更改地址需要重新初始化 USB 连接<br>
程序将会关闭, 需要重新打开。<br>
Nume (设 此项位于 Utility (辅助功能) 下拉菜单F<br> 单击此按钮可识别仪器。 被识别仪器上的 LED 将闪烁四次。 当连接多<br>台仪器时这会特别有用。<br>可从 Utility(辅助功能)下拉菜单中找到此项。<br>此项位于 Utility(辅助功能)下拉菜单内。 用它来设置仪器的地址。<br>当连接多台仪器时这会特别有用。<br>程序将会关闭,需要重新打开。<br><br>此项位于 Utility(辅助功能)下拉菜单内。 用它来仅为当前会话设置<br>此项位于 Utility(辅助功能)下拉菜单内。 用它来仅为当前会话设置 单击此按钮可识别仪器。 被识别仪器上的 LED 将闪烁四次。 当连接多<br>台仪器时这会特别有用。<br>可从 Utility(辅助功能)下拉菜单中找到此项。<br>此项位于 Utility(辅助功能)下拉菜单内。 用它来设置仪器的地址。<br>当连接多台仪器时这会特别有用。<br>税明:更改地址需要重新打开。<br>程序将会关闭,需要重新打开。<br>此项位于 Utility(辅助功能)下拉菜单内。 用它来仅为当前会话设置<br>伙器名称。 当连接多台仪器时这会特别有用。

址) 当连接多台仪器时这会特别有用。

程序将会关闭,需要重新打开。

置传感器名称) 仪器名称。当连接多台仪器时这会特别有用。

Error Messages(错误 消息) 指示来纠正问题。 如果出现硬件或软件问题或冲突,则会出现各种错误窗口。 请按照消息<br>指示来纠正问题。 进行平均功率 (CW) 测量 CW 频率:1 GHz 出现硬件或软件问题或冲突,则会出现各种错误窗口。 请按照消息<br>来纠正问题。<br>来纠正问题。<br><br><br>例程序适用于所有仪器型号,假设信号源的参数如下:<br>CW 频率: 1 GHz<br>**功率电平:** 0 dBM(1 mW)**调**<br>制: 关闭

此示例程序适用于所有仪器型号,假设信号源的参数如下: : 1999年 10月11日<br>
- 此示例程序适用于所有仪器型号,假设信号源的参数如下:<br>
- CW 频率: 1 GHz<br>
- 功率电平: 0 dBM (1 mW) 调<br>
- 制: 关闭<br>
- 射频功率: 关闭<br>
- 主意: 不要超过 +23 dBm, 200 mW 或 3.15 VRMS。

- 
- 
- 制: 关闭
- 射频功率: 关闭

1. 对于 PSM4000 和 PSM5000 系列仪器,单击设置面板上的 Pulse/CW(脉 冲/CW)按钮来激活 CW 模式。 也可从 Measurement(测量)菜单启 CW 频率: 1 GHz<br>功率电平: 0 dBM (1 mW) 调<br>制: 关闭<br>射频功率: 关闭<br><br>:: 不要超过 +23 dBm, 200 mW 或 3.15 VRMS。<br><br><br>对于 PSM4000 和 PSM5000 系列仪器, 单击设置面板<br>冲/CW) 按钮来激活 CW 模式。 也可从 Measureme<br>用 CW。<br><br>: 对于 PSM3000 系列仪器, 软件始终处于 CW 模 ■ 功率电平: 0 dBM (1 mW) 调<br>■ 制: 关闭<br>■ 射频功率: 关闭<br><br>注意: 不要超过 +23 dBm, 200 mW 或 3.15 VRMS。<br>1. 对于 PSM4000 和 PSM5000 系列仪器, 单击设置面板上的 Pulse/CW (脉<br>冲/CW) 按钮来激活 CW 模式。 也可从 Measurement (测量) 菜单启<br>用 CW。<br>说明:对于 PSM3000 系列仪器, 软件始终处于 CW 模式, 因此此按 2. 单击 Measurement > Set Frequency (测量 > 设置频率),将打开 : 不要超过 +23 dBm, 200 mW 或 3.15 VRMS。<br>对于 PSM4000 和 PSM5000 系列仪器, 单击设置面板上的 Pulse/CW (脉冲/CW) 按钮来激活 CW 模式。 也可从 Measurement (测量) 菜单启<br>用 CW。<br>引: 对于 PSM3000 系列仪器, 软件始终处于 CW 模式, 因此此按钮不<br><br>-<br>-<br>\$ dia Measurement > Set Frequency (测量 > 设置 注意: 不要超过 +23 dBm, 200 mW 或 3.15 VRMS。<br>1. 对于 PSM4000 和 PSM5000 系列仪器,单击设置面板上的 **Pulse/CW** (脉<br>冲/CW) 按钮来激活 CW 模式。 也可从 Measurement (测量) 菜单启<br>用 CW。<br>**说明**:对于 PSM3000 系列仪器,软件始终处于 CW 模式,因此此按钮不<br>可用。<br>2. 单击 Measurement > Set Frequency (测 1. 对于 PSM4000 和 PSM5000 系列仪器,单击设置面板上的 Pulse/CW (脉<br>冲/CW) 按钮来激活 CW 模式。 也可从 Measurement (测量) 菜单启<br>用 CW。<br><br>**说明** : 对于 PSM3000 系列仪器,软件始终处于 CW 模式,因此此按钮不<br><br><br>on internal<br><br>2. 单击 Measurement > Set Frequency (测量 > 设置频率) ,将打开<br>Set Frequen 对于 PSM4000 和 PSM5000 系列仪器,单击设置面板上的 **Pulse/CW** (脉冲/CW) 按钮来激活 CW 模式。 也可从 Measurement (测量) 菜单启<br>用 CW。<br>用 CW。<br>3: 对于 PSM3000 系列仪器,软件始终处于 CW 模式,因此此按钮不<br>3.<br>4.<br>单击 Measurement > Set Frequency (测量 > 设置频率) ,将打开<br>Set Frequency (设置频率) 对话框

可用。 17 cm。<br>17 xj于 PSM3000 系列仪器,软件始终处于 CW 模式,因此此按钮不<br>1.<br>4 db Measurement > Set Frequency (测量 > 设置频率 ) ,将打开<br>Set Frequency (设置频率) 对话框。<br>输入 1 GHz 并单击 OK (确定 ) 。<br>确认仪器设置为连续触发,然后单击 Triggering > Internal<br>Continuous (触发 > 内部连续 ) 。<br>将仪器连接

- 
- 
- 
- 5. 将仪器连接到射频信号源,打开射频功率。

# 使用占空比进行脉冲测量

2. 单击 Measurement > Set Frequency (测量 > 设置频率), 将打开<br>
Set Frequency (设置频率) 对话框。<br>
3. 输入 1 GHz 并单击 OK (确定) 。<br>
4. 确认仪器设置为连续触发, 然后单击 Triggering > Internal<br>
Continuous (触发 > 内部连续) 。<br>
5. 将仪器连接到射频信号源, 打开射频功率。<br>
显示上将出现约 0 dBm, 1 GHz 2. 平击 Measurement > Set Frequency (测量 > 该直频率), 科引开<br>
Set Frequency (设置频率) 对话框。<br>
3. 输入 1 GHz 并单击 OK (确定) 。<br>
4. 确认仪器设置为连续触发, 然后单击 Triggering > Internal<br>
Continuous (触发 > 内部连续) 。<br>
5. 将仪器连接到射频信号源, 打开射频功率。<br>
显示上将出现约 0 dBm, 1 GHz Set Frequency (议直现率) 对话性。<br>3. 输入 1 GHz 并单击 OK (确定) 。<br>4. 确认仪器设置为连续触发,然后单击 Triggering > Internal<br>Continuous (触发 > 内部连续) 。<br>5. 将仪器连接到射频信号源,打开射频功率。<br>显示上将出现约 0 dBm,1 GHz。 软件光迹随着源功率的改变而改变。<br>最示上将出现约 0 dBm,1 GHz。 软件光迹随着源功率的改变而改变。<br>P测量 3. 输入 1 GHz 并单击 OK (确定) 。<br>4. 确认仪器设置为连续触发,然后单击 Triggering > Internal<br>Continuous (触发 > 内部连续) 。<br>5. 将仪器连接到射频信号源,打开射频功率。<br>显示上将出现约 0 dBm,1 GHz。 软件光迹随着源功率的改变而改变。<br>显示上将出现约 0 dBm,1 GHz。 软件光迹随着源功率的改变而改变。<br>PSM3000 系列仪器上规模的方法在所有仪器型号上都可使 "确认仪器设置为连续触发,然后单击 Triggering > Internal<br>Continuous (触发 > 内部连续) 。<br>5. 将仪器连接到射频信号源,打开射频功率。<br>5. 将仪器连接到射频信号源,打开射频功率。<br>显示上将出现约 0 dBm,1 GHz。 软件光迹随着源功率的改变而改变。<br>最示上将出现约 0 dBm,1 GHz。 软件光迹随着源功率的改变而改变。<br>PSM3000 系列仪器上测量平均脉冲功率的唯一方法。 这种测量使用

占空比校正计算为:

### 脉冲功率 = 测量功率 + 占空比调整

占空比调整为:

脉冲功率 = 测量功率 + 占空比调整<br>占空比调整为:<br>占空比调整为:<br>- (10log<sub>10</sub> (占空比))<br>例如, 如果测量的平均功率为 -20 dBm 并且假  $\begin{array}{lll} \textbf{B} & \textbf{B} & \textbf{B} & \textbf{B} & \textbf{B} \ \textbf{B} & \textbf{B} & \textbf{B} & \textbf{B} \ \textbf{B} & \textbf{B} & \textbf{B} & \textbf{B} & \textbf{B} \ \textbf{B} & \textbf{B} & \textbf{B} & \textbf{B} & \textbf{B} \ \textbf{B} & \textbf{B} & \textbf{B} & \textbf{B} & \textbf{B} & \textbf{B} \ \textbf{B} & \textbf{B} & \textbf{B} & \textbf{B} & \textbf{B} &$ 则脉冲功率计算如下: 脉冲功率 = -20 dBm + -(10log<sup>10</sup> (占空比)) = -20 dBm + (10 dB) = -10dBm

**2008年 - 测量功率 + 占空比调整<br>占空比调整为:**<br>- (101og<sub>10</sub> (占空比))<br>例如, 如果测量的平均功率为 -20 dBm 并且假定占空比为 10% (0.10),<br>则脉冲功率计算如下:<br>服冲功率 = -20 dBm + -(101og<sub>10</sub> (占空比)) = -20 dBm + (10 dB) = -10dBm<br>**说明:**仪器必须处于 CW Power (连续波功率) 模式才能访问这种占空比<br>测量方法。 测量方法。 脉冲功率 = 测量功率 + 占空比调整<br>- (101og<sub>10</sub> (占空比))<br>- (101og<sub>10</sub> (占空比))<br>则脉冲功率计算如下:<br>则脉冲功率 = -20 dBm + -(101og<sub>10</sub> (占空比)) = -20 dBm + (10 dB) = -10dBm<br>服冲功率 = -20 dBm + -(101og<sub>10</sub> (占空比)) = -20 dBm + (10 dB) = -10dBm<br>**说明:**仪器必须处于 CW Pow

占空比调整为:<br>- (101og<sub>10</sub> (占空比))<br>例如,如果测量的平均功率为 -20 dBm 并且假定占空比为 10% (0.10),<br>则脉冲功率 = -20 dBm + -(101og<sub>10</sub> (占空比)) = -20 dBm + (10 dB) = -10dBm<br>**说明:** 仅器必须处于 CW Power (连续波功率) 模式才能访问这种占空比<br>测量方法。<br>要设置仪器来测量 10% 占空比信号的平均脉冲功率,请执行以下操作:<br>1 101<sub>0g10</sub> (占空比))<br>101<sub>0g10</sub> (占空比))<br>1, 如果测量的平均功率为 -20 dBm 并且假定占空比为 10% (0.10),<br>k冲功率 = -20 dBm + -(101<sub>0g10</sub> (占空比)) = -20 dBm + (10 dB) = -10dBm<br><br>5. <br>5. <br>行法。<br>最近次器来测量 10% 占空比信号的平均脉冲功率,请执行以下操作:<br>对于 PSM4000 和 PSM5000 系列仪器,单击工具栏上 101og10 (占空比))<br>1, 如果测量的平均功率为 -20 dBm 并且假定占空|<br>k冲功率计算如下:<br>P功率 = -20 dBm + -(101og10 (占空比)) = -20 dBm +<br><br><br><br><br>5 : 仪器必须处于 CW Power (连续波功率) 模式才<br>达置仪器来测量 10% 占空比信号的平均脉冲功率,<br>对于 PSM4000 和 PSM5000 系列仪器, 单击工具栏<br>冲/CW) 按钮来激活 CW 模式。 也可从 Mea 5月以来不知道。<br>则脉冲功率 = -20 dBm + -(101og<sub>10</sub> (占空比)) = -20 dBm + (10 dB) = -10dBm<br>**说明:** 仪器必须处于 CW Power (连续波功率) 模式才能访问这种占空比<br>测量方法。<br>测量方法。<br>要设置仪器来测量 10% 占空比信号的平均脉冲功率,请执行以下操作:<br>1. 对于 PSM4000 和 PSM5000 系列仪器,单击工具栏上的 Pulse/CW (脉冲/CW) 按钮来 说明:仪器必须处于 CW Power (连续波功率) 模式才能访问这种占空比<br>测量方法。<br>要设置仪器来测量 10% 占空比信号的平均脉冲功率,请执行以下操作:<br>1. 对于 PSM4000 和 PSM5000 系列仪器,单击工具栏上的 Pulse/CW (脉<br>冲/CW) 按钮来激活 CW 模式。 也可从 Measurement (测量) 菜单启<br>用 CW。<br><br>可用。<br>2. 单击 Offsets & Response > Duty Cycle 空比 > 设置)。 设置仪器来测量 10% 占空比信号的平均脉冲功率,请执行以下操作:<br>对于 PSM4000 和 PSM5000 系列仪器,单击工具栏上的 Pulse/CW(脉<br>冲/CW)按钮来激活 CW 模式。 也可从 Measurement (测量) 菜单启<br>用 CW。<br><br>5 : 对于 PSM3000 系列仪器,软件始终处于 CW 模式,因此此按钮不<br><br>is.<br>全比 > 设置)。<br>将打开 Measurement Duty Cycle (测量占空比) 对 4. 单击 Offsets(偏置)& Response(响应)> Duty Cycle(占空比)

可用。

H:对于 PSM3000 系列仪器,软件始终处于 CW 模式,因此此按钮不同。<br><br>自。<br>单击 Offsets & Response > Duty Cycle > Setup (偏置 & 响应 > 占空比 > 设置 ) 。<br>将打开 Measurement Duty Cycle (测量占空比 ) 对话框。<br>输入 10.0 (占空比百分数 ) ,然后单击 OK (确定 ) 。<br>单击 Offsets (偏置 ) & Response (响应 ) 月:对于 PSM3000 系列仪器,软件始终处于 CW 模式,因此此按钮不<br><br><br><br><br>单击 Offsets & Response > Duty Cycle > Setup (偏置 & 响应 > 占<br>空比 > 设置) 。<br>将打开 Measurement Duty Cycle (测量占空比) 对话框。<br>输入 10.0(占空比百分数),然后单击 OK (确定) 。<br><br>单击 Offsets (偏置) & Response (响应) > Duty C

- 3. 输入 10.0 (占空比百分数), 然后单击 OK (确定)。
- > Enabled(已启用)。 2. 平m Grissues & Mespoins > buty cycle > bettp \ Maria & Mpn > 11<br> 容比 > 设置 ) 。<br> 将打开 Measurement Duty Cycle (测量占空比) 对话框。<br>3. 输入 10.0 (占空比百分数) ,然后单击 OK (确定) 。<br>4. 单击 Offsets (偏置) & Response (响应) > Duty Cycle (占空比)<br>> Enabled ( rj) Measurement buty cycle (<sub>妙量日工比) 対话性。<br><br><br><br>i击 Offsets (偏置) & Response (响应) > Duty Cycle<br>Enabled (己启用) 。<br><br><br><br>作在 CW 配置中显示源脉冲功率, DC 指示器激活。 可仮<br>冲功率方法低至约 0.1%。<br><br><br><br><br>刺输出参数如下:<br><br>刺输出参数如下:<br><br>刺输出参数如下:<br><br><br>刺输出参数如下:</sub> 功率电平: 0 dBM (1 mW)

- II UITsets (调量) & Respoise (响应) > Duty Cycle (日王 L)<br>Enabled (己启用) 。<br>K件在 CW 配置中显示源脉冲功率, DC 指示器激活。 可使用占空比<br>冲功率方法低至约 0.1%。<br><br>制输出参数如下:<br>即频率: 1 GHz<br>功率电平: 0 dBM (1 mW)<br>PRF: 10 kHz (或者 PRI 为 0.1 ms)

### 进行脉冲功率测量

冲调制输出参数如下:

- 
- $\mathbf{r}$
- $\overline{\phantom{a}}$

脉冲调制: 50% 占空比 (或脉冲宽度为 50 μs) 射频<br>功率: 关闭 功率: 关闭 ■ 脉冲调制: 50% 占空比 (或脉冲宽度为 50 μs) 射频<br>■ 功率: 关闭<br><u>- 文章: 不要超过 +23 dBm, 200 mW 或 3.15 VRMS。</u>

- 脉冲调制: 50% 占空比 (或脉冲宽度为 50 μs) **射频**<br>■ 功率: 关闭<br><br>注意: 不要超过 +23 dBm, 200 mW 或 3.15 VRMS。<br>1. 单击 Measurement > Pulse Power (测量 > 脉冲功率) 。 或者,<br>单击工具栏上的 Pulse/CW (脉冲/CW) 按钮以激活脉冲模式。 单击工具栏上的 Pulse/CW (脉冲/CW)按钮以激活脉冲模式。 ■ 脉冲调制: 50% 占空比(或脉冲宽度为 50 μs) **射频**<br>■ 功率: 关闭<br>注意: 不要超过 +23 dBm, 200 mW 或 3.15 VRMS。<br>1. 单击 Measurement > Pulse Power (测量 > 脉冲功率)。 或者,<br>单击工具栏上的 Pulse/CW(脉冲/CW)按钮以激活脉冲模式。<br>2. 单击 Measurement > Set Frequency (测量 > 设置频率)。<br>将打开 Set 脉冲调制: 50% 占空比 (或脉冲宽度为 50 μs) **射频**<br>功率: 关闭<br>:: 不要超过 +23 dBm, 200 mW 或 3.15 VRMS。<br><br>单击 Measurement > Pulse Power (测量 > 脉冲功率) 。 或者,<br>单击 Measurement > Set Frequency (测量 > 设置频率) 。<br>将打开 Set Frequency (设置频率) 对话框。<br>输入 1 GHz 并单击 OK (确定) ■ 脉仲胸制: 50% 占全比 (或脉仲宽度刀 50 μs) 新观<br><br>- カ率: 关闭<br>- 这意:不要超过 +23 dBm, 200 mW 或 3.15 VRMS。<br>- 注意:不要超过 +23 dBm, 200 mW 或 3.15 VRMS。<br>- <br>1. 单击 Measurement > Pulse Power (测量 > 脉冲功率) 。 或者,<br>单击工具栏上的 Pulse/CW (脉冲/CW) 按钮以激活脉冲模式。<br>2. 单击 Mea ■ カギ: 天内<br>-<br>注意: 不要超过 +23 dBm, 200 mW 或 3.15 VRMS。<br>-<br>1. 单击 Measurement > Pulse Power (测量 > 脉冲功率)。 或者,<br>单击工具栏上的 Pulse/CW (脉冲/CW) 按钮以激活脉冲模式。<br>2. 单击 Measurement > Set Frequency (测量 > 设置频率)。<br>将打开 Set Frequency (设置频率) 对话框。<br>3. 输入 1 : 不要超过 +23 dBm, 200 mW 或 3.15 VRMS。<br>单击 Measurement > Pulse Power (测量 > 脉冲功率)。 或者,<br>单击工具栏上的 Pulse/CW (脉冲/CW) 按钮以激活脉冲模式。<br>单击 Measurement > Set Frequency (测量 > 设置频率)。<br>将打开 Set Frequency (设置频率) 对话框。<br>输入 1 GHz 并单击 OK (确定) 。<br>确认仪器设 : : 不要超过 +23 dBm, 200 mW 或 3.15 VRMS。<br>单击 Measurement > Pulse Power (测量 > 脉冲功率) 。 或者,<br>单击 Measurement > Set Frequency (测量 > 设置频率) 。<br>单击 Measurement > Set Frequency (测量 > 设置频率) 。<br>将打开 Set Frequency (设置频率) 对话框。<br>输入 1 GHz 并单击 OK
- 
- 
- 

量: The Set Frequency (设置频率) 对话框。<br>
The Set Frequency (设置频率) 对话框。<br>
1 GHz 并单击 OK (确定) 。<br>
(仪器设置为连续触发,然后单击 Triggering > Internal<br>
inuous (触发 > 内部连续) 。<br>
ulse Power (脉冲功率) 模式下,软件在显示的右侧显示以下测<br>
DC: 占空比<br>
Pk: 峰值功率<br>
CrF: 波峰因数 (也称为峰值平均功率比

- DC: 占空比
- Pk: 峰值功率
- Avg: 平均功率
- 

(1 GHz 并单击 OK (确定)。<br>认仪器设置为连续触发,然后单击 Triggering > Internal<br>tinuous (触发 > 内部连续)。<br>Pulse Power (脉冲功率) 模式下, 软件在显示的右侧显示以下测<br>DC: 占空比<br>Pk: 峰值功率<br>Avg: 平均功率<br>CrF: 波峰因数 (也称为峰值平均功率比 (PAR))<br>软件中央的大数字显示脉冲功率。 默认脉冲阈值为 Automatic 50%<br>or 3 dB be 、1 GHz 并单击 OK (确定) 。<br><br>认仪器设置为连续触发,然后单击 Triggering > Internal<br>tinuous (触发 > 内部连续) 。<br>Pulse Power (脉冲功率) 模式下,软件在显示的右侧显示以下测<br>DC: 占空比<br>Pk: 峰值功率<br>Avg: 平均功率<br>CrF: 波峰因数 (也称为峰值平均功率比 (PAR))<br>软件中央的大数字显示脉冲功率。 默认脉冲阈值为 Automatic 50%<br>or 3 d 认仪器设置为连续触发,然后单击 Triggering > Internal<br>tinuous(触发 > 内部连续)。<br>Pulse Power(脉冲功率)模式下,软件在显示的右侧显示以下测<br>DC: 占空比<br>Pk: 峰值功率<br>Avg: 平均功率<br>CrF: 波峰因数(也称为峰值平均功率比(PAR))<br>软件中央的大数字显示脉冲功率。 默认脉冲阈值为 Automatic 50%<br>or 3 dB below peak(自动 50% 或峰值以下 3 dB い仪器议直刃连续脚及,然后申击 Triggering > Internal<br>tinuous(触发 > 内部连续)。<br>Pulse Power(脉冲功率)模式下,软件在显示的右侧显示以下测<br>DC: 占空比<br>Pk: 峰值功率<br>Avg: 平均功率<br><br>Kr: 波峰因数(也称为峰值平均功率比 (PAR))<br><br>SC: 占空比<br>CrF: 波峰因数(也称为峰值平均功率比 (Masurement)Measured<br>お Tous Setup(脈冲设置)对话 ttinuous(腮及 > 内部连续 > 。<br>Pulse Power(脉冲功率)模式下,软件在显示的右侧显示以下测<br>DC: 占空比<br>Pk: 峰值功率<br>Avg: 平均功率<br>CrF: 波峰因数(也称为峰值平均功率比(PAR)<br>软件中央的大数字显示脉冲功率。 默认脉冲阈值为 Automatic 50%<br>or 3 dB below peak(自动 50% 或峰值以下 3 dB )复选框,位<br>or 3 dB below peak(自动 50% 或峰 Pulse Power (脉冲功率) 模式下,软件在显示的右侧显示以下测<br>
DC: 占空比<br>
Pk: 峰值功率<br>
Avg: 平均功率<br>
GrF: 波峰因数 (也称为峰值平均功率比 (PAR))<br>
软件中央的大数字显示脉冲功率。 默认脉冲阈值为 Automatic 50%<br>
or 3 dB below peak (自动 50% 或峰值以下 3 dB) 复选框,位<br>
or 3 dB below peak (自动 50% 或峰值以下 3 dB) 重:<br>- Pk: 峰值功率<br>- Avg: 平均功率<br>- CrF: 波峰因数 (也称为峰值平均功率比 (PAR))<br>软件中央的大数字显示脉冲功率。 默认脉冲阈值为 Automatic 50%<br>or 3 dB below peak (自动 50% 或峰值以下 3 dB )复选框, 位<br>or 3 dB below peak (自动 50% 或峰值以下 3 dB )复选框, 位<br>Pluse Setup (原冲设置) 对话框内 (Measureme FK: 峄旭功率<br>CrF: 波峰因数(也称为峰值平均功率比(PA<br>软件中央的大数字显示脉冲功率。 默认脉冲阈<br>or 3 dB below peak(自动 50% 或峰值以下:<br>子 Pulse Setup(脉冲设置)对话框内(Measu<br>Pulse Setup(测量 > 测量脉冲设置))。 如<br>Pulse Setup(测量 > 测量脉冲设置))。 如<br>特点,可通过在 Measurement(测量)下拉<br>Pulse Setup(测量脉冲设置) Avg: 「均均平<br>CrF: 波峰因数(也称为峰值平均功率比 (PAR))<br>软件中央的大数字显示脉冲功率。 默认脉冲阈值为 Automa<br>or 3 dB below peak (自动 50% 或峰值以下 3 dB ) 复选<br>于 Pulse Setup (脉冲设置) 对话框内 (Measurement > M<br>Pulse Setup (测量 > 测量脉冲设置) )。 如果已知特定<br>Pulse Setup (测量 > 测量脉冲设置) )。 如 Urr: 汲嶂凶致(也协力唯恒干均功率に(PAK)<br>软件中央的大数字显示脉冲功率。 默认脉冲阈值为 Ar<br>or 3 dB below peak(自动 50% 或峰值以下 3 dB)<br>于 Pulse Setup(脉冲设置)对话框内(Measurement<br>Pulse Setup(测量 > 测量脉冲设置))。 如果已知<br>Pulse Setup(测量 > 测量脉冲设置))。 如果已知<br>Pulse Setup(测量 > 测量脉冲设置))。 如果已 #/什屮犬旳入数子显小脉件切率。 纵认脉件网围力 Ai<br>or 3 dB below peak (自动 50% 或峰值以下 3 dB)<br>于 Pulse Setup (脉冲设置) 对话框内 (Measurement<br>Pulse Setup (测量 > 测量脉冲设置) ) 。 如果已知<br>特点,可通过在 Measurement (测量) 下拉菜单中选:<br>Pulse Setup (测量脉冲设置) 进行更改。<br>V器连接到射频信号源,打开射频功率。 于 Pulse Setup(脉冲设置)对话框内(Measurement<br>Pulse Setup(测量 > 测量脉冲设置))。 如果已知?<br>特点,可通过在 Measurement(测量)下拉菜单中选择<br>Pulse Setup(测量脉冲设置)进行更改。<br><br>X器连接到射频信号源,打开射频功率。 软件应指示じ<br>3 dBm 脉冲功率<br>50% 占空比<br>0 dBm 峰值<br>-3 dBm 平均<br>3 dB 波峰因数(峰值与平均功率的之比) 测量随着源

值:

- 
- 
- 
- 
- 
- 1 drs ccap 、syar % syar m=1 xyar 7 。 yar x 2 m xx 2 m xx 2 m xx 2 m xx 2 m xx 2 m xx 2 m xx 2 m xx 2 m xx 2 m x<br>Pulse Setup(测量脉冲设置)进行更改。<br><br>2器连接到射频信号源,打开射频功率。 软件应指示以下近似<br>0 dBm 峰值<br>0 dBm 峰值<br>3 dB 波峰因数(峰值与平均功率的之比) 测量随着源功率的改变<br>效变。 而改变。

Pulse Profiling 应用程序<br> **应用程序**<br>
说明: 此应用程序仅在 PSM5000 系列仪器上可用。

Pulse Profiling 应用程序 Pulse Profiling 应用程序<br> **心用程序**<br><br>说明: 此应用程序仅在 PSM5000 系列仪器上可用。<br><br>对于基本的连续波和脉冲功率测量,请使用 Power Meter(功率计)应用<br>程序。 要使用 PSM5000 系列仪器对重复性脉冲射频执行详细测量,请使<br>用 Pulse Profiling(脉冲模板)应用程序。 此应用程序显示脉冲包络的 Pulse Profiling 应用程序<br><br>**应用程序**<br>说明: 此应用程序仅在 PSM5000 系列仪器上可用。<br>对于基本的连续波和脉冲功率测量,请使用 Power Meter (功率计) 应用<br>程序。 要使用 PSM5000 系列仪器对重复性脉冲射频执行详细测量,请使<br>用 Pulse Profiling (脉冲模板) 应用程序。 此应用程序显示脉冲包络的<br>光迹,允许在光迹上的任何点处进行测量。 Pulse Profiling 应用程序<br><br>说明: 此应用程序仅在 PSM5000 系列仪器上可用。<br>对于基本的连续波和脉冲功率测量,请使用 Power Meter(功率计)应用<br>程序。 要使用 PSM5000 系列仪器对重复性脉冲射频执行详细测量,请使<br>用 Pulse Profiling(脉冲模板)应用程序。 此应用程序显示脉冲包络的<br>光迹,允许在光迹上的任何点处进行测量。 光迹,允许在光迹上的任何点处进行测量。 **心用程序**<br><br><br>**说明:此**应用程序仅在 PSM5000 系列仪器上可用。<br>对于基本的连续波和脉冲功率测量,请使用 Power Meter(功率计)应用程序。 要使用 PSM5000 系列仪器对重复性脉冲射频执行详细测量,请使<br>程序。 要使用 PSM5000 系列仪器对重复性脉冲射频执行详细测量,请使<br>光迹,允许在光迹上的任何点处进行测量。<br>注意:不要超过 +23 dBm,200 mW 或 3.15 VRMS。 确保传感器上的射频<br>输入 3. 1. 此应用程序仅在 PSM5000 系列仪器上可用。<br>说明: 此应用程序仅在 PSM5000 系列仪器上可用。<br>科于基本的连续波和脉冲功率测量,请使用 Power Meter (功率计) 应用<br>用 Pulse Profiling (脉冲模板) 应用程序。 此应用程序显示脉冲包络的<br>用 Pulse Profiling (脉冲模板) 应用程序。 此应用程序显示脉冲包络的<br>光迹,允许在光迹上的任何点处进行测量。<br>输入连接器以及配合的连接 程序。 要便用 PSM5000 系列仪器对里复任脉冲射频扔行序细测量,请便用 Pulse Profiling (脉冲模板) 应用程序。 此应用程序显示脉冲包络的光迹,允许在光迹上的任何点处进行测量。<br>光迹,允许在光迹上的任何点处进行测量。<br>注意:不要超过 +23 dBm,200 mW 或 3.15 VRMS。 确保传感器上的射频<br>输入连接器以及配合的连接器保持清洁及完好。<br>—————————————————————————————————

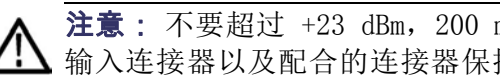

输入连接器以及配合的连接器保持清洁及完好。

一种类型的应用程序。

# 菜单功能

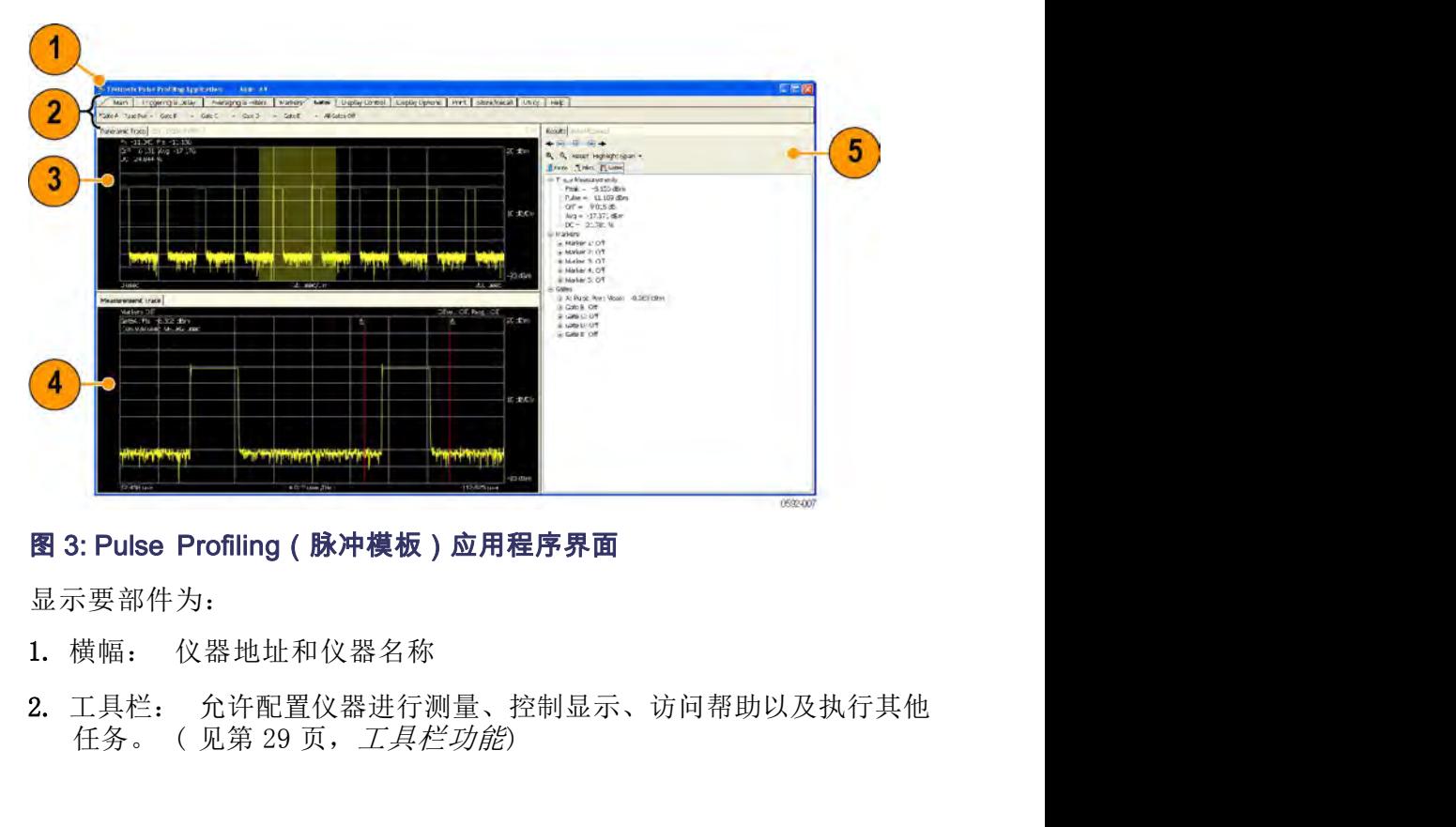

显示要部件为:

- 
- 
- 3. 全景光迹: 在网格上显示全景光迹,10 个竖格表示功率,10 个横格<br>表示时间。 可在全景光迹上直接单击并拖移光标来突出显示全景光迹<br>的部分。 当前光迹参数也在网格上方列出。 全景光迹: 在网格上显示全景光迹,10 个竖格表示功率,10 个横格<br>表示时间。 可在全景光迹上直接单击并拖移光标来突出显示全景光迹<br>的部分。 当前光迹参数也在网格上方列出。<br><br><br>测量来迹, 全景来迹中容出显示的时间部分将具示在这个视图中,从 全景光迹: 在网格上显示全景光迹,10 个竖格表示功率,10 个横格<br>表示时间。 可在全景光迹上直接单击并拖移光标来突出显示全景光迹<br>的部分。 当前光迹参数也在网格上方列出。<br><br>测量光迹: 全景光迹中突出显示的时间部分将显示在这个视图中,从<br>而能够使用时间标记和时间选通进行送知的信号检查,在网络上显示
- 3. 全景光迹: 在网格上显示全景光迹, 10 个竖格表示功率, 10 个横格<br>表示时间。可在全景光迹上直接单击并拖移光标来突出显示全景光迹<br>的部分。 当前光迹参数也在网格上方列出。<br>4. 测量光迹: 全景光迹中突出显示的时间部分将显示在这个视图中, 从<br>而能够使用时间标记和时间选通进行详细的信号检查。 在网格上显示<br>测量光迹, 10 个竖格表示功率, 10 个横格表示时间。 全景光迹: 在网格上显示全景光迹,10 个竖格表示功率,10 个横格表示时间。 可在全景光迹上直接单击并拖移光标来突出显示全景光迹的部分。 当前光迹参数也在网格上方列出。<br>的部分。 当前光迹参数也在网格上方列出。<br>测量光迹: 全景光迹中突出显示的时间部分将显示在这个视图中,从<br>而能够使用时间标记和时间选通进行详细的信号检查。 在网格上显示<br>测量光迹,10 个竖格表示功率,10 个横格表示时间。<br>自动测量面板(Results(结里)和 Au 全景光迹, 在网格上显示全景光迹, 10 个竖格表示功率, 10 个横格<br>表示时间。 可在全景光迹上直接单击并拖移光标来突出显示全景光迹<br>的部分。 当前光迹参数也在网格上方列出。<br>测量光迹, 全景光迹中突出显示的时间部分将显示在这个视图中, 从<br>而能够使用时间标记和时间选通进行详细的信号检查。 在网格上显示<br>测量光迹, 10 个竖格表示功率, 10 个横格表示时间。<br>自动测量面板(Results(结果)和 Auto Measure(自动测 3. 全景光迹: 在网格上显示全景光迹, 10 个竖格表示功率, 10 个横格表示时间。 可在全景光迹上直接单击并拖移光标来突出显示全景光迹的部分。 当前光迹参数也在网格上方列出。<br>4. 测量光迹: 全景光迹中突出显示的时间部分将显示在这个视图中, 从的部分。 当前光迹参数也在网格上方列出。<br>4. 测量光迹: 全景光迹中突出显示的时间部分将显示在这个视图中, 从<br>而能够使用时间标记和时间选通进行详细的信号检查。 在网格上显示<br>测量光迹, 全景光迹: 在网格上显示全景光迹, 10 个竖格表示功率, 10 个横格表示时间。 可在全景光迹上直接单击并拖移光标来突出显示全景光迹的部分。 当前光迹参数也在网格上方列出。<br>測量光迹: 全景光迹中突出显示的时间部分将显示在这个视图中, 从两部分。 当前光迹参数也在网格上方列出。<br>测量光迹: 全景光迹中突出显示的时间部分将显示在这个视图中, 从<br>而能够使用时间标记和时间选通进行详细的信号检查。在网格上显示<br>测量光迹, 10 个竖格表示功率 全景光迹: 在网格上显示全景光迹, 10 个竖格表示功率, 10 个横格表示时间。可在全景光迹上直接单击并拖移光标来突出显示全景光迹的部分。 当前光迹参数也在网格上方列出。<br>刺量光迹: 全景光迹中突出显示的时间部分将显示在这个视图中, 从示的部分。 当前光迹参数也在网格上方列出。<br>测量光迹: 全景光迹中突出显示的时间部分将显示在这个视图中, 从示<br>而能够使用10 不竖格表示功率, 10 个横格表示时间。<br>刘量上加(Results(结果)
- 
- 3. 全景光迹: 在网格上显示全景光迹, 10 个竖格表示功率, 10 个横格表示时间。可在全景光迹上直接单击并拖移光标来突出显示全景光迹的部分。 当前光迹参数也在网格上方列出。<br>4. 测量光迹: 全景光迹中突出显示的时间部分将显示在这个视图中, 从<br>而前修使用时间标记和时间选通进行详细的信号检查。在网格上显示<br>而能够使用的同个导格表示功率, 10 个横格表示时间。<br>测量光迹, 10 个竖格表示功率, 10 个横格表示时间。<br>5. 自动 3. 全景光迹: 在网格上显示全景光迹, 10 个竖格表示功率, 10 个横格表示时间。可在全景光迹上直接单击并拖移光标来突出显示全景光迹的部分。 当前光迹参数也在网格上方列出。<br>4. 测量光迹: 全景光迹中突出显示的时间部分将显示在这个视图中, 从<br>而前往近期时间标记和时间选通进行详细的信号检查。在网格上显示<br>而能够使用时间标记和时间选通进行详细的信号检查。在网格上显示<br>测量光迹, 10 个竖格表示功率, 10 个横格表示时间。<br>5. 3. 全景光迹: 在网格上显示全景光迹, 10 个竖格表示功率, 10 个模格, 市场分。当前光迹参数也在网格上方列出。<br>表示时间。可在全景光迹上直接单击并拖移光标来突出显示全景光迹<br>的部分。 当前光迹参数也在网格上方列出。<br>4. 测量光迹: 全景光迹中突出显示的时间部分将显示在这个视图中,从<br>而能够使用10标记和时间选通进行详细的信号检查。在网格上显示<br>测量光迹, 10 个竖格表示功率, 10 个模格表示时间。<br>5. 自动测量而板(R 表示时间。 可在全景光迹上直接单击并拖移光标来突出显示全景光迹的部分。 当前光迹参数也在网格上方列出。<br>4. 测量光迹: 全景光迹中突出显示的时间部分将显示在这个视图中,从<br>而能够使用时间标记和时间选通进行详细的信号检查。 在网格上显示<br>测量光迹,10 个竖格表示功率,10 个横格表示时间。<br>测量光迹,10 个竖格表示功率,10 个横格表示时间。<br>5. 自动测量面板(Results(结果)和 Auto Measure(自动测量)窗<br>口): 1. 而能够使用时间标记和时间选通进行详细的信号检查。在网格上显示<br>刺量光迹,10 个竖格表示功率,10 个横格表示时间。<br>5. 自动测量面板(Results(结果)和 Auto Measure(自动测量)窗<br>ロ):此面板包括 Auto Measure(自动测量)和 Results(结果)窗<br>ロ):此面板包括 Auto Measure(自动测量)和 Results(结果)窗<br>ロ,并显示一个控制工具栏。(见第 27 页,*自动测量面板*) 测量光迹,10 个竖格表示功率,10 个横格表示时间。<br>上,进而板(Results(结果)和 Auto Measure(自动测量)窗口): 此面板包括 Auto Measure(自动测量)和 Results(结果)窗口): 此面板包括 Auto Measure (自动测量)和 Results(结果)窗<br>日): 此面板包括 Auto Measure(自动测量)和 Results(结果)窗<br>日,并显示一个控制工具栏。(见第 27 页,*自动测* 5. 自动测量面板(Results(结果)和 Auto Measure(自动测量)窗<br>ロ、:此面板包括 Auto Measure(自动测量)和 Results(结果)窗<br>ロ、并显示一个控制工具栏。(见第 27 页,*自动测量面板*)<br>anoramic Trace(全景光迹)和 Measurement Trace(测量光迹)窗口设<br>计为协同工作,帮助您更快捷地识别和调查感兴趣的区域。要更详细地<br>计为协同工作,帮助您更快捷地识别和调查感兴趣的 口): 此面板包括 Auto Measure (自动测量)和 Results (结果) 窗口,并显示一个控制工具栏。 (见第 27 页,*自动测量面板*)<br>口,并显示一个控制工具栏。 (见第 27 页,*自动测量面板*)<br>ramic Trace(全景光迹)和 Measurement Trace(测量光迹)窗口设<br>b协同工作,帮助您更快捷地识别和调查感兴趣的区域。 要更详细地<br>sp协同工作,帮助您更快捷地识别和调查感兴趣的区域。 要更详细地 口,并显示一个控制工具栏。 (见第27页,*自动测量面板*)<br>ramic Trace(全景光迹)和 Measurement Trace(测量光迹)窗口 设<br>ybh同工作,帮助您更快捷地识别和调查感兴趣的区域。要更详细地<br>jpb同工作,帮助您更快捷地识别和调查感兴趣的区域。要更详细显示<br>j全景光迹中的某个部分上单击并拖移鼠标。(仅被鼠标移动选中的部分<br>j部分将显示在 Measurement Trace(测量光迹)窗口中。<br><br>用以下方法来突出 anoramic Trace(全景光迹)和 Measurement Trace(测量光迹)窗口设计为协同工作,帮助您更快捷地识别和调查感兴趣的区域。 要更详细地查看全景光迹中的某个部分,请突出显示所感兴趣的光迹部分。 突出显示的部分将显示在 Measurement Trace(测量光迹)窗口中。<br>可使用以下方法来突出显示或选中光迹的部分:<br>可使用以下方法来突出显示或选中光迹的部分:<br>1. 在全景光迹的某个部分上单击并拖移鼠标。 仅被鼠标移

可使用以下方法来突出显示或选中光迹的部分:

- 
- 
- ramic Trace (全景光迹) 和 Measurement Trace (测量光迹) 窗口货<br>j协同工作,帮助您更快捷地识别和调查感兴趣的区域。 要更详细地<br>j全景光迹中的某个部分,请突出显示所感兴趣的光迹部分。 突出显示到分离示在 Measurement Trace (测量光迹) 窗口中。<br>j部分将显示在 Measurement Trace (测量光迹) 窗口中。<br><br>在全景光迹的某个部分上单击并拖移鼠标。 仅被鼠标移动选中的部分<br> "almic Irace (主京元应) 14 Measurement Irace (测量元应) 18 Diplo<br>"自上先,帮助您更快捷地识别和调查感兴趣的区域。要更详细地<br>"全是光迹的某个部分上单击并拖移鼠标。(仅被鼠标移动选中的部分<br>"相以下方法来突出显示或选中光迹的部分:<br>"相以下方法来突出显示或选中光迹的部分:<br>"相以下方法来突出显示或选中光迹的部分:<br>将显示在 Measurement Trace (测量光迹)窗口中。<br>这一次的某 5协同上作,帮助怒更快捷地识别和调查感兴趣的光迹部分。 突出显示,第第光道示在,全景光迹示信,他来国分部分将显示在 Measurement Trace(测量光迹)窗口中。<br>自制以下方法来突出显示或选中光迹的部分:<br><br><br><br>在与光方法来突出显示或选中光迹的部分: 仅被鼠标移动选中的部分<br>将显示在 Measurement Trace(测量光迹)窗口中。<br>在最大在 Measurement Trace(测量光迹)窗口中。<br>这种方法可用来看到上单击并 f全景光迹中的某个部分,请突出显示所感兴趣的光迹部分。 突出显示部分将显示在 Measurement Trace (测量光迹) 窗口中。<br><br>史用以下方法来突出显示或选中光迹的部分:<br>在全景光迹的某个部分上单击并拖移鼠标。 仅被鼠标移动选中的部分<br>将显示在 Measurement Trace (测量光迹) 窗口中。<br>在最大在 Measurement Trace (测量光迹) 窗口中。 这种方法可用来<br>将显示在 Measurement Tra 央位置中心定位。 「世用以下刀云木天田亚小以近中元应的雨万:<br>1. 在全景光迹的某个部分上单击并拖移鼠标。 仅被鼠标移动选中的部分<br>- 将显示在 Measurement Trace(测量光迹)窗口中。<br>- 将显示在 Measurement Trace(测量光迹)窗口中。<br>- 这种方法可用来<br>- 将显示在 Measurement Trace(测量光迹)窗口中。这种方法可用来<br>- 放大光迹。 鼠标指针必须处于突出显示模式。<br>3. 单击 Results(结果 在全景光迹的某个部分上单击并拖移鼠标。(双敲鼠标移动选中的部分、提示在 Measurement Trace(测量光迹)窗口中。<br>在测量光迹的某个部分上单击并拖移鼠标。(双波鼠标移动选中的部分<br>将显示在 Measurement Trace(测量光迹)窗口中。这种方法可用来<br>放大光迹。 鼠标指针必须处于突出显示模式。<br>並示光迹。 鼠标指针必须处于突出显示模式。<br>单击 Results(结果)窗口(或 Display Control(显示控制)工 2. 在测量光迹的某个部分上单击并拖移鼠标。 仅被鼠标移动选中的部分<br>将显示在 Measurement Trace (测量光迹) 窗口中。 这种方法可用来<br>放大光迹。 鼠标指针必须处于突出显示模式。<br>3. 单击 Results (结果) 窗口 (或 Display Control (显示控制) 工具<br>栏)中的 Highlight Span (突出显示平移) 下拉菜单,选择感兴趣的<br>百分比。 选中的部分将可以从 Measurement L'RESULTS To Display Westwore Westwore The Westwore The Third Ally Ally Northern Seculies (结果)窗口(或 Display Control (显示控制) 工具<br>单击 Results (结果) 窗口 (或 Display Control (显示控制) 工具<br>栏)中的 Highlight Span (突出显示平移) 下拉菜单,选择感兴趣的<br>百分比。 选中 3. 单击 Results (结果) 窗口 (或 Display Control (显示控制) 工具<br>1. 单的 Highlight Span (突出显示平移) 下拉菜单, 选择感兴趣的<br>百分比。 选中的部分将可以从 Measurement Trace (测量光迹) 窗口<br>中查看。如果全景光迹的某个部分正被选中,则百分比将中心定位在<br>当前选定部分的,如果未选中光迹的部分,则百分比将在全景光迹中<br>尖位置中心定位。<br>实选择光迹的精确部 1576. 远中的而万性小风风。assurement Trace(<sup>观理无定</sup>。<br>中查看。如果全景光选的某个部分正被选中,则百分比将在全景光迹中<br>当前选定部分内。如果未选中光迹的部分,则百分比将在全景光迹中<br>央位置中心定位。<br>央位置中心定位。<br>4. 要选择光迹的精确部分,单击 Highlight Span (突出显示平移) 下拉<br>交革单,然后选择 Set Start (设置开始) 。输入测量光迹的开始,单<br>位是毫秒。<br>5. 单击 Zoom
- 位是毫秒。
- Control(显示控制)工具栏内可用这两个按钮。 中互相。 如米生泉无心的米仁耐力工作中心人位置中,当前选定部分内。如果未选中光迹的部分,则百分比将在全景光迹中央位置中心定位。<br>要选择光迹的精确部分,单击 Highlight Span(突出显示平移)下拉<br>要选择光迹的精确部分,单击 Highlight Span(突出显示平移)下拉<br>菜单,然后选择 Set Start(设置开始)。 输入测量光迹的开始,单<br>位是毫秒。<br>位是毫秒。<br>当前显示区域加倍或减半。 在 Results(结果)窗口以
- 窗口以包含整个全景光迹。
- 

# **CDF、CCDF 和 PDF** 您可以从 Print (打印) 工具栏内选择指<br>《应计》<br>《互补累积分布函数》或 PDF (概率密)<br>印为黑白或彩色 (取决于打印机的功能)<br>率、数据源 (光迹或选通)、最小和最力<br>行的个数。(见第13页, Pulse Profi **显示** (互补累积分布函数) 或 PDF (概率密度函数) 显示。 所有显示都可打<br> 印为黑白或彩色 (取决于打印机的功能) 。 对于所有显示, 可设置分辨 Pulse Profiling 应用程序<br>您可以从 Print(打印)工具栏内选择打印 CDF(累积分布函数)、CCDF<br>(互补累积分布函数)或 PDF(概率密度函数)显示。 所有显示都可打<br>印为黑白或彩色(取决于打印机的功能)。 对于所有显示,可设置分辨 Pulse Profiling 应用程序<br>您可以从 Print (打印) 工具栏内选择打印 CDF (累积分布函数) 、CCDF<br>(互补累积分布函数)或 PDF (概率密度函数) 显示。 所有显示都可打<br>印为黑白或彩色 (取决于打印机的功能) 。 对于所有显示,可设置分辨<br>率、数据源 (光迹或选通) 、最小和最大功率以及数据集或使用计数器运 Pulse Profiling 应用程序<br>您可以从 Print (打印) 工具栏内选择打印 CDF (累积分布函数) 、CCDF<br>(互补累积分布函数) 或 PDF (概率密度函数) 显示。 所有显示都可打<br>印为黑白或彩色 (取决于打印机的功能) 。 对于所有显示,可设置分辨<br>率、数据源 (光迹或选通) 、最小和最大功率以及数据集或使用计数器运<br>行的个数。 ( 见第13 页, *Pulse Profiling*) 率、数据源(光迹或选通)、最小和最大功率以及数据集或使用计数器运 Pulse Profiling 应用程序<br>您可以从 Print (打印) 工具栏内选择打印 CDF (累积分布函数) 、CCDF<br>(互补累积分布函数) 或 PDF (概率密度函数) 显示。 所有显示都可打<br>印为黑白或彩色 (取决于打印机的功能) 。 对于所有显示,可设置分辨<br>率、数据源 (光迹或选通) 、最小和最大功率以及数据集或使用计数器运<br>行的个数。 (见第 13 页, *Pulse Profiling*)<br>CDF 显示将显示信号低于 **2012年,19月11年,19月11年,19月12日,19月12日,19月12日(五科累积分布函数)或 PDF(概率密度函数)显示。 所有显示都可打<br>19月24日或彩色(取决于打印机的功能)。 对于所有显示,可设置分辨<br>印为黑白或彩色(取决于打印机的功能)。 对于所有显示,可设置分辨<br>率、数据源(光迹或选通)、最小和最大功率以及数据集或使用计数器运<br>行的个数。(见第13页,** *Pulse Profiling***)<br>CDF 显示将显示信号**  $\begin{array}{ll} \text{Euler} & \text{Pul} & \text{Pul} & \text{Euler} \\ \text{Euler} & \text{Euler} & \text{Euler} \\ \text{Euler} & \text{Euler} & \text{Euler} \\ \text{Euler} & \text{Euler} & \text{Euler} & \text{Euler} \\ \text{Euler} & \text{Euler} & \text{Euler} & \text{Euler} \\ \text{Euler} & \text{Euler} & \text{Euler} & \text{Euler} \\ \text{Euler} & \text{Euler} & \text{Euler} & \text{Euler} \\ \text{Euler} & \text{Euler} & \text{Euler} & \text{Euler} \\ \text$ 功率 (CCDF) 曲线提供 3G 系统中遇到的信号相关重要信息。 这些曲线还 、生"不以"。一段,一次以来一切人类的事情,同时从来的方式,以下,一个"一个"的人类的事实,数据源(光迹或选通)、最小和最大功率以及数据集或使用计数器运输、数据源(光迹或选通)、最小和最大功率以及数据集或使用计数器运行的个数。(见第13页,Pulse Profiling)<br>CDF 显示将显示信号处于或高于平均功率电平的时间(用相对于平均功<br>CDF 显示将显示信号处于或高于平均功率电平的时间(用相对于平均功<br>率的 超表示)。信号处于或高于每

CDF 显示将显示信号低于平均功率电平的概率。

CCDF 显示将显示信号处于或高于平均功率电平的时间(用相对于平均功

提供元器件设计师所需的峰值平均功率(波峰因数)数据。

PDF 显示平均功率电平的分布。

CDF 显示将显示信号低于平均功率电平的概率。<br>
CDF 显示将显示信号处于或高于平均功率电平的时间(用相对于平均功率<br>
率的的概率。CDF 曲线是相对功率电平的目子分段定义该特定功率<br>电平的概率。CDF 曲线是相对功率电平与概率关系图。这些曲线还<br>电平的概率。CDF 曲线是相对功率电平与概率关系图。这些曲线还<br><br> 中平的概率(COF)曲线提供 3G 系统中遇到的信号相关重要信息。这些曲线还<br> 提供元器件设计师所需的峰值平均功率(波峰因 CDF 显示将显示信号处于或高于平均功率电平的时间(用相对于平均功率的)。<br>FCDF 显示将显示信号处于或高于平均功率电平的时间(用相对于平均功率的 dB 表示)。 信号处于或高于每条线的时间百分比定义该特定功率<br>电平的概率。 CCDF 曲线是相对功率电平与概率关系图。<br>功率(CCDF)曲线提供 3G 系统中遇到的信号相关重要信息。 这些曲线还<br>提供元器件设计师所需的峰值平均功率(波峰因数)数据。<br>PDF 显示平均功率电平的分布。<br><br>NB 动测量功能,并基于选定的扫描时间获取完成的脉冲表征。 年15 58 交み)。 信号处于或有1 号元号系的时间方牙に及及反对定义<br>电平的概率。 CCDF 曲线是相对功率电平与概率关系图。<br>功率 (CCDF) 曲线提供 3G 系统中遇到的信号相关重要信息。 这些曲线还<br>提供元器件设计师所需的峰值平均功率(波峰因数)数据。<br>**PDF** 显示平均功率电平的分布。<br>**说明**: 阅读有关打印工具栏的更多内容。 (见第 38 页,*Print(打印)*)<br><br>**说明**: 阅读有关打印工具栏的更多内容。 (

包括当前光迹值、标记值和选通值。

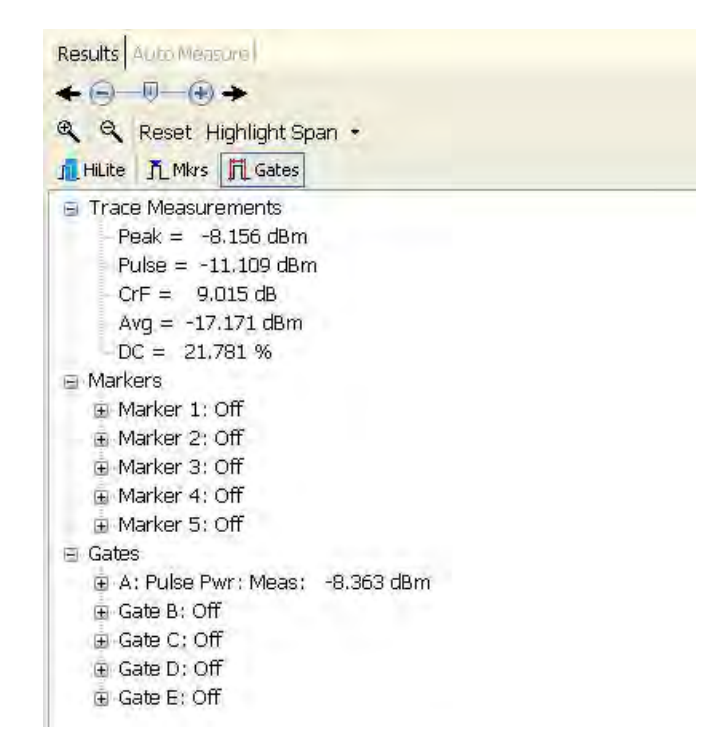

自动测量窗口: 此窗口允许通过单击 Start Measurement (开始测量) 按<br>钮来根据 Measurement Trace (测量光迹) 窗口制作完整的测量列表。 工<br>具栏还允许选择选通、标记或突出显示功能; 选择突出显示的百分比; 复 自动测量窗口: 此窗口允许通过单击 Start Measurement (开始测量) 按<br>钮来根据 Measurement Trace (测量光迹) 窗口制作完整的测量列表。 工<br>具栏还允许选择选通、标记或突出显示功能; 选择突出显示的百分比; 复<br>位 Measurement Trace (测量光迹) 窗口以包含整个全景光迹; 放大或缩 具栏还允许选择选通、标记或突出显示功能;选择突出显示的百分比;复 自动测量窗口: 此窗口允许通过单击 Start Measurement (开始测量) 按<br>钮来根据 Measurement Trace (测量光迹) 窗口制作完整的测量列表。 工<br>具栏还允许选择选通、标记或突出显示功能; 选择突出显示的百分比; 复<br>位 Measurement Trace (测量光迹) 窗口以包含整个全景光迹; 放大或缩<br>小测量光迹。<br><br>险了选通测量以外,自动测量功能将执行 Op (Off Patio (开关比) 测量 小测量光迹。 自动测量窗口: 此窗口允许通过单击 Start Measurement (开始测量) 按<br>钮来根据 Measurement Trace (测量光迹) 窗口制作完整的测量列表。 工<br>具栏还允许选择选通、标记或突出显示功能; 选择突出显示的百分比; 复<br>位 Measurement Trace (测量光迹) 窗口以包含整个全景光迹; 放大或缩<br>小测量光迹。<br>除了选通测量以外, 自动测量功能将执行 On/Off Ratio (开关比) 测量。<br>这 自动测量窗口: 此窗口允许通过单击 Start Measurement (开始测量)<br>钮来根据 Measurement Trace (测量光迹) 窗口制作完整的测量列表。<br>具栏还允许选择选通、标记或突出显示功能; 选择突出显示的百分比;<br>位 Measurement Trace (测量光迹) 窗口以包含整个全景光迹; 放大!<br>小测量光迹。<br>除了选通测量以外,自动测量功能将执行 On/Off Ratio (开关比) 测<br>这种测量返回在第一个完

这种测量返回在第一个完整周期内脉冲开启时的平均功率与脉冲关闭时的 平

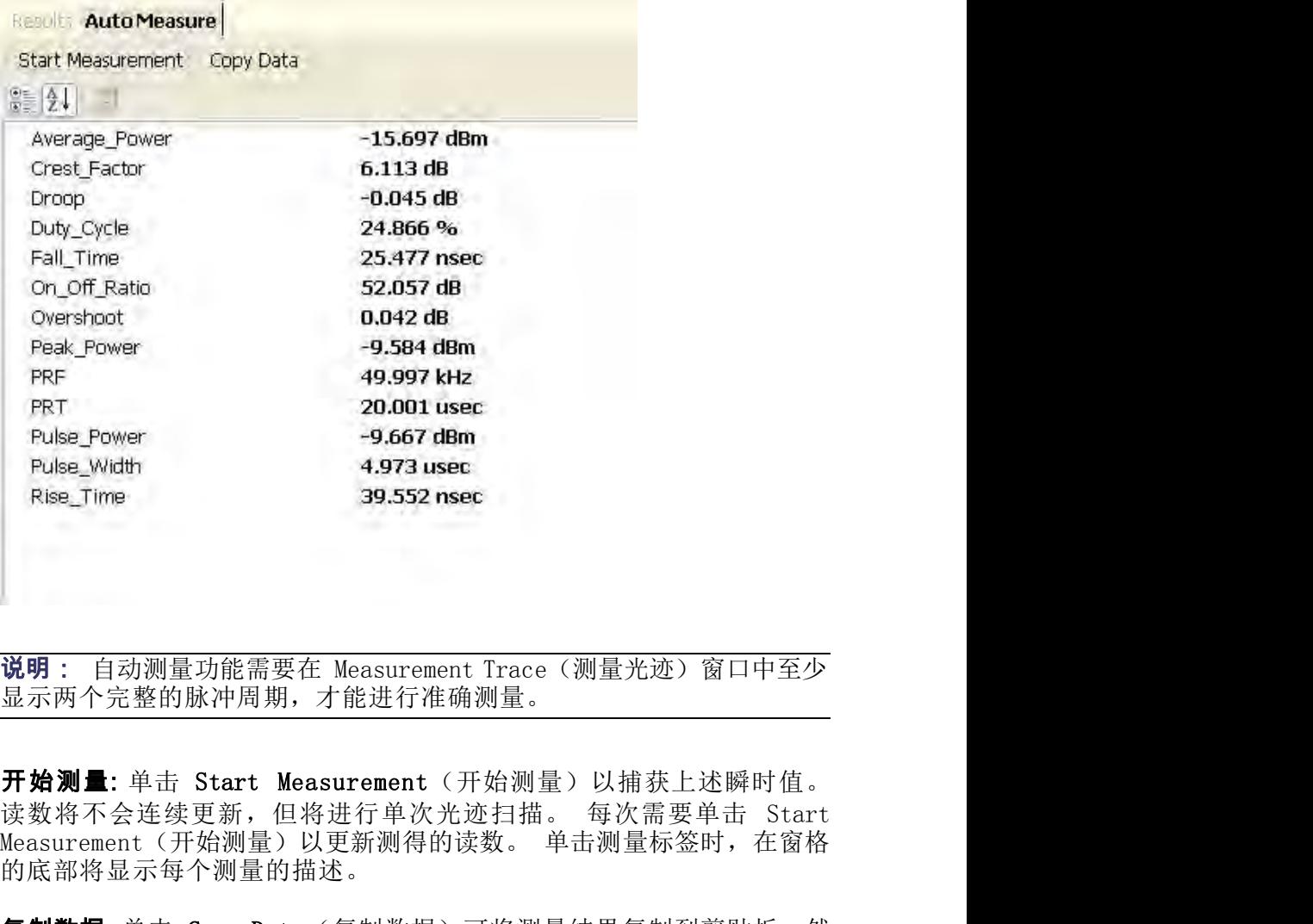

显示两个完整的脉冲周期,才能进行准确测量。

的底部将显示每个测量的描述。 **说明:** 自动测量功能需要在 Measurement Trace (测量光迹) 窗口中至少<br>显示两个完整的脉冲周期,才能进行准确测量。<br>**开始测量:** 单击 Start Measurement (开始测量) 以捕获上述瞬时值。<br>读数将不会连续更新,但将进行单次光迹扫描。 每次需要单击 Start<br>Measurement (开始测量) 以更新测得的读数。 单击测量标签时,在窗格<br>的底部将显示每个测量的描述。<br>**复制数据**: 单击 Copy **说明:** 自动测量功能需要在 Measurement Trace (测量光迹) 窗口中至少<br>显示两个完整的脉冲周期,才能进行准确测量。<br>**开始测量:** 单击 Start Measurement (开始测量) 以抽获上述瞬时值。<br>该数将不会连续更新,但将进行单次光迹打描。 每次需要单击 Start<br>Measurement (开始测量) 以更新测得的读数。 单击测量标签时,在窗格<br>的底部将显示每个测量的描述。<br>**复制数据:** 单击 Cop

后将其粘贴到所选的文档中。

新排列。

移动菜单选项卡: 可在菜单面板内重新排列菜单。 只需单击要移动的菜 Pulse Profiling 应用程序<br>**移动菜单选项卡:**可在菜单面板内重新排列菜单。 只需单击要移动的菜<br>单,然后将其拖移到菜单面板内所需的位置即可。 释放鼠标按钮后,菜<br>单将位于新的位置。 单将位于新的位置。 **B动菜单选项卡:** 可在菜单面板内重新排列菜单。 只需单击要移动的菜<br>单,然后将其拖移到菜单面板内所需的位置即可。 释放鼠标按钮后,菜<br>单将位于新的位置。<br>**移动窗口:** 通过停靠弹出窗口或通过拖放操作,可以移动 Panoramic Trace<br>(全景光迹)、Measurement Trace (测量光迹) 、Results (结果) 和 Auto<br>Measure (自动测量) 窗口并将其放到显示上的任何位置。 **B动菜单选项卡:**<br><br>**移动菜单选项卡:**可在菜单面板内重新排列菜单。 只需单击要移动的菜<br>单,然后将其拖移到菜单面板内所需的位置即可。 释放鼠标按钮后,菜<br>单将位于新的位置。<br>(全景光迹)、Measurement Trace(测量光迹)、Results(结果)和 Auto<br>Measure(自动测量)窗口并将其放到显示上的任何位置。<br>Measure(自动测量)窗口并将其放到显示上的任何位置。<br>要激活停靠弹出窗口并移动窗口,请执行以下操作 **加菜单选项卡:**可在菜单面板内重新排列菜单。 只需单击要移动的菜<br>然后将其拖移到菜单面板内所需的位置即可。 释放鼠标按钮后,菜<br>f位于新的位置。<br>f宜:通过停靠弹出窗口或通过拖放操作,可以移动 Panoramic Trace<br>f宜:通过停靠弹出窗口或通过拖放操作,可以移动 Panoramic Trace<br>s果光迹)、Measurement Trace(测量光迹)、Results(结果)和 Auto<br>sure(自动测量)窗口并将其放到显示

Measure(自动测量)窗口并将其放到显示上的任何位置。 88动窗口: 通过停靠弹出窗口或通过拖放操作,可以移动 Panoramic Trace<br>(全景光迹)、Measurement Trace(测量光迹)、Results(结果)和 Auto<br>Measure(自动测量)窗口并将其放到显示上的任何位置。<br>要激活停靠弹出窗口并移动窗口,请执行以下操作:<br>1. 单击并保持显示中四个窗口的一个。<br>2. 拖移窗口,直至看到停靠弹出窗口出现。<br>3. 将正在移动的窗口放置到弹出窗口出现。<br>右侧)之一。 这个位

要激活停靠弹出窗口并移动窗口,请执行以下操作:

- 1. 单击并保持显示中四个窗口的一个。
- 2. 拖移窗口,直至看到停靠弹出窗口出现。
- 3. 将正在移动的窗口放置到弹出窗口的位置(顶部、底部、中央、左侧、 域将被突出显示。

单击窗口并将其拖移到所需位置,然后释放鼠标按钮。

4. 释放鼠标按钮,移动就会完成。

### 工具栏功能

工具栏功能允许设置以下参数。

Main ( 主页 ) Main (主页) 工具栏允许设置测量频率、扫描时间、参考电平和分辨率、 偏置和(频率)响应。

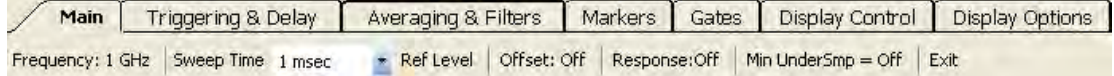

Frequency (频率): 频率设置必须匹配信号载波频率才能获得最准确的 工具栏功能允许设置以下参数。<br>Main(主页)工具栏允许设置测量频率、扫描时间、参考电平和分辨率、<br>偏置和(频率)响应。<br>araging & Filters | Markers | Gates | Display Control | Display Options |<br>Reftevel | Offset: Off | Response:Off | Mn Undersime - Off | Ext<br>| Reftevel | Offset: 工具栏功能允许设置以下参数。<br>Main(主页)工具栏允许设置测量频率、扫描时间、参考电平和分辨率、<br>偏置和(频率)响应。<br>**araging & Filters | Markers | Gates | Display Control | Display Options |<br>Reftevel | Offset:Off | Response:Off | Mn UnderSmo = Off | Ext<br>| Reftevel | Offset:Of** 在频率范围的上端位置。

Main (主页) 工具栏允许设置测量频率、扫描时间、参考电平和分辨率、<br><br><mark>Graging & Filters | Markers | Gates | Display Control | Display Options |<br>
Reftevel | Offset: Off | Response:Off | Markharsme = Off | Ext<br>| Reftevel | Offset: Off | Response:Off | Ma</mark> Main(主页)工具栏允许设置测量频率、扫描时间、参考电平和分辨率、<br><br><mark>faging & Fillers | Markers | Galtes | Osplay Control | Osplay Options |<br>Ferquency ( 频率 ) : 频率设置必须匹配信号载波频率才能获得最准确的<br>测量。 设置频率对于准确测量是非常必要的,因为读数是基于频率(校<br>测量。 设置频率对于准确测量是非常必要的,因为读数是基于频率(校<br>准系数)</mark> Main (主页) 工具栏允许设置测量频率、扫描时间、参考电平和分辨率、<br><br><mark>Graging & Filters | Markers | Gates | Display Control | Display Options |<br>
Reflevel | Ofset: Off | Response:Off | Mn UnderSmo = Off | Ext<br>
Reflevel | Ofset: Off | Response:Off | Mn U</mark> 備置和(频率) 响应。<br> **Faquency (频率):** fights actives active active of the best position of the position of the second of the control of the position of the second of the control of the second of the control of the second of the s 放图标。 ( 见第 37 页,放大和缩小)

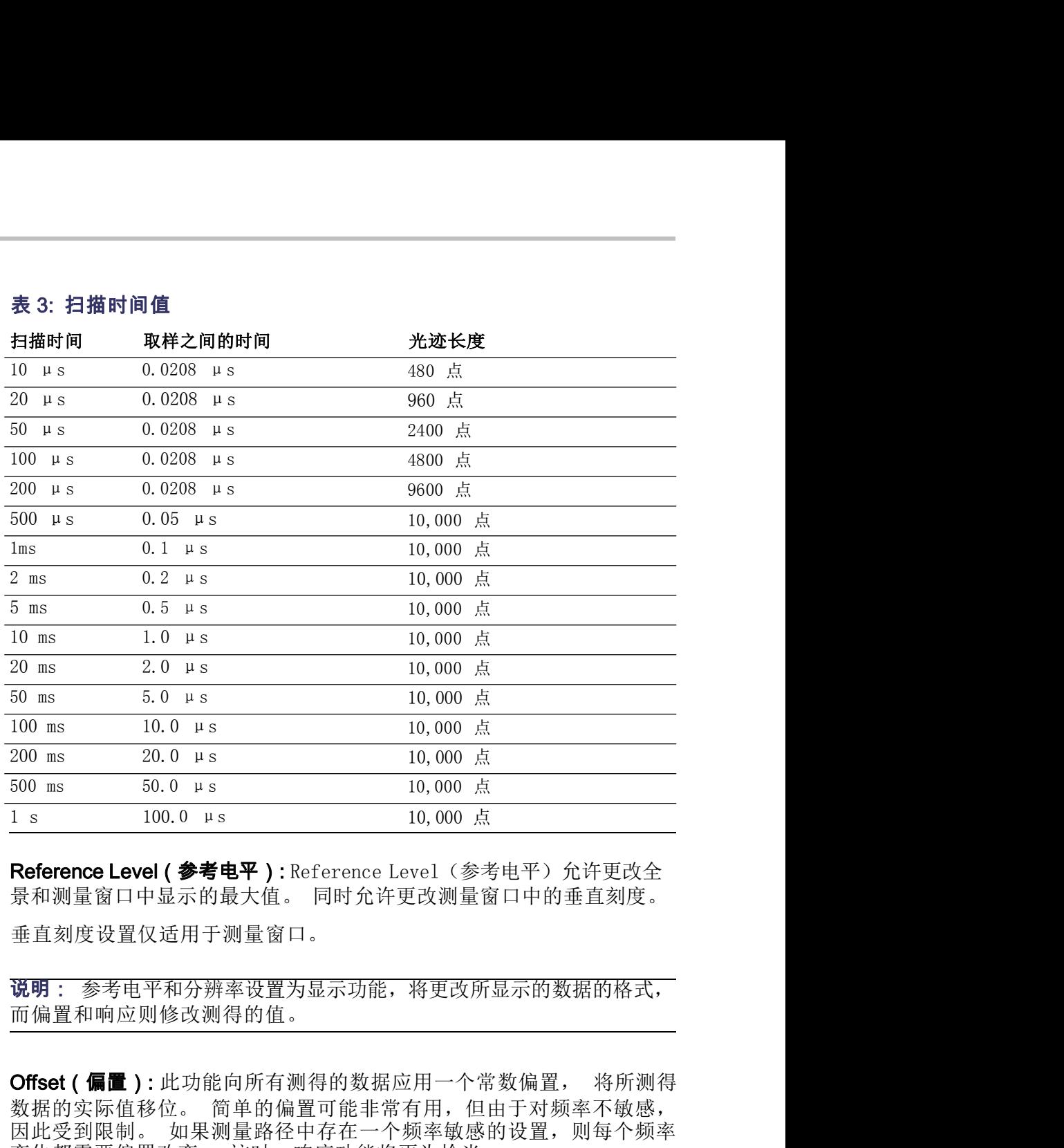

垂直刻度设置仅适用于测量窗口。

说明: 参考电平和分辨率设置为显示功能,将更改所显示的数据的格式, 而偏置和响应则修改测得的值。

500 ms 50.0 µs 10,000 点<br>1 s 100.0 µs 100.0 g 10,000 点<br>
Reference Level ( 参考电平 ) : Reference Level ( 参考电平 ) 允许更改全<br>景和测量窗口中显示的最大值。同时允许更改测量窗口中的垂直刻度。<br>垂直刻度设置仅适用于测量窗口。<br><br>前隔置和响应则修改测得的值。<br><br>Offset ( 偏置 ) : 此功能向所有测得的数据应用一个常数偏置, 将所测得<br> 因此受到限制。 如果测量路径中存在一个频率敏感的设置,则每个频率  $\frac{1}{8}$ <br>
Reference Level ( 参考电平 ) : Reference Level ( 参考电平 ) 允许更改全<br>景和测量窗口中显示的最大值。同时允许更改测量窗口中的垂直刻度。<br>垂直刻度设置仅适用于测量窗口。<br><br><br>说明:参考电平和分辨率设置为显示功能,将更改所显示的数据的格式,<br>而偏置和响应则修改测得的值。<br><br>Offset ( 偏置 ) : 此功能向所有测得的数据应用一个常数偏置, 将所测得<br><br>因此受到限制。如果 Reference Level ( 参考电平 ) : Reference Level ( 参考电平): Reference Level ( 参考电平) ) : 在京划量窗口中的垂直刻度。<br>最有测量窗口中显示的最大值。 同时允许更改测量窗口中的垂直刻度。<br>垂直刻度设置仅适用于测量窗口。<br><br>而偏置和响应则修改测得的值。<br><br>State ( 偏置): 此功能向所有测得的数据应用一个常数偏置, 将所测得<br>数据的实际制。 如果测量路径中存在一个频率敏 说明: 参考电平和分辨率设置为显示功能,将更改所显示的数据的格式,而偏置和响应则修改测得的值。<br>而偏置和响应则修改测得的值。<br>数据的实际值移位。 简单的偏置可能非常有用,但由于对频率不敏感,<br>因此受到限制。 如果测量路径中存在一个频率敏感的设置,则每个频率<br>因此受到限制。 如果测量路径中存在一个频率敏感的设置,则每个频率<br>变化都需要偏置改变。 这时,响应功能将更为恰当。<br>偏置功能必须启用后才能影响测量。 当偏置功能被启用后,偏置指示器<br>将 而偏直和响应则修改测得的有测得的数据应用一个常数偏置, 将所测得数据的实际值移位。 简单的偏置可能非常有用,但由于对频率不敏感,数据的实际值移位。 简单的偏置可能非常有用,但由于对频率不敏感,如果是一种的偏置可能非常有用,但由于对频率不敏感,因此受到限制。如果测量路径中存在一个频率敏感的设置,则每个频率变化都需要偏置改变。 这时,响应功能将更为恰当。<br>偏置功能必须启用后才能影响测量。 当偏置功能被启用后,偏置指示器<br>偏置功能必须启用后才能

将出现在测量光迹的上方或右边。

Response (响应): 使用响应功能可对通过设备(例如定向耦合器)的 率时,应用程序自动根据所选择的频率来调节偏置。

将出现在测量光迹的上方或右边。

Pulse Profiling 应用程序<br>**Minimize Undersampling ( 最小化欠取样 )** : 对于 10 ms 或更短的扫描时间, 等效时间取样 (欠取样) 用于提供足够的时间分辨率并填充光迹存<br>储。 Minimize Undersampling ( 最小化欠取样 ) 功能在这些扫描时间设置<br>下没有影响。 间,等效时间取样(欠取样)用于提供足够的时间分辨率并填充光迹存 Pulse Profiling 应用程序<br>Minimize Undersampling ( 最小化欠取样 ) : 对于 10 ms 或更短的扫描时间, 等效时间取样 (欠取样) 用于提供足够的时间分辨率并填充光迹存<br>储。 Minimize Undersampling ( 最小化欠取样 ) 功能在这些扫描时间设置<br>下没有影响。<br>对于扫描时间 20 ms 50 ms 和 100 ms -欠取样提供填充来迹存储所需的 下没有影响。 **Minimize Undersampling ( 最小化欠取样 )** : 对于 10 ms 或更短的扫描时间, 等效时间取样 (欠取样) 用于提供足够的时间分辨率并填充光迹存储。 Minimize Undersampling (最小化欠取样) 功能在这些扫描时间设置<br>下没有影响。<br>下没有影响。<br>对于扫描时间 20 ms、50 ms 和 100 ms,欠取样提供填充光迹存储所需的<br>更多取样。 关闭 Minimize Undersampli

**Minimize Undersampling ( 最小化欠取样 )** : 对于 10 ms 或更短的扫描时间, 等效时间取样 (欠取样) 用于提供足够的时间分辨率并填充光迹存储。 Minimize Undersampling (最小化欠取样) 功能在这些扫描时间设置<br>市、、Minimize Undersampling (最小化欠取样) 功能在这些扫描时间设置<br>下没有影响。<br>对于扫描时间 20 ms、50 ms 和 100 ms, 欠取样 **Minimize Undersampling ( 最小化欠取样 )** : 对于 10 ms 或更短的扫描时间, 等效时间取样 (欠取样) 用于提供足够的时间分辨率并填充光迹存储。 Minimize Undersampling (最小化欠取样) 功能在这些扫描时间设置<br>情。 Minimize Undersampling (最小化欠取样) 功能在这些扫描时间设置<br>下没有影响。<br>对于扫描时间 20 ms、50 ms 和 100 ms,欠取样提 **Minimize Undersampling ( 最小化欠取样 )** : 对于 10 ms 或更短的扫描时间, 等效时间取样 (欠取样) 用于提供足够的时间分辨率并填充光迹存储。 Minimize Undersampling (最小化欠取样) 功能在这些扫描时间设置下没有影响。<br>不当时间 20 ms, 50 ms 和 100 ms, 欠取样提供填充光迹存储所需的<br>不没有影响。<br>对于扫描时间 20 ms, 50 ms 和 100 ms, 活此功能将倾向于增加光迹中的噪声,但会提高看到峰值的能力。 **Minimize Undersampling ( 最小化欠取样 )** : 对于 10 ms 或更短的扫描时间, 等效时间取样 (欠取样) 用于提供足够的时间分辨率并填充光迹存储。 Minimize Undersampling (最小化欠取样) 功能在这些扫描时间设置<br>下没有影响。<br>不当后期间 20 ms、50 ms 和 100 ms, 欠取样提供填充光迹存储所需的<br>对于扫描时间 20 ms、50 ms 和 100 ms, 欠取样提供填 Tuise Holling 应用往开<br>Tuise Holling 应用生产<br>间,等效时间取样(欠取样)用于提供足够的时间分辨率并填充光迹存储。 Minimize Undersampling (最小化欠取样) 功能在这些扫描时间设置<br>下没有影响。<br>下没有影响。<br>对于扫描时间 20 ms、50 ms 和 100 ms,欠取样提供填充光迹存储所需的<br>下没有影响。<br>人工的 Xinimize Undersampling (最小化欠取样)时,取 WHIMINE Undersampling ( 最小化欠取样) , S j 1 0 临 以天应时间前, Mininize Undersampling ( 最小化欠取样 ) 功能在这些扫描时间设置下没有影响。<br>对于扫描时间 20 ms、50 ms 和 100 ms,欠取样提供填充光迹存储所需的<br>不发布影响。<br>对于扫描时间 20 ms、50 ms 和 100 ms,欠取样提供填充光迹存储所需的<br>不多取样,关闭 Mininize Undersa 一起进行<sup>。以行,</sup> and mall out statted when the statted when the statted when the statted the content of the delet sampling (最小化欠取样)时,不适合光迹的等效时间取样不被平均,而是被丢弃。 激活比功能将倾向于增加光迹中的噪声,但会提高看到峰值的能力。<br>活此功能将倾向于增加光迹中的噪声,但会提高看到峰值的能力。<br>对于 200 ms

Undersampling(最小化欠取样)功能没有影响。

Exit ( 退出 ): 选择该项将退出应用程序。

# 发和延迟)

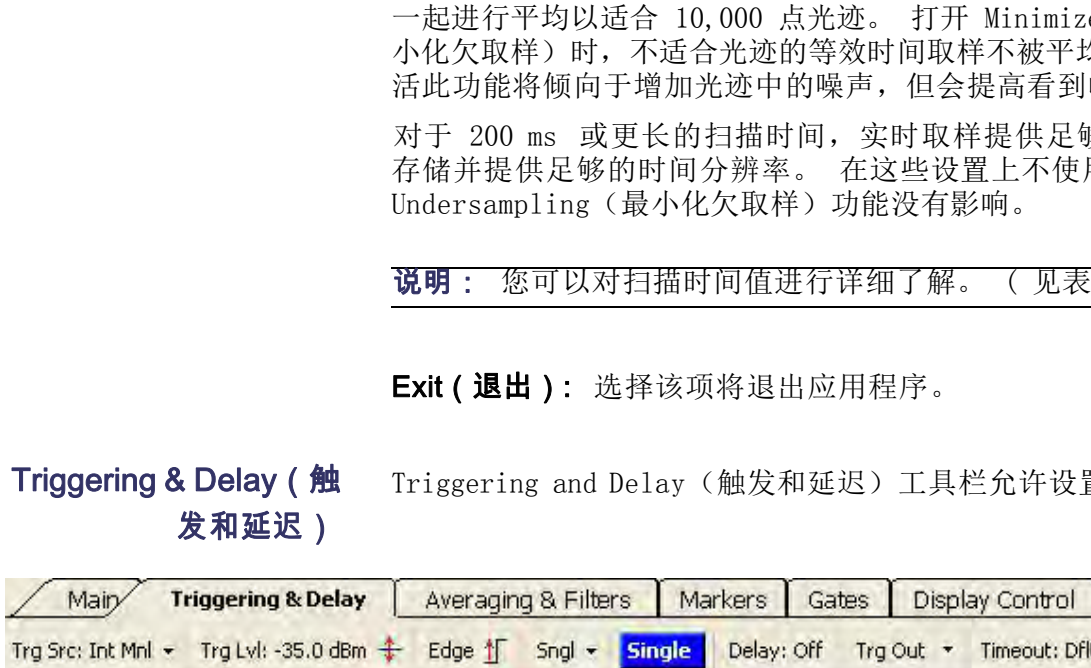

使用正向或负向边沿触发,以及连续或单次扫描。

说明: 您可以对扫描时间值进行详细了解。 (见表 3)<br><br>Exit (退出 ): 选择该项将退出应用程序。<br>Triggering and Delay(触发和延迟)工具栏允许设置触发和延迟参数。<br><br>Averaging & Filters | Markers | Gates | Display Control |<br>Figger Source (触发源 ):触发源设置有三个选项。 所有这些选项允许<br>使用正向或负向边沿触发,以及连续或单次扫描。<br> Exit (退出 ): 选择该项将退出应用程序。<br>Triggering and Delay(触发和延迟)工具栏允许设置触发和延迟参数。<br><br>Averaging & Filters | Markers | Gates | Display Control |<br>Frigger Source ( 触发源 ): 触发源设置有三个选项。 所有这些选项允许<br>使用正向或负向边沿触发,以及连续或单次扫描。<br>Internal Auto Level(内部自动电平 Exit (退出 ): 选择该项将退出应用程序。<br>Triggering and Delay(触发和延迟)工具栏允许设置触发和延迟参数。<br><br>- Rogering & Filters | Markers | Gates | Display Control |<br>- Edge : Sngl - Single | Delay: Off | Trg Out - Timeout: Dft<br>|<br>Trigger Source ( 触发源 ): 触发源设置有 扫描开始后,触发脉冲将发出 TTL 触发输出。 如果不存在信号,则将返 Triggering and Delay(触发和延迟)工具栏允许设置触发和延迟参数。<br>
<mark>Averaging & Filters 【Markers】Gates】Display Control】<br>
- Edge ff Sngl - Single Delay: Off Trg Out - Timeout: Dft<br>
Trigger Source(触发源): 触发源设置有三个选项。 所有这些选项允许<br>使用正向或负向边沿触发,以及连续或单次扫描。</mark> Triggering and Delay(触发和延迟)工具栏允许设置触发和延迟参数。<br> **Averaging & Filters | Markers | Gates | Display Control |**<br> **Exclude from and Primate | Delay: Off | Trg Out \* Timeout: Dfit<br>| Trigger Source ( 触发源 ): 触发源设置有三个选项。 所有这些选项允许<br>使用正向 Explore Small Manual Level** Scates Display Control<br> **Trigger Source (触发源)**: 触发源设置有三个选项。 所有这些选项允许<br>使用正向或负向边沿触发,以及连续或单次扫描。<br>
Internal Auto Level (内部自动电平) : 触发基于输入信号。 当输入变<br>
化时,自动触发脉冲将发出 TTL 触发模击。如果不在信号,则将返<br>扫描开始后,触发脉冲将发出 TTL 触 | Averaging & Filters | Markers | Gates | Display Control |<br>| Figger Source ( 触发源 ) : 触发源设置有三个选项。 所有这些选项允许<br>|使用正向或负向边沿触发,以及连续或单次扫描。<br>| Internal Auto Level (内部自动电平) : 触发基于输入信号。 当输入变<br>|化时,自动触发电平将相应调整。 此触发模式始终返回一个光迹。每次<br>|化曲开始后,触

**| Averaging & Filters | Markers | Gates | Display Control |**<br>| Frigger Source (触发源 ): 触发源设置有三个选项。 所有这些选项允许<br>|<br>|<br>|使用正向或负向边沿触发,以及连续或单次扫描。 所有这些选项允许<br>|使用正向或负向边沿触发,以及连续或单次扫描。 所有这些选项允许<br>|<br>|Liternal Auto Level(内部自动电平): 触发基于输入信号。当输 <mark>: Edge ff Sngl 、 Single | Delay:Off TrgOut , Timeout:Dft</mark><br>Trigger Source (触发源 ; 触发源设置有三个选项。 所有这些选项允许<br>使用正向或负向边沿触发,以及连续或单次扫描。<br><br><br>化时,自动触发电平将相应调整。 此触发模式始终返回一个光迹。每次<br>扫描开始后,触发脉冲将发出 TTL 触发输出。 如果不存在信号,则将返<br>扫描开始后,触发脉冲将发出 TTL 触发输出。 如 Trigger Source (触发源,:触发源设置有三个选项。 所有这些选项允许<br>使用正向或负向边沿触发,以及连续或单次扫描。 所有这些选项允许<br>Internal Auto Level (内部自动电平): 触发基于输入信号。当输入变<br>Internal Auto Level (内部自动电子、地域基本综合程序、创始系<br>扫描开始后,触发脉冲将发出 TTL 触发输出。如果不存在信号,则将返<br>扫描开始后,触发脉冲将发出 TTL 触发输出。如果不存 Trigger Source (触发源):触发源设置有三个选项。 所有这些选项:<br>使用正向或负向边沿触发,以及连续或单次扫描。<br>Internal Auto Level (内部自动电平) : 触发基于输入信号。 当输<br>Khirnal Auto Level (内部自动电平) : 触发基于输入信号。 当输<br>化时,自动触发电平将相应调整。 此触发模式始终返回一个光迹。 4<br>扫描开始后,触发脉冲将发出 TTL 触发输出。 如果不存在信号,则?<br>同一

External TTL (外部 TTL) : 仪器在探测到 TTL 触发输入 (TI) 的过渡时<br>将进行测量。 要使用此触发功能,将 SMB 电缆连接到 TTL 触发源。 使<br>用此功能可在接近仪器底噪的极低信号电平上进行触发。 要测量非常低的<br>用出功能平 External TTL(外部 TTL): 仪器在探测到 TTL 触发输入 (TI)的过渡时<br>将进行测量。 要使用此触发功能,将 SMB 电缆连接到 TTL 触发源。 使<br>用此功能可在接近仪器底噪的极低信号电平上进行触发。 要测量非常低的<br>信号电平,请使用平均和滤波功能。 ( 见第 32 页,*Averaging &* External TTL (外部 TTL) : 仪器在探测到 TTL 触发输入 (TI) 的过渡时<br>将进行测量。 要使用此触发功能,将 SMB 电缆连接到 TTL 触发源。 使<br>用此功能可在接近仪器底噪的极低信号电平上进行触发。 要测量非常低的<br>信号电平,请使用平均和滤波功能。 ( 见第 32 页,*Averaging &<br>Filters* **External TTL** (外部 TTL) : (仪器在探测到 TTL 触发输入 (TI) 的过渡时<br>将进行测量。 要使用此触发功能,将 SMB 电缆连接到 TTL 触发源。 使<br>用此功能可在接近仪器底噪的极低信号电平上进行触发。 要测量非常低的<br>信号电平,请使用平均和滤波功能。 ( 见第 32 页,Averaging &<br>Filters<br>*(平均和滤波)*) Filters(平均和滤波)) External TTL (外部 TTL) : 仪器在探测到 TTL 触发输入 (TI) 的过渡时<br>将进行测量。 要使用此触发功能,将 SMB 电缆连接到 TTL 触发源。 使<br>用此功能可在接近仪器底噪的极低信号电平上进行触发。 要测量非常低的<br>信号电平,请使用平均和滤波功能。 ( 见第 32 页,Averaging &<br>//*平均和滤波)*)<br><br>**说明:**用于外部 TTL 触发的输入脉冲必须至少开启 0.20 μs 然后关闭<br>至少 1 External TTL (外部 TTL) : 仪器在探测到 TTL 触发输入 (TI) 的过渡时<br>将进行测量。 要使用此触发功能,将 SMB 电缆连接到 TTL 触发源。使用此功能可在接近仪器底噪的极低信号电平上进行触发。 要测量非常低的<br>信号电平,请使用平均和滤波功能。 (见第 32 页,Averaging &<br>Filters<br>(*平均和滤波)*)<br>**说明**:用于外部 TTL 触发的输入脉冲必须至少开启 0.20 μs 然后关闭<br>至少 External TTL (外部 TTL) : 仪器在探测到 TTL 触发输入 (TI) 的过渡时<br>将进行测量。 要使用此触发功能,将 SMB 电缆连接到 TTL 触发源。使用<br>用此功能可在接近仪器底噪的极低信号电平上进行触发。 要测量非常的<br>信号电平,请使用平均和滤波功能。 ( 见第 32 页,Averaging &<br>Filters<br>V*平均和滤波*))<br>**说明**:用于外部 TTL 触发的输入脉冲必须至少开启 0.20 μs 然后关闭<br>

部手动电平)时,使用此菜单功能来设置触发电平。 说明:用于外部 TTL 触发的输入脉冲必须至少开启 0.20 μs 然后关闭<br>至少 1 μs, 传感器才能正确触发。<br><br>Trigger Level (触发电平): 当触发源设置为 Internal Manual Level (内<br>部手动电平)时, 使用此菜单功能来设置仪器在正向或负向边沿上触发。<br><br>Continuous (连续): 使用此菜单功能来设置仪器连续为每个新的触发事<br>件提供一个新光迹。<br><br>你提供一个新光迹。<br>Single Swe 说明:用于外部 TTL 触发的输入脉冲必须至少开启 0.20 μs 然后关闭<br>至少 1 μs, 传感器才能正确触发。<br>Trigger Level ( 触发电平 ) : 当触发源设置为 Internal Manual Level ( 内<br>部手动电平)时,使用此菜单功能来设置似器在正向或负向边沿上触发。<br>Edge ( 边沿 ) : 使用此菜单功能来设置仪器连续为每个新的触发事<br>件提供一个新光迹。<br>Single Sweep ( 单次扫描 ) : <u>全少 1 μs, 传感器才能止朔糖友。</u><br>Trigger Level ( 触发电平 ) : 当触发源设置为 Internal Manual Level (内部手动电平) 时, 使用此菜单功能来设置似器在正向或负向边沿上触发。<br>Edge ( 边沿 ) : 使用此菜单功能来设置仪器在正向或负向边沿上触发。<br>Continuous ( 连续 ) : 使用此菜单功能来设置仪器连续为每个新的触发事<br>件提供一个新光迹。<br>Single Sweep ( Trigger Level ( 触发电平 ) : 当触发源设置为 Internal Manual Level (内部手动电平) 时,使用此菜单功能来设置似器在正向或负向边沿上触发。<br>Edge ( 边沿 ) : 使用此菜单功能来设置仪器在正向或负向边沿上触发。<br>Continuous ( 连续 ) : 使用此菜单功能来设置仪器连续为每个新的触发事<br>件提供一个新光迹。<br><br>仪器将等待每次单击 Single ( 单次 ) 按钮时进行触发。<br>Sing

Edge (边沿): 使用此菜单功能来设置仪器在正向或负向边沿上触发。

Continuous (连续): 使用此菜单功能来设置仪器连续为每个新的触发事 件提供一个新光迹。 Edge (边沿 ): 使用此菜单功能来设置仪器在正向或负向边沿上触发。<br>Continuous (连续 ): 使用此菜单功能来设置仪器连续为每个新的触发事<br>件提供一个新光迹。<br><br>仪器将等待每次单击 Single (单次)按钮时进行触发。<br><br>Single (单次 ): 当 Single Sweep (单次扫描) 触发被激活时,此按钮为<br>蓝色。 单击此按钮将发起一个触发序列。<br>Delay Trigger (延迟触发 ): 使用此菜单功能将光迹 #B+50电+7 m, 使用此菜单功能来设置仪器在正向或负向边沿上触发。<br>Edge ( 边沿 ): 使用此菜单功能来设置仪器在正向或负向边沿上触发。<br>Continuous ( 连续 ):使用此菜单功能来设置仪器连续为每个新的触发事<br>件提供一个新光迹。<br>Single Sweep ( 单次扫描 ):使用此菜单功能来设置仪器进行单次扫描。<br>仪器将等待每次单击 Single ( 单次 ) 按钮时进行触发。<br>Single ( 单次 ):当 Sing **Continuous (连续):** 使用此菜单功能来设置仪器连续为每个新的触发事件提供一个新光迹。<br>Single Sweep ( 单次扫描 ): 使用此菜单功能来设置仪器连续行单次扫描。<br>Single Sweep ( 单次扫描 ): 使用此菜单功能来设置仪器进行单次扫描。<br>仪器将等待每次单击 Single ( 单次) 按钮时进行触发。<br>Single ( 单次 ): 当 Single Sweep ( 单次扫描 ) 触发被激活时,此按钮为

号并将其反转。

Timeout (超时): 使用此菜单功能可为外部触发输入设置一个超时时间 Single Sweep ( 单次扫描 ):使用此菜单功能来设置仪器进行单次扫描。<br>仪器将等待每次单击 Single (单次) 按钮时进行触发。<br>Single ( 单次 ):当 Single Sweep ( 单次扫描 ) 触发被激活时,此按钮为<br>蓝色。 单击此按钮将发起一个触发序列。<br>Delay Trigger ( 延迟触发 ):使用此菜单功能将光迹的开始从触发事件延<br>迟最长 10 ms,可用于在触发事件较长时间后捕获高分辨率光迹。<br>Tr 5 Ry Weep ( <del>TAX I in</del> ) . <sub>以</sub> EAAA \* 字列記述不足以<br><br>Single ( 单次 ) : 当 Single Sweep ( 单次扫描 ) 触发被激活时,此按钮为<br>蓝色。 单击此按钮将发起一个触发序列。<br>Delay Trigger ( 延迟触发 ) : 使用此菜单功能将光迹的开始从触发事件延<br>迟最长 10 ms,可用于在触发事件较长时间后捕获高分辨率光迹。<br><br>Trigger Out ( 触发输出 ) : Trigger?(触发?)指示器。 Trigger Out (触发输出):使用此菜单功能导并将其反转。<br>
Timeout (超时):使用此菜单功能可为外<br>
(最长 10 秒)。如果是在分配的时间内<br>
(最长 10 秒)。如果是在分配的时间内<br>
超时,在 Measurement Trace (测量光迹<br>
Trigger? (触发?)指示器。<br>
Trigger? (触发?)指示器。<br>
<br>
Trigger (对象)<br>
<br>
<br>
<br>
Averaging & Filters (平<br>
您 U. A. R. B. B. S. H. A. A. H. A. A. H. A. A. H. A. H. M. A. H. M. S. H. Trigger Out ( 触发输出 ) : 使用此菜单功能来启用 TTL 触发输出 (T0) 信号并将其反转。<br>Fimeout ( 超时 ) : 使用此菜单功能可为外部触发输入设置一个超时时间<br>( 最长 10 秒 ) 。 如果在分配的时间内未检测到触发事件,系统将会<br>超时 : 在 Measure Trigger Out (触发输出): 使用此菜单功能来启用 TTL 触发输出 (TO) 信号并将其反转。<br>Timeout (超时): 使用此菜单功能可为外部触发输入设置一个超时时间<br>(最长 10 秒) 。 如果在分配的时间内未检测到触发事件,系统将会<br>超时,在 Measurement Trace (测量光迹)窗口的顶部中央位置将出现<br>Trigger? (触发?)指示器。<br>Trigger? (触发?)指示器。<br><br>这可以使用平均,而低通滤波

说明: 如果触发超时设置的太长并且触发发生较慢,仪表显示上将表现 出反应迟缓,因为仪器在等待触发。

**均和滤波)** 平均个数可保持波形,但将减慢光迹的更新速率。 较低的低通滤波器设置 将提供更快的光迹更新,但会造成脉冲形状变圆,上升及下降时间延长。

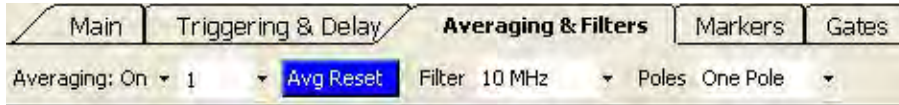

Pulse Profiling 应用程序<br>Averaging(平均): 选择此项可打开或关闭平均。 此项被打开时,可从<br>下拉菜单中选择要平均的光迹个数。 平均个数设置范围是 1 到 100,收<br>集每个光迹的时间为 0.3 到 1.0 ms。 Pulse Profiling 应用程序<br>Averaging (平均 ) : 选择此项可打开或关闭平均。 此项被打开时,可从<br>下拉菜单中选择要平均的光迹个数。 平均个数设置范围是 1 到 100, 收<br>集每个光迹的时间为 0.3 到 1.0 ms。 Pulse Profiling 应用程序<br>Averaging(平均): 选择此项可打开或关闭平均。 此项被打开时,可从<br>下拉菜单中选择要平均的光迹个数。 平均个数设置范围是 1 到 100,收<br>集每个光迹的时间为 0.3 到 1.0 ms。<br>Average Reset(平均复位): 当打开平均时,此按钮为蓝色。 单击此按 **Averaging(平均):** 选择此项可打开或关闭平均。 此项被打开时,可从<br>下拉菜单中选择要平均的光迹个数。 平均个数设置范围是 1 到 100,收<br>集每个光迹的时间为 0.3 到 1.0 ms。<br>**Average Reset(平均复位):** 当打开平均时,此按钮为蓝色。 单击此按<br>钮可重启或复位光迹平均。<br>Fil**ter(滤波):** 此功能允许根据测量需要来选择相应的低通视频滤波器。<br>Filter(**滤波):** 此功能允许根据测量 Pulse Profiling 应用程序<br><br>不拉菜单中选择要平均的光迹个数。 平均个数设置范围是 1 到 100, 收<br>集每个光迹的时间为 0.3 到 1.0 ms。<br><br><br>Average Reset ( 平均复位 ) : 当打开平均时,此按钮为蓝色。 单击此按<br>钮可重启或复位光迹平均。<br>Filter ( 滤波 ) : 此功能允许根据测量需要来选择相应的低通视频滤波器。<br>可选择 100 kHz、200 kHz、300 kHz、500 kHz **Averaging (平均):**选择此项可打开或关闭平均。 此项被打开时,可从下拉菜单中选择要平均的光迹个数。 平均个数设置范围是 1 到 100,收集每个光迹的时间为 0.3 到 1.0 ms。<br>人**verage Reset (平均复位):** 当打开平均时,此按钮为蓝色。 单击此按<br>**Average Reset (平均复位):** 当打开平均时,此按钮为蓝色。 单击此按<br>钮可重启或复位光迹平均。<br>F**ilter (滤波):** 此功能允许 **Averaging (平均)**: 选择此项可打开或关闭平均。 此项被打开时,可从下拉菜单中选择要平均的光迹个数。 平均个数设置范围是 1 到 100, 收集每个光迹的时间为 0.3 到 1.0 ms。<br>集每个光迹的时间为 0.3 到 1.0 ms。<br>**Average Reset (平均复位)**: 当打开平均时,此按钮为蓝色。 单击此按<br>钮可重启或复位光迹平均。<br>可选择 100 kHz、200 kHz、300 kHz、500 kHz、1 Averaging (平均 ) : 选择此项可打开或关闭平均。 此项被打开时,可从下拉菜单中选择要平均的光迹个数。 平均个数设置范围是 1 到 100,收<br>集每个光迹的时间为 0.3 到 1.0 ms。<br>集每个光迹的时间为 0.3 到 1.0 ms。<br>Average Reset (平均复位 ) : 当打开平均时,此按钮为蓝色。 单击此按<br>钮可重启或复位光迹平均。<br>Filter ( 滤波 ) : 此功能允许根据测量需要来选择相应的低通视频滤

钮可重启或复位光迹平均。

Filter ( 滤波 ) : 此功能允许根据测量需要来选择相应的低通视频滤波器。

频分量的削减。

说明: 如果因滤波器、极数或扫描时间设置造成测量未校准,则会出现一 Average Reset (平均复位): 当打开平均时,此按钮为蓝色。 单击此按<br><br><br><br><br>知可直启或复位光迹平均。<br><br><br>可选择 100 kHz、200 kHz、300 kHz、500 kHz、1 MHz、2 MHz、3 MHz<br>可选择 100 kHz、200 kHz、30 kHz、50 kHz、1 MHz、2 MHz、3 MHz<br>5 MHz 和 10 MHz。 (10 MHz 设置等同于滤波功能关闭。)<br><br><br>极数: 此菜单选择允许选择一 Average Reset (平均复位): 当打开平均时,此按钮为蓝色。 单击此按<br>钮可重启或复位光迹平均。<br>Filter (滤波): 此功能允许根据测量需要来选择相应的低通视频滤波器。<br>Filter (滤波): 此功能允许根据测量需要来选择相应的低通视频滤波器。<br>5 ME2 和 100 MEz。 (10 MEz 设置等同于滤波功能关闭。)<br>极数: 此菜单选择允许选择一个、两个、三个或四个电极。 极数决定着<br>低通视频滤波器的滚降速率。 极 调节设置,直到错误消息停止为止。 F1 50 Miz, 200 Miz, 500 Miz, 500 Miz, 1 miz, 2 miz, 2 miz, 5 miz, 5 miz, 5 miz, 5 miz, 5 miz, 5 miz, 6 miz, 6 miz, 6 miz, 6 miz, 6 miz, 6 miz, 7 miz, 7 miz, 7 miz, 7 miz, 7 miz, 7 miz, 7 miz, 7 miz, 7 miz, 7 miz, 7 miz, 5 miz 10 miz 3 10 miz 以且一向,必要为能入内。<br><br>**极数:**此菜单选择允许选择一个、两个、三个或四个电极。 极数决定着<br>低通视频滤波器的滚降速率。 极数越大,滚降就越陡,造成对信号的高频分量的削减。<br><br>**说明:**如果因滤波器、极数或扫描时间设置造成测量未校准,则会出现一个信息对话框。 在 Panoramic Trace (全景光迹) 和 Measurement Trace<br>(测量光迹) 网格上也将出现 Uncal M **极数:**此菜单选择允许选择一个、两个、三个或四个电极。 极数决定着<br>低通视频滤波器的滚降速率。 极数越大,滚降就越陡,造成对信号的高频分量的削减。<br>频分量的削减。 在 Panoramic Trace(全景光迹)和 Measurement Trace<br>个信息对话框。 在 Panoramic Trace(全景光迹)和 Measurement Trace<br>(测量光迹)网格上也将出现 Uncal Meas(未校准测量)标签。 相应地调节设置,直

Markers (标记) 标记用于在特殊的点处进行测量(正常标记)或者测量两个点的差值(增

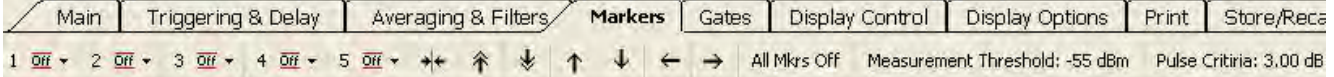

个信息对话框。 在 Panoranic Trace (全景光迹) 和 Measurement Trace<br>(测量光迹)网格上也将出现 Uncal Meas (未校准测量) 标签。 相应地<br>调节设置,直到错误消息停止为止。<br><br>最标记)。 标记仅可用于 Measurement Trace (测量光迹) 窗口中。 活<br>量标记)。 标记仅可用于 Measurement Trace (测量光迹) 窗口中。 活<br>版标记的值显示在 Measureme (测量光迹)网格上也将出现 Uncal Meas(未校准测量)标签。 相应地<br>调节设置,直到错误消息停止为止。<br>记用于在特殊的点处进行测量(正常标记)或者测量两个点的差值(增<br>量标记)。 标记仅可用于 Measurement Trace(测量光迹)窗口中。 活<br>跃标记的值显示在 Measurement Trace(测量光迹)窗口中左上位置,除<br>非被关闭。 每个标记的值都显示在 Results(结果)窗口中。<br>- \*\*\* \* \* ★ ★ (设置位置)来放置标记。 也可在 Panoramic Trace(全景光迹)窗口中 单击来放置标记。 记用于在特殊的点处进行测量(正常标记)或者测量两个点的差值(增量标记)。 标记仅可用于 Measurement Trace (测量光迹) 窗口中。 活跃标记的值显示在 Measurement Trace (测量光迹) 窗口中左上位置,除<br>联标记的值显示在 Measurement Trace (测量光迹) 窗口中左上位置,除<br>非被关闭。 每个标记的值都显示在 Results (结果) 窗口中。<br><br>**\*\*\*\*\*\*\*\*\*\*\*\*\*\*\*\*\*\*\*\*** 量标记)。 标记仅可用于 Measurement Trace(测量光迹)窗口中。 活跃标记的值显示在 Measurement Trace(测量光迹)窗口中左上位置,除<br>非被关闭。 每个标记的值都显示在 Results(结果)窗口中。<br>
<br> **wraging & Filters / Markers** Gates Display Control Display Options Print Store/Reco<br>
\*\*\* \*\*\* \*\* \*\* ● 跃标记的值显示在 Measurement Trace (测量光迹) 窗口中左上位置,除<br>非被关闭。 每个标记的值都显示在 Results (结果) 窗口中。<br>
<br>
veraging&Filters/ Markers [ Gates ] Display Control | Display Options ] Print ] Store/Rece<br>
→ ★ ◆ ◆ ◆ ← → △ Marker Microsoft Measurement T 一旦打开标记并且指针模式设置为 Markers(标记),即可在测量区域内 **veraging & Filters** Markers Cates Display Control Display Options Print Store/Recare<br>• \* \* \* \* \* + ← → AllMrs Off Measurement Threshold: 55.d8m Pulse Critina: 3.00 dB<br>标记1至 5: 选择标记编号可将其关闭(DH)、打开为正常标记(二)或<br>《打开为增量标记。 也可在 Pa **Weaping & Fillersy Markers | Jagges | Display Convoir | Display Options | Print | Storenceses<br>• \* \* \* \* \* ↑ ↓ ← → All Mys off Measurement Threshold: 55.dlm Pulse Critian, 3,00.dle<br>标记1至5: 选择标记编号可将其关闭(亚)、打开为正常标记(二)或<br>者打开为增** 标记 1 至 5: 选择标记编号可将其关闭(<mark>亚</mark>)、打开为正常标记(三)或<br>者打开为增量标记(三: 然后可从每个下拉菜单中选择 Set Position<br>(设置位置)来放置标记。 也可在 Panoramic Trace (全景光迹) 窗口中<br>单击来放置标记。 也可在 Panoramic Trace (全景光迹) 窗口中<br>单击来放置事记。 (指针控制)模式<br>使置为 Markers (标记)

度)是由最接近该时间点的光迹的值决定的。 者打开为增量标记(<del>\*</del>▲)。 然后可从每个下拉菜单中选择 Set Position<br>(设置位置)来放置标记。 也可在 Panoramic Trace(全景光迹)窗口中<br>单击来放置标记。<br>要移动或放置某个特殊标记,必须将 Pointer Control(指针控制)模式<br>《位于 Display Control (显示控制) 工具栏和 Results(结果)窗口中)<br>设置为 Markers(标记)(*L<sup>Mos</sup>)。*<br>一旦打开标记并且指针模

下划线并稍大显示。

正常标记(<del>▼)</del>是单个数据点,显示在测量光迹的上方。<br>正常标记(<del>▼)</del>是单个数据点,显示在测量光迹的上方。<br>增量标记(<del>▼)</del>提供的是差值,显示在测量光迹的下方。 要使用增量标 正常标记(<del><sup>-</sup>-</del>)是单个数据点,显示在测量光迹的上方。<br>增量标记(<del>--</del>)是单个数据点,显示在测量光迹的上方。<br>记,请执行以下操作: 记,请执行以下操作:

正常标记(<del><sup>3</sup> )是单个数据点,显示在测量光迹的上方。</del><br>增量标记(<sup>3</sup> )提供的是差值,显示在测量光迹的下方。 要使用增量标<br>记,请执行以下操作:<br>**说明:**本文档中提供一个使用标记进行测量的步骤。 (见第 40 页,*进行*<br>*标记测量*) 标记测量) 正常标记(<del>ו</del>)是单个数据点,显示在测量光迹的上方。<br>增量标记(<mark>ו</mark>)提供的是差值,显示在测量光迹的下方。 要使用增量标<br>记,请执行以下操作:<br><br>*标记测量*)<br>标记测量)<br>第**头图标**允许将标记放置在峰值上。 第一个箭头图标允许将<br>突出显示的光迹中心定位在标记上。 正常标记(<mark>3-</mark>)是单个数据点,显示在测量光迹的上方。<br>增量标记(<mark>3-</mark>)提供的是差值,显示在测量光迹的下方。 要使用增量标<br>记,请执行以下操作:<br>**说明:本文档中提供一个使用标记进行测量的步骤。(见第40页,***进行<br>标记测量***)<br>第5月15日:第5日的日常开始的时间,第一个箭头图标允许将<br>突出显示的光迹中心定位在标记上。<br>All Mrkrs Off(标记全部关闭): 选择它即可关闭并复位所有标记。 如果<br>单击此按钮,将失去标记定位。** 

突出显示的光迹中心定位在标记上。

单击此按钮,将失去标记定位。

増量标记(<mark>三)提供的是差值,显示在测量光迹的下方。 要使用增量标记,请执行以下操作:<br>记,请执行以下操作:<br><br><br><br>**新头图标:** 箭头图标允许将标记放置在峰值上。 第一个箭头图标允许将<br><br>突出显示的光迹中心定位在标记上。<br><br>All Mrkrs Off(标记全部关闭): 选择它即可关闭并复位所有标记。 如果<br>单击此按钮,将失去标记定位。<br>Measurement Threshold(测量阈值): 选择它可查看 Threshold(阈值)<br>单</mark> 帽里标记、《大学院内是是值,显示社测量的步骤。(见第40页,*进行、*请执行以下操作:<br>**说明:本**文档中提供一个使用标记进行测量的步骤。(见第40页,*进行<br>标记测量*)<br><br>**箭头图标**: 箭头图标允许将标记放置在峰值上。 第一个箭头图标允许将<br>突出显示的光迹中心定位在标记上。<br>All Mrkrs Off(标记全部关闭): 选择它即可关闭并复位所有标记。 如果<br>单击此按钮,将失去标记定位。<br>Measurement Threshold(测 16, 明込刊以下探市:<br>**说明:本**文档中提供一个使用标记进行测量的步骤。(见第40页, *进行<br>标记测量*)<br>第头图标: 箭头图标允许将标记放置在峰值上。 第一个箭头图标允许将<br>突出显示的光迹中心定位在标记上。<br>All Mrkrs Off (标记全部关闭): 选择它即可关闭并复位所有标记。 如果<br>单击此按钮, 将失去标记定位。<br>Measurement Threshold (测量阈值): 选择它可查看 Threshold (阈值)<br> 说明:本文档中提供一个使用标记进行测量的步骤。(见第 40 页,*进行<br>标记测量*)<br>**箭头图标:** 箭头图标允许将标记放置在峰值上。 第一个箭头图标允许将<br>突出显示的光迹中心定位在标记上。<br>All Mrkrs Off(标记全部关闭): 选择它即可关闭并复位所有标记。 如果<br>单击此按钮,将失去标记定位。<br>Measurement Threshold(测量阈值): 选择它可查看 Threshold(阈值)<br>单击此按钮,将失去标记定位。<br>网口, 中被启用或禁用。 **箭头图标:** 箭头图标允许将标记放置在峰值上。 第一个箭头图标允许将<br>突出显示的光迹中心定位在标记上。<br>**All Mrkrs Off(标记全部关闭):** 选择它即可关闭并复位所有标记。 如果<br>单击此按钮,将失去标记定位。<br>Measurement Threshold(测量阈值): 选择它可查看 Threshold(阈值)<br>窗口,在其中可以设置阈值、启用阈值或者将阈值返回至默认值。 测量<br>阈值设置由标记和选通搜索算法所考察峰值的最小值。 在 All Mrkrs Off (标记全部关闭): 选择它即可关闭并复位所有标记。 如果<br>单击此按钮,将失去标记定位。<br>Measurement Threshold (则量阈值):选择它可查看 Threshold (阈值)<br><br>Di 口,在其中可以设置阈值、启用阈值或者将阈值返回至默认值。 测量<br>阈值设置由标记和选通搜索算法所考察峰值的最小值。在仪器动态范围<br>的极限范围内是可调的。 默认设置是 -55 dBm,该功能必须从该对话框<br>中被启用或禁用 **Kir winkt Stiff (称此主制天向!,** 选择它可查看 Threshold (阈值)<br>单击此按钮, 将失去标记定位。<br>Measurement Threshold (测量阈值): 选择它可查看 Threshold (阈值)<br>窗口, 在其中可以设置阈值、启用阈值或者将阈值返回至默认值。 测量<br>阈值设置由标记和选通搜索算法所考察峰值的最小值。 在仪器动态范围<br>的极限范围内是可调的。 默认设置是 -55 dBm, 该功能必须从该对话

使用的数据的下限。

<sup>中击几</sup>按钮,将大去怀に走位。<br>**Measurement Threshold ( 测量阈值 )**:选择它可查看 Threshold ( 阈值 )<br>窗口,在其中可以设置阈值、启用阈值或者将阈值返回至默认值。 测量<br>阈值设置由标记和选通搜索算法所考察峰值的最小值。 在仪器动态范围<br>的极限范围内是可调的。 默认设置是 -55 dBm,该功能必须从该对话框<br>中被启用或禁用。<br>电脑后用或器用。<br>使用的数据的下限。<br>可以设置阈值、启用阈值或者将阈值 Measurement Threshold ( 测量阈值 ) : 选择它可查看 Threshold ( 阈值 )<br>窗口,在其中可以设置阈值、启用阈值或者将阈值返回至默认值。 测量<br>阈值设置由标记和选通搜索算法所考察峰值的最小值。 在仪器动态范围<br>的极限范围内是可调的。 默认设置是 -55 dBm,该功能必须从该对话框<br>中被启用或禁用。<br>使用的数据的下限。<br><br>化时间 - Measurement Threshold (测量阈值) 功能还用于设 值被禁用,则相对于底噪。 的极限范围内是可调的。 默认设置是 -55 dBm,该功能必须从该对话框中被启用或禁用。<br>中被启用或禁用。<br>使用的数据的下限。<br>Pulse Criteria ( 脉冲标准 ):选择它可查看 Pulse ( 脉冲 ) 窗口,在其中<br>Pulse Criteria ( 脉冲标准 ):选择它可查看 Pulse ( 脉冲 ) 窗口,在其中<br>可以设置阈值、启用阈值或者将阈值返回至默认值。 此功能用于定义被<br>认为是脉冲部分的总脉冲的那分。 脉冲标准定 甲彼后用或禁用。<br>**说明:**Measurement Threshold(测量阈值)功能还用于设置选通测量中<br>使用的数据的下限。<br><br>可以设置阈值、启用阈值或者将阈值返回至默认值。 此功能用于定义被<br>认为是脉冲部分的总脉冲的那个部分。 脉冲标准定义整个脉冲正向部分<br>的边沿,如果阈值被启用,则相对于(或加至)测量阈值。 如果测量阈<br>的边沿,如果阈值被启用,则相对于(或加至)测量阈值。 如果测量阈<br>值被禁用,则相对于底噪。<br>事件选通允许对输入信号 **说明:**Measurement Threshold(测量阈值)功能还用于设置选通测量中<br>使用的数据的下限。<br>Pulse Criteria ( 脉冲标准 ):选择它可查看 Pulse(脉冲)窗口,在其中<br>可以设置阈值、启用阈值或者将阈值返回至默认值。 此功能用于定义被<br>认为是脉冲部分的总脉冲的那个部分。 脉冲标准定义整个脉冲正向部分<br>的边沿,如果阈值被启用,则相对于(或加至)测量阈值。 如果测量阈<br>值被禁用,则相对于底噪。<br>事件选通允许对 可以设置阈值、启用阈值或者将阈值返回至默认值。 此功能用于定义被<br>认为是脉冲部分的总脉冲的那个部分。 脉冲标准定义整个脉冲正向部分<br>的边沿,如果阈值被启用,则相对于(或加至)测量阈值。 如果测量阈<br>值被禁用,则相对于底噪。<br>基准有元果噪。 这些测量使用选通位置作为测量的起点和终端表示,则相对于底噪。 这些测量使用选通位置作为测量的起点和终<br>对于选通的位置非常敏感。 这些测量使用选通位置作为测量的起点和终<br>点。(见第 35 页,*选通工具栏* 

值被禁用,则相对于底噪。<br>事件选通允许对输入信号进行表征。 上升时间、下降时间和下垂测量<br>对于选通的位置非常敏感。 这些测量使用选通位置作为测量的起点和终点。(见第35页,*选通工具栏中的选通测量类型*)<br>点。(见第35页,*选通工具栏中的选通测量类型*)<br><u>Aweraging & Filters | Marker | Gates | Display Control |<br>- ★ Gate D\_Fall Time ★ Gate E Ris</u> <del>■ 2010年 2010年 2010年 2010年 2010年 2010年 2010年 2010年 2010年 2011年 2010年 2011年 2011年 2011年 2011年 2011年 2011年 2011年 2011年 2011年 2011年 2011年 2011年 2011年 2011年 2011年 2011年 2011年 2011年 2011年 2011年 2011年 2011年 2011年 2011年 2011年 2</del>

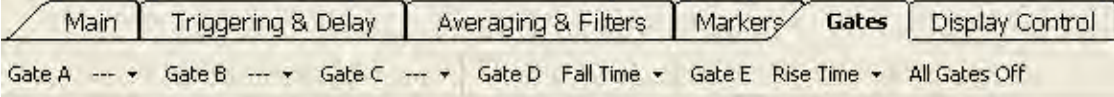

量类型和选通位置。

光迹)窗口中单击来放置选通。

Pulse Profiling 应用程序<br>要移动或放置某个特殊选通, 必须将 Pointer Control (指针控制) 模式<br>(位于 Display Control (显示控制) 工具栏和 Results (结果) 窗口中)<br>设置为 Gates (选通) (<mark>几 Gates</mark>)。 Pulse Profiling 应用程序<br>要移动或放置某个特殊选通,必须将 Pointer Control (指针控制) 模式<br>(位于 Display Control (显示控制) 工具栏和 Results (结果) 窗口中)<br>设置为 Gates (选通) (<mark>几 Gates</mark>)。 Pulse Profiling 应用程序<br>要移动或放置某个特殊选通,必须将 Pointer Control (指针控制) 模式<br>(位于 Display Control (显示控制) 工具栏和Results (结果) 窗口中)<br>设置为 Gates (选通) (<mark>几 Gates</mark>)。<br>**说明**: 一次只能激活一个选通,虽然全部五个选通可以同时显示。 激活 Pulse Profiling 应用程序<br>要移动或放置某个特殊选通,必须将 Pointer Control (指针控制) 模式<br>(位于 Display Control (显示控制) 工具栏和 Results (结果) 窗口中)<br>设置为 Gates (选通) (<mark>IT Gates</mark>)。<br>的选通在工具栏中字母的旁边有一个星号 (\*),选通字母在光迹显示中有<br>下划线并稍大显示。 Pulse Profiling 应用程序<br>要移动或放置某个特殊选通,必须将 Pointer Control (指针控制) 模式<br>(位于 Display Control (显示控制) 工具栏和 Results (结果) 窗口中)<br>设置为 Gates (选通) (<mark>其 Getes</mark>)。<br>的选通在工具栏中字母的旁边有一个星号 (\*), 选通字母在光迹显示中有<br>下划线并稍大显示。 **Example of Profiling 应用程序**<br>要移动或放置某个特殊选通,必须将 Pointer Control (指针控制) 模式<br>(位于 Display Control (显示控制) 工具栏和 Results (结果) 窗口中)<br>设置为 Gates (选通) (<mark>用 Getes</mark>)。<br>的选通在工具栏中字母的旁边有一个星号 (\*),选通字母在光迹显示中有<br>下划线并稍大显示。<br><br>以下通用选通位置图显示出各种测量类型的选通位置。 (

下划线并稍大显示。

选通工具栏中的选通测 时间选通允许对脉冲信号进行表征以包含以下参数,可从 Gates (选通) 量类型 下拉菜单的 Gates(选通)工具栏中进行选择。 可以单击 Auto Measure<br>(自动测量)窗口中的 Start Measurement(开始测量)按钮来自动进行 要移动或放置某个特殊选通,必须将 Pointer Control(指针控制)模式<br>(位于 Display Control(显示控制)工具栏和Results(结果)窗口中)<br>设置为 Gates(选通)(<mark>fl Getes</mark>)。<br>的选通在工具栏中字母的旁边有一个星号(\*),选通字母在光迹显示中有<br>下划线并稍大显示。<br>下通用选通位置图显示出各种测量类型的选通位置。( 见图 4)<br>时间选通允许对脉冲信号进行表征以包含以下参数,可从 Gates(选 要移动或放置某个特殊选通,必须将 Pointer Control (指针控制) 模式<br>(位于 Display Control (显示控制) 工具栏和 Results (结果) 窗口中)<br>设置为 Gates(选通)(<mark>口 Getes</mark>)。<br>的选通在工具栏中字母的旁边有一个星号(\*),选通字母在光迹显示中有<br>的选通在工具栏中字母的旁边有一个星号(\*),选通字母在光迹显示中有<br>下划线并稍大显示。<br><br>以下通用选通位置图显示出各种测量类型的选通位置 要移动或放置来个特殊选理,必须将 Pointer Control (指针控制) 模式<br>(位于 Display Control (显示控制) 工具栏和 Results (结果) 窗口中)<br>设置为 Gates (选通) (<mark>IL Gates</mark>)。<br><br>通明:一次只能激活一个选通,虽然全部五个选通可以同时显示。 激活<br>的选通在工具栏中字母的旁边有一个星号(\*),选通字母在光迹显示中有<br>下划线并稍大显示。<br><br><br>以下通用选通位置图显示出各种测量类型的 以下全部测量。 认明:一次只能激活一个选通,虽然全部五个选通可以同时显示。 激活<br>的选通在工具栏中字母的旁边有一个星号(\*),选通字母在光迹显示中有<br>下划线并稍大显示。<br>下通用选通位置图显示出各种测量类型的选通位置。( 见图 4)<br>时间选通允许对脉冲信号进行表征以包含以下参数,可从 Gates(选通)<br>下拉菜单的 Gates(选通)工具栏中进行选择。 可以单击 Auto Measure<br>(自动测量) 窗口中的 Start Measurement(开始测量 的选通在工具栏中字母的旁边有一个星号(\*),选通字母在光迹显示中有<br>下划线并稍大显示。<br>以下通用选通位置图显示出各种测量类型的选通位置。(见图 4)<br>时间选通允许对脉冲信号进行表征以包含以下参数,可从 Gates(选通)<br>下拉菜单的 Gates(选通)工具栏中进行选择。 可以单击 Auto Measure<br>(自动测量)窗口中的 Start Measurement(开始测量)按钮来自动进行<br>以下全部测量。<br>异您完成选通设置。<br>导您完成选通设 下划线并稍大显示。<br>以下通用选通位置图显示出各种测量类型的选通位置。( 见图 4)<br>时间选通允许对脉冲信号进行表征以包含以下参数,可从 Gates(选通)<br>下拉菜单的 Gates(选通)工具栏中进行选择。 可以单击 Auto Measure<br>(自动测量)窗口中的 Start Measurement(开始测量)按钮来自动进行<br>以下全部测量。<br>导您完成选通设置。<br>导您完成选通设置。<br>**上升时间 (RT):** 返回信号幅度从最右侧选通位置定义的 以下通用选通位置图显示出各种测量类型的选通位置。( 见图 4)<br>时间选通允许对脉冲信号进行表征以包含以下参数,可从 Gates(选通)<br>下拉菜单的 Gates(选通)工具栏中进行选择。 可以单击 Auto Measure<br>(自动测量)窗口中的 Start Measurement(开始测量)按钮来自动进行<br>以下全部测量。<br>因不全部测量的简要说明。 在测量列表之后,有一些测量示例来引<br>导您完成选通设置。<br>导线完成选通设置。<br>到 90% 所需的 时间选通允许对脉冲信号进行表征以包含以下参数,可从 Gates(选通)<br>下拉菜单的 Gates(选通)工具栏中进行选择。 可以单击 Auto Measure<br>(自动测量)窗口中的 Start Measurement(开始测量)按钮来自动进行<br>以下全部测量。<br>后面会有每种测量的简要说明。 在测量列表之后,有一些测量示例来引<br>导您完成选通设置。<br>**上升时间 (RT)**: 返回信号幅度从最右侧选通位置定义的幅度从 10% 增加<br>到 90% 所需

导您完成选通设置。

定着数据的开始,右侧选通标记要考察的最高点。

时间选通允许对脉冲信号进行表征以包含以下参数,可从 Gates (选通)<br>下拉菜单的 Gates (选通) 工具栏中进行选择。 可以单击 Auto Measure<br>(与本测量。<br>以下全部测量。<br>以下全部测量。<br>后可会有 每种测量的简要说明。 在测量列表之后,有一些测量示例来引<br>后面会有 每种测量的简要说明。 在测量列表之后,有一些测量示例来引<br>导航 每次通量置。 <br>**上升时间 (RT):** 返回信号幅度从最右侧选通位置定义的幅度从 10% 下拉菜单的 Gates(选通)工具栏中进行选择。 可以单击 Auto Measure (1月对测量) 该钮来自动进行<br>以下全部测量。<br>后面会有每种测量的简要说明。 在测量列表之后,有一些测量示例来引<br>导您完成选通设置。<br>导您完成选通设置。<br><br>到 90% 所需的时间。 RT 是在第一个完整的脉冲上测量的; 左侧选通决<br>到 90% 所需的时间。 RT 是在第一个完整的脉冲上测量的; 左侧选通决<br>定着数据的开始,右侧选通标记要考察的最高点。<br> (自动测量)窗口中的 Start Measurement (开始测量) 按钮来自动进行<br>以下全部测量。<br>后面会有每种测量的简要说明。 在测量列表之后,有一些测量示例来引<br>导您完成选通设置。<br><br>到 90% 所需的时间。 RT 是在第一个完整的脉冲上测量的: 左侧选通决<br>到 90% 所需的时间。 RT 是在第一个完整的脉冲上测量的: 左侧选通决<br>定着数据的开始,右侧选通标记要考察的最高点。<br>**下降时间 (FT):** 返回信号幅度从最左侧位置定 结束,必须在一个或多个后续下降边沿之后。 后回会有些利润重量的问要说明。在测量列表之后,有一些测量不例选 拍射<br>导您完成选通设置。 RFT 是在第一个完整的脉冲上测量的, 左侧选通 20% 所需的时间。 RFT 是在第一个完整的脉冲上测量的, 左侧选通 这里看数据的开始, 右侧选通标记要考察的最高点。<br>至着数据的开始, 右侧选通标记要考察的最高点。<br>下**降时间 (FT):** 返回信号幅度从最左侧位置定义的幅度从 90% 下降到 10%<br>所需的时间。 右侧选通定义此测量数据的结束。 寺必元成远遍反直。<br>**上升时间 (RT):**返回信号幅度从最右侧选通位置定义的幅度从 10% 增加<br>到 90% 所需的时间。 RT 是在第一个完整的脉冲上测量的: 左侧选通决定着数据的开始,右侧选通标记要考察的最高点。<br>定着数据的开始,右侧选通标记要考察的最高点。<br>所需的时间。 右侧选通标记要考察的最高点。<br>所需的时间。 右侧选通定义此测量数据的结束。<br>脉冲页部 3 dB 以内,然后下降至脉冲顶部以下 3 dB 的时间。最左侧选<br>脉冲页部 上升时间 (RT):返回信号幅度从最右侧选通位置定义的幅度从 10% 所需的时间。 RT 是在第一个完整的脉冲上测量的: 左侧选通决定着数据的开始,右侧选通标记要考察的最高点。<br>安馨对相 (FT):返回信号幅度从最左侧位置定义的幅度从 90% 下降到 10%<br>序需的时间。 右侧选通定义此测量数据的结束。<br>脉冲页度 (PW):返回脉冲宽度,单位是 μs。脉冲的宽度是信号上升至<br>脉冲页部 3 dB 以内,然后下降至放冲顶部以下 3 dB 的时 走看致婚的开始,石测远遍林に安有祭的取向点。<br>**下降时间 (FT):** 返回信号幅度从最左侧位置定义的幅度从 90% 下降到 10%<br>所需的时间。 右侧选通定义此测量数据的结束。<br>脉冲重度 (PW): 返回脉冲宽度,单位是 μs。脉冲的宽度是信号上升至<br>脉冲重度 (PW): 返回脉冲宽度,单位是 μs。脉冲的宽度是信号上升至<br>脉冲重度 3 個以内,然有下降至脉冲顶部以下 3 個 的时间。最左侧选<br>通定义数据的开始,必须在一个正向边沿之 下降时间。 右侧选通定义此测量数据的结束。 <br>所需的时间。 右侧选通定义此测量数据的结束。<br>脉冲宽度 (PW):返回脉冲宽度,单位是 μs。脉冲的宽度是信号上升至<br>脉冲顶部 3 dB 以内,然后下降至脉冲顶部以下 3 dB 的时间。最左侧选<br>脉冲可部 3 dB 以内,然后下降至脉冲顶部以下 3 dB 的时间。最左侧选<br>结束,必须在一个或多个后续下降边沿之后。<br>结束,必须在一个或多个后续下降边沿之后。<br>第一重复时间 (PRT):返回 PRT Fring部以下,在加速方面也是在大大的。这种类型测量选通的放置必须用户、该工作和方式,单位是一个,就是一个实践和所以,通过的时间。通过的,然后下降至近往后,最后侧选通定义数据的是定义数据的问题,然而下降至脉冲而前以下。最后侧选通定义数据的通定义数据的问题,如果在一个正向边沿之后。最右侧选通定义数据的<br>通定义数据的开始,然而下降至脉冲顶部以下。最右侧选通定义数据的<br>通定义数据在一个或多个与下降位是一。。PRT 是第一个上升边沿与<br>结束、重 所而的问。 石网边遍定又比测量致始的指来。<br>**脉冲宽度 (PW):**返回脉冲宽度,单位是 μs。 脉冲的宽度是信号上升<br>脉冲顶部 3 dB 以内,然后下降至脉冲顶部以下 3 dB 的时间。最左侧<br>通定义数据的开始,必须在一个正向边沿之前。 最右侧选通定义数据<br>结束,必须在一个或多个后续下降边沿之后。 PRT 是第一个上升边沼<br>第二个上升边沿之间的时间。 此测量的选通必须包含至少一个完整无<br>新工业开边沿之间的时间。 此测量的选通必须包含至少

个或多个后续下降边沿以及至少一个上升边沿之前。

5日,第一次的,不是一下,一定是一下,是人生后,是人生的,并不要见到了,是人生的事情结束,从来可以发现一直复数据的开始,必须在一个武向过程的,最右侧选通定义数据的开始,必须在一个正向边沿之前。<br>最中重复时间 (PRT): 返回 PRT,单位是 as。PRT 是第一个上升边沿在一个或多个后续下降边沿之后。<br>**脉冲重复时间 (PRT):** 返回 PRT,单位是 as。PRT 是第一个上升边沿在一个或多个后续下降边沿过后,最右侧选通必须在一个主 麻冲重复时间(PRT)。《《法》》第一章一个"现金",第一章复时间(PRT)返回 PRT,单位是 μ s。 PRT 是第一个上升边沿与大海(全大小河流、最大的现象,由于的现象不同期。最近侧选通过到15周, DRT 是第一个上升边沿海(中国大陆市场交流在一个主管电脑系统中心,是一个主管观念,是一个主管规范和主管,一个主管的服务,同时间的倒数(1/PRT)。脉冲边沿是由脉冲峰值标准定位<br>新闻工作用,最左侧选通必须在一个正向边沿之前。<br>19日 31年、新聞5月、江上、「上海省全区、国家公司、大学、新闻、**接入、公司、国家、省市、省市、省市、省市、公司、市场公司管理、公司、管理、公司、管理、公司、管理、管理、局限制。 断定则选通的时间。 此期量的时间的,一个主任创业者的变化,不能够不同时,而就是的进行进行,而就会不会不会不会不会不同事。 50万元,最后侧选通必须在一个重复频率(PRF);返回 PRF,单位是 Hz 或 kHz。 PRF 是两个连续脉冲重复频率 (PRF);返回** 却来, 必须在一下以乡下阵之后之后。 PRT 是第一个上升边沿与<br>第二个上升边沿之间的时间。 此测量的选通必须包含至少一个完整无中间上个上升边沿之间的时间。此测量的选通公须在一个或多个后续下降边沿以及至少一个上升边沿之前。<br>水**冲重复频率 (PRF):** 返回 PRF, 单位是 Hz 或 kHz。 PRF 是两个连续脉<br>外或多个后续下降边沿以及至少一个上升边沿之前。<br>**脉冲重复频率 (PRF):** 返回 PRF, 单位是 Hz 或 kHz 脉冲重复时间 (PRT):返回 PRT, 单位是 µs。 PRT 是第一个上升边沿与<br>第二个上升边沿之间的时间。 此测量的选通必须包含至少一个完整无中<br>断的周期。 最左侧选通必须在一个正向边沿之后,最右侧选通必须在一个或多个后续下降边沿以及至少一个上升边沿之后,最右侧选通必须在一个或多个后续下降边沿以及至少一个上升边沿之前。<br><br><br>**脉冲重复频率 (PRF):**返回 PRF, 单位是 Hz 或 kHz。 PRF 是两个连续脉<br>冲上升边沿之间 第三个上升边沿之间的时间。 此测量的选通必须包含至少一个完整无中心的期,最左侧选通必须在一个正向边沿之后,最右侧选通必须在一个或多个后续下降边沿以及至少一个上升边沿之前。<br><br>**脉冲重复频率 (PRF):** 返回 PRF,单位是 Hz 或 kHz。 PRF 是两个连续脉<br>**脉冲重复频率 (PRF):** 返回 PRF,单位是 Hz 或 kHz。 PRF 是两个连续脉<br>冲上升边沿之间时间的倒数 (1/PRT)。 脉冲边沿是由脉冲峰值标准来定<br>平

脉冲功率 (Pls): 返回第一个完整脉冲上升和下降边沿之间的平均功率, 单位是 dBm。 选通的放置必须完全类似 PW 测量。 将会报告上升和下降边<br>位是 dBm。 选通的放置必须完全类似 PW 测量。 将会报告上升和下降边<br>沿之间所有取样的平均。 脉冲边沿是由脉冲峰值标准来定义的。 这个测<br>量可通过阈值进行限制。 **脉冲功率 (Pls):** 返回第一个完整脉冲上升和下降边沿之间的平均功率,单位是 dBm。 选通的放置必须完全类似 PW 测量。 将会报告上升和下降边<br>位是 dBm。 选通的放置必须完全类似 PW 测量。 将会报告上升和下降边<br>沿之间所有取样的平均。 脉冲边沿是由脉冲峰值标准来定义的。 这个测<br>量可通过阈值进行限制。 脉冲功率 (Pls): 返回第一个完整脉冲上升和下降边沿之间的平均功率,单位是 dBm。 选通的放置必须完全类似 PW 测量。 将会报告上升和下降边<br>位是 dBm。 选通的放置必须完全类似 PW 测量。 将会报告上升和下降边<br>沿之间所有取样的平均。 脉冲边沿是由脉冲峰值标准来定义的。 这个测<br>量可通过阈值进行限制。 量可通过阈值进行限制。 **脉冲功率 (Pls):** 返回第一个完整脉冲上升和下降边沿之间的平均功率,单位是 dBm。 选通的放置必须完全类似 PW 测量。 将会报告上升和下降边<br>位是 dBm。 选通的放置必须完全类似 PW 测量。 将会报告上升和下降边<br>沿之间所有取样的平均。 脉冲边沿是由脉冲峰值标准来定义的。 这个测<br>量可通过阈值进行限制。<br>窗口内,对于任何位置的上升或下降边沿没有要求。<br>**平均功率 (Avg):** 返回两个选通之间的平均功率。 在选通定义的测 **脉冲功率 (Pls):** 返回第一个完整脉冲上升和下降边沿之间的平均功率,单位是 dBm。 选通的放置必须完全类似 PW 测量。 将会报告上升和下降边沿之间所有取样的平均。 脉冲边沿是由脉冲峰值标准来定义的。 这个测量了通过阈值进行限制。<br>沿之间所有取样的平均。 脉冲边沿是由脉冲峰值标准来定义的。 这个测量可通过阈值进行限制。<br>量可通过阈值进行限制。<br>窗口内,对于任何位置的上升或下降边沿没有要求。<br>**平均功率 (Avg)**: 返回两个选 **脉冲功率 (Pls):** 返回第一个完整脉冲上升和下降边沿之间的平均功率,单位是 dBm。 选通的放置必须完全类似 PW 测量。 将会报告上升和下降边<br>位是 dBm。 选通的放置必须完全类似 PW 测量。 将会报告上升和下降边<br>量可通过阈值进行限制。 脉冲边沿是由脉冲峰值标准来定义的。 这个测量<br>**峰值功率 (Pk):** 返回两个选通之间的最高功率电平。 在选通定义的测量<br>窗口内,对于任何位置的上升或下降边沿没有要求。<br>内,对于任何位置 脉冲功率 (Pls): 返回第一个完整脉冲上升和下降边沿之间的平均功率,单位是 dBm。 选通的放置必须完全类似 PW 测量。 将会报告上升和下降边<br>從是 dBm。 选通的放置必须完全类似 PW 测量。 将会报告上升和下降边<br>量可通过阈值进行限制。<br>最可通过阈值进行限制。<br><br>**峰值功率 (Pk):** 返回两个选通之间的最高功率电平。 在选通定义的测量<br><br>百口内,对于任何位置的上升或下降边沿没有要求。<br>**夹峰因数(CF 或 CrF)** :

窗口内,对于任何位置的上升或下降边沿没有要求。

内,对于任何位置的上升或下降边沿没有要求。 量可通过阈值进行限制。<br>峰值功率 (Pk):返回两个选通之间的最高功率电平。 在选通定义的测量<br>窗口内,对于任何位置的上升或下降边沿没有要求。<br>平均功率 (Avg):返回两个选通之间的平均功率。 在选通定义的测量窗口<br>内,对于任何位置的上升或下降边沿没有要求。<br>波峰因数(CF 或 CrF ):返回峰值功率与平均功率之差,单位是 dB。 在<br>选通定义的测量窗口内,对于任何位置的上升或下降边沿没有要求。<br>过冲 (OvSh):返回上升边沿后的最 峰值功率 (Pk): 返回两个选通之间的最高功率电平。 在选通定义的测量<br>窗口内,对于任何位置的上升或下降边沿没有要求。<br>平均功率 (Avg): 返回两个选通之间的平均功率。 在选通定义的测量窗口<br>内,对于任何位置的上升或下降边沿没有要求。<br>波峰因数 ( CF 或 CrF ) : 返回峰值功率与平均功率之差,单位是 dB。 在<br>选通定义的测量窗口内,对于任何位置的上升或下降边沿没有要求。<br>过冲 (OvSh): 返回上升边沿后的最高点与脉冲 功率 (Avg):返回两个选通之间的平均功率。 在选通定义的测量窗口<br>对于任何位置的上升或下降边沿没有要求。<br>因数 ( CF 或 CrF ) :返回峰值功率与平均功率之差,单位是 dB。 在<br>定义的测量窗口内,对于任何位置的上升或下降边沿没有要求。<br>(OvSh):返回上升边沿后的最高点与脉冲平均功率之差,单位是 dB。<br>类型测量选通的放置必须与上升时间测量采用同样的限制。<br>脉冲功率下降,单位是 dB。<br>脉冲功率下降,单位是 dB。<br>还提供

选通定义的测量窗口内,对于任何位置的上升或下降边沿没有要求。

这种类型测量选通的放置必须与上升时间测量采用同样的限制。

对于任何位置的上升或下降边沿没有要求。<br><br>因数 ( CF 或 CrF ) : 返回峰值功率与平均功率之差,单位是 dB。 在<br>定义的测量窗口内,对于任何位置的上升或下降边沿没有要求。<br>《OvSh): 返回上升边沿后的最高点与脉冲平均功率之差,单位是 dB。<br>类型测量选通的放置必须与上升时间测量采用同样的限制。<br><br>(Droop): 返回左侧选通之后的前 5% 与右侧选通之前的后 5% 之间的<br>脉冲功率下降,单位是 dB。<br>还提供以下三个测量 Mixed Set(混合集): 峰值功率、波峰因数、脉冲宽度和脉冲重复

选通还提供以下三个测量组:

- 
- r. 间和脉冲重复频率
- $\blacksquare$ 频率 アンドライバー しゅうしょう しゅうしょく

以下通用选通位置图显示出各种测量类型的选通位置。

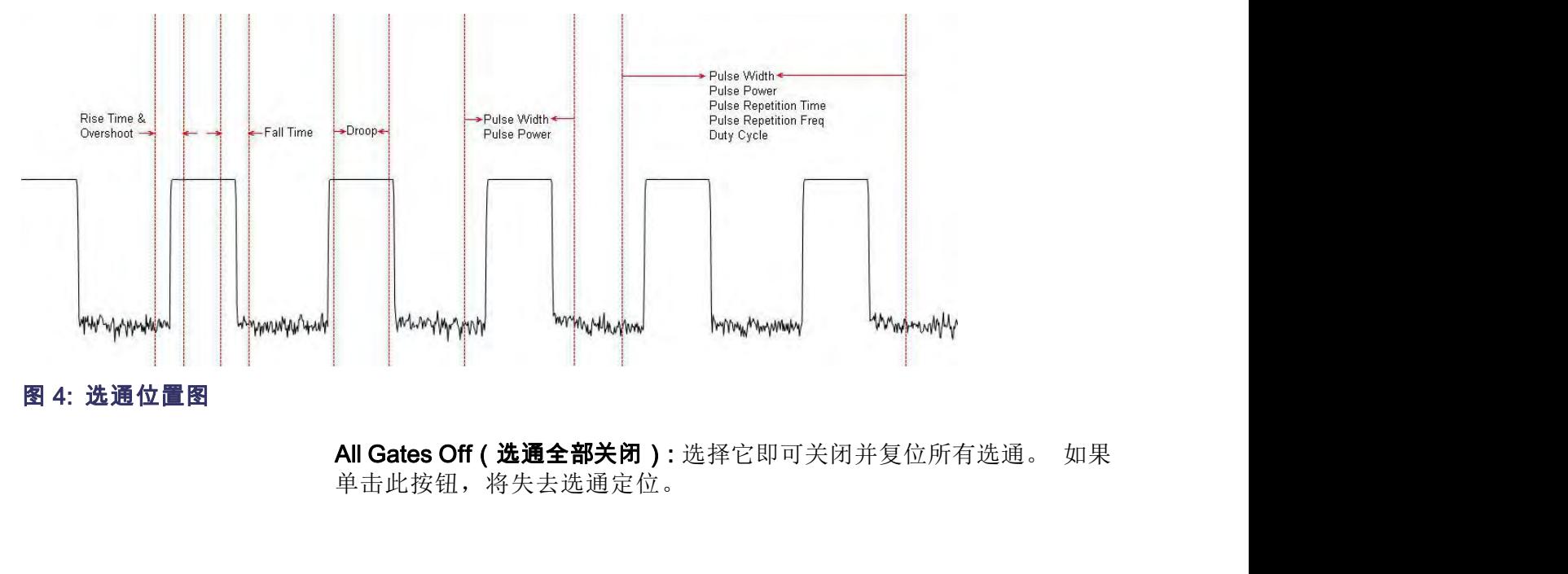

单击此按钮,将失去选通定位。

Display Control ( 显示 此工具栏允许调整光迹显示视图,并且在标记<br>控制 ) 标指针功能的控制。<br>2014年10月19日, 2014年1月1日 **控制)** 标指针功能的控制。 此工具栏允许调整光迹显示视图,并且在标记、突出显示或选通之间切换 鼠

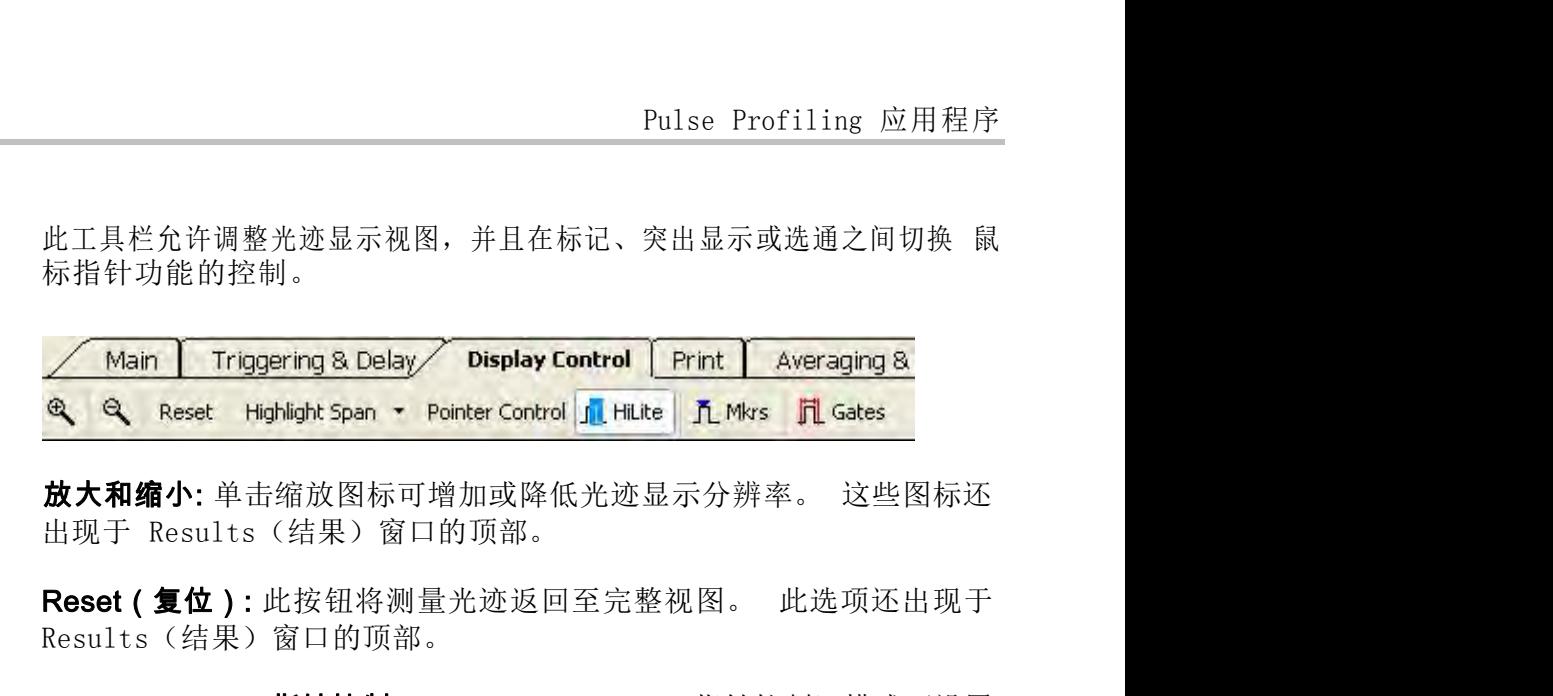

Results(结果)窗口的顶部。

此工具栏允许调整光迹显示视图,并且在标记、突出显示或选通之间切换 鼠<br>标指针功能的控制。<br> **Main | Triggering&Delay | Display Control | Print | Averaging&<br>
※ | Reset Highlight Span • Pointer Control | IL Hilte |** *I***L Mirs | IL Gates<br><br>出现于 Results(结果)窗口的顶部。<br>Reset ( 复位** 标指针功能的控制。<br> **《 Nain Triggering & Delay ADisplay Control Print Averaging & ^ Reset Highlight Span \* Pointer Control Til Hillte 凡 Mirs 且 Gates<br>
<br><b>放大和缩小**: 单击缩放图标可增加或降低光迹显示分辨率。 这些图标还<br><br>Hi现于 Results(结果)窗口的顶部。<br>
<br> **Reset ( 复位 )** : **《 Nain Triggering & Delay Display Control Print | Averaging & <br><sup>6</sup> 《 Reset Highlight Span • Pointer Control <mark>凡 Hille | 几 Mirs 同 Gates</mark><br>出现于 Results(结果)窗口的顶部。<br>Reset ( 复位 ):此按钮将测量光迹返回至完整视图。 此选项还出现于<br>Results(结果)窗口的顶部。<br>Pointer** 操纵什么。 **《 Reset Highlight Span · PointerControl <mark>凡 Hilte | 凡 Mks 日 Gates</mark><br>放大和缩小:** 单击缩放图标可增加或降低光迹显示分辨率。 这些图标还<br>出现于 Results(结果)窗口的顶部。<br>Re**set ( 复位 )**: 此按钮将测量光迹返回至完整视图。 此选项还出现于<br>Results(结果)窗口的顶部。<br>Pointer Control ( 指针控制 ): Pointer Cont Market Market Market Market Market Market Market Market Market Market Market Market Market Market Market Market Market Market (提升) 窗口的顶部。<br>
Pointer Control (指针控制): Pointer Cone 为 Highlight (突出显示) (Althouse)、Market (选通) (几 **放入和编小:** 甲击缩放图标可增加以降低无迹显示方辨率。 这些图标还<br>出现于 Results (结果) 窗口的顶部。<br>Reset ( 复位 ) : 此按钮将测量光迹返回至完整视图。 此选项还出现于<br>Results (结果) 窗口的顶部。<br>Pointer Control ( 指针控制 ) : Pointer Control ( 指针控制 ) 模式可设置<br>为 Highlight (突出显示 ) ( <sup>■■■■</sup>= ) 、Markers ( 出现于 Results (结果) 窗口的项部。<br>Reset ( 复位 ) : 此按钮将测量光迹返回至完整视图。 此选项还出现于<br>Results (结果) 窗口的顶部。<br>Pointer Control ( 指针控制 ) : Pointer Control ( 指针控制 ) 模式可设置<br>为 Highlight (突出显示 ) ( <sup>具理解</sup>) 、 Markers (标记 ) ( <mark>几 <sup>Mys</sup> )</mark> 或 Gates<br>( 选通 ) ( <mark>几 </mark> **Reset (复位):**此按钮将测量光迹返回至完整视图。 此选项还出现于<br>Results(结果)窗口的顶部。<br>Pointer Control (指针控制): Pointer Control (指针控制)模式可设置<br>为 Highlight (突出显示) (<sup>且mas</sup>), Markers(标记)(<mark>且 <sup>m</sup>vs</mark>)或 Gates<br>(选通)(<mark>且 Getes</mark>)。 这些设置控制在光迹显示中单击并拖移时鼠标可以<br>操纵什么。<br>这些图标还出现于

**选项)** Measurement Trace (测量光迹) 窗口中标记和选通的大小和颜色, 也可以<br>调整 Results (结果) 窗口中文本的外观。

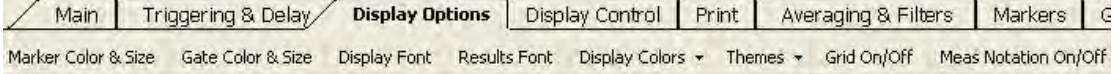

操纵什么。<br>这些图标还出现于 Results(结果)窗口的顶部。<br>此工具栏允许调整光迹窗口和其他窗口的显示方式。 例如,您可以调整<br>Measurement Trace(测量光迹)窗口中标记和选通的大小和颜色,也可以<br>调整 Results(结果)窗口中文本的外观。<br><br><mark>Jay Options Display Control Print | Averaging&Filters | Markers | ⊂<br>Pont ResultsFort D</mark> 操纵什么。<br>这些图标还出现于 Results(结果)窗口的顶部。<br>这些图标还出现于 Results(结果)窗口的顶部。<br>Measurement Trace(测量光迹)窗口中标记和选通的大小和颜色,也可以<br>Mag Measurement Trace(测量光迹)窗口中标记和选通的大小和颜色,也可以<br><br>M<mark>ay Options | Okplay Contoil Print | Averaging & Filters | Markers | C<br></mark> 义)窗口并进行选择。

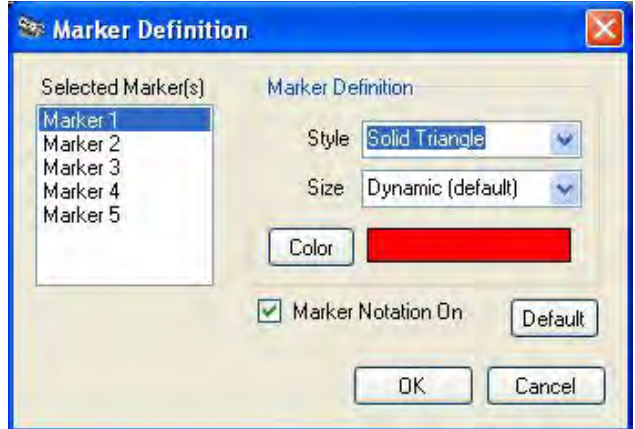

Gate Color and Size (选通颜色和大小): 此按钮允许更改选通的线条样式、颜色和大小。 单击此按钮可查看 Gate Definition (选通定义)窗<br>口并进行选择。<br>口并进行选择。 Gate Color and Size ( 选通颜色和大小 ) : 此按钮允许更改选通的线条样式、颜色和大小。 单击此按钮可查看 Gate Definition (选通定义)窗口并进行选择。 口并进行选择。

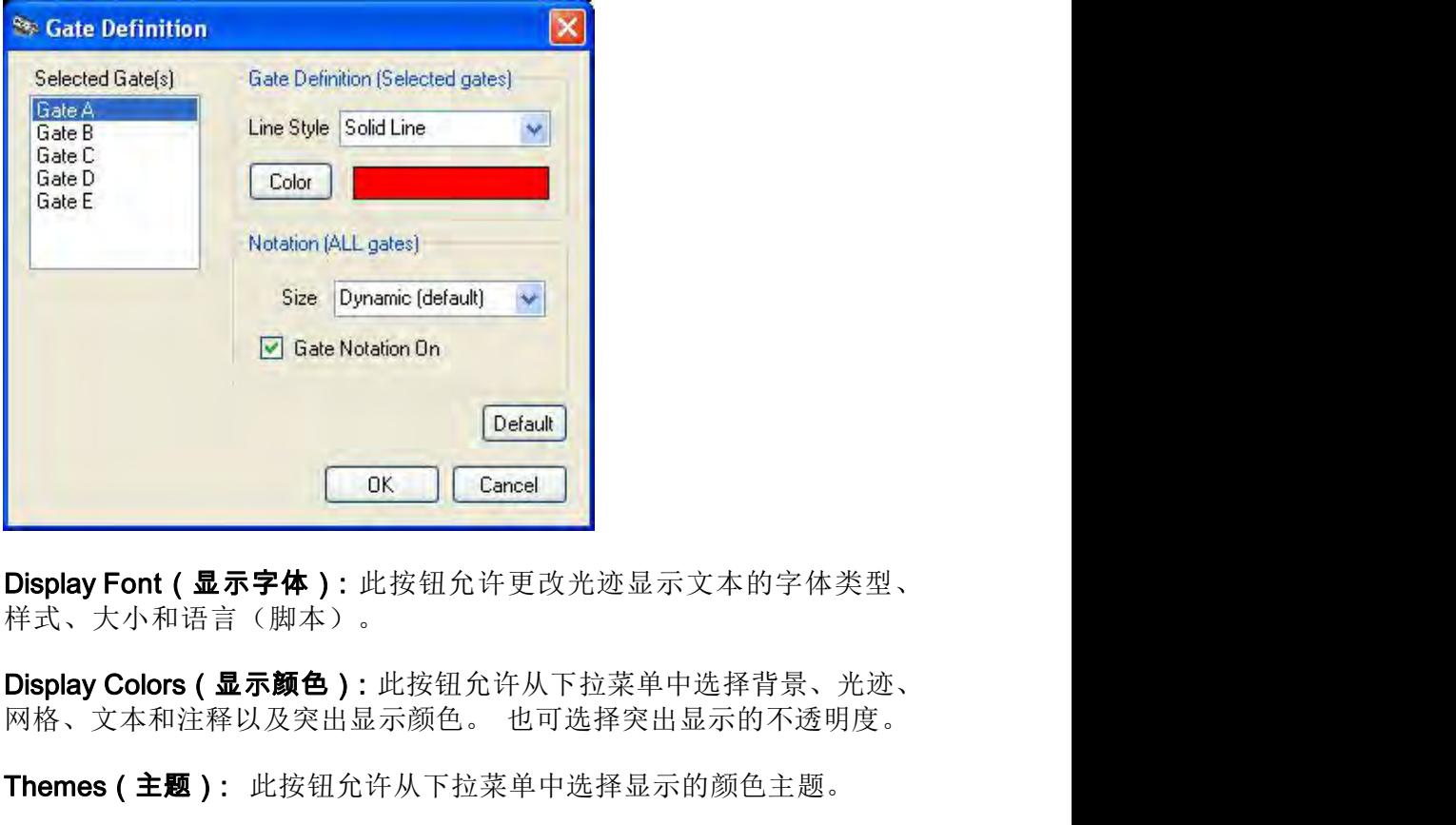

样式、大小和语言(脚本)。

Themes (主题): 此按钮允许从下拉菜单中选择显示的颜色主题。

**Display Font(显示字体)**:此按钮允许更改光迹显示文本的字体类型、<br>样式、大小和语言(脚本)。<br>**Display Colors(显示颜色)**:此按钮允许从下拉菜单中选择背景、光迹、<br>网格、文本和注释以及突出显示颜色。 也可选择突出显示的不透明度。<br>Themes**(主题)**: 此按钮允许从下拉菜单中选择显示的颜色主题。<br>Grid On/Off(**网格开/关)**:此按钮允许打开或关闭全景和测量光迹窗口网格。<br>Meas Notat 格。

**Display Font(显示字体):** 此按钮允许更改光迹显示文本的字体类型、<br>样式、大小和语言(脚本)。<br>Display Colors(显示颜色): 此按钮允许从下拉菜单中选择背景、光迹、<br>网格、文本和注释以及突出显示颜色。 也可选择突出显示的不透明度。<br>Themes(主题): 此按钮允许从下拉菜单中选择显示的颜色主题。<br>Grid On/Off(网格开/关): 此按钮允许打开或关闭全景和测量光迹窗口网格。<br>Meas Notation 测量光迹窗口中的测量注释。

中式、天小和培言(脚本)。<br>
Display Colors ( 显示颜色 ) : 此按钮允许从下拉菜单中选择背景、光迹、<br>
网格、文本和注释以及突出显示颜色。 也可选择突出显示的不透明度。<br>
Themes ( 主题 ) : 此按钮允许从下拉菜单中选择显示的颜色主题。<br>
Grid On/Off ( 网格开/关 ) : 此按钮允许打开或关闭全景和测量光迹窗口网格。<br>
Meas Notation On/Off ( 测量注释开/关 ) : 此 **Display Colors (显示颜色):**此按钮允许从下拉菜单中选择背景、光迹、<br>网格、文本和注释以及突出显示颜色。 也可选择突出显示的不透明度。<br>Themes (主题): 此按钮允许从下拉菜单中选择显示的颜色主题。<br>Grid On/Off (网格开/关):此按钮允许打开或关闭全景和测量光迹窗口网格。<br>Meas Notation On/Off (测量注释开/关):此按钮允许打开或关闭全景和<br>测量光迹窗口中的测量注释。<br>测量光迹窗口中  $\overline{D}$ <br>  $\overline{D}$ <br> Themes (主题): 此按出显示颜色。也可选择突出显示的不透明度。<br>Themes (主题): 此按钮允许从下拉菜单中选择显示的颜色主题。<br>Grid On/Off (网格开/关): 此按钮允许打开或关闭全景和测量光迹窗口格。<br>Meas Notation On/Off (测量注释开/关): 此按钮允许打开或关闭全景和<br>测量光迹窗口中的测量注释。<br>测量光迹窗口中的测量注释。<br>板钮允许选择打印全景光迹和测量光迹。 也可选择打印 CDF (累积

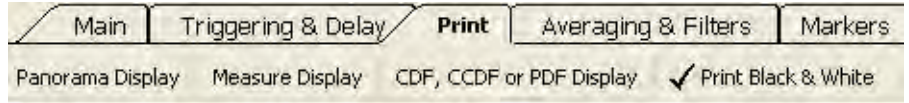

出)

Store/Recall(存储/调 此工具栏允许存储和调出测量状态。 いんじょう しんしょう しんしゅう しんしょう しんしょう

Pulse Profiling 应用程序<br>此工具栏允许存储和调出测量状态。<br>Store Register Recall Register Store as Name Recall as Name Copy Trace Data ><br>Store Register(存储记录):此按钮允许存储记录。 记录保留一个完整<br>状态。<br>Recall Register(调出记录):此按钮允许调出已存储的记录。 记录保留<br>一个完整非本 Pulse Profiling 应用程序<br>此工具栏允许存储和调出测量状态。<br>**Main Triggering & Delay Store/Recall Display Options Display**<br>Store Register Recall Register Store as Name Recall as Name Copy Trace Data ><br>Store Register(存储记录): 此按钮允许存储记录。 记录保留一个完整<br> 此上具仁兀叶仔循和调出测重状态。<br>
<u>Kore Register Recall Register Store as Name Recall Display Options Display<br>
Store Register Recall Register Store as Name Recall as Name Copy Trace Data ><br>
Store Register(存储记录): 此按钮允许存储记录。 记录保留一个完整<br>
Reca</u> Main Triggering & Delay X Store /Recall Oisplay Options Display<br>Store Register Recall Register Store as Name Recall as Name Copy Trace Data ×<br>Xicre Register(存储记录): 此按钮允许存储记录。 记录保留一个完整<br><br><br>Recall Register(调出记录): 此按钮允许调出已存储的记

状态。

一个完整状态。

件。

Store Register ( 存储记录 ):此按钮允许存储记录。 记录保留一个完整<br>状态。<br>Recall Register ( 调出记录 ):此按钮允许调出已存储的记录。 记录保留<br>一个完整状态。<br>Store as Name ( 存储为名称 ): 此按钮允许存储当前设置状态。<br>Recall as Name ( 调出为名称 ):此按钮允许调出存储的已命名记录或文<br>作。<br>度对的形式粘贴到其他应用程序中进行详细分析,例如 Excel。<br>度对 Store Register(存储记录): 此按钮允许存储记录。 记录保留一个完整<br>状态。<br>Recall Register(调出记录): 此按钮允许调出已存储的记录。 记录保留<br>一个完整状态。<br>Store as Name(存储为名称): 此按钮允许存储当前设置状态。<br>Recall as Name(调出为名称): 此按钮允许调出存储的已命名记录或文件。<br>Copy Trace Data(复制光迹数据): 此按钮允许将光迹数据以时间和幅<br>度对的

<br>
Recall Register ( 调出记录 ):此按钮允许调出已存储的记录。 记录保留<br>
一个完整状态。<br>
Store as Name ( 存储为名称 ):此按钮允许存储当前设置状态。<br>
Recall as Name ( 调出为名称 ):此按钮允许调出存储的已命名记录或文件。<br>
Copy Trace Data ( 复制光迹数据 ):此按钮允许将光迹数据以时间和幅<br>度对的形式粘贴到共他应用程序中进行详细分析,例如 Excel。<br> Recall Register ( 调出记录 ) : 此按钮允许调出已存储的记录。 记录保留一个完整状态。<br>Store as Name ( 存储为名称 ) : 此按钮允许存储当前设置状态。<br>Recall as Name ( 调出为名称 ) : 此按钮允许存储当前设置状态。<br><br><br><br>作。<br>应py Trace Data ( 复制光迹数据 ) : 此按钮允许将光迹数据以时间和幅<br>度对的形式粘贴到其他应用程序中进行详细分析,例如 Excel。<br>此工

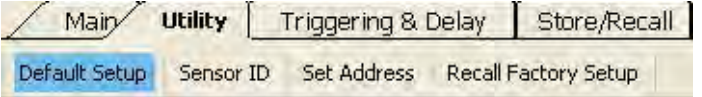

Texts and Texts and the **copy Trace Data (复制光迹数据)**:此按钮允许将光迹数据以时间和幅度对的形式粘贴到其他应用程序中进行详细分析,例如 Excel。<br>度对的形式粘贴到其他应用程序中进行详细分析,例如 Excel。<br>位: 默认设置和厂家调用。 请阅读下文关于两种选项差异的更多内容。<br><br><mark>/ Maip / Utility [ Triggering & Delay ] Store/Recall</mark><br>D Textre Data ( 复制光迹数据 ):此按钮允许将光迹数据以时间和幅度对的形式粘贴到其他应用程序中进行详细分析,例如 Excel。<br>度对的形式粘贴到其他应用程序中进行详细分析,例如 Excel。<br><br>位:默认设置和厂家调用。 请阅读下文关于两种选项差异的更多内容。<br><br>Default Setup | Sensor ID | Set Address | Recall Factory Setup |<br>Default Setup | Sen

此工具栏允许设置仪器地址以及验证仪器 ID,同时还可进行两种类型的复位: 默认设置和厂家调用。 请阅读下文关于两种选项差异的更多内容。<br><br><mark>/ Maip/ Utility [ Triggering & Delay [ Store/Recall ]</mark><br>Default Setup | Sensor ID | Set Address | Recall Factory Setup |<br>项时,所有显示更改(如颜色和字体)都不受影响。( 见表 2)<br> 及用器人名法人名兰克尔德 D. 同时还可进行两种类型的复<br>此工具栏允许设置仪器地址以及验证仪器 ID,同时还可进行两种类型的复位: 默认设置和厂家调用。 请阅读下文关于两种选项差异的更多内容。<br>
Maip Utility | Triggering & Delay | Store/Recall |<br>
Default Setup | Sensor ID Set Address | Recall Factory Setup |<br>
Default 器时这会特别有用。

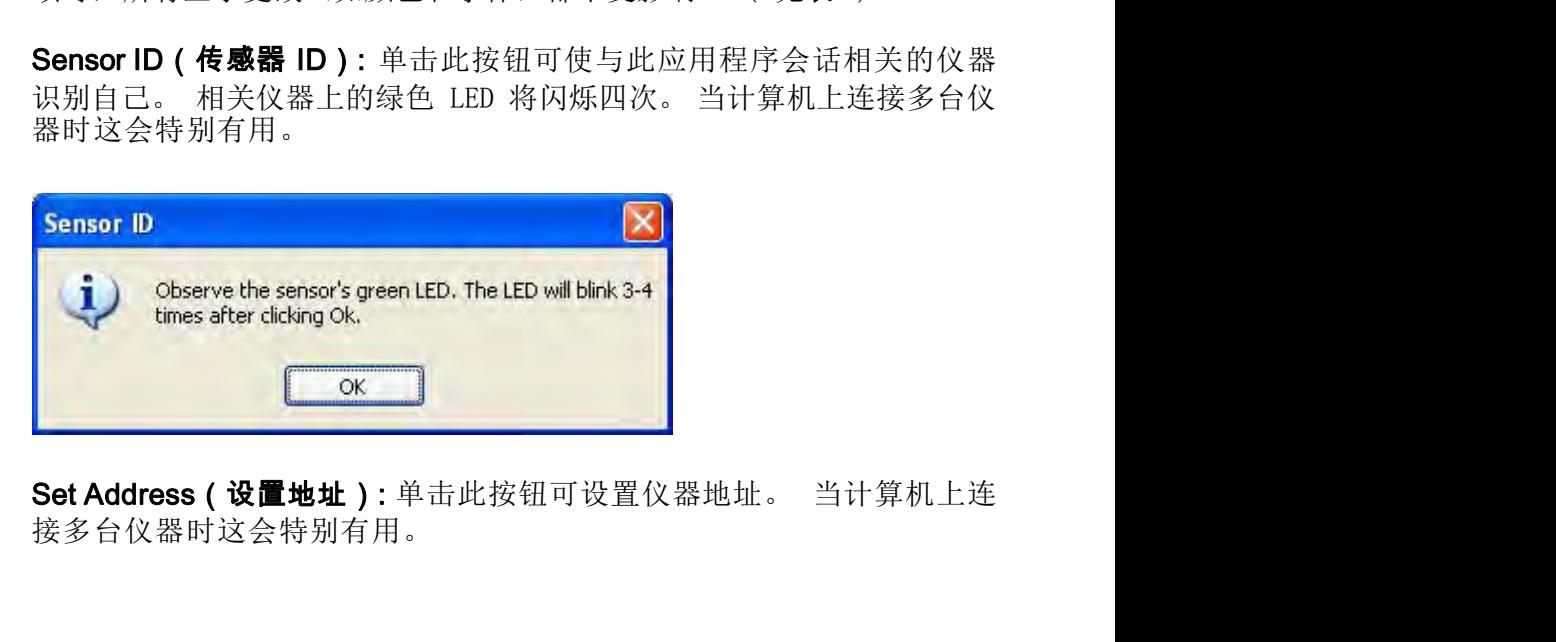

接多台仪器时这会特别有用。

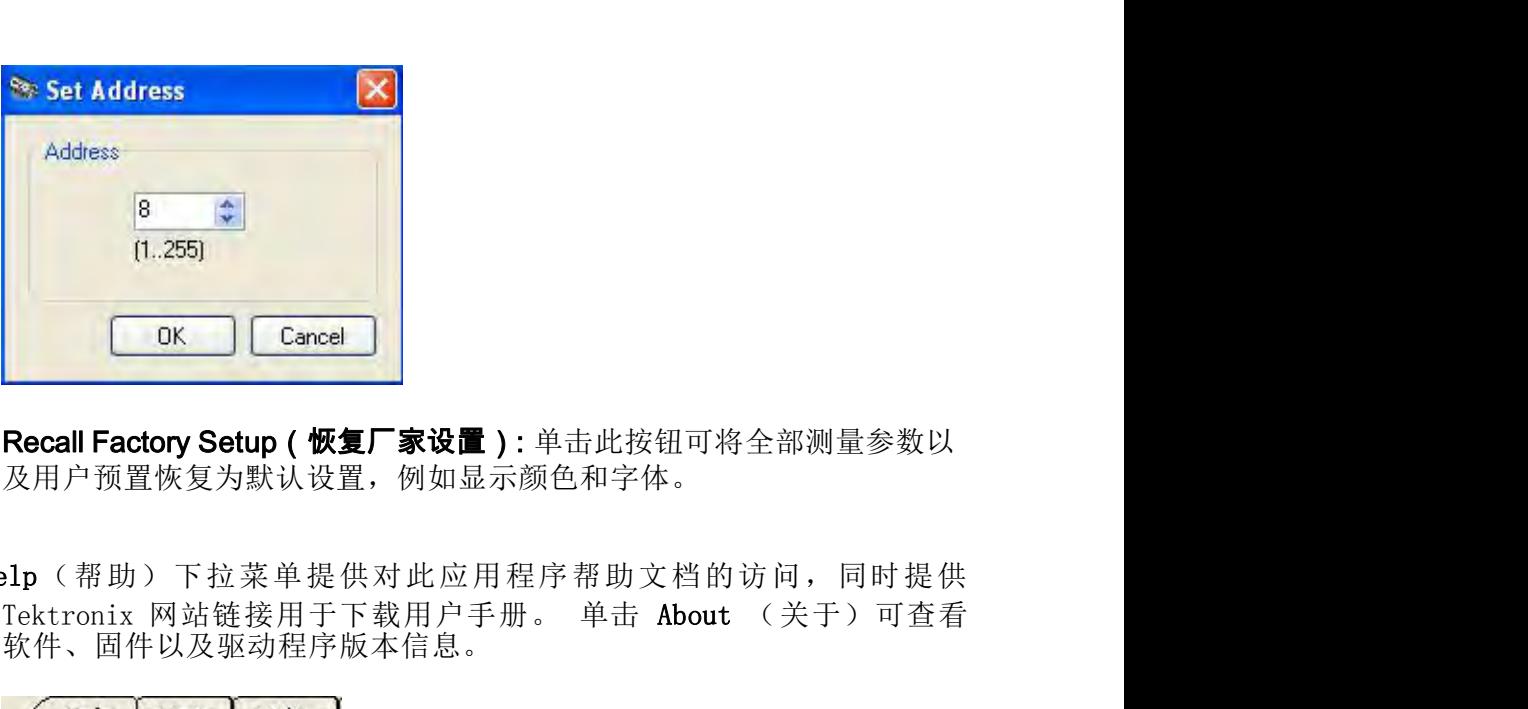

及用户预置恢复为默认设置,例如显示颜色和字体。

Help (帮助) Help(帮助)下拉菜单提供对此应用程序帮助文档的访问,同时提供 软件、固件以及驱动程序版本信息。 及用户预置恢复为默认设置,例如显示颜色和字体。<br>2.<br><br>1.<br><br>Tektronix 网站链接用于下载用户手册。 单击 About (关于)可查看<br>软件、固件以及驱动程序版本信息。<br><br>Help 、 About Main Utility New<br>Help 、 About Main Utility New<br>记进行此类测量时,结果与标记的放置密切相关。 如将标记放置在 3 dB<br>以下点处,对于上升和下降时间都很快的脉冲会有问题。 1.**p** (帮助) 下拉菜单提供对此应用程序帮助文档的访问,同时提供<br>Tektronix 网站链接用于下载用户手册。 单击 **About** (关于)可查看<br>软件、固件以及驱动程序版本信息。<br>Help · About<br>Help · About<br>记进行此类测量时,结果与标记的放置密切相关。 如将标记放置在 3 dB<br>以下点处,对于上升和下降时间都很快的脉冲会有问题。<br>以下点处,对于上升和下降时间都很快的脉冲会有问题。<br>请按照以下步骤来进行脉

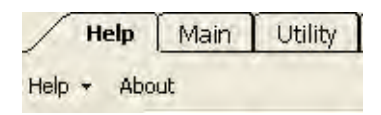

# 进行标记测量

以下点处,对于上升和下降时间都很快的脉冲会有问题。 4. 大田什么及驱幼在丹成平信息。<br>
1. Help | Main | Utility |<br>Help | Main | Utility |<br>| Help | About<br>|<br>| The Measurement Start Trace(测量光迹)窗口中突出显示单个脉冲。 ( 见<br>| 以下点处,对于上升和下降时间都很快的脉冲会有问题。<br>| 请按照以下步骤来进行脉冲宽度标记测量:<br>| 在 Measurement Trace(测量光迹)窗口中突出 Help | Main | Utility |<br>
- About<br>
- About<br>
- About<br>
- About | Hally | 结果与标记的放置密切相关。如:<br>
<br>
- Kid处,对于上升和下降时间都很快的脉冲会有问是<br><br>
法以下步骤来进行脉冲宽度标记测量:<br>
在 Measurement Trace (测量光迹) 窗口中突出显示<br>第 26 页,*突出显示平移*)<br>放大脉冲以放置标记用于脉冲宽度测量。

请按照以下步骤来进行脉冲宽度标记测量:

- 
- 2. 放大脉冲以放置标记用于脉冲宽度测量。
- 3. 从工具栏中选择 Markers(标记)。
- 脉冲宽度通常定义为脉冲上升和下降边沿 3 dB 点之间的时间。当使用标<br>记进行此类测量时,结果与标记的放置密切相关。 如将标记放置在 3 dB<br>以下点处,对于上升和下降时间都很快的脉冲会有问题。<br>请按照以下步骤来进行脉冲宽度标记测量:<br>1. 在 Measurement Trace(测量光迹)窗口中突出显示单个脉冲。( 见<br>第 26 页,*突出显示平移*)<br>2. 放大脉冲以放置标记用于脉冲宽度测量。<br>3. 从工具栏中选择 Markers( <sup>,</sup>宽度通常定义为脉冲上升和下降边沿 3 dB 点之间的时间。当使用标<br>托化类测量时,结果与标记的放置密切相关。 如将标记放置在 3 dB<br>「点处,对于上升和下降时间都很快的脉冲会有问题。<br><br>东照以下步骤来进行脉冲宽度标记测量:<br>第三、 *突出显示平移*<br>放大脉冲以放置标记用于脉冲宽度测量。<br>从工具栏中选择 Markers(标记)。<br>单击 Marker 1(标记 1)向下按钮,选择 Normal(正常)标记类型。<br>注意在 Marker P宽度通常定义为脉冲上升和下降边沿 3 dB 点之间的时间。当使用标<br><br>托化类测量时,结果与标记的放置密切相关。 如将标记放置在 3 dB<br>5点处,对于上升和下降时间都很快的脉冲会有问题。<br>F点处,对于上升和下降时间都很快的脉冲会有问题。<br><br>放大脉冲以放置标记用于脉冲宽度测量。<br>放大脉冲以放置标记用于脉冲宽度测量。<br>从工具栏中选择 Markers(标记)。<br>单击 Marker 1(标记 1)向下按钮,选择 Normal(正常)标 F宽度週常定又为脉冲上开和下降辺沿 3 dB 点之间的时间。 当使用<br>注行此类测量时,结果与标记的放置密切相关。 如将标记放置在 3<br>:点处,对于上升和下降时间都很快的脉冲会有问题。<br>&照以下步骤来进行脉冲宽度标记测量:<br><br>在 Measurement Trace(测量光迹)窗口中突出显示单个脉冲。 (<br>第 26 页,*突出显示平移*)<br>放大脉冲以放置标记用于脉冲宽度测量。<br>从工具栏中选择 **Markers**(标记) 。<br>单击 **Marke** 说明: 或者,可右键单击 Results(结果)窗口中的单个标记来选择标 第 26 贝,*犬田亚小干杉*)<br>2. 放大脉冲以放置标记用于脉冲宽度测量。<br>3. 从工具栏中选择 Markers(标记)。<br>4. 单击 Marker 1(标记 1)向下按钮,选择 Normal(正常)标记类型。<br>注意在 Marker 1(标记 1)由现在 Measurement(测量)窗口的中央<br>网格内。 Results(结果)窗口工具栏中的模式将从突出显示(<sup>直russ</sup>)<br>切换为标记(<mark>几<sup>ru</sup>ss</mark>)。<br>记类型。<br>记类型。

记类型。

- Pulse Profiling 应用程序<br>6. 单击 Marker 2 (标记 2) 向下按钮, 选择 Delta (增量) 标记类型。<br>注意在 Marker 2 (标记 2) 出现在 Measurement (测量) 窗口的中央<br>网格内。 Pulse Profiling 应用程序<br>单击 **Marker 2**(标记 2)向下按钮,选择 **Delta**(增量)标记类型。<br>注意在 Marker 2(标记 2)出现在 Measurement(测量)窗口的中央<br>网格内。<br>将增量标记放置在脉冲右边沿。 网格内。 Pulse Profiling 应用程序<br>18. 单击 Marker 2 (标记 2) 向下按钮,选择 Delta (增量) 标记类型。<br>注意在 Marker 2 (标记 2) 出现在 Measurement (测量) 窗口的中央<br>17. 将增量标记放置在脉冲右边沿。<br>18. 注意位于测量网格左侧边沿上面的增量标记 1 (DMk1) 的值就是信号<br>的近似脉冲宽度。 相对和绝对增量标记值显示在 Results (结果) 窗<br>口中。 Pulse Profiling 应用程序<br><br>注意在 Marker 2 (标记 2) 向下按钮,选择 Delta (增量) 标记类型。<br>这意在 Marker 2 (标记 2) 出现在 Measurement (测量) 窗口的中央<br>将增量标记放置在脉冲右边沿。<br>注意位于测量网格左侧边沿上面的增量标记 1 (DMk1) 的值就是信号<br>的近似脉冲宽度。 相对和绝对增量标记值显示在 Results (结果) 窗<br>口中。<br>宗成后,单击 All Mkr Pulse Profiling 应用程序<br>19. 单击 Marker 2 (标记 2) 向下按钮,选择 Delta (增量) 标记类型。<br>注意在 Marker 2 (标记 2) 出现在 Measurement (测量) 窗口的中央<br>网格内。<br>7. 将增量标记放置在脉冲右边沿。<br>8. 注意位于测量网格左侧边沿上面的增量标记 1 (DMk1) 的值就是信号<br>的近似脉冲宽度。 相对和绝对增量标记值显示在 Results (结果) 窗<br>口中。<br>9
- 7. 将增量标记放置在脉冲右边沿。
- 口中。 在 Banker 2 (你 2) 山观江 weasurement \ 《理》 图 h n r r r <br>7. 将增量标记放置在脉冲右边沿。<br>8. 注意位于测量网格左侧边沿上面的增量标记 1 (DMk1) 的值就是信号<br>的近似脉冲宽度。 相对和绝对增量标记值显示在 Results (结果) 窗<br>口中。<br>9. 完成后,单击 All Mkrs Off (标记全部关闭) 即可关闭标记。<br><br>1. 在 Panoramic (全景) 窗口中突出显示单个 网格内。<br>将增量标记放置在脉冲右边沿。<br>注意位于测量网格左侧边沿上面的增量标记 1(DN<br>的近似脉冲宽度。 相对和绝对增量标记值显示在<br>口中。<br>元成后,单击 All Mkrs Off(标记全部关闭)即<br><br>注入,单击 All Mkrs Off(标记全部关闭)即<br>在 Panoramic(全景)窗口中突出显示单个脉冲。<br>*出 显示平移*)<br>单击 Results(结果)窗口中的放大图标,左右滚z<br>\*\*\* - - - - - - - - - - -1. 将增量协に放直任胁押石辺石。<br>8. 注意位于测量网格左侧边沿上面的增量标记 1 (DMk1) 的值就是信号<br>的近似脉冲宽度。 相对和绝对增量标记值显示在 Results (结果) 窗<br>口中。<br>9. 完成后,单击 All Mkrs Off (标记全部关闭) 即可关闭标记。<br><br>请按照以下步骤来基于标记中所用示例输入来建立选通。<br>1. 在 Panoramic (全景) 窗口中突出显示单个脉冲。 ( 见第 26 页, *突<br>出 显示平移*) 8. 注息近5天测量网络左侧辺宿上圆滑量标记 1 UMKI) 的值以佳早分<br>- 的近似脉冲宽度。 相对和绝对增量标记值显示在 Results (结果) 窗<br>- ロ中。<br>- ロ中。<br>- 日本 All Mkrs Off (标记全部关闭) 即可关闭标记。<br>- 日本<br>- 日本<br>- 日本 Bancramic (全景) 窗口中突出显示单个脉冲。 ( 见第 26 页, *突<br>- 出 显示平移*)<br>2. 单击 Results (结果) 窗口中的放大图标,
- 

### 进行选通测量

请按照以下步骤来基于标记中所用示例输入来建立选通。

- 日中。<br>9. 完成后,单击 All Mkrs Off(标记全部关闭)即可关闭标记。<br>请按照以下步骤来基于标记中所用示例输入来建立选通。<br>1. 在 Panoramic(全景)窗口中突出显示单个脉冲。( 见第 26 页,*突<br>出 显示平移*)<br>2. 单击 Results(结果)窗口中的放大图标,左右滚动以中心定位脉冲。<br>3. 选择 Gates(选通)工具栏。<br>4. 所有选通(A-E)应为关闭状态。 左键单击 Gate A(选通 A)下拉菜<br>单 完成后,单击 All Mkrs Off (标记全部关闭) 即可关闭标记。<br><br>接照以下步骤来基于标记中所用示例输入来建立选通。<br>在 Panoramic (全景) 窗口中突出显示单个脉冲。 ( 见第 26 页,*突<br>出 显示平移*)<br>单击 Results (结果) 窗口中的放大图标,左右滚动以中心定位脉冲。<br>选择 Gates (选通) 工具栏。<br>所有选通 (A-E) 应为关闭状态。 左键单击 **Gate A** (选通 A) 下拉菜<br>单,选择
- 
- 
- 
- 请按照以下步骤来基于标记中所用示例输入来建立选通。<br>1. 在 Panoramic(全景)窗口中突出显示单个脉冲。( 见第 26 页, *突<br>出 显示平移*)<br>2. 单击 Results(结果)窗口中的放大图标,左右滚动以中心定位脉冲。<br>3. 选择 Gates(选通)工具栏。<br>4. 所有选通(A-E)应为关闭状态。 左键单击 Gate A(选通 A)下拉菜<br>单,选择 Pulse Width(脉冲宽度)。<br>5. 观察 Measurement 技照以下步骤来基于标记中所用示例输入来建立选通。<br>在 Panoramic(全景)窗口中突出显示单个脉冲。( 见第 26 页, *突<br>出 显示平移*)<br>単击 Results(结果)窗口中的放大图标,左右滚动以中心定位脉冲。<br>选择 Gates(选通)工具栏。<br>所有选通(A-E)应为关闭状态。 左键单击 **Gate A**(选通 A)下拉菜<br>単,选择 Pul**se Width**(脉冲宽度)。<br>观察 Measurement(测量)窗口中央网格 并稍大显示。 请按照以下步骤来基于标记中所用示例输入来建立选通。<br>1. 在 Panoramic (全景) 窗口中突出显示单个脉冲。 ( 见第 26 页, *突<br>出 显示平移*)<br>2. 单击 Results (结果) 窗口中的放大图标, 左右滚动以中心定位脉冲。<br>3. 选择 Gates (选通) 工具栏。<br>4. 所有选通 (A-E) 应为关闭状态。 左键单击 **Gate A** (选通 A) 下拉菜<br>单,选择 Pulse Width (脉冲宽度) 。<br>5. 以及 Measurement(测量)窗口中网格的上面。 1. 出 fakionanto (生来) 匐口中的放大图标, 左右滚动以中心定位脉冲。<br>2. 単击 Results (结果) 窗口中的放大图标, 左右滚动以中心定位脉冲。<br>3. 选择 Gates (选通) 工具栏。<br>4. 所有选通 (A-E) 应为关闭状态。 左键单击 Gate A (选通 A) 下拉菜<br>单,选择 Pulse Width (脉冲宽度) 。<br>5. 观察 Measurement (测量) 窗口中央网格内出现的选通对。 激活的 观察 Measurement (测量) 窗口中央网格内出现的选通对。 激活的选择在工具栏中旁边有一个星号(\*),在测量光迹窗口中 A 带有下划线<br>并稍大显示。<br>观察到所测得的值将出现在 Results(结果)窗口内激活选通的下面<br>以及 Measurement(测量)窗口中网格的上面。<br>脉冲宽度测量需要通过 3 dB 点的上升和下降穿越。 请执行以下操作<br>来调整选通:<br>A. 在 Measurement(测量)窗口中单击左侧选通并将其移到左侧 \* measurement (测量) 窗口中单击打侧选通并将其移到右侧,直至脉冲的上升过沿被放置到所测得的值将出现在 Results (结果) 窗口内激活选通的下面<br>if 1.最后不要边有一个星号(\*),在测量光迹窗口中 A 带有下划线<br>if 3.最后,一个时间是)窗口中网格的上面。<br>P宽度测量需要通过 3 dB 点的上升和下降穿越。 请执行以下操作<br>if 3.Measurement (测量) 窗口中单击左侧选通并将其移到左侧,直<br>超选通
- 
- 来调整选通: 并稍大显示。<br>观察到所测得的值将出现在 Results(结果)窗口内激活选通的下面<br>以及 Measurement(测量)窗口中网格的上面。<br>脉冲宽度测量需要通过 3 dB 点的上升和下降穿越。 请执行以下操作<br>来调整选通:<br>有:对于周期性测量(例如占空比和频率),必须选通一个完整的输<br>1号循环。<br>6. 在 Measurement(测量)窗口中单击左侧选通并将其移到左侧,直<br>至脉冲的上升边沿被放置到左侧选通的左侧。( 见图 5)<br>5. 在 《到所测得的值将出现在 Results(结果)窗口内激活选通的下面<br><br>《Measurement(测量)窗口中网格的上面。<br>中宽度测量需要通过 3 dB 点的上升和下降穿越。 请执行以下操作<br>图整选通:<br>对于周期性测量(例如占空比和频率),必须选通一个完整的输<br>循环。<br>在 Measurement(测量)窗口中单击左侧选通并将其移到左侧,直<br>至脉冲的上升边沿被放置到左侧选通的左侧。(见图5)<br>至脉冲的下降边沿被放置到右侧选通的左侧。(见图5) 以及 Measurement (测量) 窗口中网格的上面。<br>7. 脉冲宽度测量需要通过 3 dB 点的上升和下降穿越。 请执行以下操作<br>来调整选通:<br>来调整选通:<br>**说明**: 对于周期性测量 (例如占空比和频率) ,必须选通一个完整的输<br>入信号循环。<br><br>A. 在 Measurement (测量) 窗口中单击左侧选通并将其移到左侧,直<br>至脉冲的上升边沿被放置到左侧选通的右侧。 (见图5)<br>b. 在 Measurement (测量) 窗口中单

说明: 对于周期性测量(例如占空比和频率),必须选通一个完整的输 入信号循环。

- 
- 
- 侧选通移近显示的左侧边沿,测量结果将保持不变。

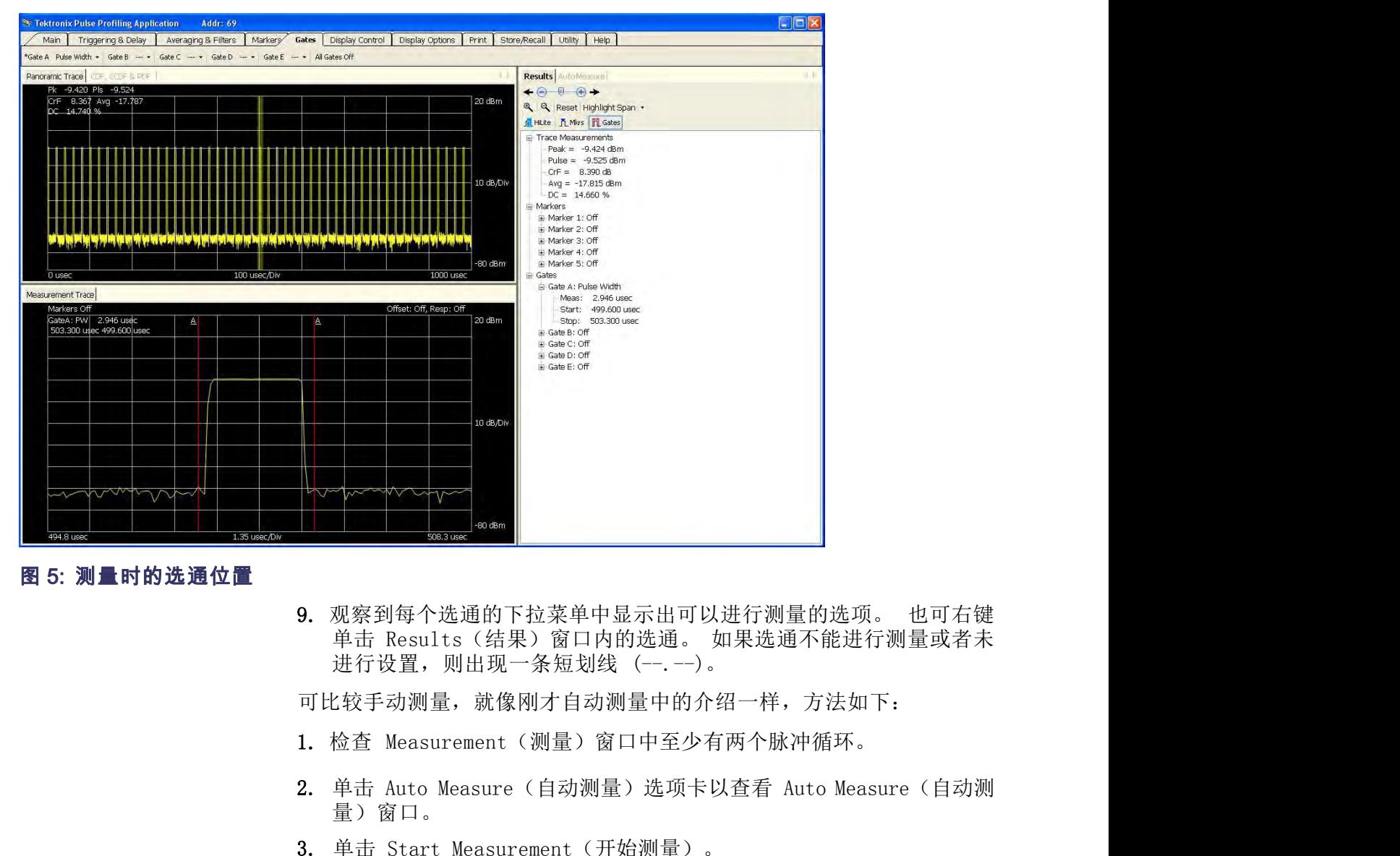

3. 观察到每个选通的下拉菜单中显示出可以进行测量的选项。 也可右键<br>单击 Results (结果) 窗口内的选通。 如果选通不能进行测量或者未<br>进行设置,则出现一条短划线 (--.--)。<br>可比较手动测量,就像刚才自动测量中的介绍一样,方法如下:<br>1. 检查 Measurement (测量) 窗口中至少有两个脉冲循环。<br>2. 单击 Auto Measure (自动测量) 选项卡以查看 Auto Measure (自动测量) 窗口。<br>3.

可比较手动测量,就像刚才自动测量中的介绍一样,方法如下:

- 
- 量)窗口。
- 
- 4. 比较结果。

说明: 此应用程序可用于所有仪器型号。

High-speed Logging 应用程序<br>
Nigh-speed Logging 应用程序 High-speed Logging 应用程序<br>gging 应用程序<br>说明: 此应用程序可用于所有仪器型号。<br>说明: 同时使用多种类型的应用程序可能导致误差。 建议您一次仅使用<br>一种类型的应用程序。 一种类型的应用程序。

注意: 不要超过 +23 dBm,200 mW 或 3.15 VRMS。 确保传感器上的射频 输入连接器以及配合的连接器保持清洁及完好。

gging 应用程序可用于所有仪器型号。<br>说明: 同时使用多种类型的应用程序可能导致误差。 建议您一次仅使用<br>一种类型的应用程序。<br>注意: 不要超过 +23 dBm, 200 mW 或 3.15 VRMS。 确保传感器上的射频<br>输入连接器以及配合的连接器保持清洁及完好。<br>第一次打开 High Speed Logger(高速记录器)应用程序时,将出现一个<br>窗口询问是否要初始化仪器。 选择 Yes(是)。 如果连接了多台仪器,<br>请单击仪器名 **1991III9 102 111 4年177**<br>说明: 同时使用多种类型的应用程序可能导致误差。 建议您一次仅使用<br>一种类型的应用程序。<br>主意: 不要超过 +23 dBm, 200 mW 或 3,15 VRMS。 确保传感器上的射频<br>输入连接器以及配合的连接器保持清洁及完好。<br>第一次打开 High Speed Logger(高速记录器)应用程序时,将出现一个<br>窗口询问是否要初始化仪器。 选择 Yes(是)。 如果连接了多台仪器,<br>请单击 请单击仪器名称来选择一台仪器,然后单击 Initialize Sensor(初始化 说明: 此应用程序可用于所有仪器型号。<br><br>说明: 同时使用多种类型的应用程序可能导致误差。 建议您一次仅使用<br>一种类型的应用程序。<br><br>全意: 不要超过 +23 dBm, 200 mW 或 3.15 VRMS。 确保传感器上的射频<br>输入连接器以及配合的连接器保持清洁及完好。<br>第一次打开 High Speed Logger(高速记录器)应用程序时,将出现一个<br>请口询问是否要初始化仪器。 选择 Yes(是)。 如果连接了多台仪器,<br>请单击仪器

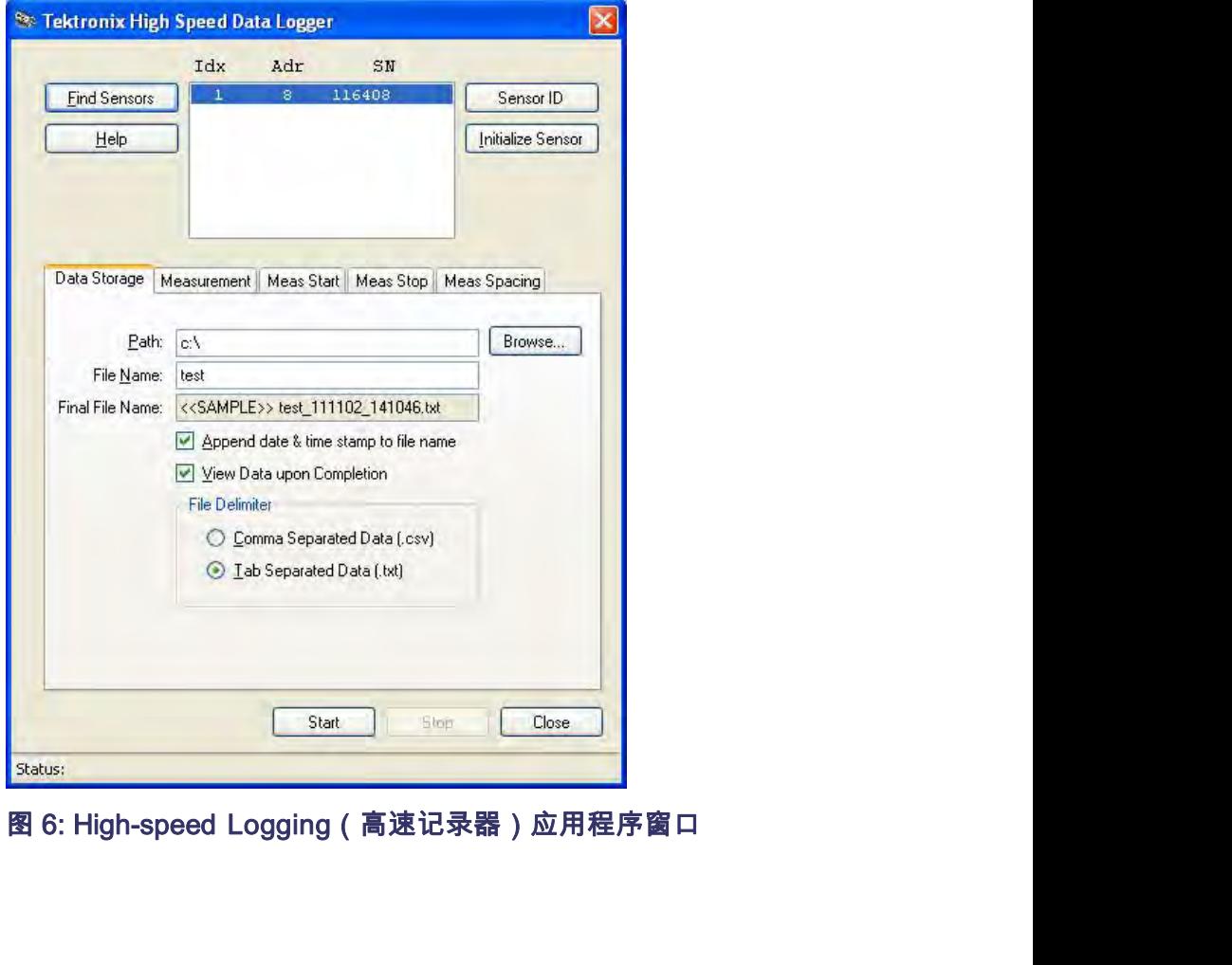

# 菜单功能

\*<br><br>仪器被初始化以后,可配置软件使用菜单选项卡和按钮。 下面是功能介<br>绍。  $q$  . The contract of  $q$  is the contract of  $q$  is the contract of  $q$  is the contract of  $q$ 

- Find Sensors(查找传 **感器)** 并显示仪器序列号和地址。 \*<br>仪器被初始化以后,可配置软件使用菜单选项卡和按钮。 下面是功能介<br>绍。<br>单击此按钮将告诉软件搜索所有已连接的仪器。 结果将出现在窗口中,<br>并显示仪器序列号和地址。
	- Sensor ID(传感器 ID) 某台仪器,这项操作非常有用。 \*<br>仪器被初始化以后,可配置软件使用菜单选项卡和按钮。 下面是功能介绍。<br>绍。<br>单击此按钮将告诉软件搜索所有已连接的仪器。 结果将出现在窗口中,<br>并显示仪器序列号和地址。<br>单击此按钮可激活选定仪器上的绿色 LED。 当连接多台仪器时如需识别<br>某台仪器,这项操作非常有用。
- Initialize Sensor(初始 化传感器) 仪器被初始化以后,可配置软件使用菜单选项卡和按钮。 下面是功能介绍。<br>绍。<br>单击此按钮将告诉软件搜索所有已连接的仪器。 结果将出现在窗口中,<br>并显示仪器序列号和地址。<br><br>某台仪器,这项操作非常有用。<br><br>单击此按钮可初始化仪器。 初始化完成后,将出现对话框显示完成状态。 Help(帮助) 单击此按钮可打开此应用程序的在线帮助文件。 该文件为 PDF 格式。
	-
- Bensor ID (传感器 单击此按钮可激活选定仪器上的绿色 LED。<br>
ID ) 某台仪器,这项操作非常有用。<br>
Initialize Sensor (初始 单击此按钮可初始化仪器。初始化完成后, 化传感器 )<br>
Help (帮助) 单击此按钮可初始化仪器。初始化完成后, 化传感器 )<br>
Help (帮助) 单击此按钮可打开此应用程序的在线帮助了<br>
Data Storage (数据存 使用 Data Storage (数据存储)窗口 储) 件名添加日期和时间戳。如果选中 Append date and time to file name 开显示仪器用列号和地址。<br>单击此按钮可激活选定仪器上的绿色 LED。 当连接多台仪器时如需识别<br>某台仪器,这项操作非常有用。<br><br>单击此按钮可打开此应用程序的在线帮助文件。 该文件为 PDF 格式。<br><br>使用 Data Storage(数据存储)窗口来指定文件存储的位置,并选择为文<br>作名添加日期和时间戳。 如果选中 Append date and time to file name<br><在文件名后追加日期和时间),则日期和时间将追加在指定的文件 单击此按钮可激活选定仪器上的绿色 LED。 当连接多台仪器时如需识别<br>某台仪器,这项操作非常有用。<br><br>单击此按钮可打开此应用程序的在线帮助文件。 该文件为 PDF 格式。<br><br>使用 Data Storage(数据存储)窗口来指定文件存储的位置,并选择为文<br>件名添加日期和时间戳。 如果选中 Append date and time to file name<br>(在文件名后追加日期和时间),则日期和时间将追加在指定的文件名后<br>(在文件名后追加日期 (在文件名后追加日期和时间),则日期和时间将追加在指定的文件名后 单击此按钮可激活选定仪器上的绿色 LED。 当连接多台仪器时如需识别某个仪器,这项操作非常有用。<br>某合仪器,这项操作非常有用。<br>单击此按钮可初始化仪器。 初始化完成后,将出现对话框显示完成状态。<br>单击此按钮可打开此应用程序的在线帮助文件。 该文件为 PDF 格式。<br>使用 Data Storage(数据存储)窗口来指定文件存储的位置,并选择为文<br>作名添加日期和时间戳。 如果选中 Append date and time to file na 某台仪器,这项操作非常有用。<br>单击此按钮可初始化仪器。 初始化完成后,将出现对话框显示完成状态。<br>单击此按钮可打开此应用程序的在线帮助文件。 该文件为 PDF 格式。<br>使用 Data Storage(数据存储)窗口来指定文件存储的位置,并选择为文<br>件名添加日期和时间戳。 如果选中 Append date and time to file name<br>在文件名后追加日期和时间戳。 如果选中 Append date and time to fi 单击此按钮可初始化仪器。 初始化完成后,将出现对话框显示完成状态。<br>单击此按钮可打开此应用程序的在线帮助文件。 该文件为 PDF 格式。<br>使用 Data Storage(数据存储)窗口来指定文件存储的位置,并选择为文<br>件名添加日期和时间戳。 如果选中 Append date and time to file name<br>(在文件名后追加日期和时间),则日期和时间将追加在指定的文件名后<br>(正文件名后追加日期和时间),则日期和时间将追加在指定的 单击此按钮可初始化仪器。 初始化完成后,将出现对话框显示完成状态。<br>单击此按钮可打开此应用程序的在线帮助文件。 该文件为 PDF 格式。<br>使用 Data Storage (数据存储) 窗口来指定文件存储的位置,并选择为文<br>作名添加日期和时间戳。 如果选中 Append date and time to file name<br>什名添加日期和时间戳。 如果选中 Append date and time to file name<br>在文件名后追加日 表符分割格式非常适用于电子表格应用程序,例如 Microsoft Excel。

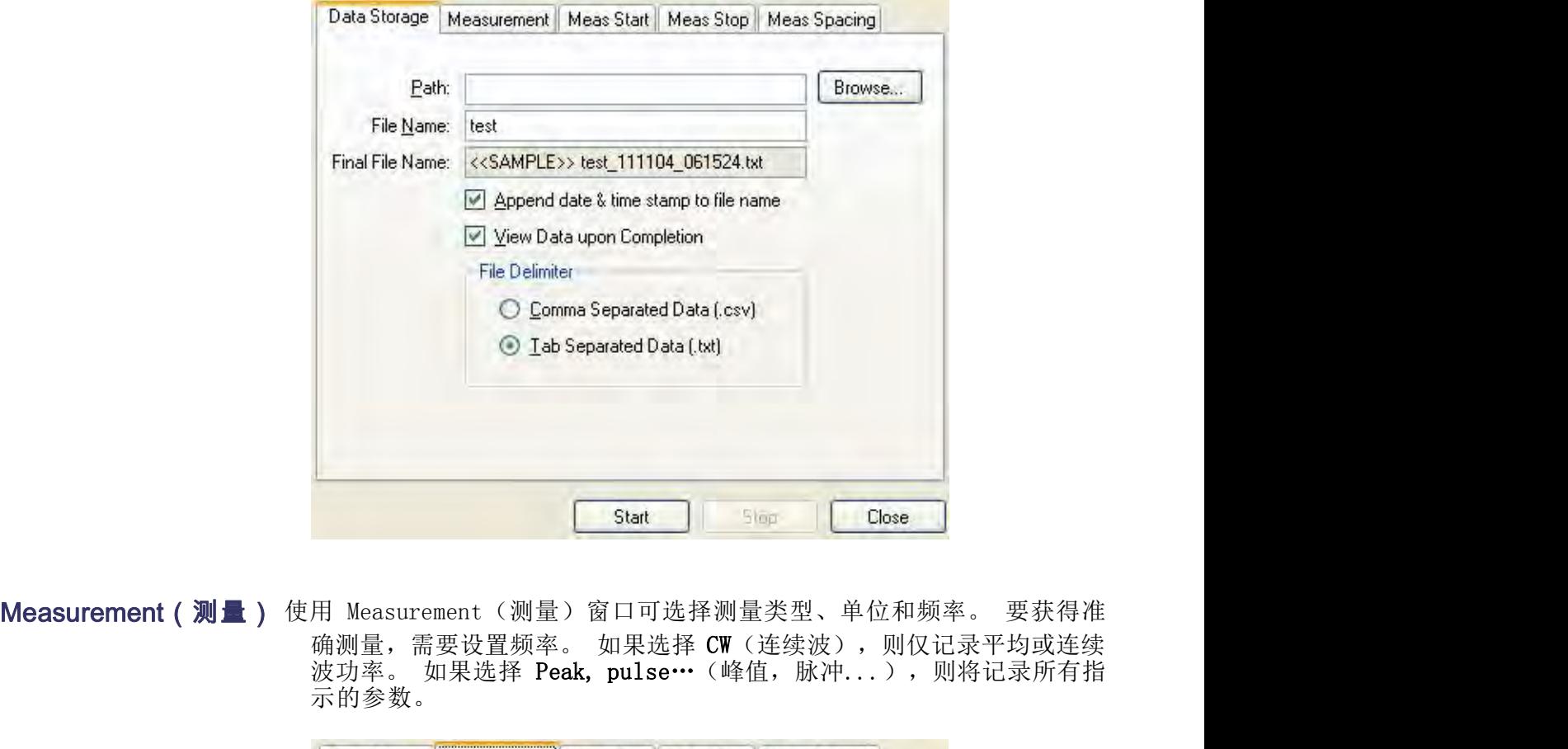

示的参数。

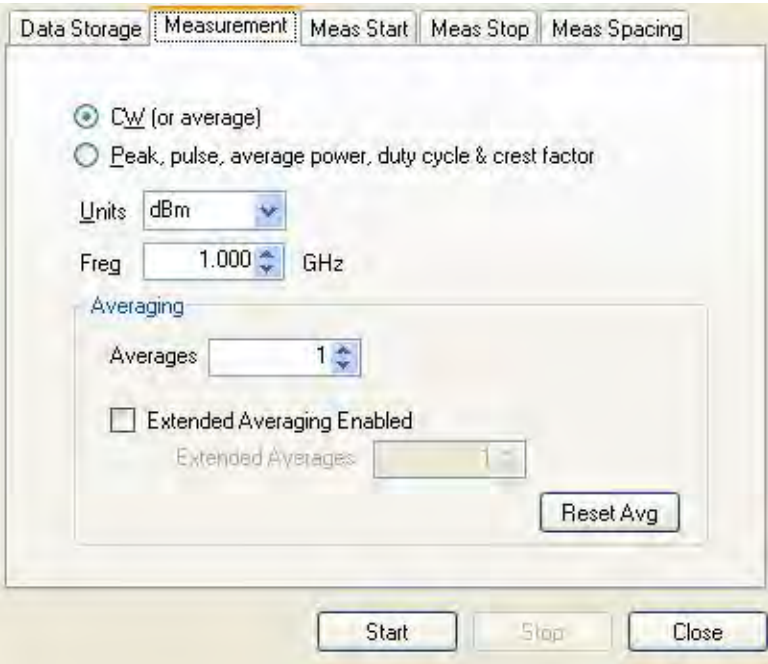

- h-speed Logging 应用程序<br>
Meas Start(测量开<br>
此窗口允许选择开始测量的时间。 测量过<br>
始) 1. 通过以下设置选择开始标准:<br>
 Threshold(阈值): 单击开始将付<br>
选择 CW 则为平均功率,如果选择 **始 ) 1.** 通过以下设置选择开始标准: \*<br>此窗口允许选择开始测量的时间。 测量过程继续如下进行:<br>1. 通过以下设置选择开始标准:
	- 允许选择开始测量的时间。 测量过程继续如下进行:<br><br><br><br><br>Threshold(阈值): 单击开始将使应用程序监视输入测量(如果<br>选择 CW 则为平均功率,如果选择峰值则为峰值功率)。 一旦相<br>应的测量超过指定的阈值,测量将继续进行。 指定阈值的单位是 允许选择开始测量的时间。 测量过程继续如下进行:<br><br><br><br><br><br>过以下设置选择开始标准:<br>选择 CW 则为平均功率,如果选择峰值则为峰值功率)。 一旦相<br>应的测量超过指定的阈值,测量将继续进行。 指定阈值的单位是<br><br>dBm。 允许选择开始测量的时间。 测量过程继续如下进行:<br><br><br><br><br><br><br>过了最后的人工具备并行为的用程序监视输入测量(如果<br><br>这的测量超过指定的阈值,测量将继续进行。 指定阈值的单位是<br>应的测量超过指定的阈值,测量将继续进行。 指定阈值的单位是<br>dBm。<br>Kxternal TTL Trigger(外部 TTL 触发). 单击开始将使应用程 dBm。 允许选择开始测量的时间。 测量过程继续如下进行:<br><br><br><br><br>Threshold(阈值): 单击开始将使应用程序监视输入测量(如果<br><br>选择 CW 则为平均功率,如果选择峰值则为峰值功率)。 一旦相应的测量超过指定的阈值, 测量将继续进行。 指定阈值的单位是<br><br>Bns<br>External TTL Trigger(外部 TTL 触发): 单击开始将使应用程<br>dBm。<br>一个测量需要触发。 可设置触发超时。 如果在测量开始之前发生
	- 序监视外部 TTL 触发输入。 发生触发时,测量将开始。 只有第 允许选择开始测量的时间。 测量过程继续如下进行:<br><br>Threshold (阈值) : 单击开始将使应用程序监视输入测量 (如果<br>选择 CW 则为平均功率, 如果选择峰值则为峰值功率) 。 一旦相<br>应的测量超过指定的阈值, 测量将继续进行。 指定阈值的单位是<br>dBm。<br>Fxternal TTL Trigger (外部 TTL 触发) : 单击开始将使应用程<br>所监视外部 TTL 触发输入。 发生触发时,测量将开始。 只有第<br>一个测量需要触发。 超时, 则不进行测量。 允许选择开始测量的时间。 测量过程继续如下进行:<br>Threshold(阈值): 单击开始将使应用程序监视输入测量(如果<br>选择 CW 则为平均功率,如果选择峰值则为峰值功率)。 一旦相<br>选择 CW 则为平均功率,如果选择峰值则为峰值功率)。 一旦相<br><br>dBm。<br>External TTL Trigger(外部 TTL 触发); 单击开始将使应用程<br>Bm。<br>所监视外部 TTL 触发输入。 发生触发时,测量将开始。 只有第<br>H产业测量需要触发。 1. 通过以下设置选择开始标准:<br>- Threshold(阈值): 单击开始将使应用程序监视输入测量(如果<br>- 选择 CW 则为平均功率,如果选择峰值则为峰值功率)。 一旦相<br>- 应的测量超过指定的阈值,测量将继续进行。 指定阈值的单位是<br>- com。<br>- External TTL Trigger(外部 TTL 触发): 单击开始将使应用程<br>- The Sell视外部 TTL 触发的。 发生触发时,测量将开始。 只有第<br>- 产测量需要触发
		-
		- 开始按钮将开始测量过程。
	- 量开始之前。

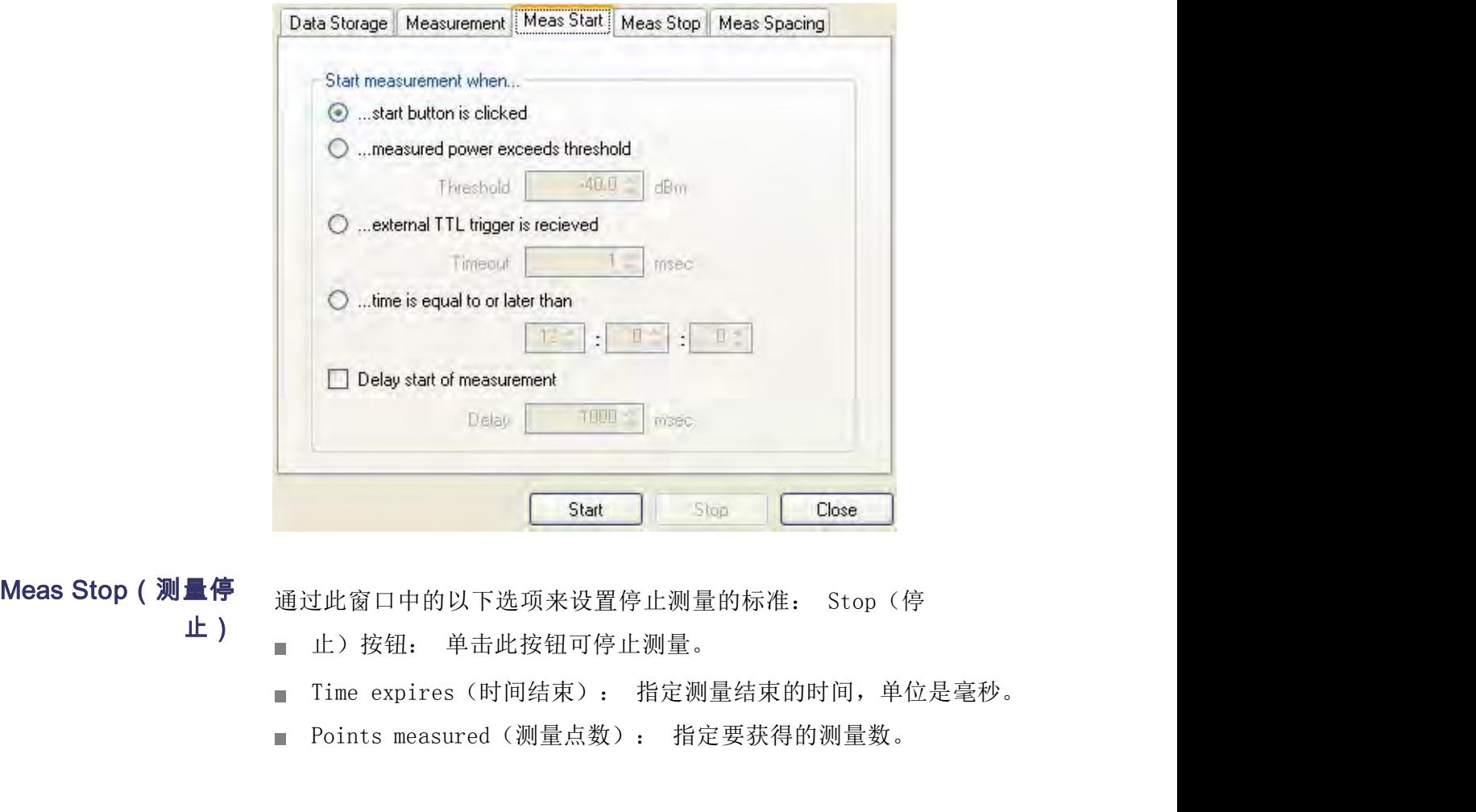

- 
- 止) 上方按钮: 单击此按钮可停止测量。
	-
	-

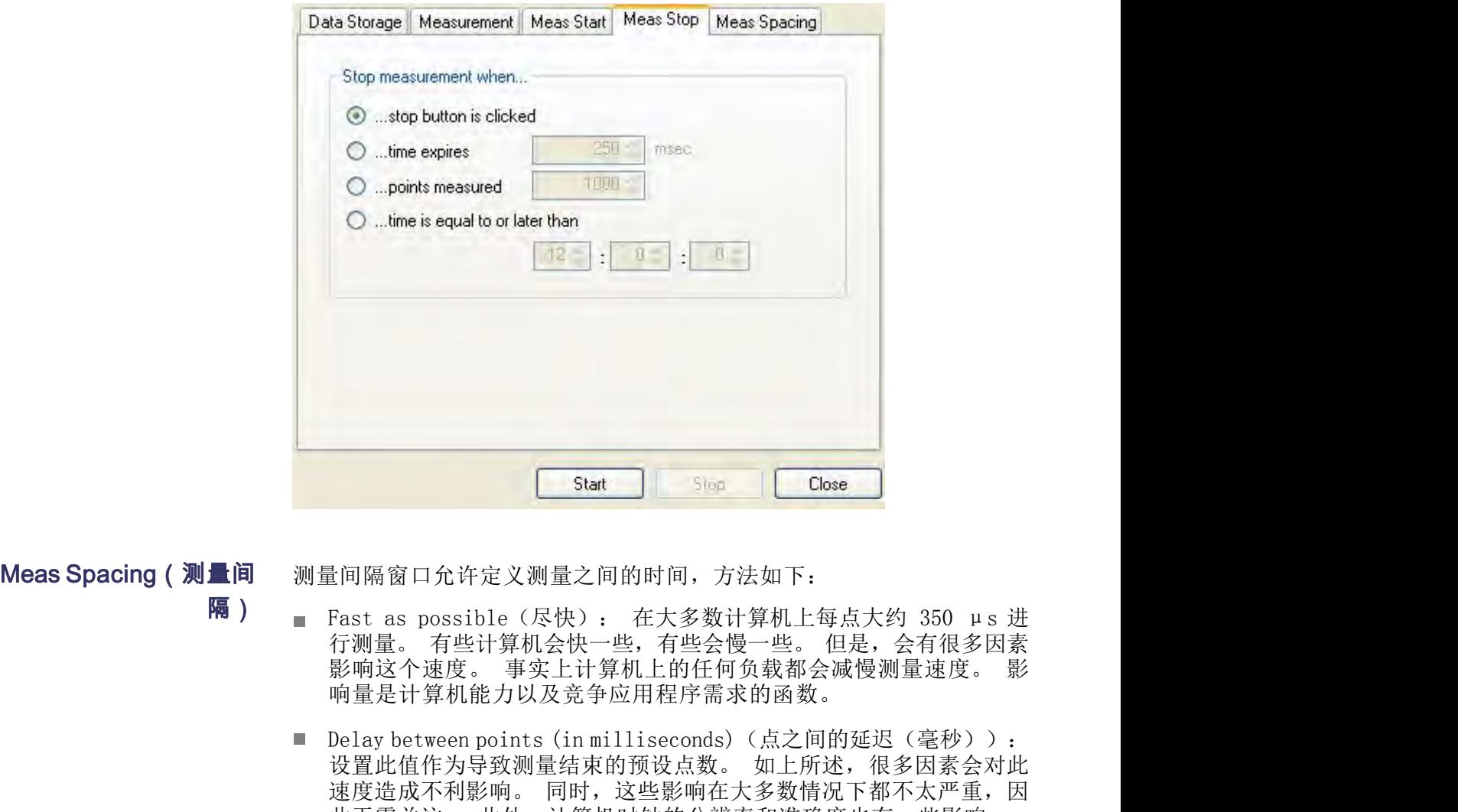

测量间隔窗口允许定义测量之间的时间,方法如下:

- 隔) Fast as possible (尽快): 在大多数计算机上每点大约 350 µs 进 响量是计算机能力以及竞争应用程序需求的函数。
- 设置此值作为导致测量结束的预设点数。 如上所述,很多因素会对此 速度造成不利影响。 同时,这些影响在大多数情况下都不太严重,因 **start in Start in Stap Close**<br>直同隔窗口允许定义测量之间的时间,方法如下:<br>Fast as possible(尽快): 在大多数计算机上每点大约 350 µs 进<br>行测量。有些计算机会快一些,有些会慢一些。但是,会有很多因素<br>影响这个速度。 事实上计算机上的任何负载都会减慢测量速度。 影<br>响量是计算机能力以及竞争应用程序需求的函数。<br>Delay between points (in milliseconds

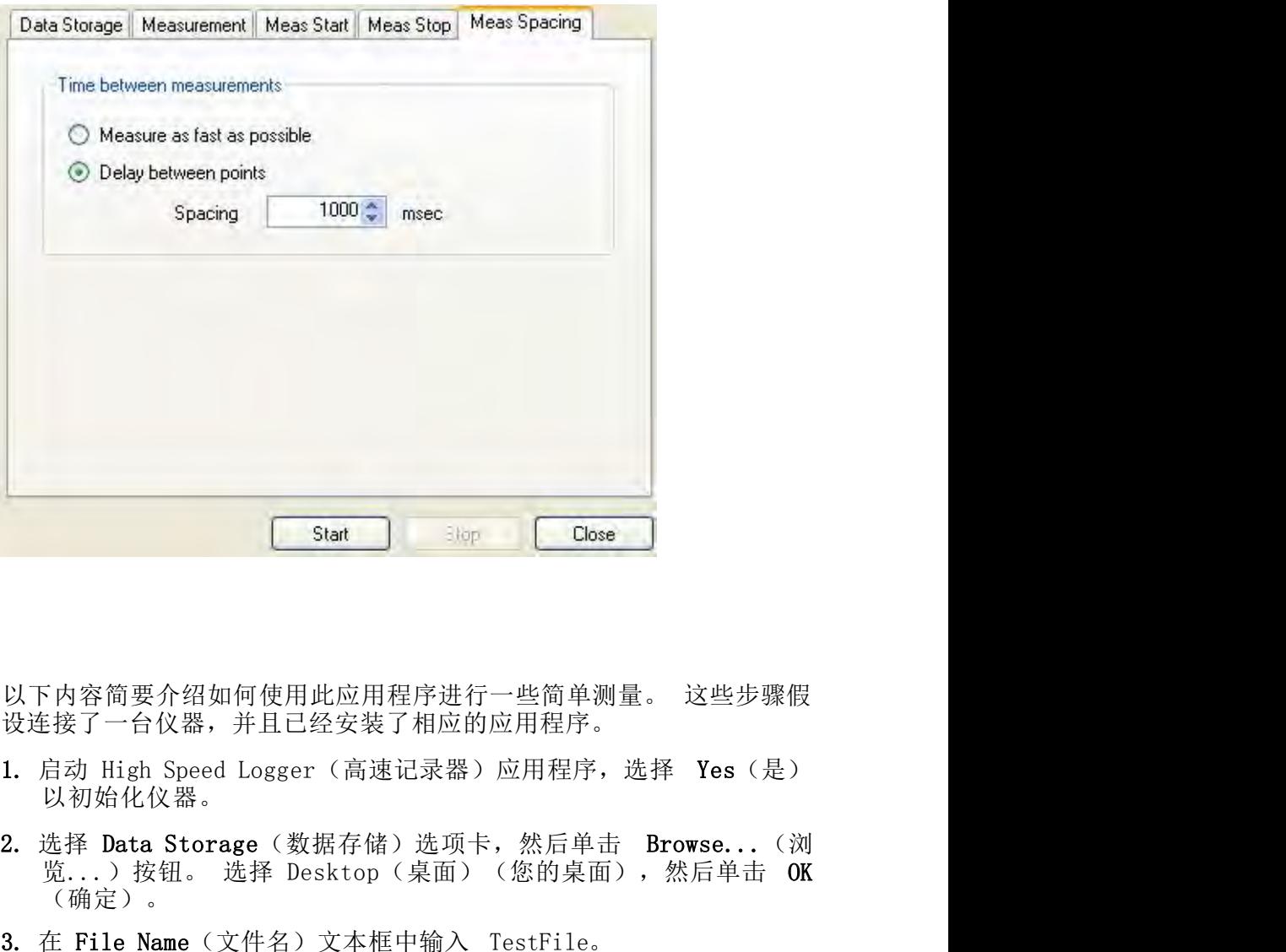

# 进行单次测量

设连接了一台仪器,并且已经安装了相应的应用程序。

- 以初始化仪器。
- (确定)。 **UNT内容简要介绍如何使用此应用程序进行一些简单测量。 这些步骤假**<br>设连接了一台仪器,并且已经安装了相应的应用程序。<br>1. 启动 High Speed Logger(高速记录器)应用程序。<br>1. 启动 High Speed Logger(高速记录器)应用程序,选择 Yes(是)<br>以初始化仪器。<br>2. 选择 Data Storage(数据存储)选项卡,然后单击 Browse...(浏<br>览...)按钮。 选择 Desktop(桌面)(您的 以下内容简要介绍如何使用此应用程序进行一些简单测量。 这些步骤假<br>设连接了一台仪器,并且已经安装了相应的应用程序。<br>1. 启动 High Speed Logger(高速记录器)应用程序,选择 Yes(是)<br>以初始化仪器。<br>2. 选择 Data Storage(数据存储)选项卡,然后单击 Browse...(浏<br>览...)按钮。 选择 Desktop(桌面)(您的桌面),然后单击 OK<br>(确定)。<br>3. 在 File Name(文件名)文本 以下内容简要介绍如何使用此应用程序进行一些简单测量。 这些步骤假<br>设连接了一台仪器,并且已经安装了相应的应用程序。<br>1. 启动 High Speed Logger(高速记录器)应用程序,选择 Yes(是)<br>2. 选择 Data Storage(数据存储)选项卡,然后单击 Browse...(浏<br>览...)按钮。 选择 Desktop(桌面)(您的桌面),然后单击 OK<br>(确定)。<br>3. 在 File Name(文件名)文本框中输入 Tes 设连接了一台仪器,并且已经安装了相应的应用程序。<br>1. 启动 High Speed Logger(高速记录器)应用程序,选择 Yes(是)<br>2. 选择 Data Storage(数据存储)选项卡,然后单击 Browse...(浏<br>览...)按钮。 选择 Desktop(桌面)(您的桌面),然后单击 OK<br>(确定)。<br>3. 在 File Name(文件名)文本框中输入 TestFile。<br>4. 选中 Append(追加)和 View Dat 1. 启动 High Speed Logger (高速记录器) 应用程序, 选择 Yes (是)<br>2. 选择 Data Storage (数据存储) 选项卡, 然后单击 Browse... (浏<br>第...) 按钮。 选择 Desktop (桌面) (您的桌面), 然后单击 OK<br>(确定) 。<br>3. 在 File Name (文件名) 文本框中输入 TestFile。<br>4. 选中 Append (追加) 和 View Data (查看数据) 2. 选择 Data Storage(数据存储)选项卡,然后单击 Browse...(浏<br>览...)按钮。 选择 Desktop(桌面)(您的桌面),然后单击 OK<br>(确定)。<br>3. 在 File Name(文件名)文本框中输入 TestFile。<br>4. 选中 Append(追加)和 View Data(查看数据)框(如果未选中)。<br>5. 为文件分隔符选择 Tab Separated Data(制表符分割数据)。<br>6. 单击 Mea
- 
- 
- 
- 6. 单击 Measurement(测量)选项卡并选择 CW(连续波)。
- 
- (单击开始按钮)。 3. 在 File Name (文件名) 文本框中输入 TestFile。<br>4. 选中 Append (追加) 和 View Data (查看数据) 框 (如果未选中) 。<br>5. 为文件分隔符选择 Tab Separated Data (制表符分割数据) 。<br>6. 单击 Measurement (测量) 选项卡并选择 CW (连续波) 。<br>7. 将单位设置为 dBm, 将频率设置为 1.000 GHz。<br>8. 单击 Meas Start
- (单击停止按钮)。
- (尽快)。
- 11. 单击 Start(开始)按钮,等待一到两秒钟后单击 Stop(停止)。
- 12.应显示 Notepad(记事本)或文本文件并含有数据。 根据单击 Start High-speed Logging 应用程序<br>单击 Start(开始)按钮,等待一到两秒钟后单击Stop(停止)。<br>应显示 Notepad(记事本)或文本文件并含有数据。 根据单击 Start<br>(开始)和 Stop(结束)按钮之间的时间,可能会有几千行数据。<br>如果使用制表符分割文本,则能够将此文件的部分内容复制并粘贴到<br>Microsoft Excel 电子表格中。 桌面上应看到该文件的图标,文件的 如果使用制表符分割文本,则能够将此文件的部分内容复制并粘贴到 High-speed Logging 应用程序<br>单击 Start (开始) 按钮, 等待一到两秒钟后单击 Stop (停止) 。<br>应显示 Notepad (记事本) 或文本文件并含有数据。 根据单击 Start<br>(开始) 和 Stop (结束) 按钮之间的时间, 可能会有几千行数据。<br>如果使用制表符分割文本, 则能够将此文件的部分内容复制并粘贴到<br>Microsoft Excel 电子表格中。 桌面上应看到该文件的图标, 文件的<br>名称应包含 名称应包含日期和时间。 High-speed Logging 应用程序<br>
11. 单击 Start (开始) 按钮, 等待一到两秒钟后单击 Stop (停止) 。<br>
12. 应显示 Notepad (记事本) 或文本文件并含数据。 根据单击 Start<br>
(开始)和 Stop (结束) 或实本之件并含数据。 根据单击 Start<br>
如果使用制表符分割文本, 则能够将此文件的部分内容复制并粘贴到<br>
Microsoft Excel 电子表格中。 桌面上应看到该文 11. 单击 Start (开始) 按钮, 等待一到两秒钟后单击 Stop (停止) 。<br>12. 应显示 Notepad (记事本) 或文本文件并含有数据。 根据单击 Start<br>(开始)和 Stop (结束) 按钮之间的时间,可能会有几千行数据。<br>如果使用制表符分割文本,则能够将此文件的部分内容复制并粘贴到<br>Microsoft Excel 电子表格中。 桌面上应看到该文件的图标,文件的<br>名称应包含日期和时间。<br>问题。 这可能是因为您使用

### 故障排除

11. 单击 Start (开始) 按钮, 等待一到两秒钟后单击 Stop (停止) 。<br>12. 应显示 Notepad (记事本) 或文本文件并含有数据。 根据单击 Start<br>(开始) 和 Stop (结束) 按钮之间的时间,可能会有几千行数据。<br>如果使用制表符分割文本, 则能够将此文件的部分内容复制并粘贴到<br>Microsoft Excel 电子表格中。 桌面上应看到该文件的图标,文件的<br>名称应包含日期和时间。<br>各称应包含日期和时间。 11. 单击 Start (开始) 按钮, 等待一到两秒钟后单击 Stop (停止) 。<br>12. 应显示 Notepad (记事本) 或文本文件并含有数据。 根据单击 Start<br>(开始) 和 Stop (结束) 按钮之间的时间,可能会有几千行数据。<br>如果使用制表符分割文本, 则能够将此文件的部分内容复制并粘贴到<br>Microsoft Excel 电子表格中。 桌面上应看到该文件的图标, 文件的<br>名称应包含日期和时间。<br>名称应包含日期和时间 12. 应显示 Notepad (记事本) 或文本文件并含数据。 根据单击 Start (开始) 和 Stop (结束) 或文本文件并含有数据。 根本于行报。 (开始) 和 Stop (结束) 或文本文件并含有数据。 根本手 Start (开始) 和 Stop (结束) 或文本文件并含有数据。 根本手 Start (开始用制表符分割文本,则能够将此文件的部分内容复制并粘贴到<br>Microsoft Excel 电子表格中。 桌面上应看到该文件 12. 应显示 Notepad(记事本)或文本文件并含有数据。 根据单击 Start<br>(开始)和 Stop(结束)按钮之间的时间,可能会有几千行数据。<br>如果使用制表符分割文本,则能够将此文件的部分内容复制并粘贴到<br>Microsoft Excel 电子表格中。 桌面上应看到该文件的图标,文件的<br>Xicrosoft Excel 电子表格中。 桌面上应看到该文件的图标,文件的<br>名称应包含日期和时间。<br>包用程序可生成大量数据,消耗大量内存和磁盘空 用量,会造成内存耗尽。 Wicrosoft Excel 电子表格中。 桌面上应看到该文件的图标,文件的一名称应包含日期和时间。<br>格称应包含日期和时间。<br>有权应包含日期和时间。<br>同题。 这可能是因为您使用尽快模式运行,在测量过程中写入的文本文<br>问题。 这可能是因为您使用尽快模式运行,在测量过程中写入的文本文<br>代大大,应用程序无法显示该文件(可能是 NotePad(记事本)。可以<br>假示文件,应用程序无法显示该文件(可能是 NotePad(记事本)。可以<br>计算机的内存 数速率。 对于文本文件,也可通过调节 Meas Start(测量开始)和 Meas 立用程序可生成大量数据,消耗大量内存和磁盘空间。 这会导致两个问题。这可能是因为您使用尽快模式运行,在测量过程中写入的文本文件大大,应用程序无法显示该文件(可能是 NotePad(记事本)。可以提供太大,应用程序无法显示该文件(可能是 NotePad(记事本)。可以提供太大,应用程序无法显示该文件(可能是 NotePad(记事本)。可以是它(W 测量的数据生成速度为 100 kB/s,脉冲测量为 250 kB/s。如果需要机的内存或磁盘

Completion(完成时查看数据)复选框。

### 北京海洋兴业科技股份有限公司 œ

北京市西三旗东黄平路 19 号龙旗广场 4 号楼(E座)906 室

电 话: 010-62176775 62178811 62176785

企业 QQ: 800057747

企业官网: www.hyxyyq.com

# 邮编: 100096 传真: 010-62176619 邮箱: info.oi@oitek.com.cn 购线网: www.gooxian.net

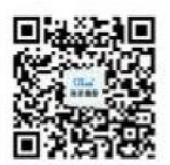

扫描二维码关注我们 查找微信企业号:海洋仪器